# **System Tools for Intel® 7 Series/C216 Chipset Family Intel® Management Engine Firmware 8.1 SKU's**

**User Guide**

*June 2012*

*Revision: 1.3*

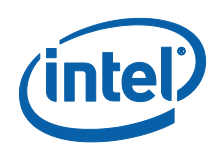

INFORMATION IN THIS DOCUMENT IS PROVIDED IN CONNECTION WITH INTEL® PRODUCTS. NO LICENSE, EXPRESS OR IMPLIED, BY ESTOPPEL OR OTHERWISE, TO ANY INTELLECTUAL PROPERTY RIGHTS IS GRANTED BY THIS DOCUMENT. EXCEPT AS PROVIDED IN INTEL'S TERMS AND CONDITIONS OF SALE FOR SUCH PRODUCTS, INTEL ASSUMES NO LIABILITY WHATSOEVER, AND INTEL DISCLAIMS ANY EXPRESS OR IMPLIED WARRANTY, RELATING TO SALE AND/OR USE OF INTEL PRODUCTS INCLUDING LIABILITY OR WARRANTIES RELATING TO FITNESS FOR A PARTICULAR PURPOSE, MERCHANTABILITY, OR INFRINGEMENT OF ANY PATENT, COPYRIGHT OR OTHER INTELLECTUAL PROPERTY RIGHT.

UNLESS OTHERWISE AGREED IN WRITING BY INTEL, THE INTEL PRODUCTS ARE NOT DESIGNED NOR INTENDED FOR ANY APPLICATION IN WHICH THE FAILURE OF THE INTEL PRODUCT COULD CREATE A SITUATION WHERE PERSONAL INJURY OR DEATH MAY OCCUR.

Intel may make changes to specifications and product descriptions at any time, without notice. Designers must not rely on the absence or characteristics of any features or instructions marked "reserved" or "undefined." Intel reserves these for future definition and shall have no responsibility whatsoever for conflicts or incompatibilities arising from future changes to them. The information here is subject to change without notice. Do not finalize a design with this information.

The products described in this document may contain design defects or errors known as errata which may cause the product to deviate from published specifications. Current characterized errata are available on request.

Contact your local Intel sales office or your distributor to obtain the latest specifications and before placing your product order.

All products, platforms, dates, and figures specified are preliminary based on current expectations, and are subject to change without notice. All dates specified are target dates, are provided for planning purposes only and are subject to change.

This document contains information on products in the design phase of development. Do not finalize a design with this information. Revised information will be published when the product is available. Verify with your local sales office that you have the latest datasheet before finalizing a design.

Intel® Active Management Technology (Intel® AMT) requires activation and a system with a corporate network connection, an Intel® AMT-enabled chipset, network hardware and software. For notebooks, Intel® AMT may be unavailable or limited over a host OS-based VPN, when connecting wirelessly, on battery power, sleeping, hibernating or powered off. Results dependent upon hardware, setup and configuration. For more information, visi[t http://www.intel.com/technology/platform-technology/intel](http://www.intel.com/technology/platform-technology/intel-amt)[amt.](http://www.intel.com/technology/platform-technology/intel-amt)

No system can provide absolute security under all conditions. Requires an enabled chipset, BIOS, firmware and software, and a subscription with a capable Service Provider. Consult your system manufacturer and Service Provider for availability and functionality. Intel assumes no liability for lost or stolen data and/or systems or any other damages resulting thereof. For more information, visit [http://www.intel.com/go/anti-theft.](http://www.intel.com/go/anti-theft)

KVM Remote Control (Keyboard, Video, Mouse) is only available with Intel® Core**™** i5 vPro and Core**™** i7 vPro processors with Intel® Active Management technology activated and configured and with integrated graphics active. Discrete graphics are not supported.

Systems using Client Initiated Remote Access require wired LAN connectivity and may not be available in public hot spots or "click to accept" locations.

Code names featured are used internally within Intel to identify products that are in development and not yet publicly announced for release. Customers, licensees and other third parties are not authorized by Intel to use code names in advertising, promotion or marketing of any product or services and any such use of Intel's internal code names is at the sole risk of the user.

Intel, Intel® vPro™, and the Intel logo are trademarks of Intel Corporation in the U.S. and other countries.

\*Other names and brands may be claimed as the property of others.

Copyright© 2012, Intel Corporation. All rights reserved.

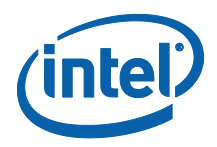

# **Contents**

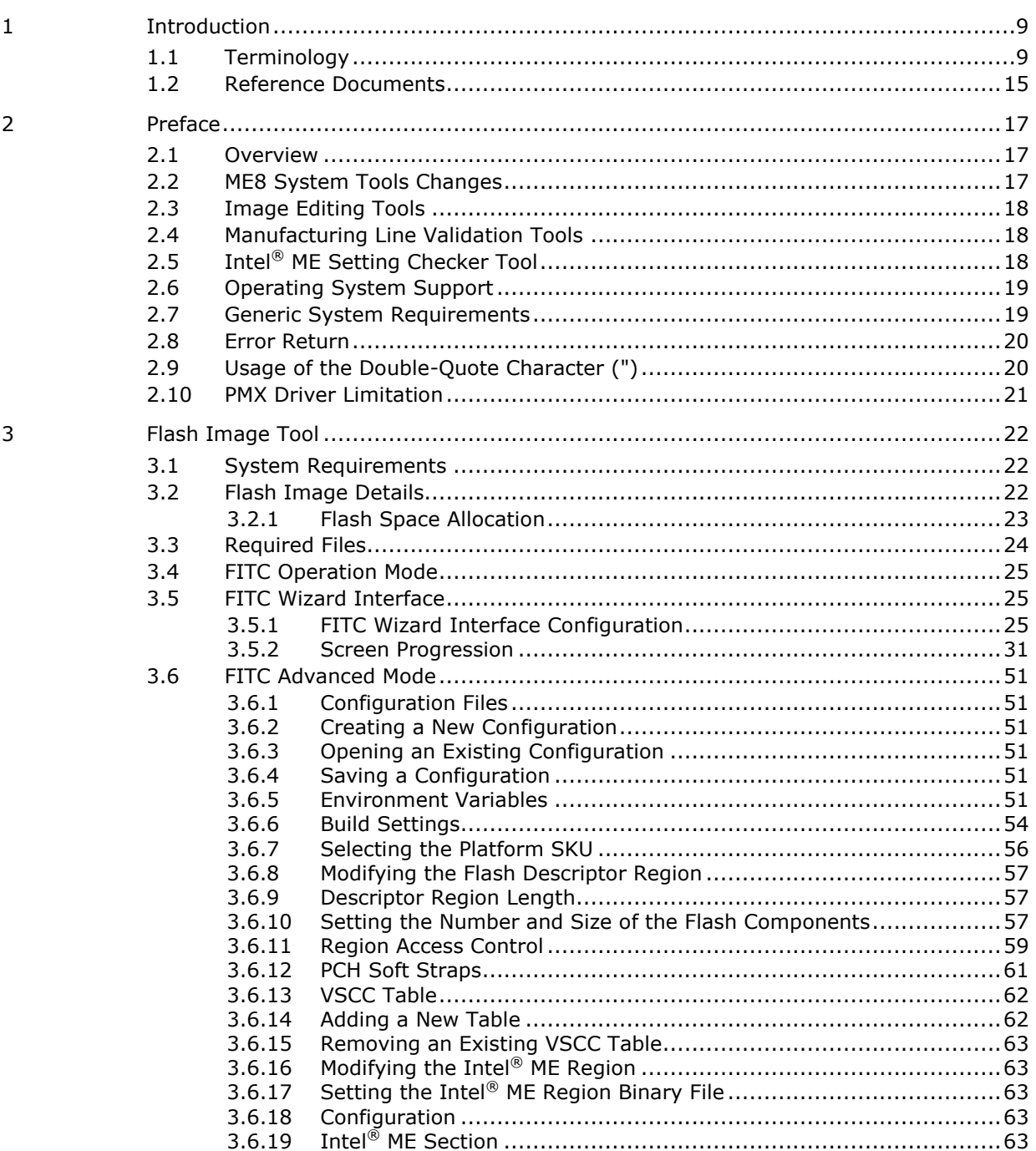

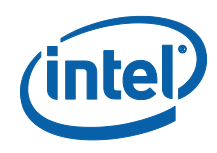

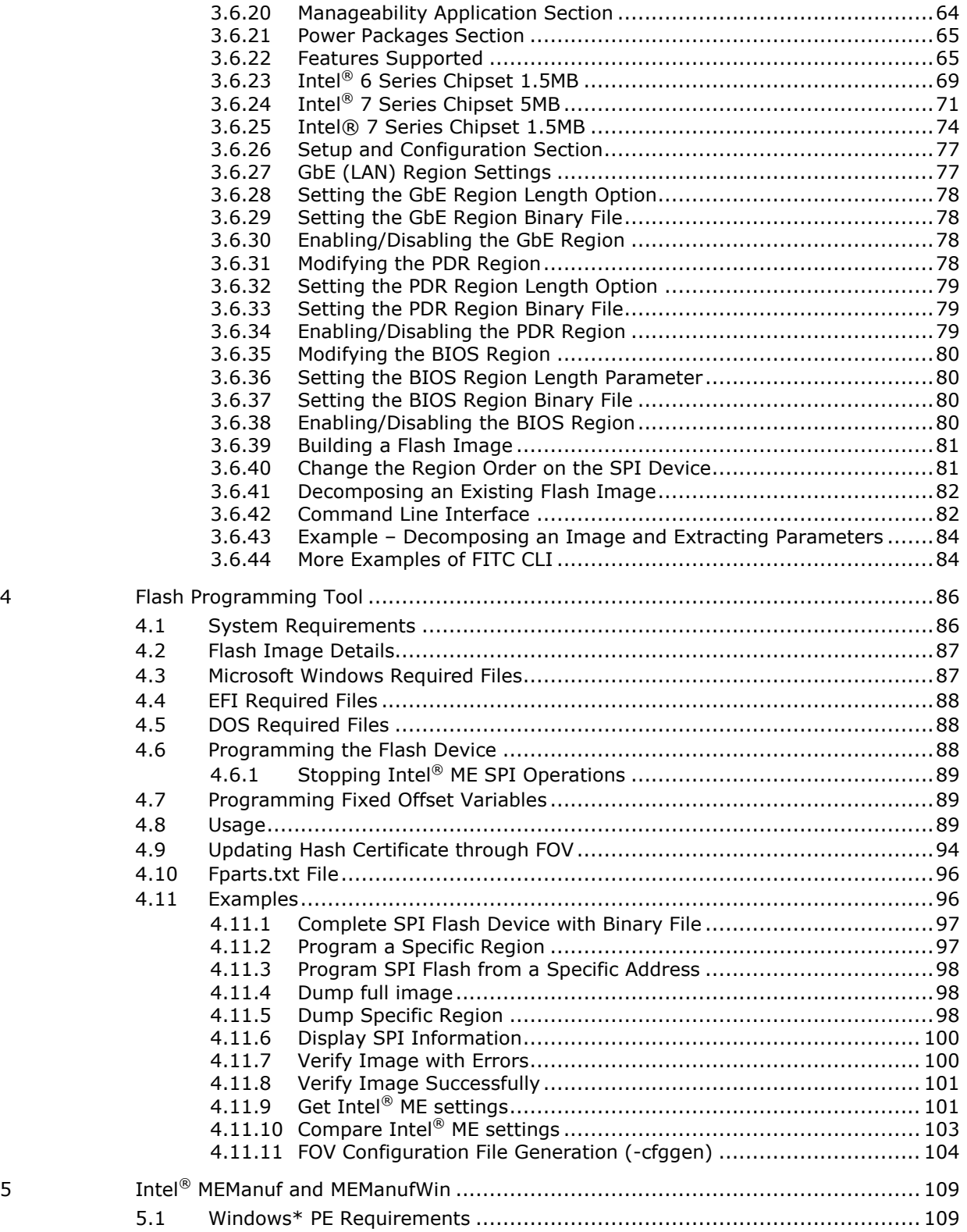

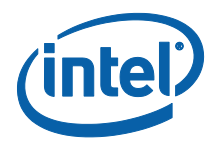

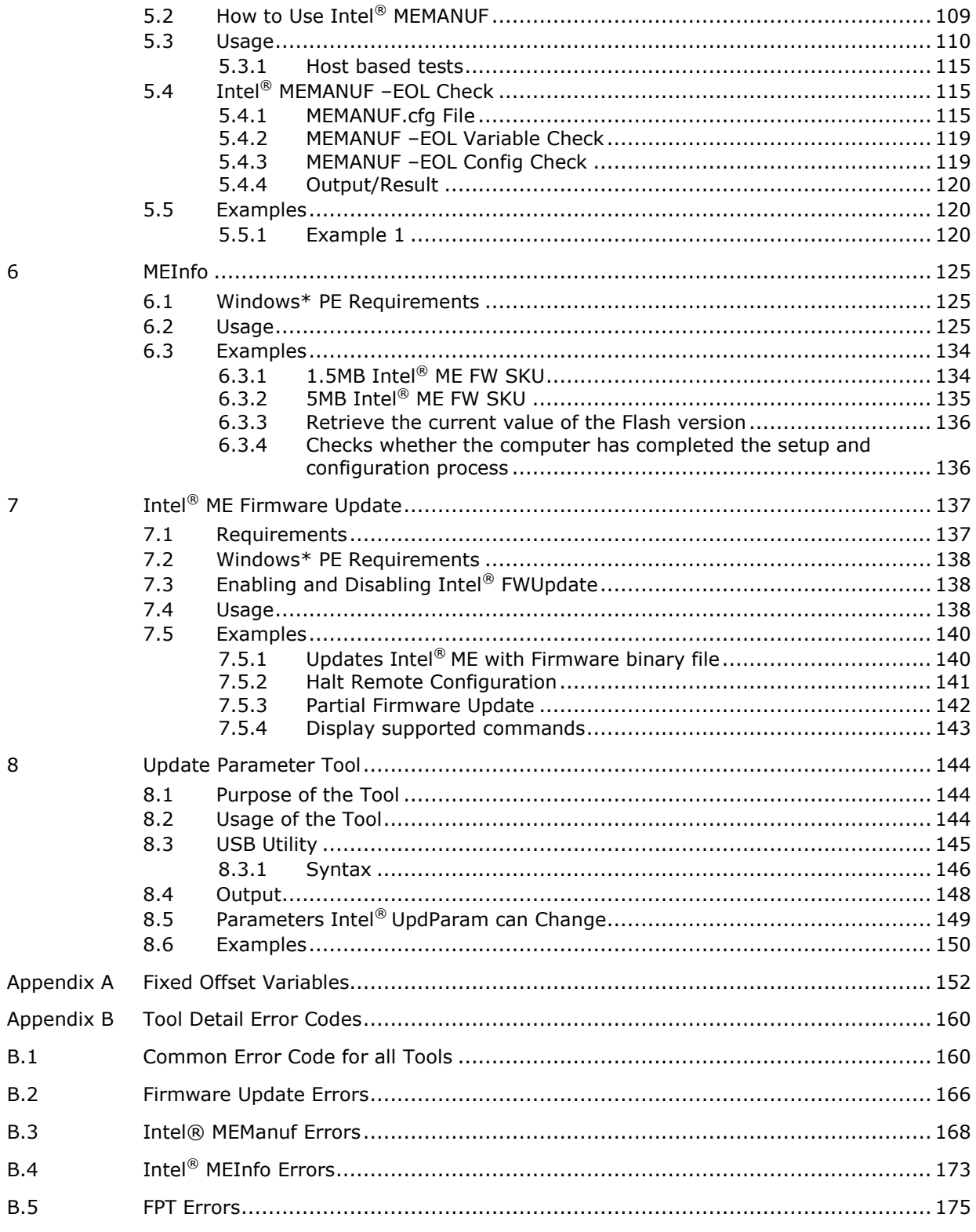

 $\sqrt{6}$ 

 $\overline{7}$ 

 $\bf 8$ 

**Intel Confidential** 

 $\overline{5}$ 

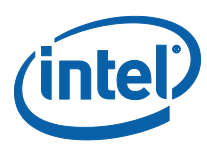

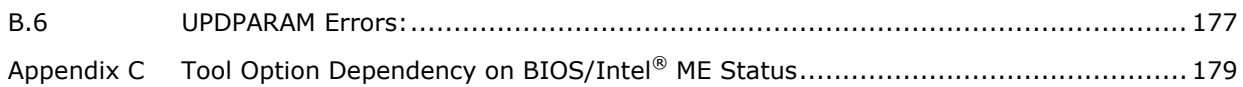

# **Figures**

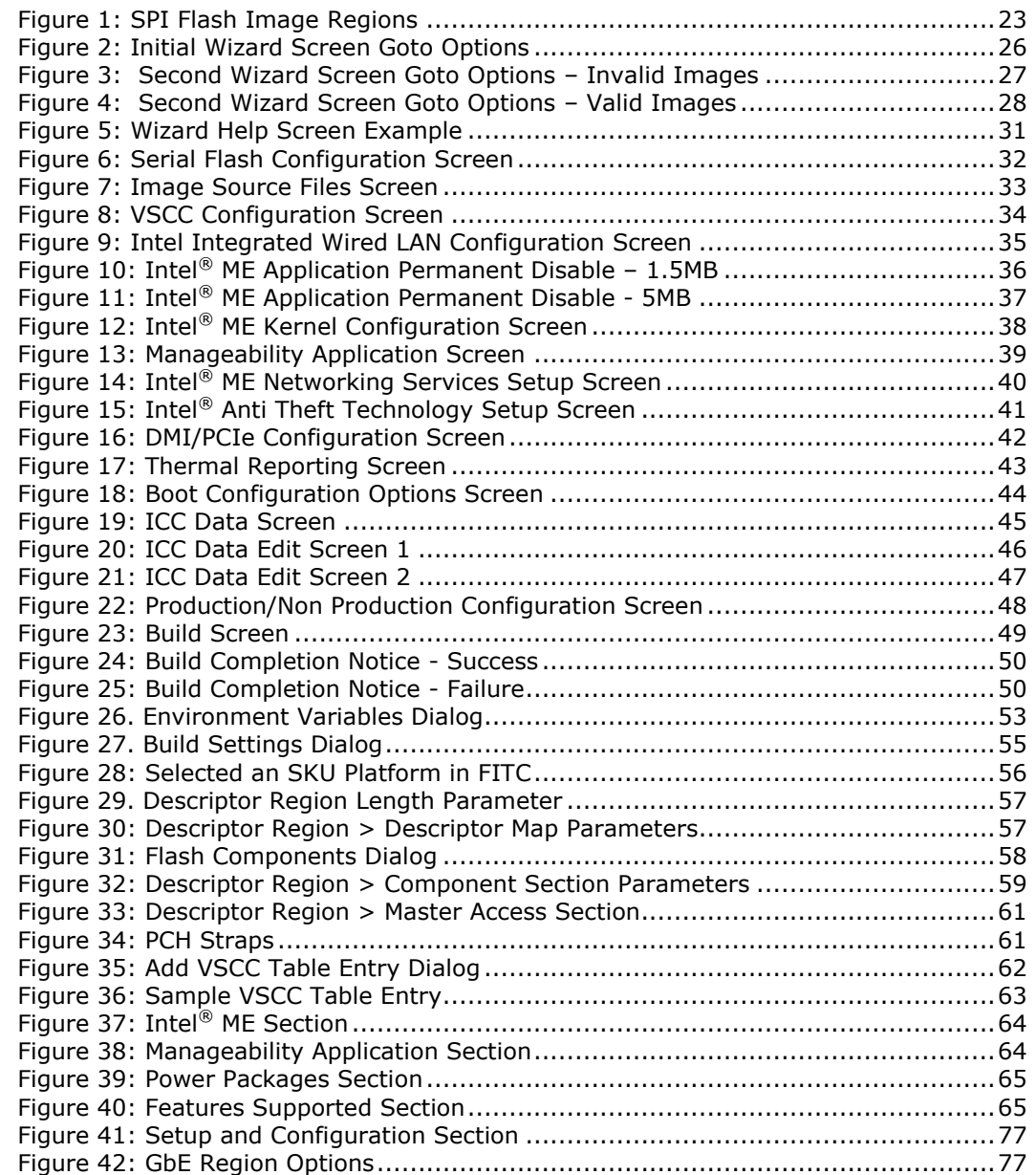

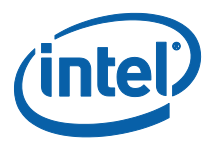

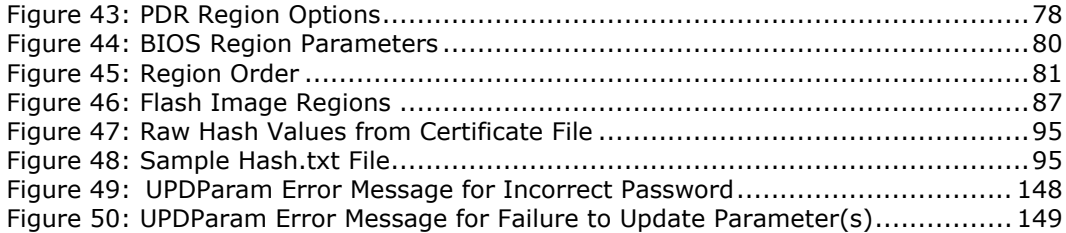

# **Tables**

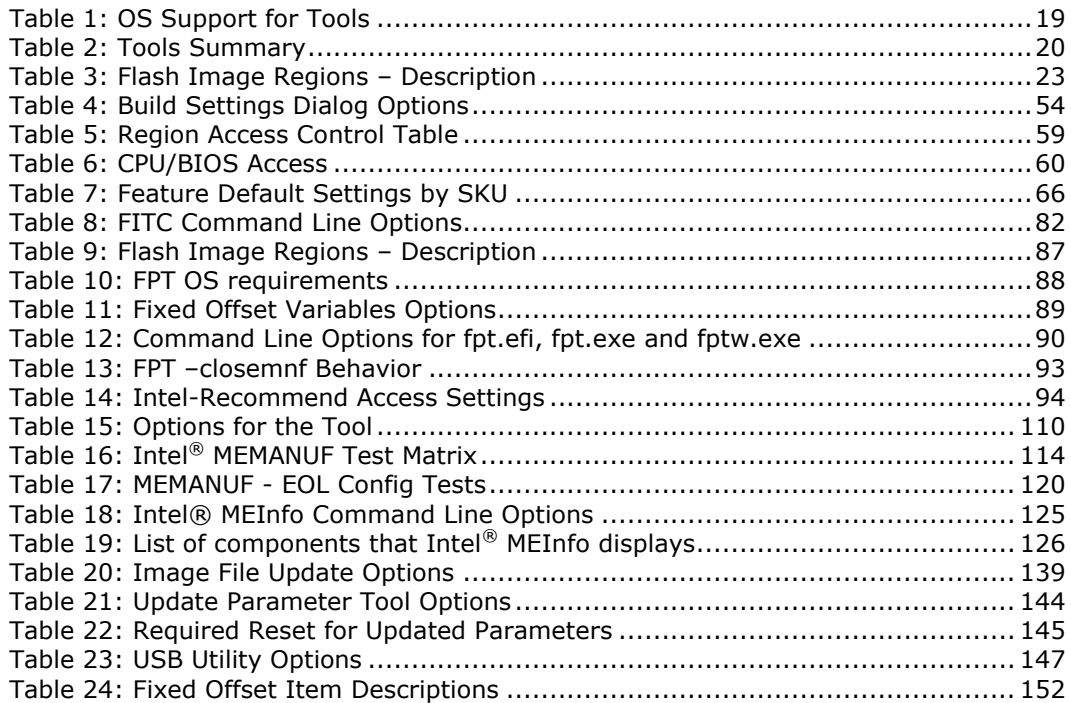

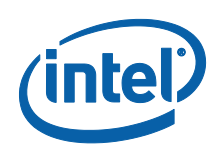

# *Revision History*

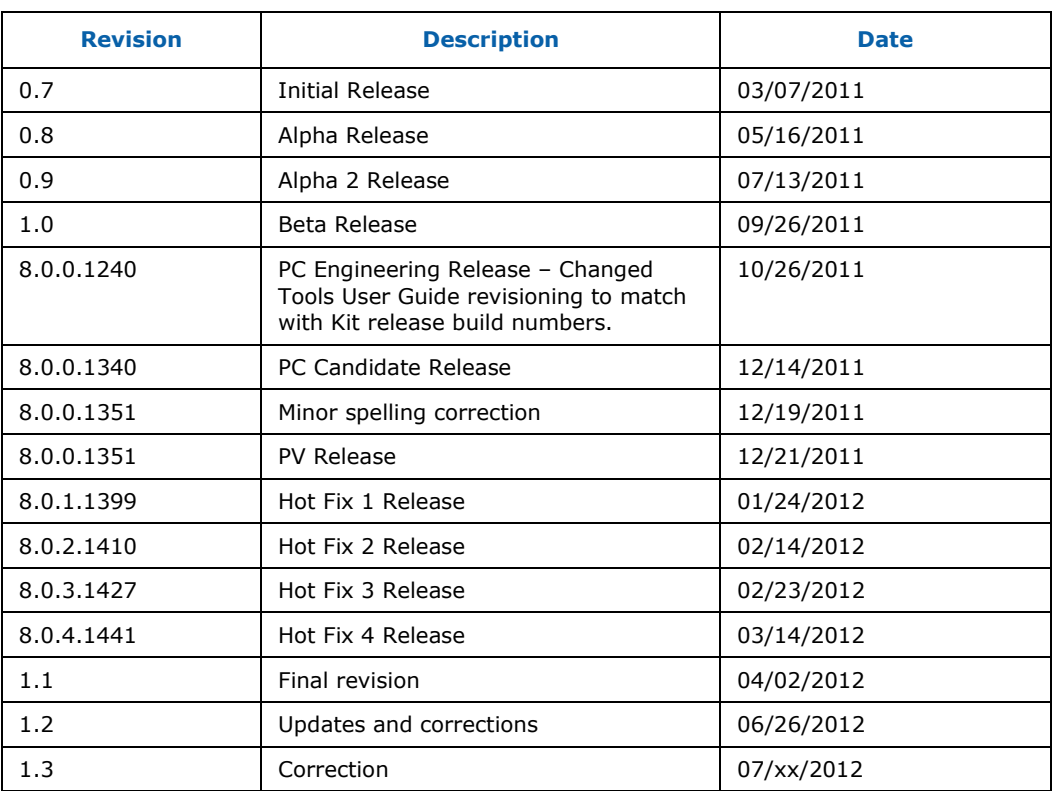

§

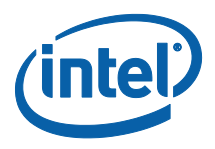

# <span id="page-8-0"></span>*1 Introduction*

<span id="page-8-1"></span>The purpose of this document is to describe the tools that are used in the platform design, manufacturing, testing, and validation process.

# **1.1 Terminology**

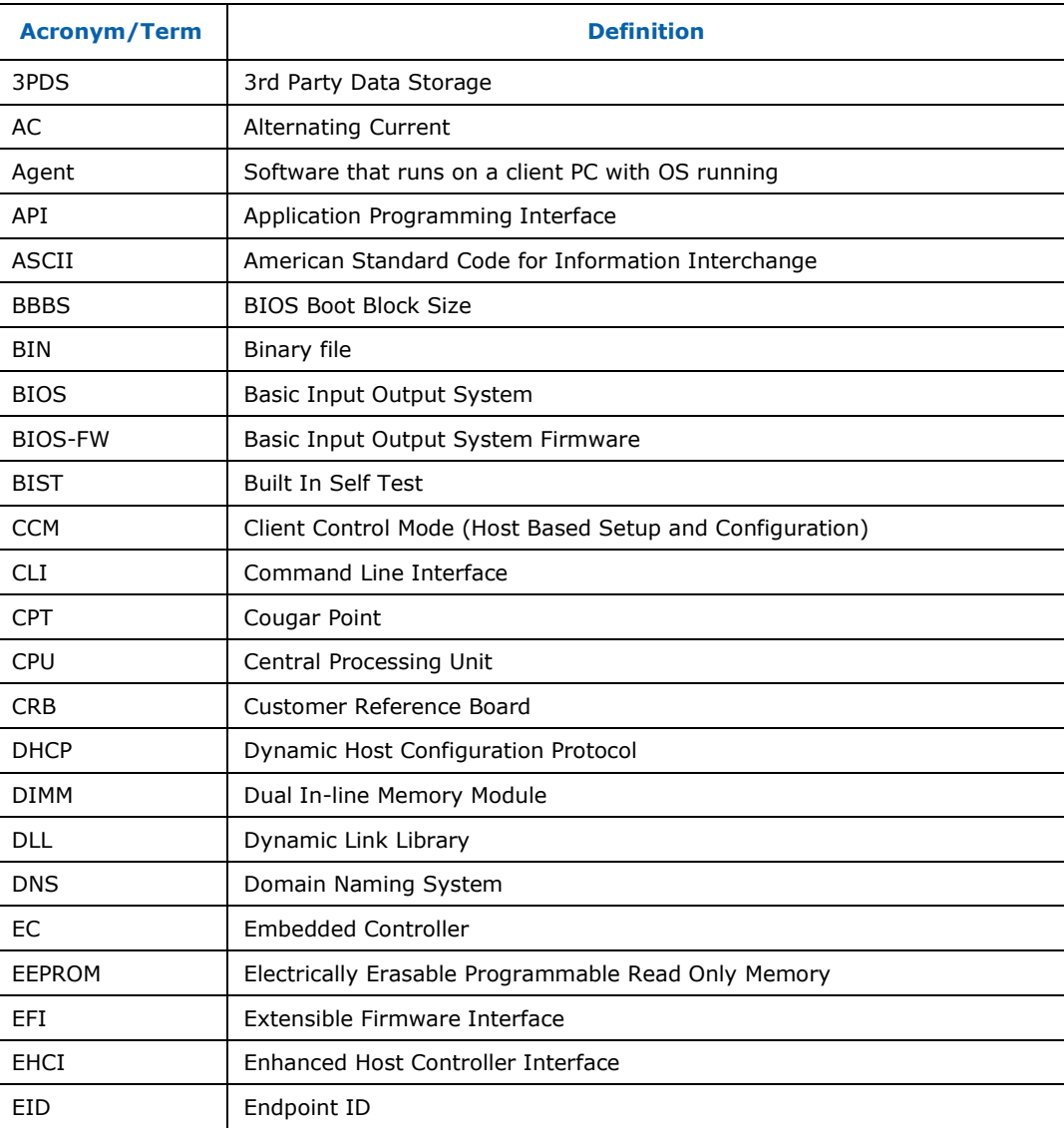

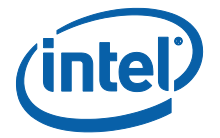

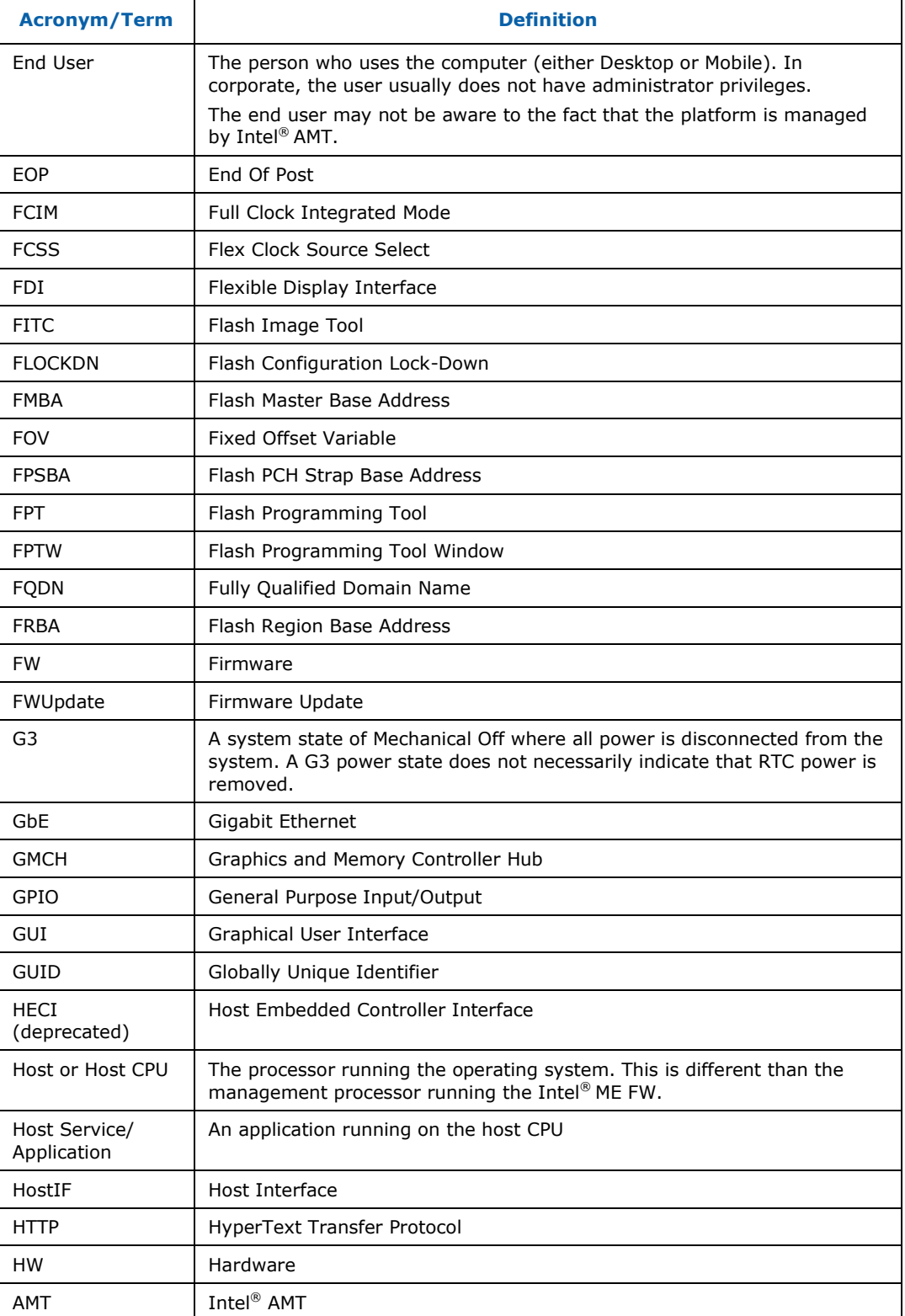

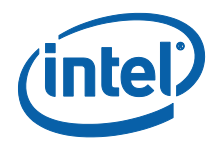

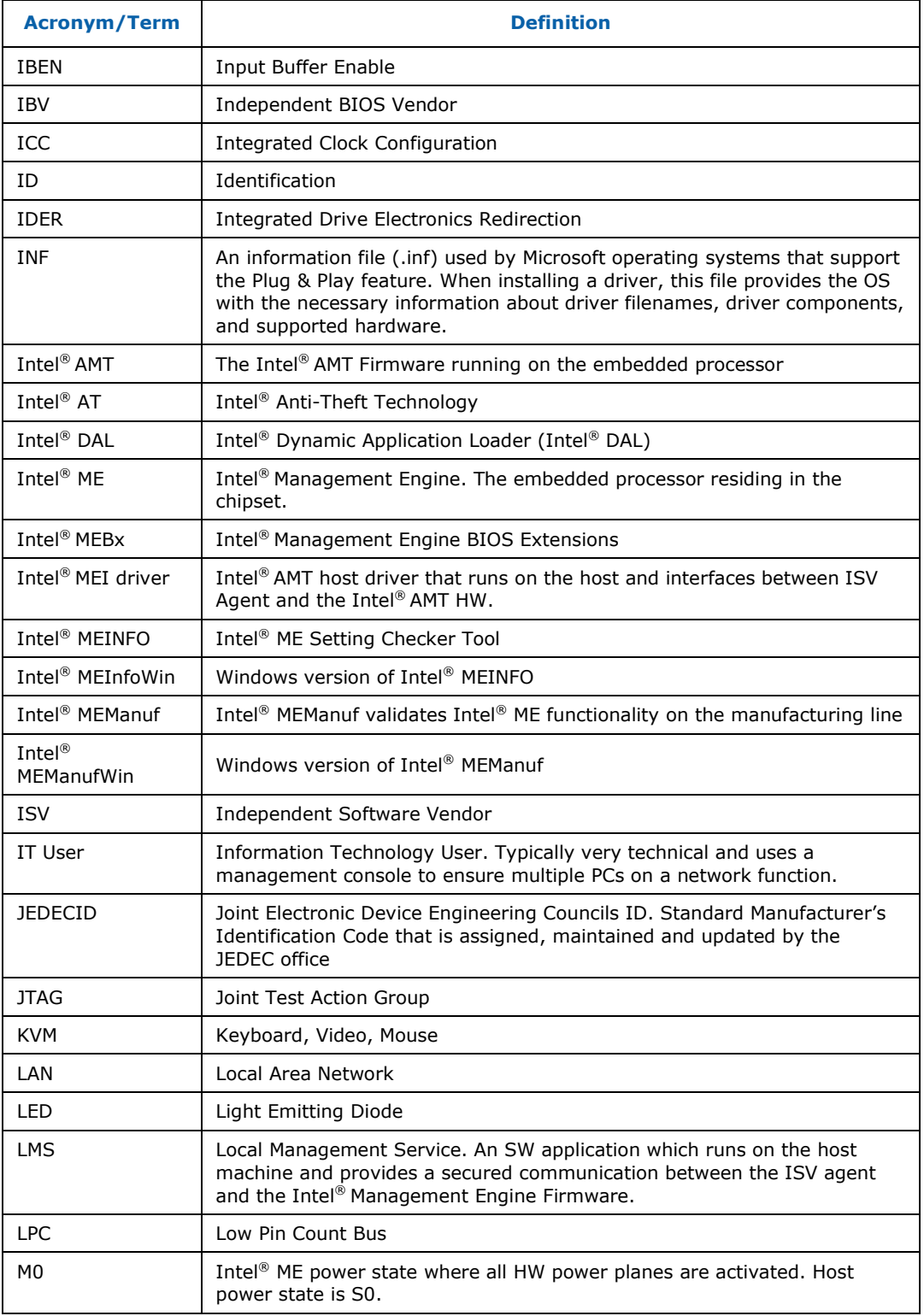

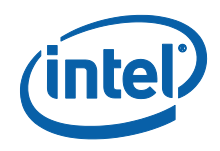

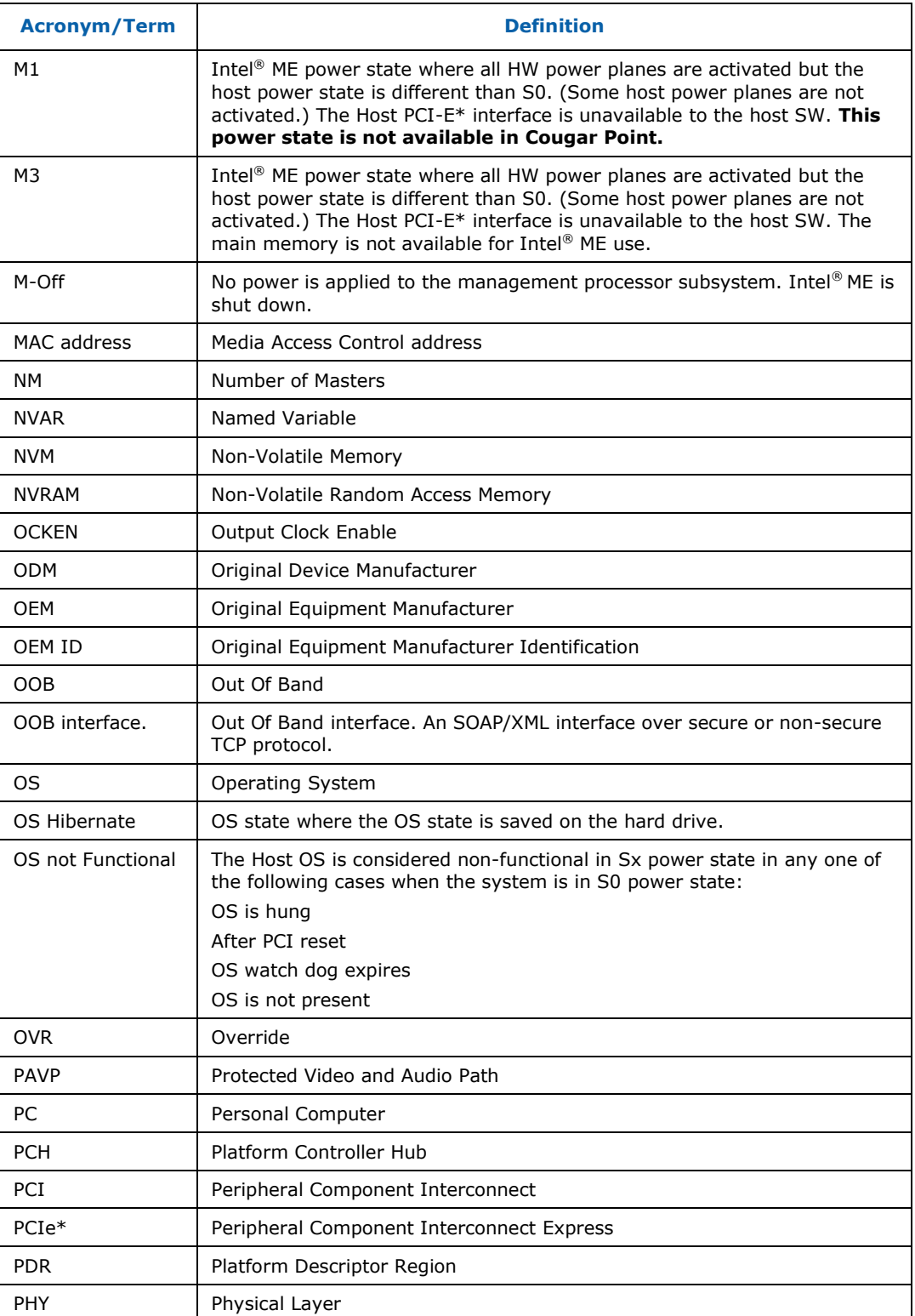

*Introduction*

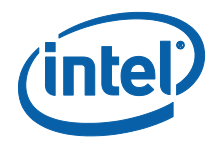

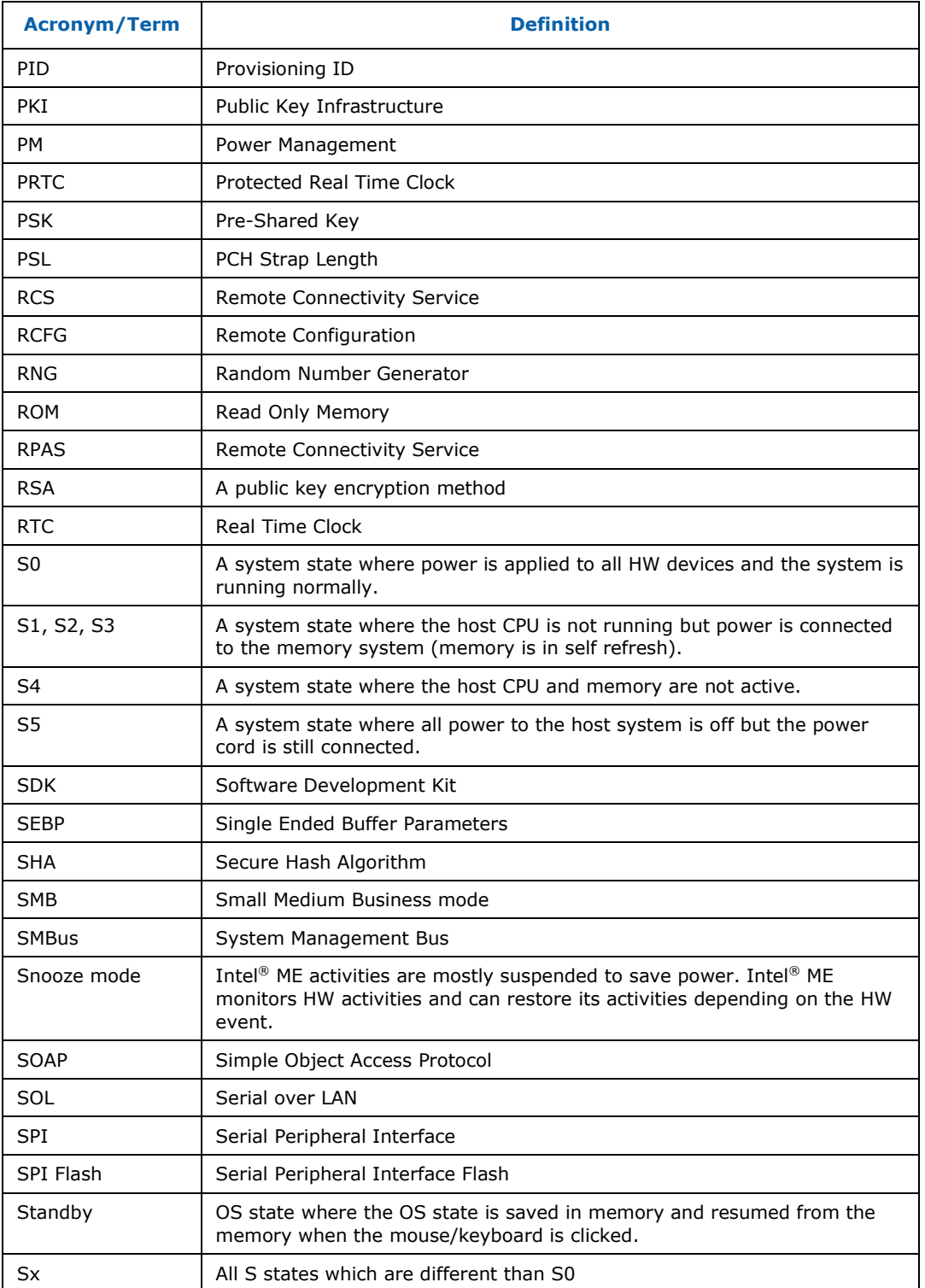

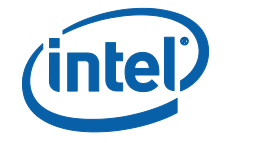

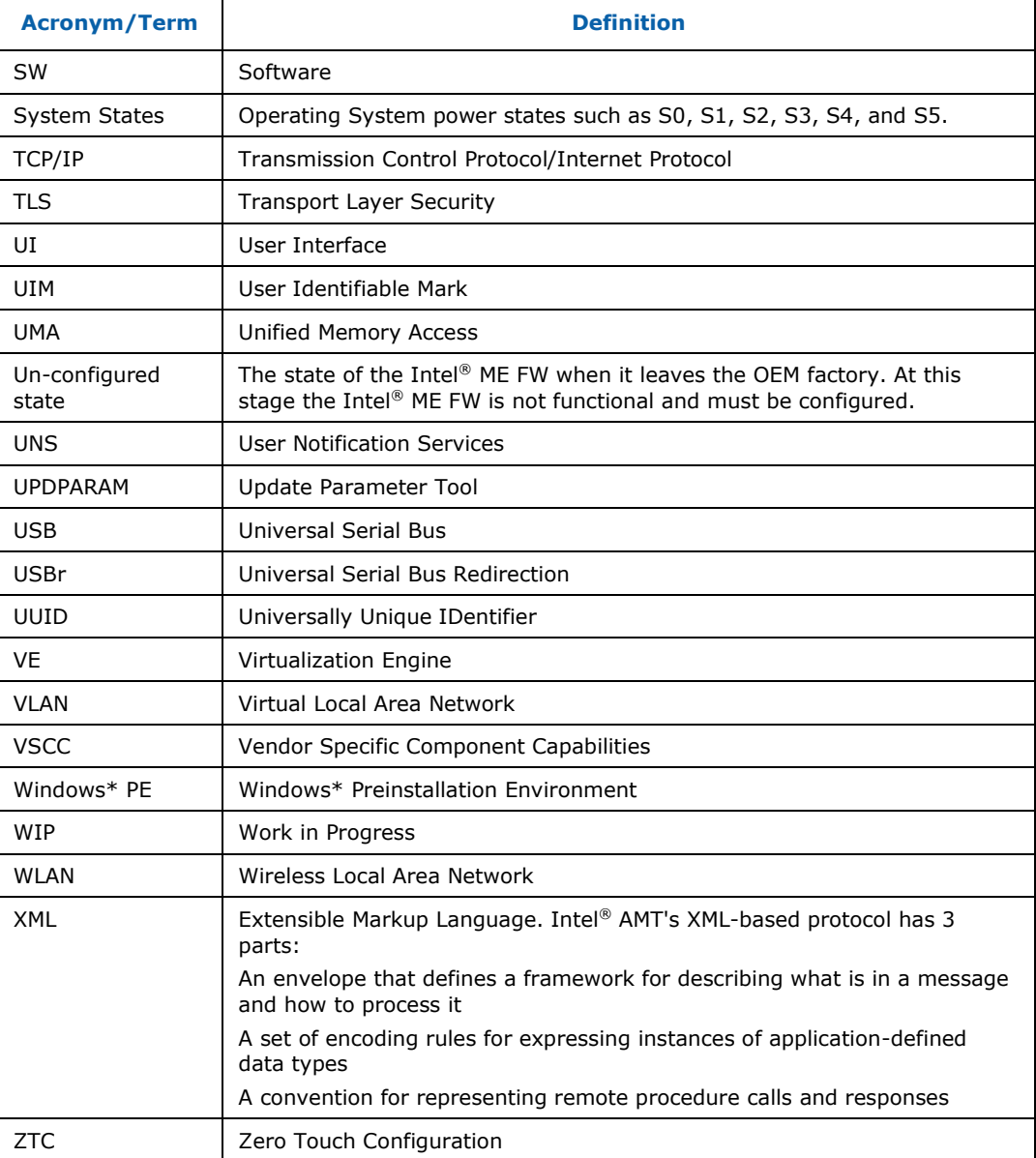

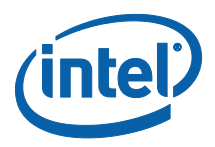

# **1.2 Reference Documents**

<span id="page-14-0"></span>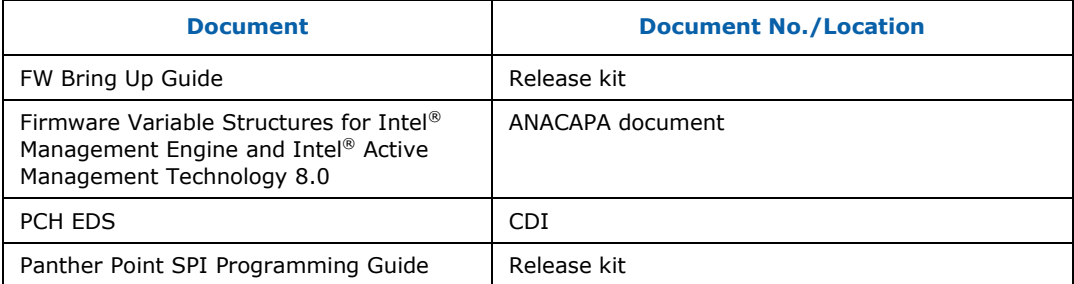

§

Introduction

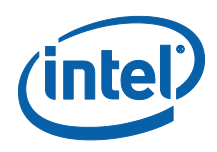

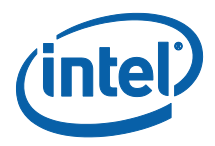

# <span id="page-16-0"></span>*2 Preface*

## **2.1 Overview**

<span id="page-16-1"></span>This document covers the system tools used for creating, modifying, and writing binary image files, manufacturing testing, Intel® ME setting information gathering, and Intel® ME FW updating. The tools are located in **Kit directory\Tools\System tools**. For information about other tools, see the tool's user guides in the other directories in the FW release.

The system tools described in this document are platform specific in the following ways:

- Panther Point platform All tools in the Panther Point FW release kit are designed for Panther Point platforms only. These tools do not work properly on any other legacy platforms (Santa Rosa, Weybridge, vPro, McCreary, and Capella/Piketon). Tools designed for other platforms also do not work properly on the Panther Point platform.
- Intel<sup>®</sup> vPro<sup>™</sup> platform All features listed in this document are available for Intel<sup>®</sup> vPro<sup>™</sup> platforms with Intel<sup>®</sup> ME FW 8.0. There are some features that are specifically designed for the Intel® vPro<sup>™</sup> platform and only work on it.
- Intel<sup>®</sup> ME Firmware 8.0 SKU A common set of tools are provided for the following Intel® ME FW 8.0 SKUs: 1.5MB Intel® ME FW SKU and 5MB Intel® ME FW SKU. The following features are only available for 5MB Intel® ME FW SKUs and 1.5MB Intel® ME FW SKU users should generally ignore them:

Intel® AMT

Intel® ME BIOS Extension (Intel® MEBx)

- The description of each tool command or option that is not available for 1.5MB Intel<sup>®</sup> ME FW SKU contains a note indicating this.
- **NOTE:** Intel® Upgrade Service has been discontinued. Although this feature has been discontinued there are still references contained in the Intel® ME8 tools.

<span id="page-16-2"></span>These

references will be removed in ME9.

## **2.2 ME8 System Tools Changes**

Intel developed the following system tools enhancements for ME8 platforms:

- FPT supports the flashing without verifying
- FPT support flashing while retaining the MAC address
- One image for both FITC and FW update.
- FW Update supports partial FW update.

Preface

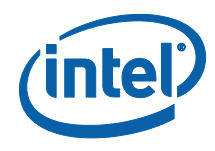

- Intel<sup>®</sup> MEMANUF will save test result in SPI
- Intel<sup>®</sup> MEMANUF option changes, no  $-R$ ,  $-S4$ , S5 and new -test option
- $\bullet$  Intel® MEMANUF support BIST into early boot

<span id="page-17-0"></span>*Note:* More details are available in each tool's documentation.

# **2.3 Image Editing Tools**

The following tools create and write flash images:

FITC:

Combines the Descriptor, GbE, BIOS, PDR, and Intel® ME FW binaries into one image.

Configures softstraps and NVARs for Intel® ME settings that can be programmed by a flash programming device or the FPT Tool.

FPT:

Programs the flash memory of individual regions or the entire flash device. Modifies some Intel<sup>®</sup> ME settings (FOV) after Intel<sup>®</sup> ME is flashed on the SPI part.

<span id="page-17-1"></span>• FWUpdate – updates the Intel® ME FW code region on a flash device that has already been programmed with a complete SPI image. (**Note:** The firmware update tool provided by Intel only works on the platforms that support this feature.)

## **2.4 Manufacturing Line Validation Tools**

The manufacturing line validation tools (Intel® MEMANUF) allow the Intel® ME and Intel® AMT functionality to be tested immediately after the PCH chipset is generated. These tools are designed to be able to run quickly. They can run on simple operating systems, such as EFI, MS-DOS 6.22, Windows\* 98 DOS, FreeDOS, and DRMK DOS. The Windows versions are written to run on Windows\* XP (SP1/2), Windows\* Vista, Windows\* 7 , Windows\* 8 and Win\* PE64. These tools are mostly run on the manufacturing line to do manufacturing testing.

# **2.5 Intel® ME Setting Checker Tool**

<span id="page-17-2"></span>The Intel<sup>®</sup> ME setting checker tool (Intel<sup>®</sup> MEINFO) retrieves and displays information about some of the Intel® ME settings, the Intel® ME FW version, and the FW capability on the platform.

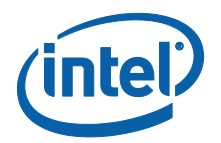

# **2.6 Operating System Support**

### <span id="page-18-0"></span>**Table 1: OS Support for Tools**

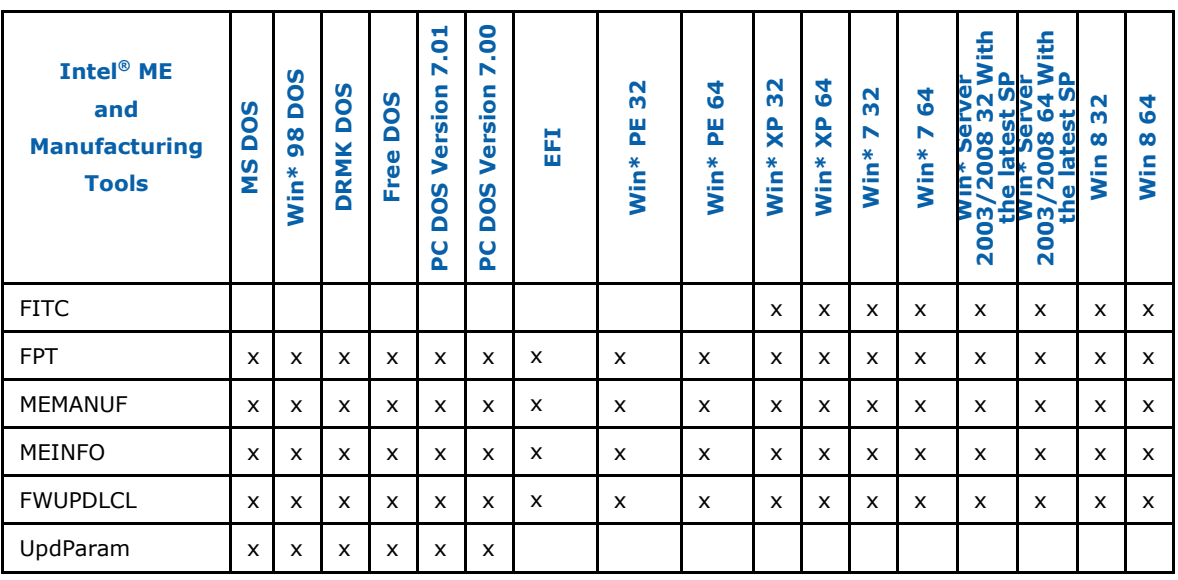

#### **NOTES:**

- 1. 64 bit support does NOT mean that a tool is compiled as a 64 bit application but that it can run as a 32 bit application on a 64 bit platform.
- <span id="page-18-1"></span>2. The Windows 64 bit tools will not function when the OS is configured to use EFI / GPT boot capabilities.

## **2.7 Generic System Requirements**

The installation of the following services is required by integration validation tools that run locally on the system under test with the Intel® Manageability Engine:

- Intel<sup>®</sup> MEI driver.
- Intel<sup>®</sup> AMT LMS not applicable to 1.5MB Intel<sup>®</sup> ME FW SKU.

See the description of each tool for its exact requirements.

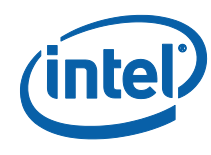

#### **Table 2: Tools Summary**

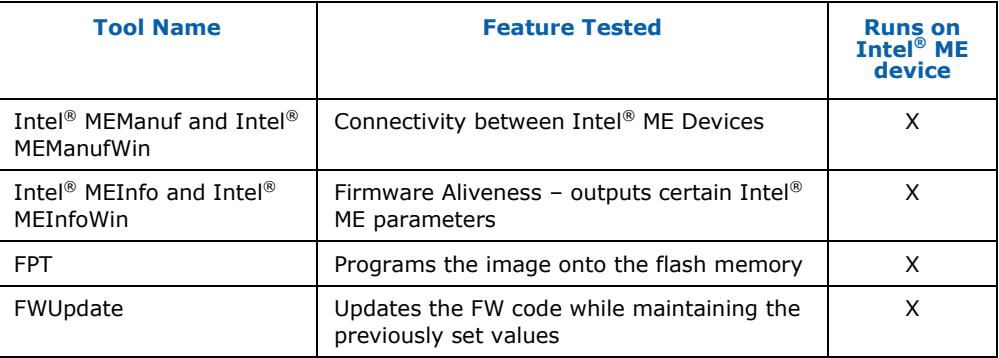

## **2.8 Error Return**

<span id="page-19-1"></span><span id="page-19-0"></span>Tools always return  $0/1$  for the error level ( $0 =$  success,  $1 =$  error). A detail error code is displayed on the screen and stored on an error.log file in the same directory as the tools. (See [Appendix B](#page-159-0) for a list of these error codes.)

## **2.9 Usage of the Double-Quote Character (")**

The EFI version of the tools handle multi-word argument is different than the DOS/Windows version. If there is a single argument that consists of multiple words delimitated by spaces, the argument needs to be entered as following:

FPTEfi  $-r "^"$  this is an example" $^"$ .

The command shell used to invoke the tools in EFI, DOS and Windows has a built-in CLI.

The command shell was intended to be used for invoking applications as well as running in batch mode and performing basic system and file operations. For this reason, the CLI has special characters that perform additional processing upon command.

The double-quote is the only character which needs special consideration as input. The various quoting mechanisms are the backslash escape character (/), single-quotes ('), and double-quotes ("). A common issue encountered with this is the need to have a double-quote as part of the input string rather than using a double-quote to define the beginning and end of a string with spaces.

For example, the user may want these words – one two – to be entered as a single string for a vector instead of dividing it into two strings ("one", "two"). In that case, the entry – including the space between the words – must begin and end with doublequotes ("one two") in order to define this as a single string.

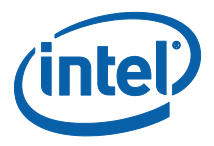

When double-quotes are used in this way in the CLI, they define the string to be passed to a vector, but are NOT included as part of the vector. The issue encountered with this is how to have the double-quote character included as part of the vector as well as bypassed during the initial processing of the string by the CLI. This can be resolved by preceding the double-quote character with a backslash (\").

<span id="page-20-0"></span>For example, if the user wants these words to be input – input"string – the command line is: input\"string.

## **2.10 PMX Driver Limitation**

Several tools (Intel® MEINFO, Intel® MEMANUF, and FPT) use the PMX library to get access to the PCI device. Only one tool can get access to the PMX library at a time because of library limitation. Therefore, running multiple tools to get access to PMX library will result in an error (failure to load driver).

The PMX driver is not designed to work with the latest Windows driver model (it does not conform to the new driver's API architecture).

In Windows\* 7, the verifier sits in kernel mode, performing continual checks or making calls to selected driver APIs with simulations of well-known driver related issues.

**Warning:** Running the PMX driver with the Windows\* 7 driver verifier turned on causes the OS to crash. Do not include PMX as part of the verifier driver list if the user is running Windows\* 7 with the driver verifier turned on.

§

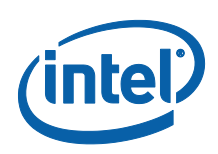

# <span id="page-21-0"></span>*3 Flash Image Tool*

The Flash Image tool (**FITC.exe**) creates and configures a complete SPI image file for Panther Point platforms in the following way:

- 1. FITC creates and allows configuration of the Flash Descriptor Region, which contains configuration information for platform hardware and FW.
- 2. FITC assembles the following into a single SPI flash image:

Binary files of the following regions: **BIOS** 

Intel® Integrated LAN (GbE) Intel® ME Platform Descriptor Region

The Flash Descriptor Region created by FITC

3. The user can manipulate the completed SPI image via a GUI and change the various chipset parameters to match the target hardware. Various configurations can be saved to independent files, so the user does not have to recreate a new image each time.

FITC supports a set of command line parameters that can be used to build an image from the CLI or from a makefile. When a previously stored configuration is used to define the image layout, the user does not have to interact with the GUI.

FITC operates in one of two modes:

- Advanced Same layout, look, and feel of FITC from previous generations
- Wizard A step-by-step process limited to the essential features needed to create a full SPI image.

<span id="page-21-1"></span>**Note:** FITC just generates a complete SPI image file; it does not program the flash device. This complete SPI image must be programmed into the flash with FPT, any third-party flash burning tool, or some other flash burner device.

## **3.1 System Requirements**

<span id="page-21-2"></span>FITC runs on Windows\* XP, Windows\* Vista, Windows\* 7 and Windows\* 8. The tool does not have to run on an Intel® ME-enabled system.

# **3.2 Flash Image Details**

A flash image is composed of five regions. The locations of these regions are referred to in terms of where they can be found within the total memory of the flash.

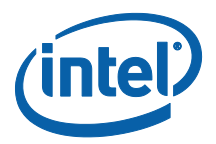

#### **Figure 1: SPI Flash Image Regions**

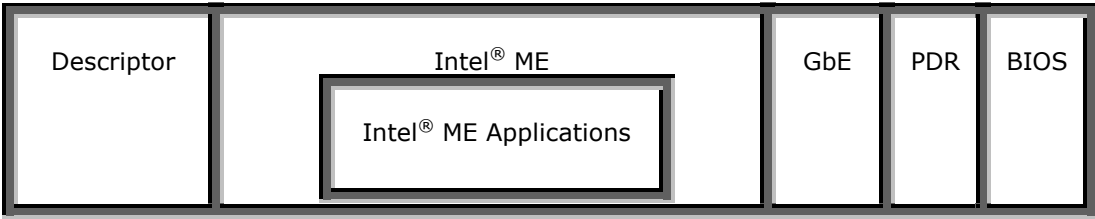

#### **Table 3: Flash Image Regions – Description**

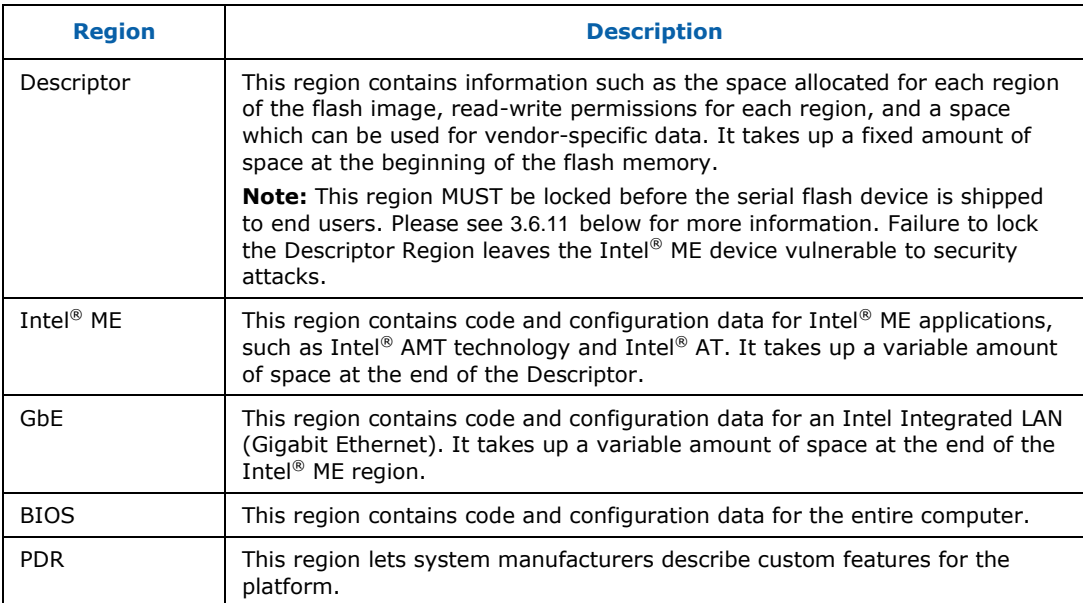

## **3.2.1 Flash Space Allocation**

<span id="page-22-0"></span>Space allocation for each region is determined as follows:

- 1. Each region can be assigned a fixed amount of space. If a region is not assigned a fixed amount of space, it occupies only as much space as it requires.
- 2. If there is still space left in the flash after allocating space to all of the regions, the Intel® ME region expands to fill the remaining space.
- 3. If there is leftover space and Intel® ME region is not implemented, the BIOS region expands to occupy the remaining space.
- 4. If there is leftover space and the BIOS region is not implemented, then the GbE region expands to occupy the remaining space.
- 5. If only the Descriptor region is implemented, it expands to occupy the entire flash.

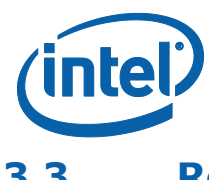

## **3.3 Required Files**

<span id="page-23-0"></span>The FITC main executable is **fitc.exe**. The following files must be in the same directory as **fitc.exe**:

- fitctmpl.xml
- newfiletmpl.xml
- vsccommn.bin
- fitcwizardhelp.chm
- fitc.ini

FITC does not run correctly if any of the .xml and .bin files listed above are missing. FITC creates a blank **fitc.ini** file if there is no **fitc.ini** file in the folder.

**Note:** When using a 'Newfiletmp.xml' from previous kit releases FITc will display a message to the user that the file being used is older than the version FITc expecting (See example below).

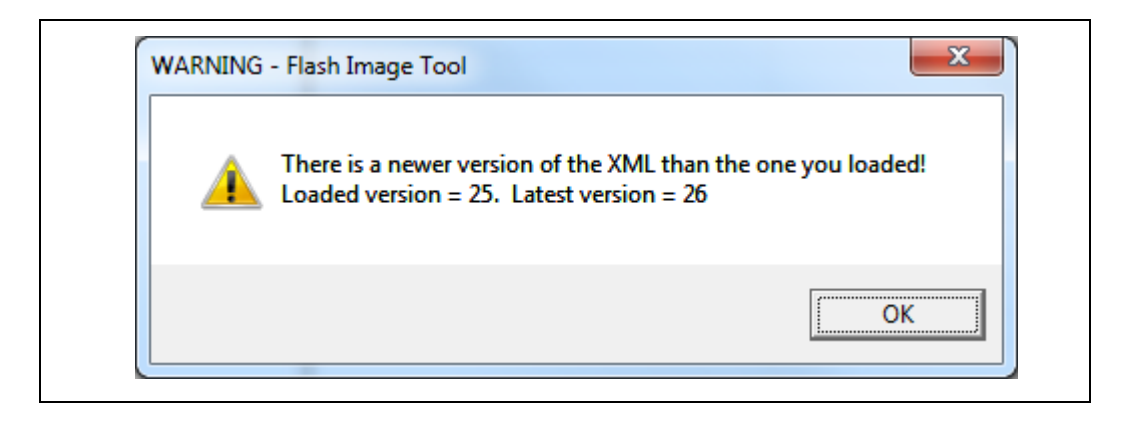

After the user selects the OK radio button FITc will automatically update the 'Newfiletmp.xml' with any missing / new or changed variables and pre-populates those variables with the firmware defaults. Once this is completed the user can then re-save this new 'Newfiletmp.xml' back in order to retain the updates made by FITc.

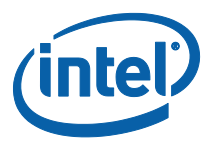

# **3.4 FITC Operation Mode**

<span id="page-24-0"></span>FITC has two modes, Wizard and Advanced. The FITC Wizard uses several screens containing a selection of options and simple questions to guide the user through the image build process. After the user selects the desired options and answers the questions, the tool builds an image that is based on the user's information.

**To enter the Wizard:** Press F9 or choose **Help > Wizard**.

<span id="page-24-1"></span>**To skip the Wizard:** Press Cancel button on the Wizard's first screen. FITC then goes into FITC advanced mode, which is the legacy interface from previous generations of FITC.

## **3.5 FITC Wizard Interface**

## **3.5.1 FITC Wizard Interface Configuration**

<span id="page-24-2"></span>The user can find configuration information required by the FITC wizard in the following locations:

- General configuration information see the FW Bring Up Guide from the appropriate Intel® ME FW kit.
- Detailed information on how to configure PCH Soft Straps and VSCC information see the Cougar Point SPI programming guide.
- $\bullet$  More detailed information on Intel® ME FW configuration parameters see Appendix E.

### **3.5.1.1.1 Screen Goto Combo Box**

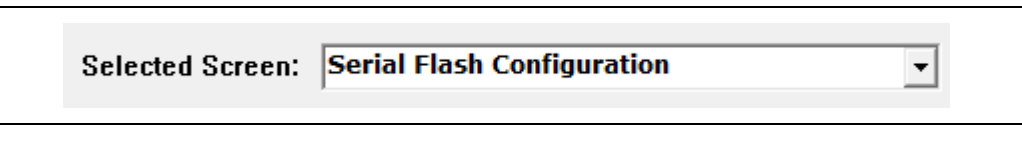

The Goto combo box dropdown allows immediate navigation to any permitted screen (grayed out means not permitted). When the proper options are enabled, it also allows the user to build a flash image immediately by navigating to the build screen and pressing the **Build** button. [Figure 2](#page-25-0) below shows the initial Wizard Mode screen with only two permitted goto options.

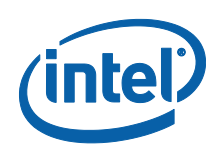

### <span id="page-25-0"></span>**Figure 2: Initial Wizard Screen Goto Options**

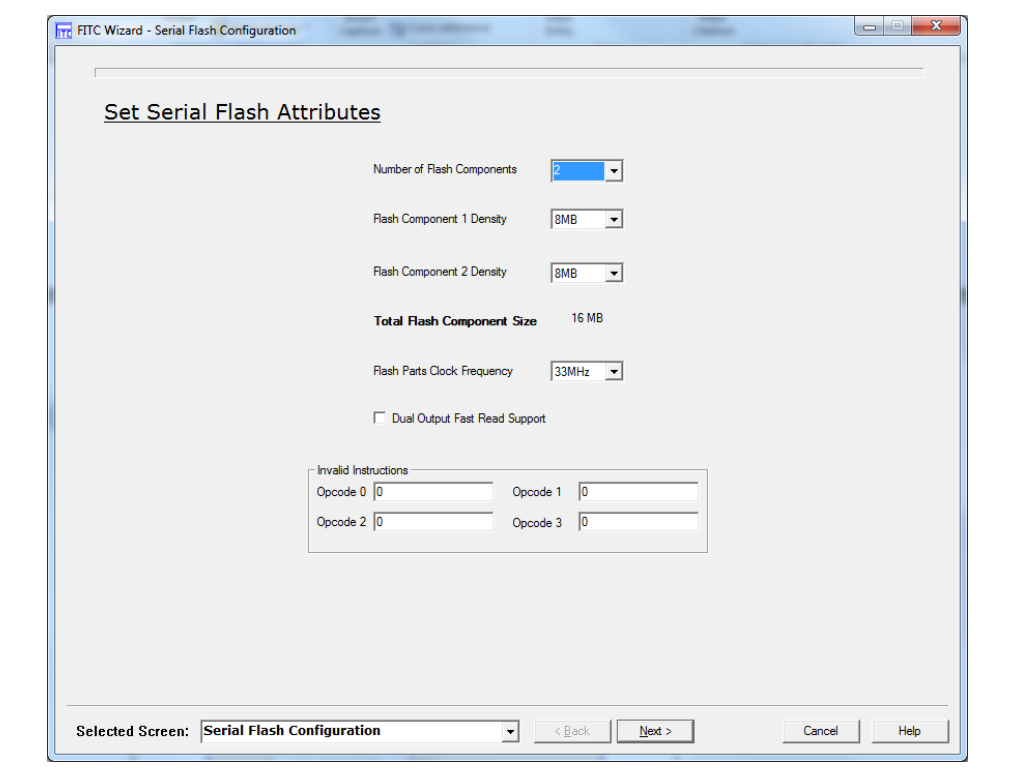

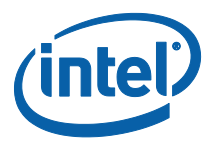

[Figure 3](#page-26-0) shows the second Wizard Mode screen, again with only two permitted options.

### <span id="page-26-0"></span>**Figure 3: Second Wizard Screen Goto Options – Invalid Images**

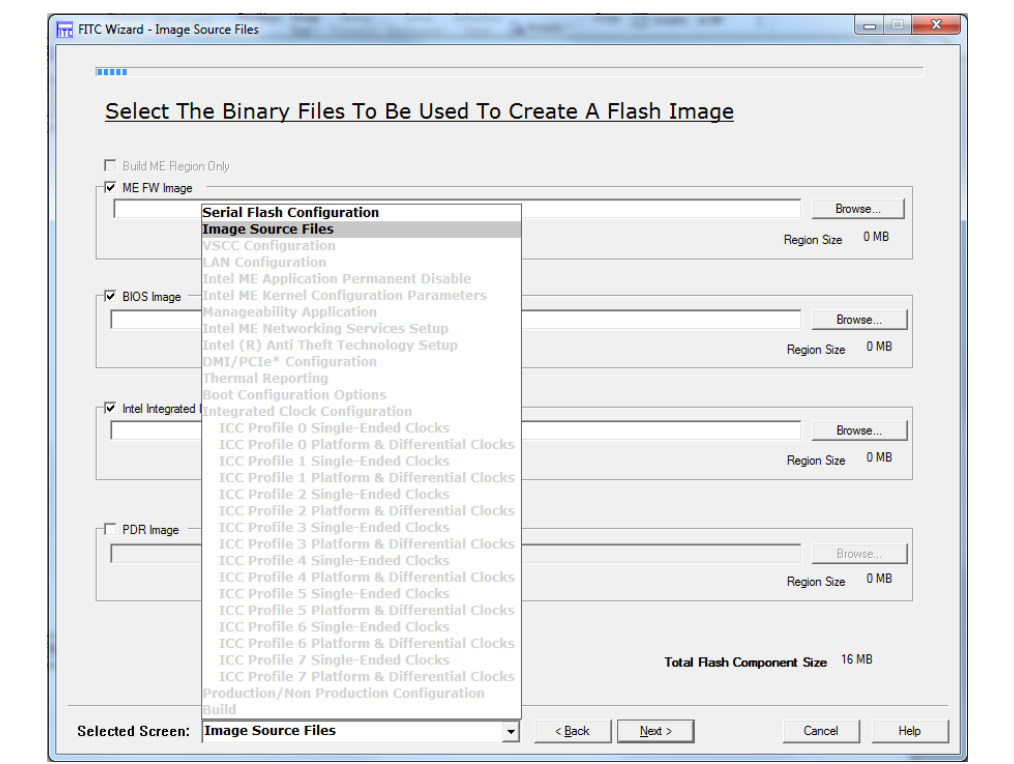

Once the proper images are selected, however, as in **[Figure 4](#page-27-0)** below, more Goto options are permitted.

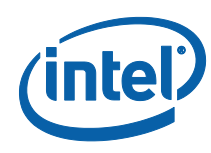

## <span id="page-27-0"></span>**Figure 4: Second Wizard Screen Goto Options – Valid Images**

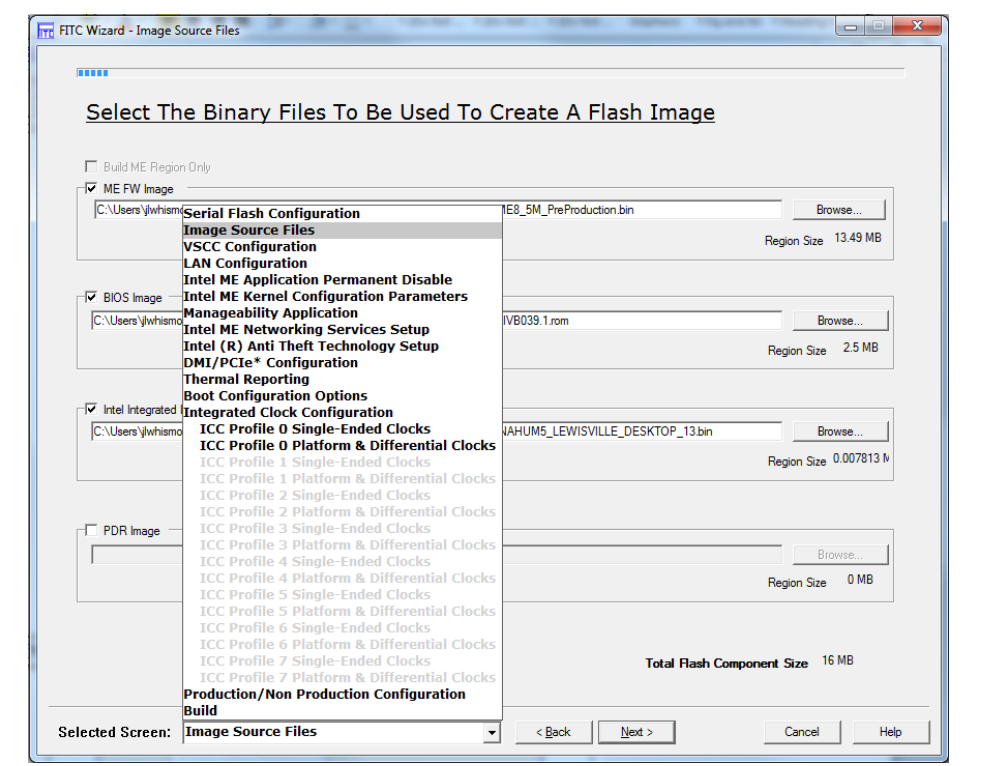

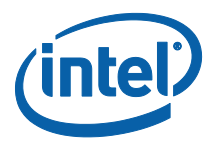

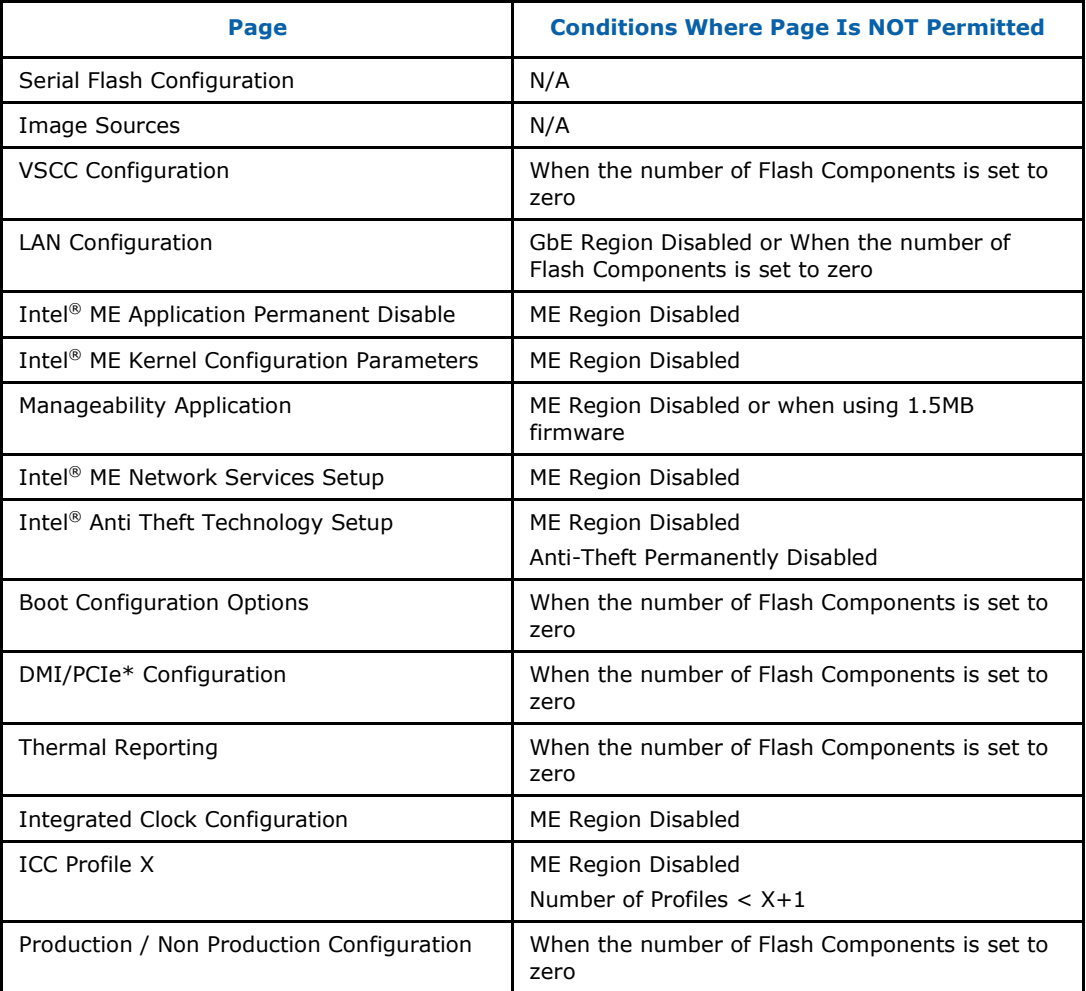

The following table indicates permitted pages depending on the options that have been selected.

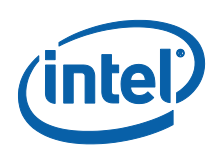

#### **3.5.1.1.2 Back**

This button will allow the user to go back to the previous screen. If the user is looking at the first screen there will be no previous screen so this button would not be visible.

#### **3.5.1.1.3 Next**

This button when selected will progress the wizard to the next screen. If the user is looking at the last screen there will not be any further progression so this button will not be visible.

#### **3.5.1.1.4 Finish**

This button will exit Wizard Mode and switch to the FITC Advanced mode with the settings from the Wizard. This button will only appear on the last page of the Wizard. Everything changed in the Wizard will be saved when switching to the FITC Advanced mode. To abort changes, select the "Cancel" button. See section [3.5.1.1.5.](#page-29-0)

#### **3.5.1.1.5 Cancel**

<span id="page-29-0"></span>This button will exit the wizard. The settings setup during the wizard will not be saved and will be lost. Once the build button is selected all the data up-to the build button being selected will have been saved. For more information regarding the Build button see Page **[49](#page-48-0)**.

#### **3.5.1.1.6 Help**

This button displays help text relevant to the screen. An example help screen is shown in [Figure 5](#page-30-1)

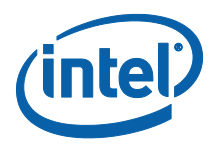

#### <span id="page-30-1"></span>**Figure 5: Wizard Help Screen Example**

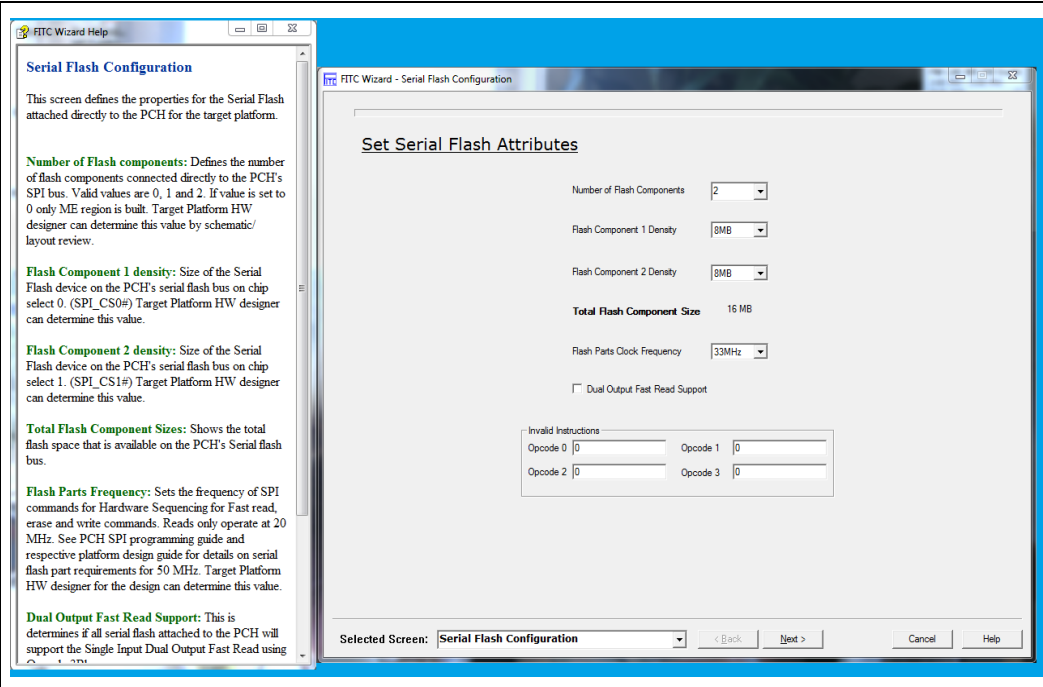

## <span id="page-30-0"></span>**3.5.2 Screen Progression**

#### **3.5.2.1.1 Serial Flash Configuration Screen**

The Serial Flash Configuration is the first screen that allows the user to specify settings specific to the SPI flash; i.e. the number of flash components, the relevant density of components, and the flash clock frequency. See [Figure 6.](#page-31-0)

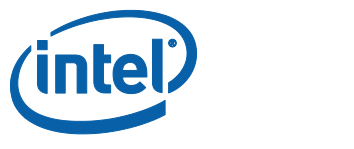

## <span id="page-31-0"></span>**Figure 6: Serial Flash Configuration Screen**

<span id="page-31-1"></span>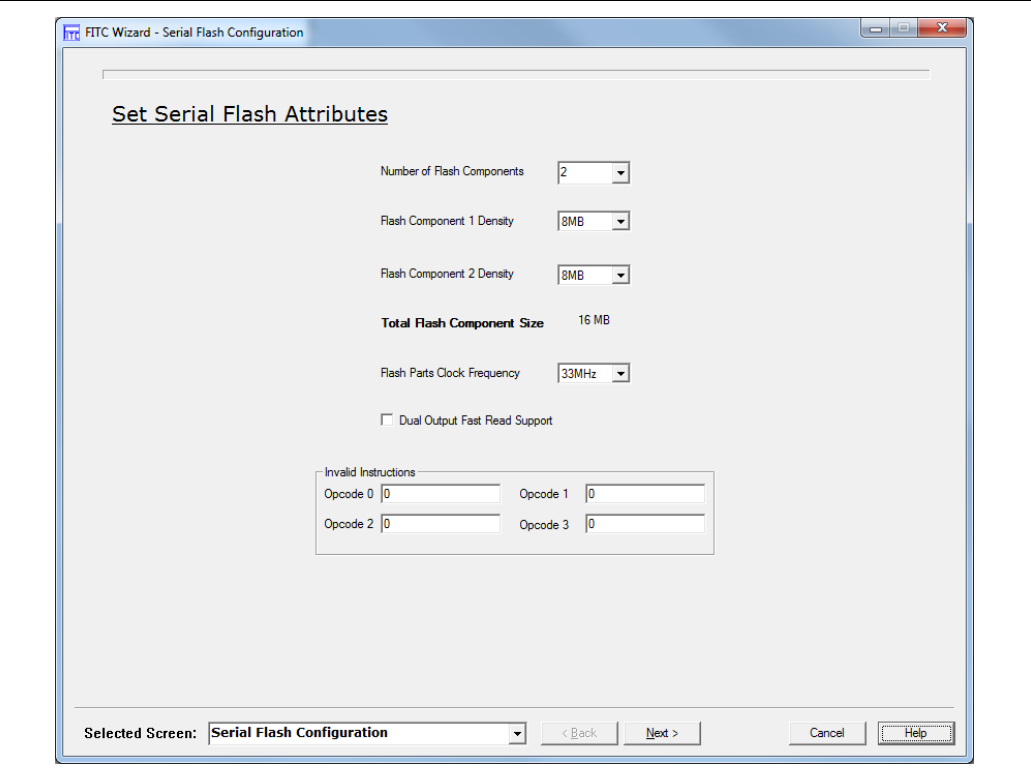

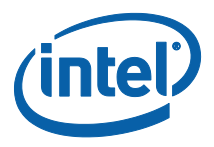

#### **3.5.2.1.2 Image Source Files Screen**

The Image Source Files screen allows the users to select the Intel® ME FW image, BIOS image, Intel® Integrated LAN image and the PDR image for each of their specific regions using the appropriate "browse" buttons or by typing in the path to the file.

The user can also choose to build an image only with the Intel® ME region by selecting the checkbox "Build ME Region only".

The user can choose to include or not include a region by unselecting the enable check boxes.

#### **Figure 7: Image Source Files Screen**

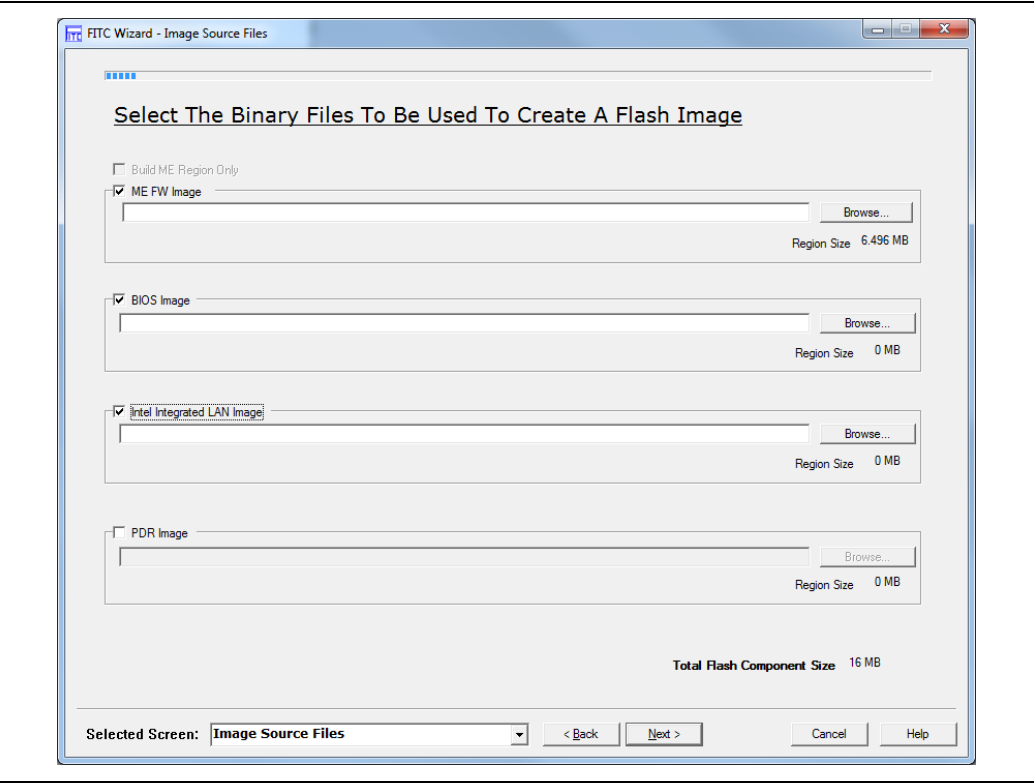

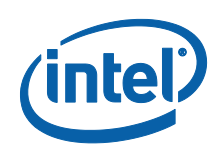

#### **3.5.2.1.3 VSCC Configuration Screen**

This screen allows the user to add VSCC entries to the VSCC table that will be in the Descriptor region in the final image. It will also allow the user the ability to edit existing entries using the "Edit Entry" button. The user could also remove any existing entry by using the "Delete Entry" button.

#### **Figure 8: VSCC Configuration Screen**

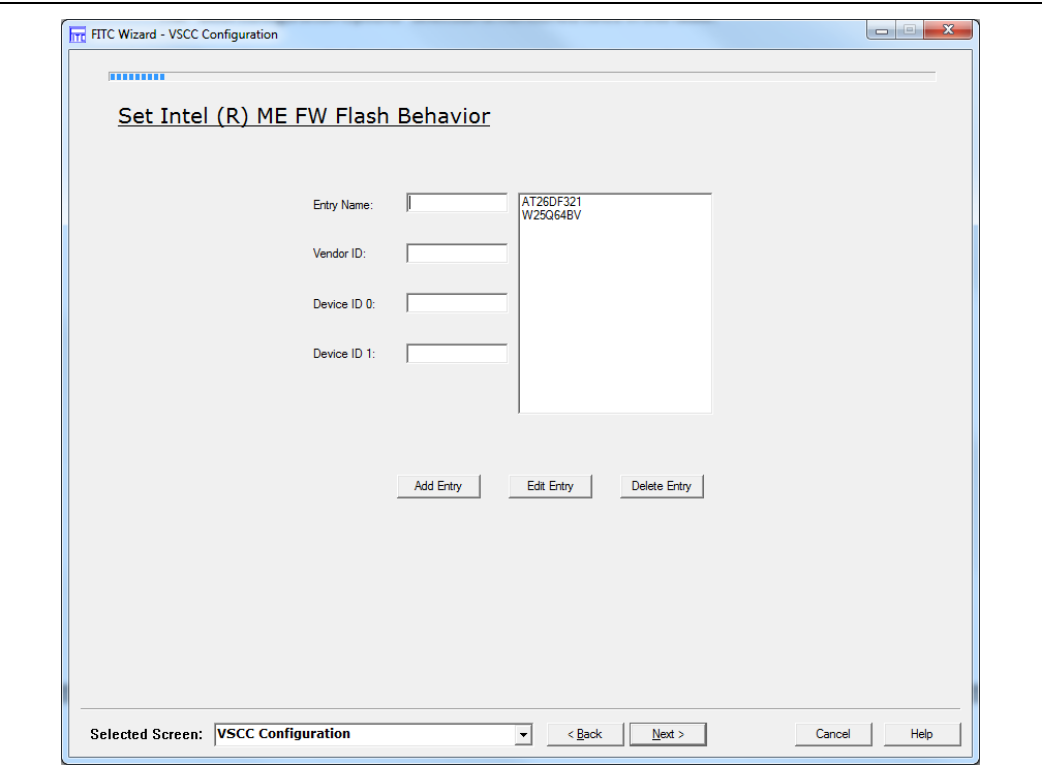

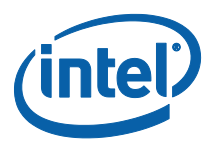

### **3.5.2.1.4 LAN Configuration Screen**

The LAN configuration screen appears only if the Intel® Integrated LAN binary is enabled and selected in the "Image Source Files" screen (see **[3.5.2.1.2](#page-31-1)**). In this screen the user could choose to use the Intel® Integrated LAN by selecting the "Use Intel integrated Wired LAN solution" checkbox.

### **Figure 9: Intel Integrated Wired LAN Configuration Screen**

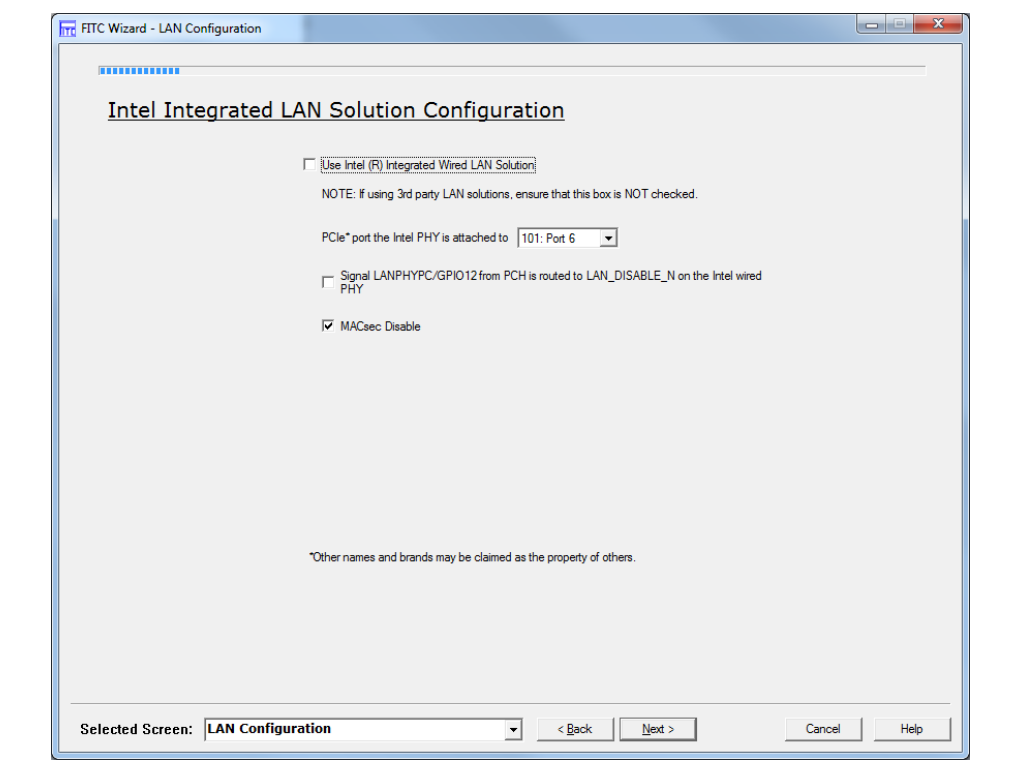

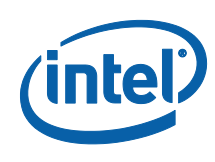

## **3.5.2.1.5 Intel® ME Application Permanent Disable Screen**

The Intel® ME Application Permanent Disable screen allows the user to choose a SKU Type for the FW image being built as well as other feature related configuration settings.

## **Figure 10: Intel® ME Application Permanent Disable – 1.5MB**

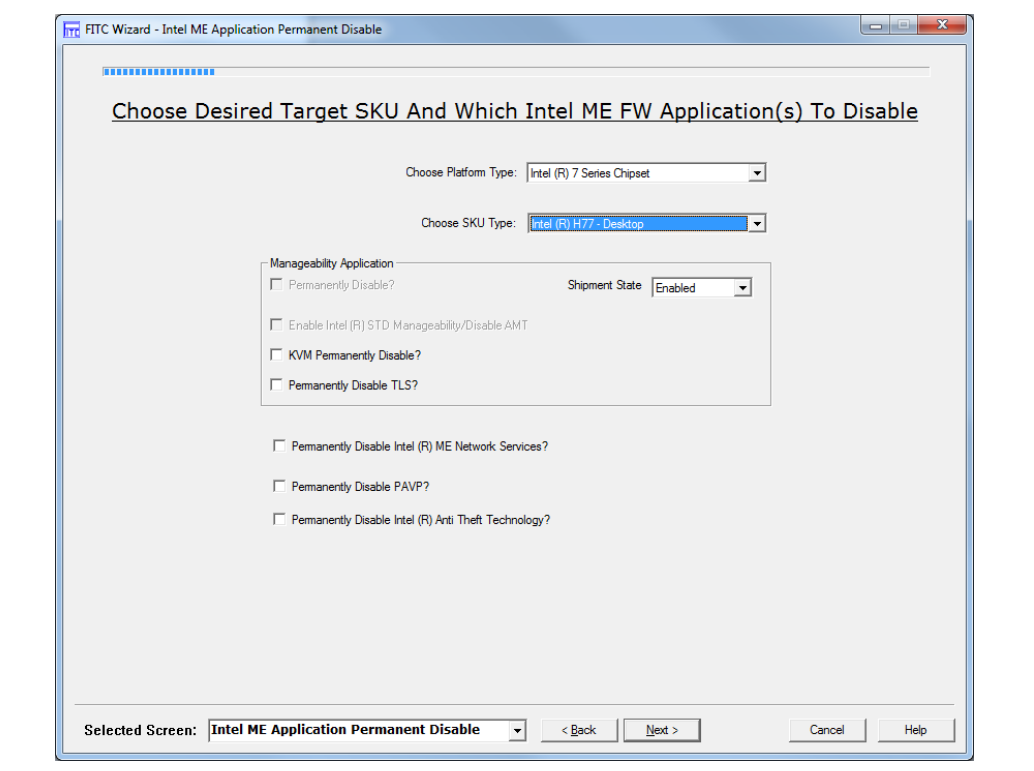
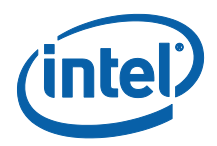

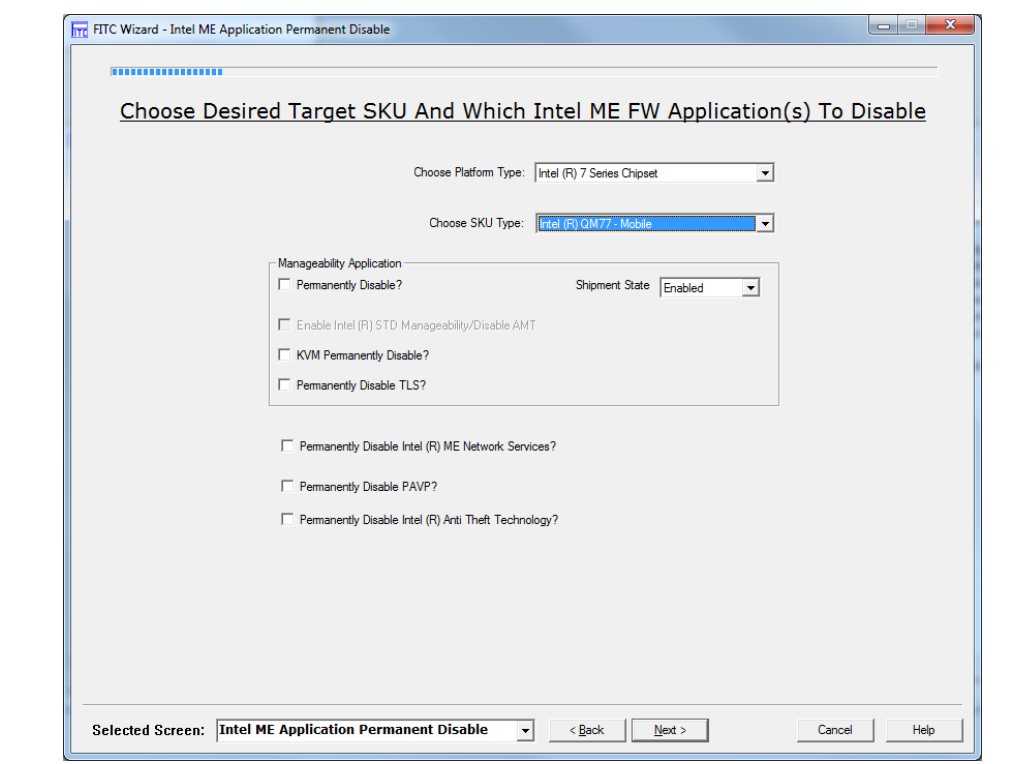

# **Figure 11: Intel® ME Application Permanent Disable - 5MB**

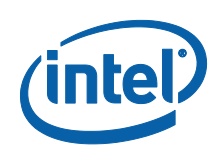

# **3.5.2.1.6 Intel® ME Kernel Configuration Parameters**

This screen is to set up the parameters related to the Intel® ME Kernel.

## **Figure 12: Intel® ME Kernel Configuration Screen**

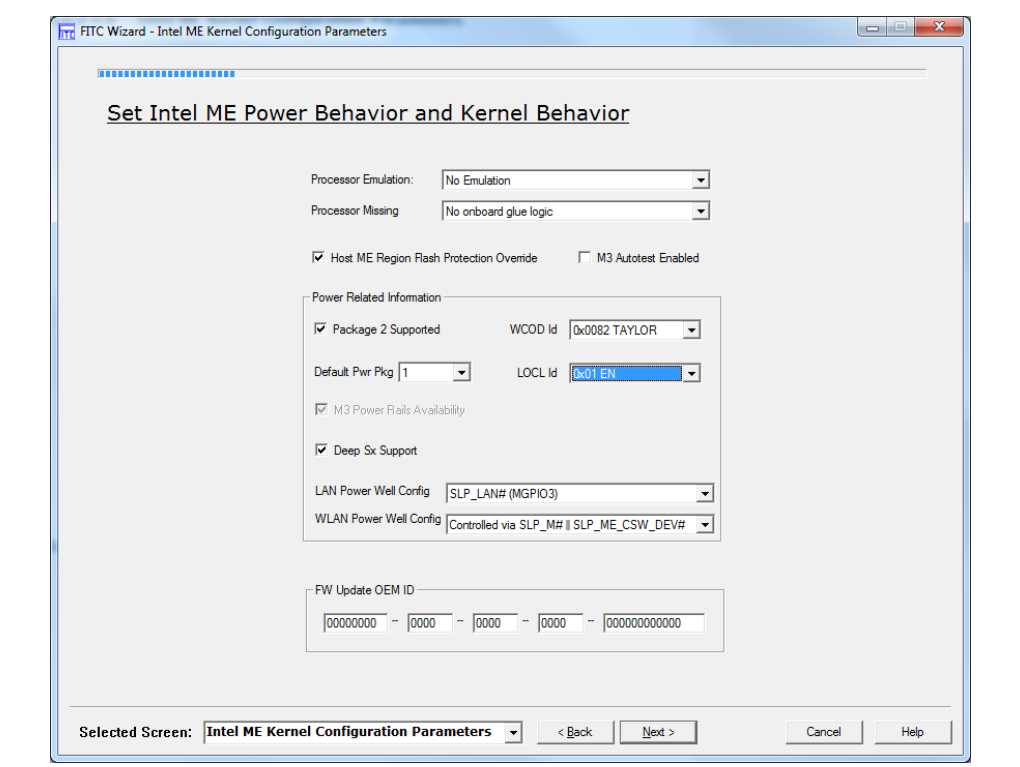

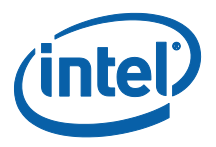

### **3.5.2.1.7 Manageability Application Screen**

This screen is specific to Manageability Application. If the Manageability Application is permanently disabled this screen will not appear; refer to [3.5.2.1.5.](#page-35-0)

#### **Figure 13: Manageability Application Screen**

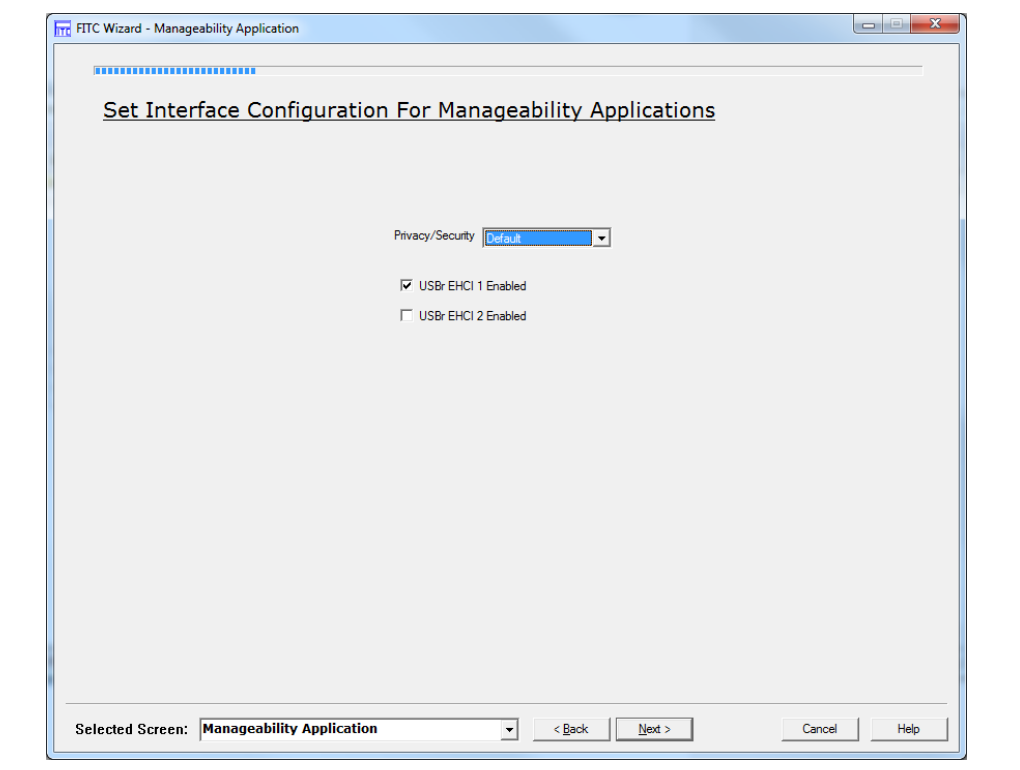

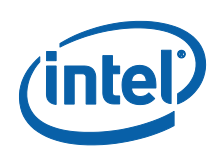

# **3.5.2.1.8 Intel® ME Networking Services Setup Screen**

This screen allows setup of Networking Services parameters.

# **Figure 14: Intel® ME Networking Services Setup Screen**

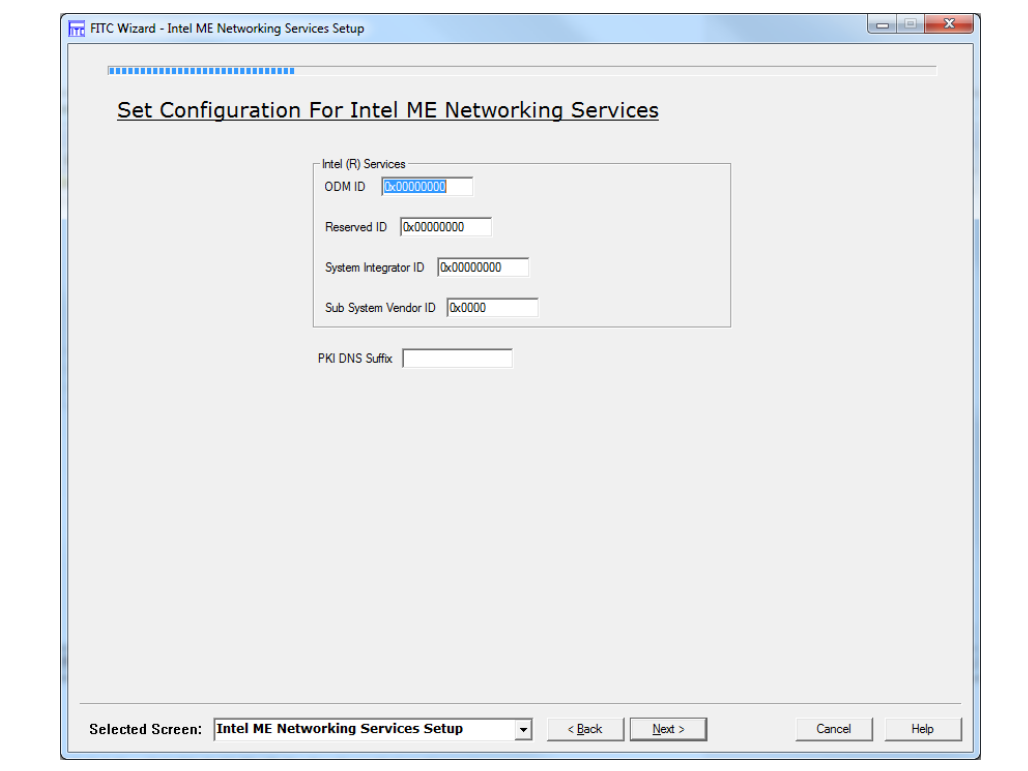

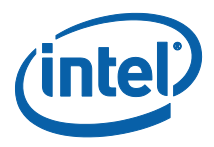

# **3.5.2.1.9 Intel® Anti Theft Technology Setup Screen**

This screen allows the user to set the Anti Theft Technology parameters.

# **Figure 15: Intel® Anti Theft Technology Setup Screen**

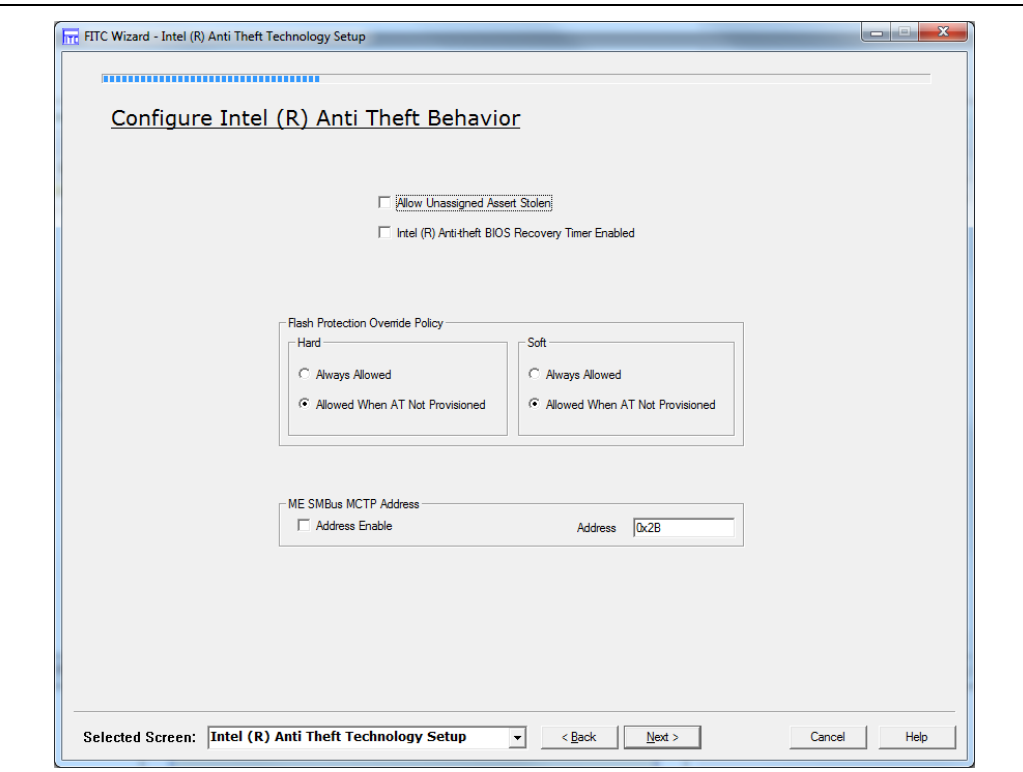

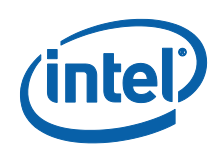

### **3.5.2.1.10 DMI/PCIe Configuration Screen**

This screen allows the user to setup the PCIe and DMI settings. These will be reflected in the PCH Straps for the corresponding parameters.

**Figure 16: DMI/PCIe Configuration Screen**

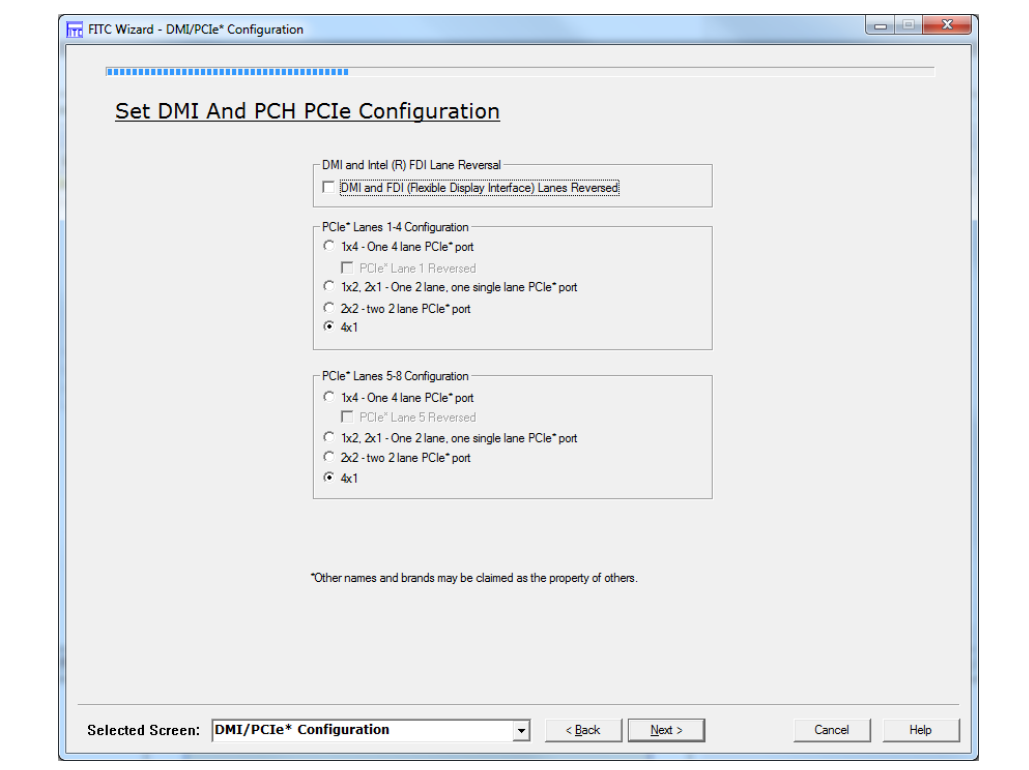

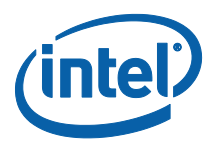

## **3.5.2.1.11 Thermal Reporting Screen**

This screen allows the user to setup the Thermal Reporting settings.

**Figure 17: Thermal Reporting Screen**

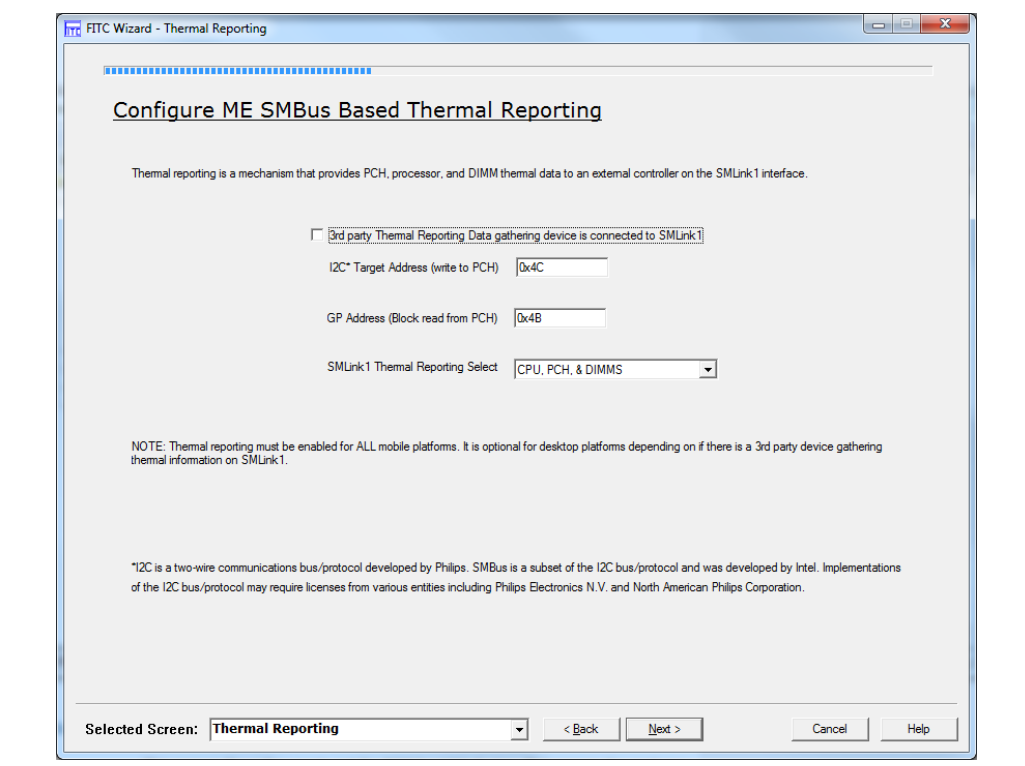

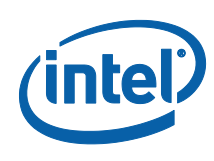

## **3.5.2.1.12 Boot Configuration Options Screen**

This screen allows the user to set the BIOS boot block size. This screen also captures if the target system has multiple processors.

#### **Figure 18: Boot Configuration Options Screen**

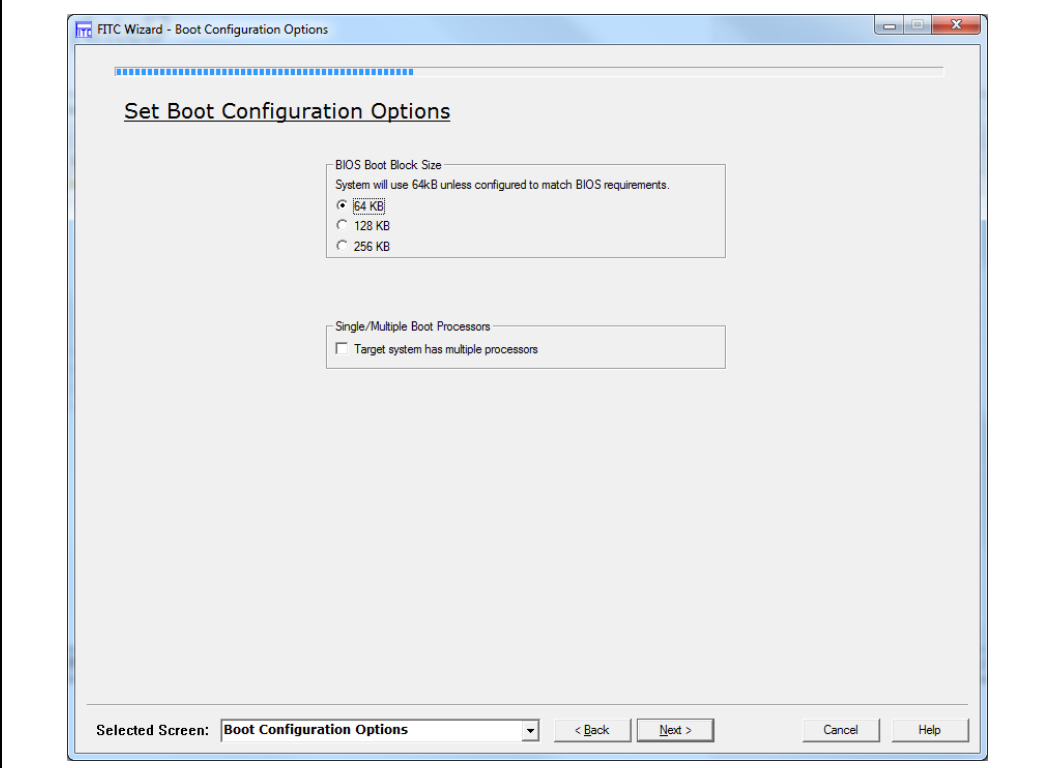

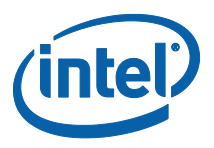

### **3.5.2.1.13 Integrated Clock Configuration (ICC) Screen**

This screen allows the user to select the clock record to use and which range from 1 to 7 records. As the user increases the supported ICC profiles additional records get activated.

#### **Figure 19: ICC Data Screen**

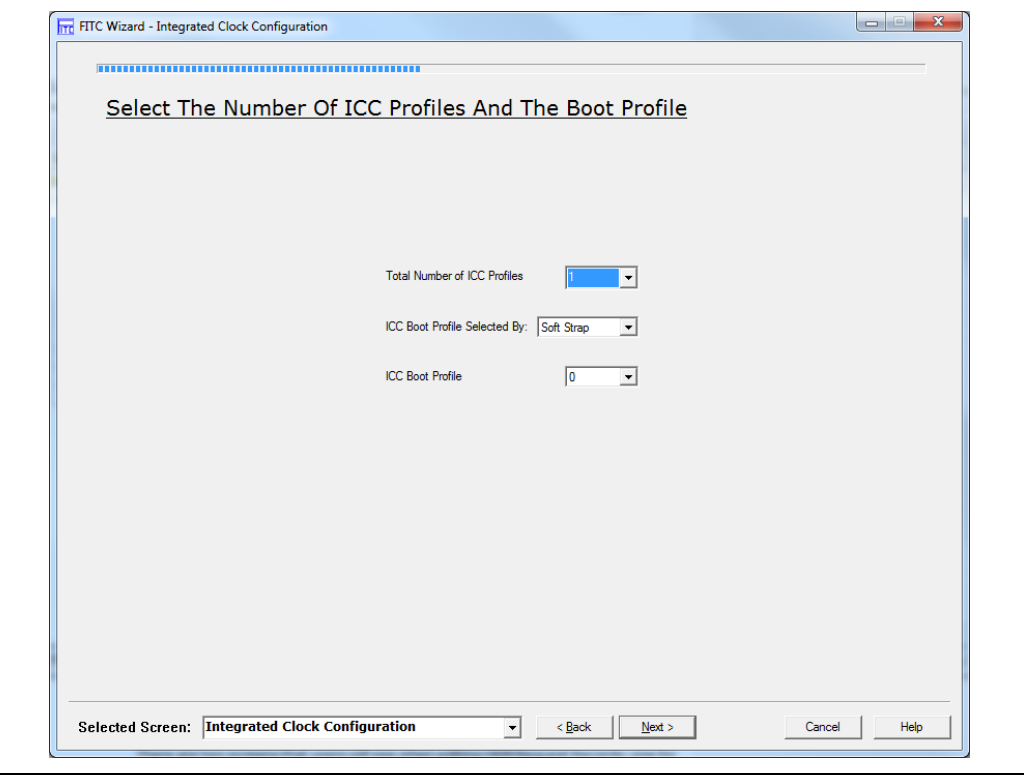

#### **Editing ICC Profile Record Screens**

There are two screens that users will see when editing ICC Profile Records; one for Single-Ended Clocks and the other for Differential Clocks.

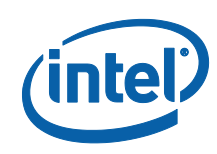

### **Figure 20: ICC Data Edit Screen 1**

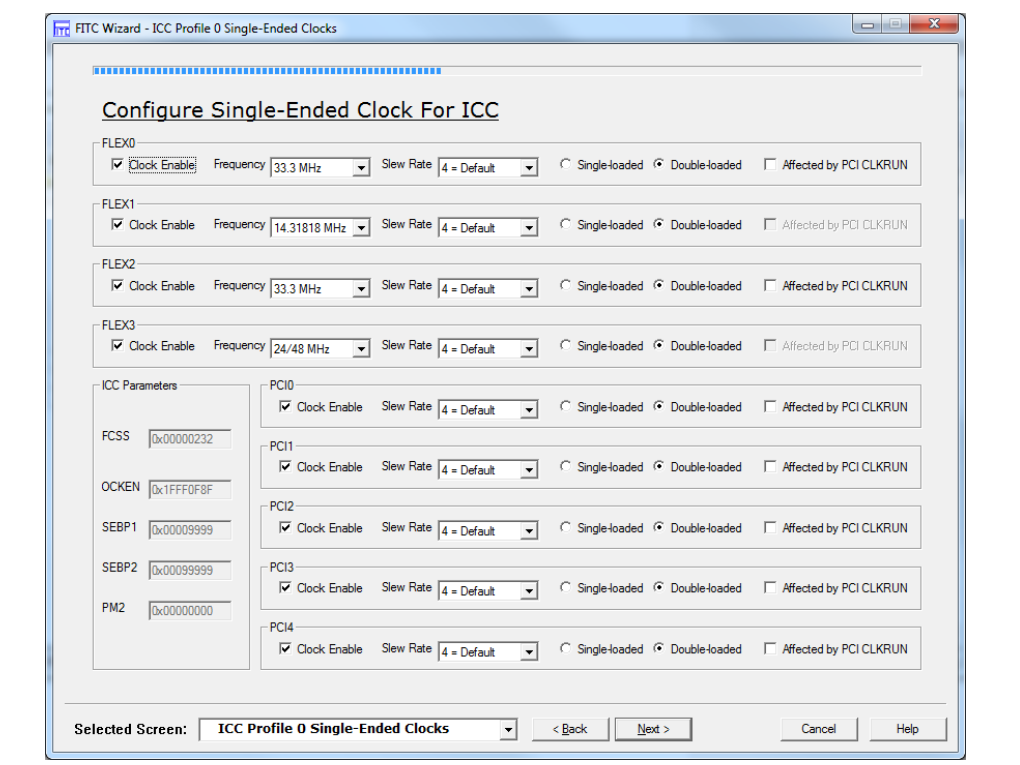

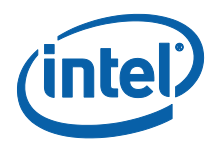

#### **Figure 21: ICC Data Edit Screen 2**

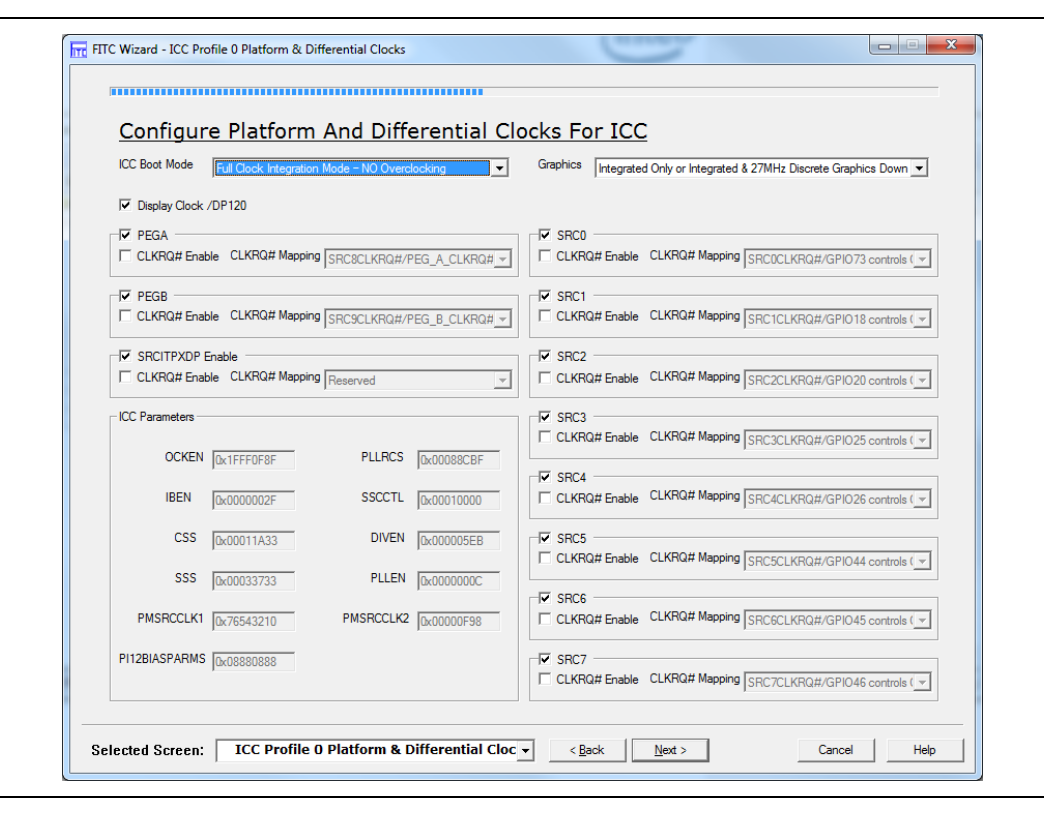

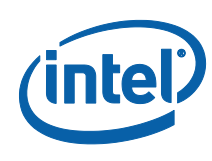

### **3.5.2.1.14 Production/Non Production Configuration Screen**

The production/non-production screen allows the user to specify if the image being built is production or non-production image.

**Figure 22: Production/Non Production Configuration Screen**

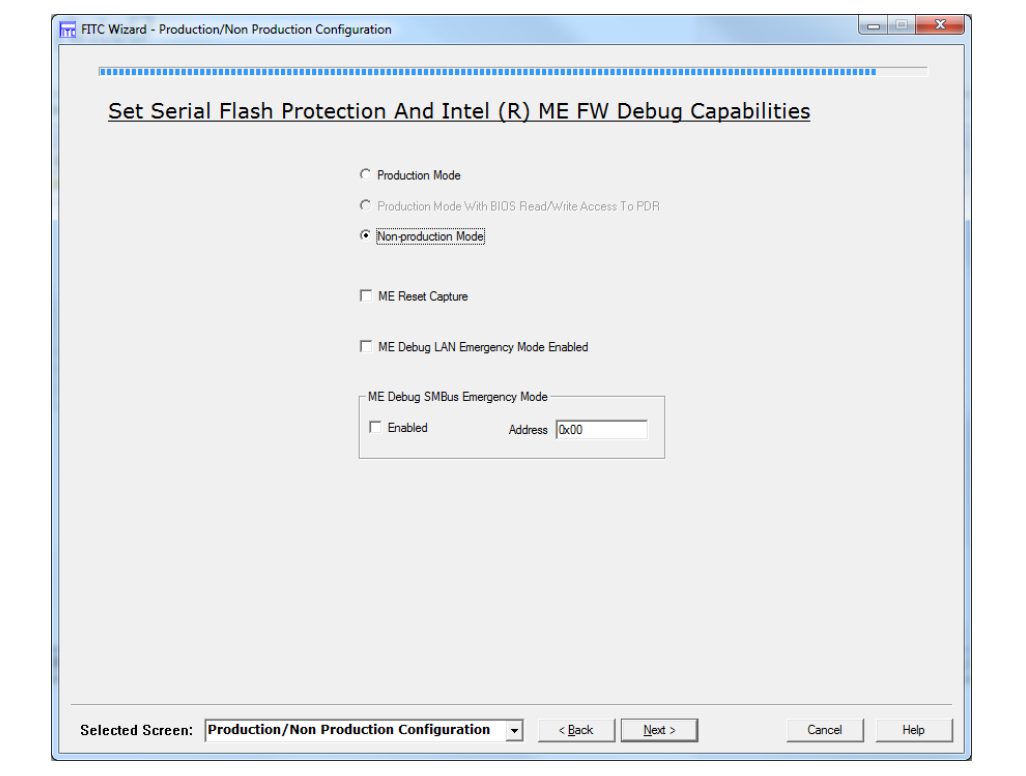

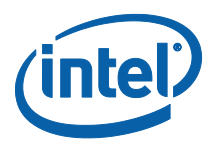

#### **3.5.2.1.15 Build Screen**

The build screen allows the user to specify the output filename path. The user can also click "Finish" on this screen which will take the parameter changes they have made in the FITC – Wizard to the FITC – Advanced Mode. Hitting "Cancel" will switch back to the FITC – Advanced Mode without making the changes selected in the FITC – Wizard.

#### **Figure 23: Build Screen**

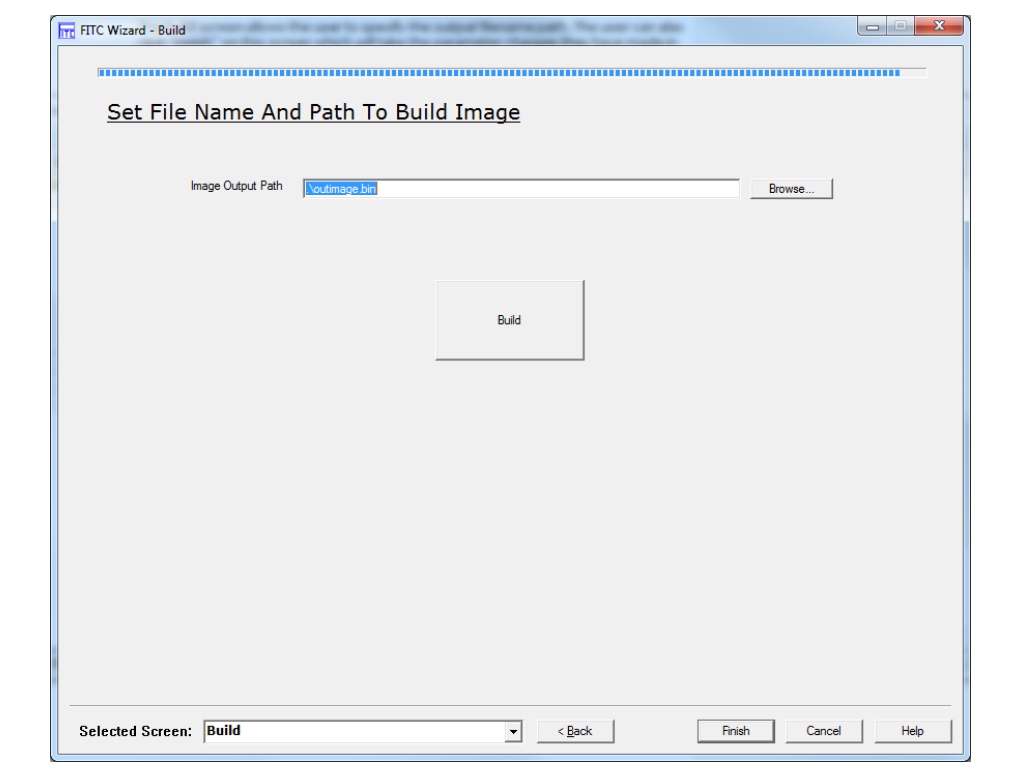

#### **Build Button**

This button will build the final image that gets generated in the output path indicated by the user. This will do what FITC Advanced mode does when building. After completion of the build one of two messages will appear; success or failure (see **[Figure 24: Build Completion Notice -](#page-49-0) Success** and **[Figure 25: Build Completion](#page-49-1)  [Notice -](#page-49-1) Failure**).

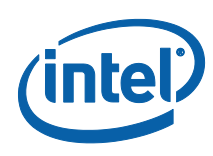

### <span id="page-49-0"></span>**Figure 24: Build Completion Notice - Success**

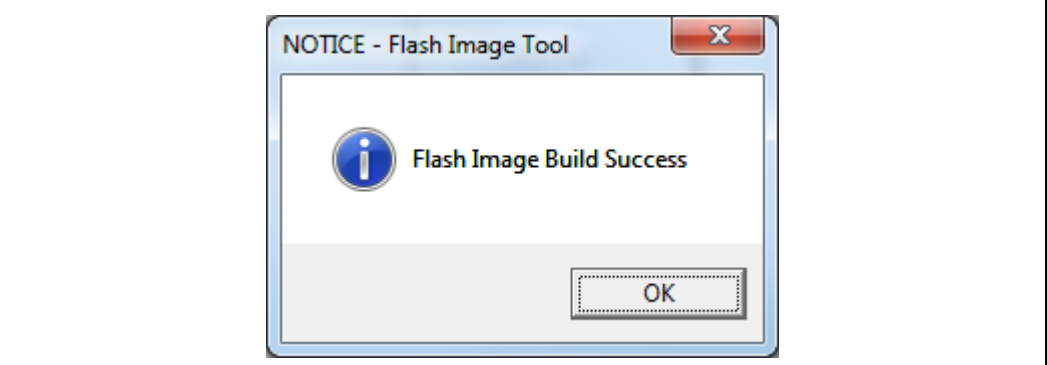

## <span id="page-49-1"></span>**Figure 25: Build Completion Notice - Failure**

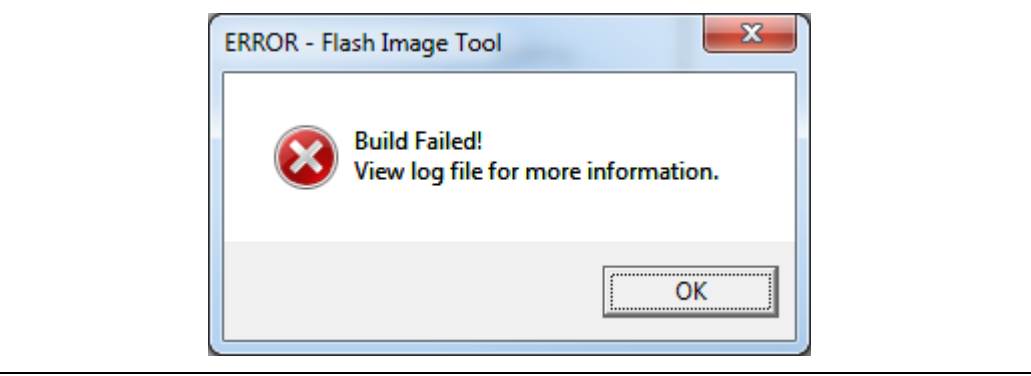

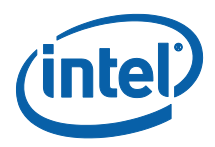

# **3.6 FITC Advanced Mode**

See the following for further information:

- General configuration information See the FW Bring Up Guide from the appropriate Intel® ME FW kit.
- Detailed information on how to configure PCH Soft Straps and VSCC information See the Panther SPI programming guide

### **3.6.1 Configuration Files**

The flash image can be configured in many different ways, depending on the target hardware and the required FW options. FITC lets the user change this configuration in a graphical manner (via the GUI). Each configuration can be saved to an XML file. These XML files can be loaded at a later time and used to build subsequent flash images.

## **3.6.2 Creating a New Configuration**

FITC provides a default configuration file that the user can use to build a new image. This default configuration file can be loaded by clicking **File** > **New**.

## **3.6.3 Opening an Existing Configuration**

To open an existing configuration file:

- 1. Choose File **> Open**; the **Open File** dialog appears.
- 2. Select the XML file to load
- 3. Click Open.

**Note:** The user can also open a file by dragging and dropping a configuration file into the main window of the application.

### **3.6.4 Saving a Configuration**

To save the current configuration in an XML file:

Choose File **> Save** or File **> Save As**; the Save File dialog appears if the configuration has not been given a name or if File **> Save As** was chosen.

- 4. Select the path and enter the file name for the configuration.
- 5. Click Save.

### **3.6.5 Environment Variables**

A set of environment variables is provided to make the image configuration files more portable. The configuration is not tied to a particular root directory structure because all of the paths in the configuration are relative to environment variables. The user can set the environment variables appropriate for the platform being used, or override the variables with command line options.

It is recommended that the environment variables be the first thing that the user sets when working with a new configuration. This ensures that FITC can properly substitute environment variables into paths to keep them relative. Doing this also speeds up configuration because many of the **Open File** dialogs default to particular environment variable paths.

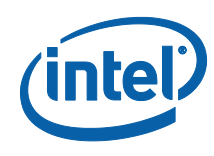

To modify the environment variables:

- 1. Choose Build **> Environment Variables**; a dialog appears displaying the current working directory on top, followed by the current values of all the environment variables:
	- \$CurWorkDir the current FITc working directory.
	- \$WorkingDir the directory where the log file is kept and where the components of an image are stored when an image is decomposed.
	- \$SourceDir the directory that contains the base image binary files from which a complete flash image is prepared. Usually these base image binary files are obtained from Intel® VIP on the Web, a BIOS programming resource, or another source.
	- \$DestDir the directory in which the final combined image is saved, as well as all intermediate files generated during the build.
	- \$UserVar1-3 used when the above variables are not populated.

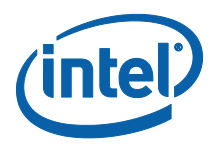

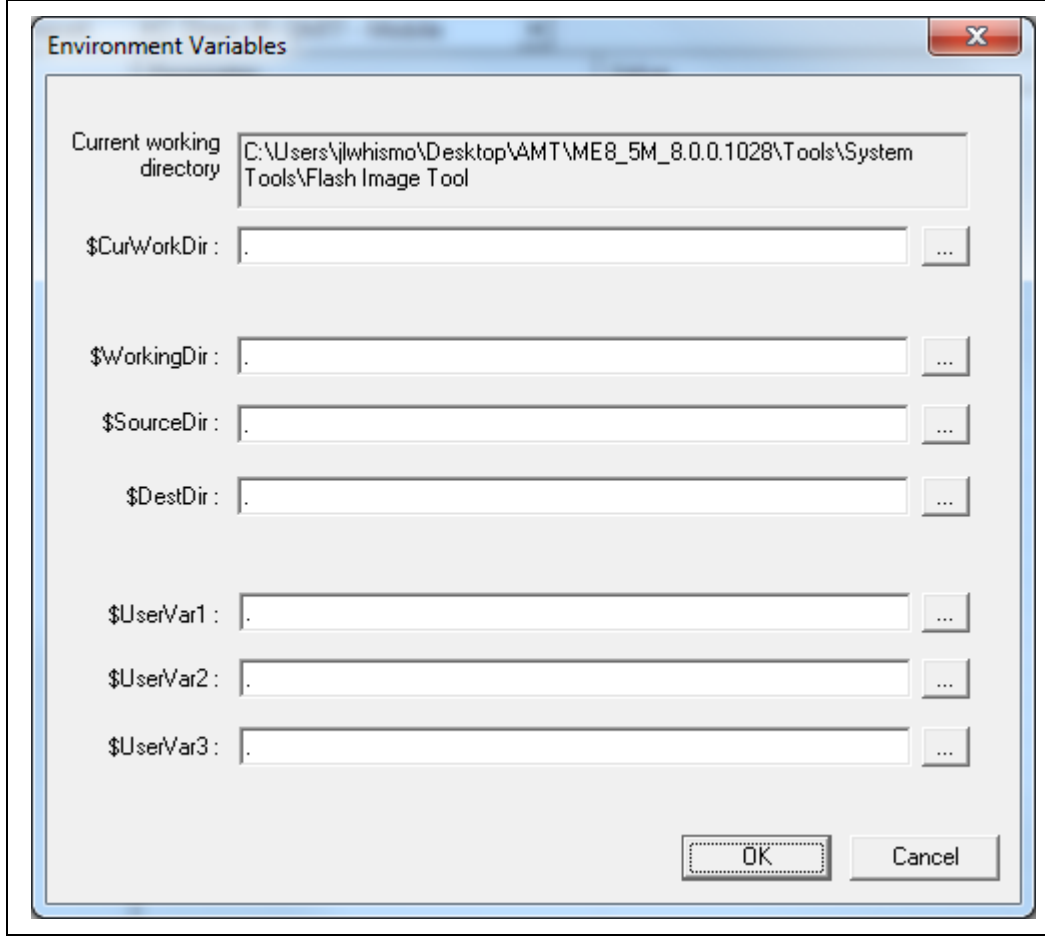

#### **Figure 26. Environment Variables Dialog**

- 2. Click the  $\frac{1}{2}$  button next to an environment variable and select the directory where that variable's files will be stored; the name and relative path of that directory appears in the field next to the variable's name.
- 3. Repeat Step 2 until the directories of all relevant environment variables have been defined.
- 4. Click **OK**.

*Note:* The environment variables are saved in the application's INI file, not the XML configuration file. This allows the configuration files to be portable across different computers and directory structures.

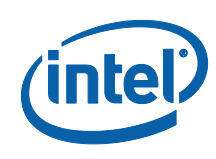

# **3.6.6 Build Settings**

FITC lets the user set several options that control how the image is built. The options that can be modified are described in [Table 4.](#page-53-0)

#### **To modify the build setting:**

- 1. Choose **Build** > **Build Settings**; a dialog appears showing the current build settings.
- 2. Modify the relevant settings in the **Build Settings** dialog.
- 3. Click **OK**; the modified build settings are saved in the XML configuration file.

#### <span id="page-53-0"></span>**Table 4: Build Settings Dialog Options**

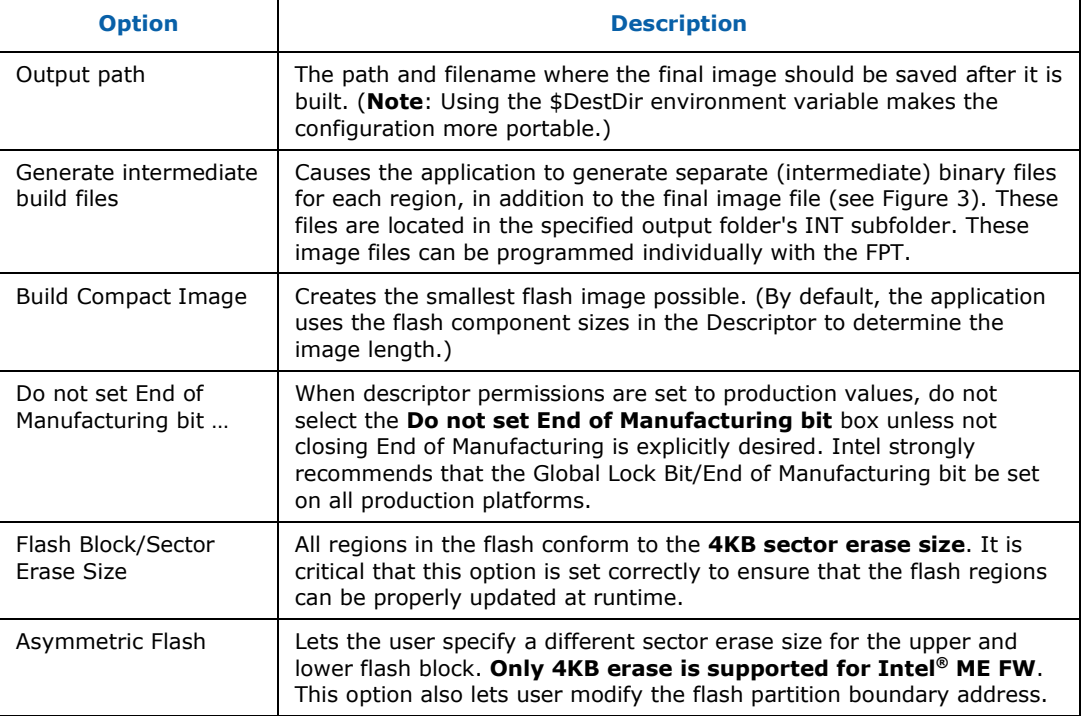

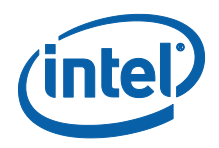

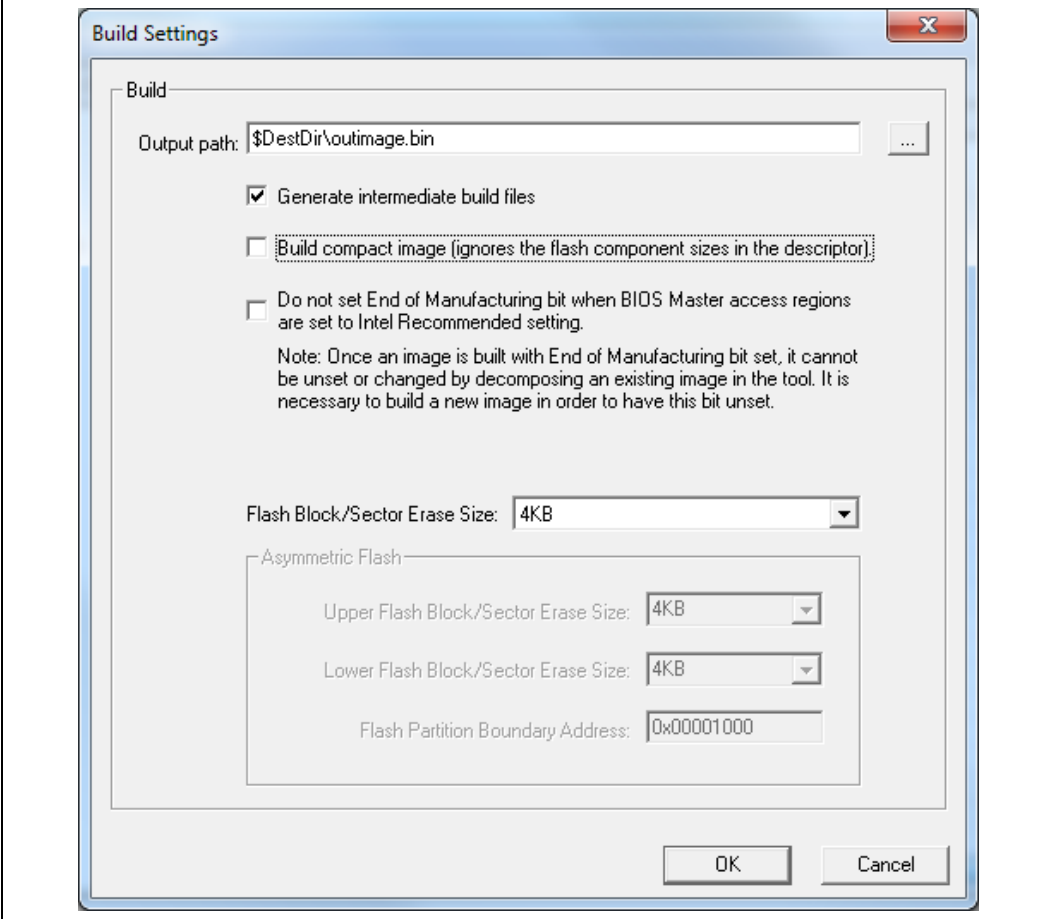

#### **Figure 27. Build Settings Dialog**

End of manufacturing bit is simply a byte in the image. This is not an NVAR, or FOV. In previous generation, when creating an image, the user can set the global valid bit automatically based on BIOS being set to production Master Access section, but to allow some customers not to set it, we show this checkbox. This checkbox only does something if:

Intel<sup>®</sup> ME manufacturing done bit is not set, BIOS is not set to production  $\rightarrow$  FITc will not set Intel<sup>®</sup> ME manufacturing done bit – independent of this checkbox

Intel® ME manufacturing done bit is not set, BIOS is set to production, checkbox is unchecked  $\rightarrow$  FITc will set Intel® ME manufacturing done bit

Intel<sup>®</sup> ME manufacturing done bit is not set, BIOS is set to production, checkbox is checked  $\rightarrow$  FITc will not set Intel® ME manufacturing done bit

Intel<sup>®</sup> ME manufacturing done bit set  $\rightarrow$  will stay set

A dumped image is never reflected in this checkbox – it does not show the actual value of Intel<sup>®</sup> ME manufacturing done bit. It shows what should be done in the next build. But if Intel<sup>®</sup> ME manufacturing done bit is set, this checkbox will never uncheck it.

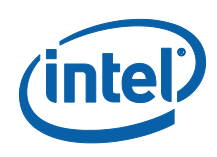

# **3.6.7 Selecting the Platform SKU**

The ability to select the Platform SKU lets the user configure "Full Featured Engineering samples" to test how the firmware behaves like the production Intel® 7 Series Chipset, with the following reservations:

- Certain features only work with particular Chipset SKUs and FW kits (e.g., Intel® AMT only works with corporate SKUs with the 5MB Intel® ME FW kit).
- SKU Manager Selection has no effect on the Production PCH chipset

To select a Platform SKU:

- 1. Load the Intel® ME region (**Note**: Loading the Intel® ME region first ensures that the proper FW settings are loaded into FITC.
- 2. Select the appropriate platform type for the specific chipset from the SKU Manager drop-down list; the "Full Featured Engineering Samples" behaves as if it were the selected SKU PCH chipset.

#### **Figure 28: Selected an SKU Platform in FITC**

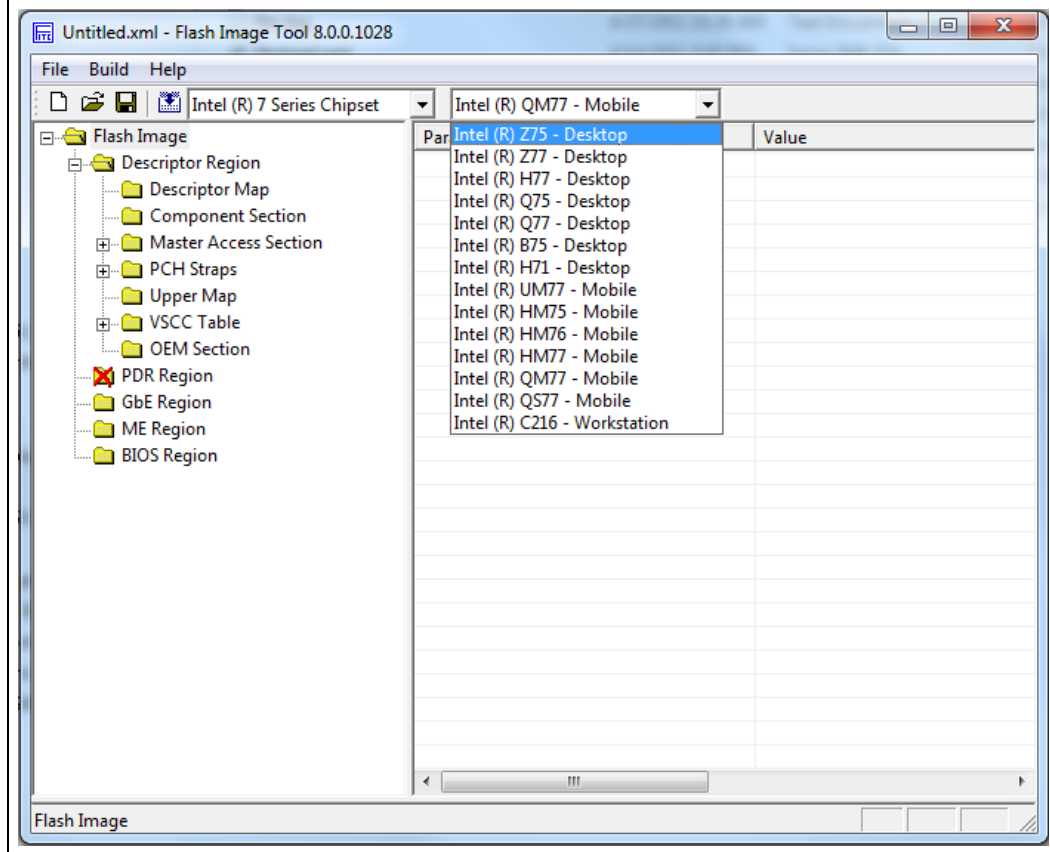

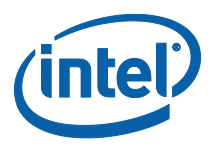

## **3.6.8 Modifying the Flash Descriptor Region**

The FDR contains information about the flash image and the target hardware. This region contains the read/write values. It is important for this region to be configured correctly or the target computer may not function as expected. This region also needs to be configured correctly in order to ensure that the system is secure.

# **3.6.9 Descriptor Region Length**

The Descriptor Region Length parameter sets the size of the Descriptor region.

To set the value of the Descriptor Region Length parameter:

- 1. Select **Descriptor Region** in the left pane; the **Descriptor Region Length** parameter appears in the right pane.
- 2. Double-click the **Descriptor Region Length** parameter; the **Descriptor Region Length** dialog appears.
- 3. Enter any non-zero value into the dialog to set the length of the region and click **OK**.

#### **Figure 29. Descriptor Region Length Parameter**

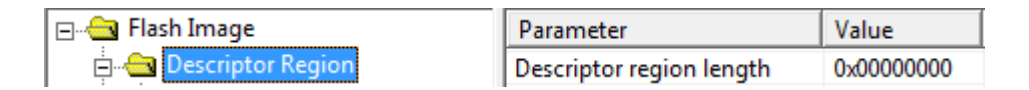

# **3.6.10 Setting the Number and Size of the Flash Components**

To set the number of flash components:

- 1. Expand the **Descriptor Region** node of the tree in the left pane.
- 2. Select **Descriptor Map** (see [Figure 30\)](#page-56-0); all the parameters in the Descriptor Map section are listed in the right pane.

#### <span id="page-56-0"></span>**Figure 30: Descriptor Region > Descriptor Map Parameters**

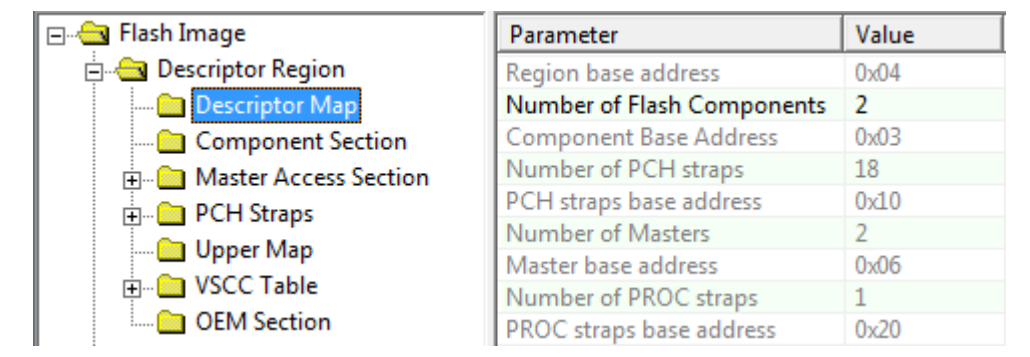

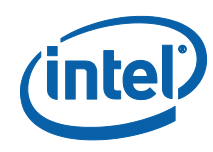

- 3. Double-click **Number of Flash Components** in the right pane (see [Figure 31\)](#page-57-0); the Flash Components dialog appears.
- 4. Enter the number of flash components (valid values are 0, 1 or 2).
- 5. Click **OK**; the parameter is updated.

#### <span id="page-57-0"></span>**Figure 31: Flash Components Dialog**

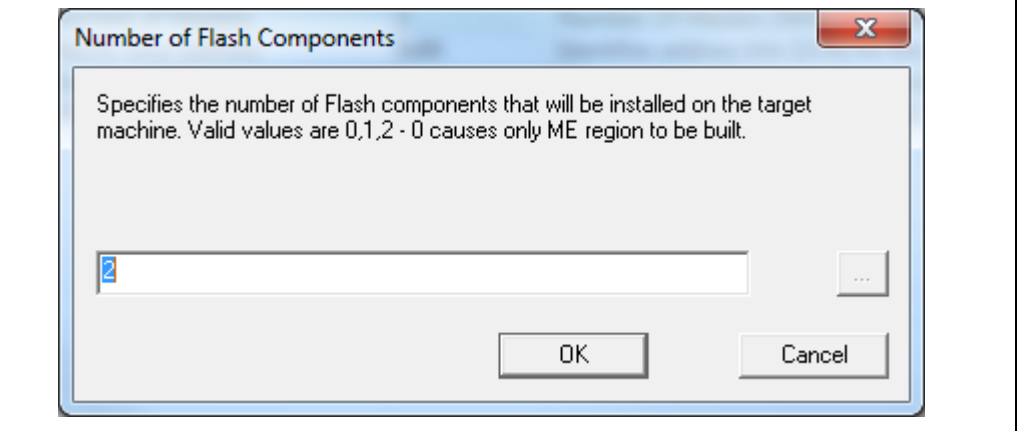

To set the size of each flash component:

- 1. Expand **Descriptor Region** node in the left pane and select **Component Section**; the Component Section parameters appear in the right pane. The **Flash component 1 density** and **Flash component 2 density** parameters specify the size of each flash component.
- 2. Double-click on one of these parameters; a dialog appears.
- 3. Select the correct component size from the dialog's drop-down list and click **OK**; that parameter is updated.
- 4. Repeat steps 2-3 for the other parameter.

**Note:** The size of the second flash component is only editable if the number of flash components is set to 2.

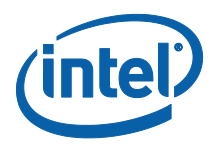

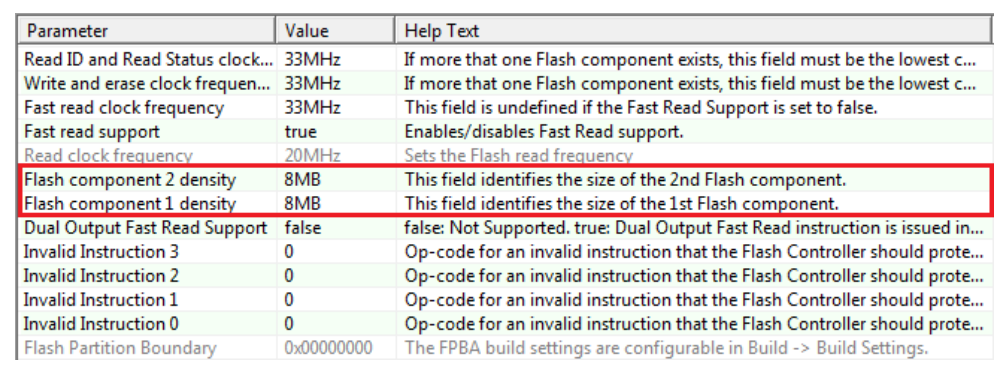

#### **Figure 32: Descriptor Region > Component Section Parameters**

# **3.6.11 Region Access Control**

Regions of the flash can be protected from read or write access by setting a protection parameter in the Descriptor Region. The Descriptor Region must be locked before Intel® ME devices are shipped. If the Descriptor Region is not locked, the Intel® ME device is vulnerable to security attacks. The level of read/write access provided is at the discretion of the OEM/ODM. A cross-reference of access settings is shown below.

#### **Table 5: Region Access Control Table**

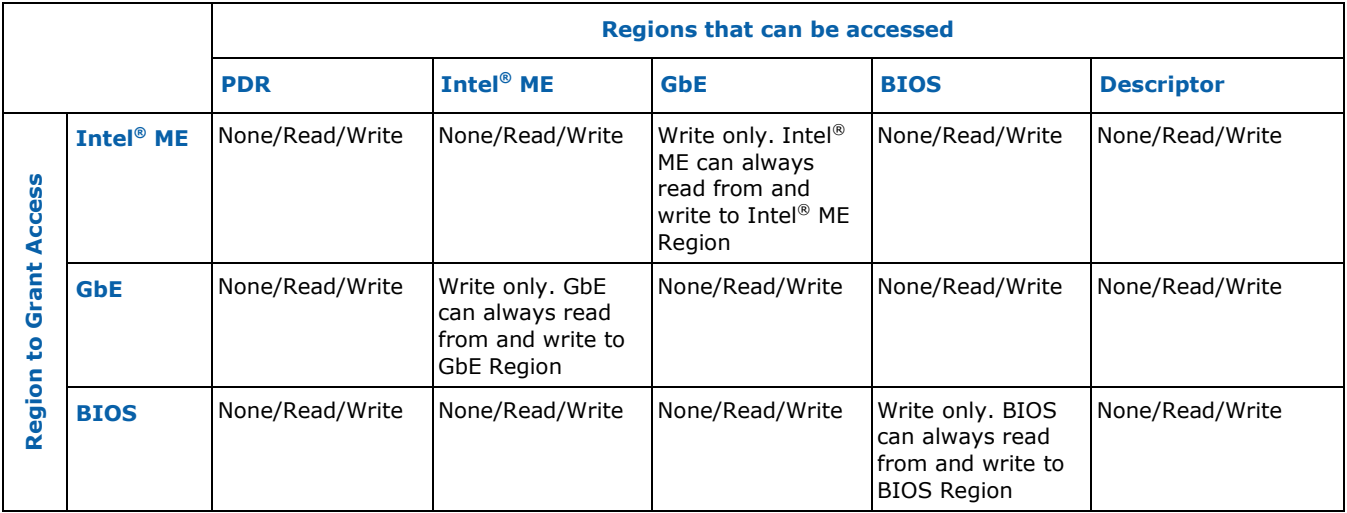

There are three parameters in the Descriptor that specify access for each chipset. The bit structure of these parameters is shown below.

Key:

- 0 denied access
- 1 allowed access

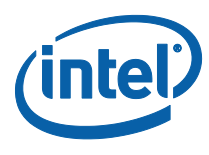

NC – bit may be either 0 or 1 since it is unused.

#### **Table 6: CPU/BIOS Access**

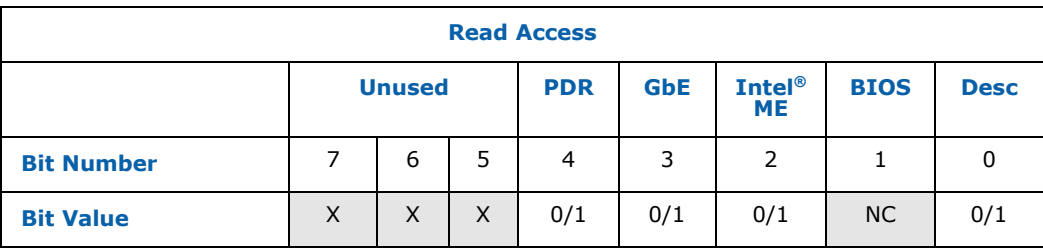

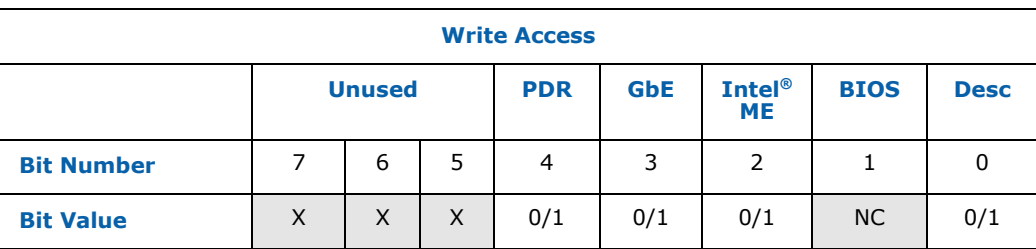

Example:

If the CPU/BIOS needs read access to the GbE and Intel® ME and write access to Intel<sup>®</sup> ME, then the bits are set to:

Read Access – 0b 0000 1110 (0x 0E in hexadecimal)

Write Access – 0b 0000 0110 (0x 06 in hexadecimal)

To set these access values in FITC:

- 1. Select **Descriptor Region > Master Access, Manageability Engine and GBE > CPU/BIOS** in the left pane; the access parameters are listed in the right pane (see [Figure 33\)](#page-60-0).
- 2. Double-click on each parameter and set its access value in one of the following ways:
	- To generate an image for debug purposes or to leave the SPI region open: select 0xFF for both read and write access in all three sections.
	- To generate a production image with BIOS access to the PDR region select read access 0x0B and write access 0x0A.

**Note:** These settings should only be used if the PDR region is implemented.

To lock the SPI in the image creation phase: select the recommended setting for production (e.g., select 0x0D for Intel® ME read access and 0x0C for Intel® ME write access).

**Note:** If all Read/Write Master access settings for Intel<sup>®</sup> ME are set to production platform values, then the Intel® ME manufacturing mode done(Global Lock) bit is automatically set. If the Intel® ME manufacturing mode done (Global Lock) bit is set, the FOV mechanism is not available.

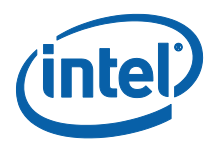

#### <span id="page-60-0"></span>**Figure 33: Descriptor Region > Master Access Section**

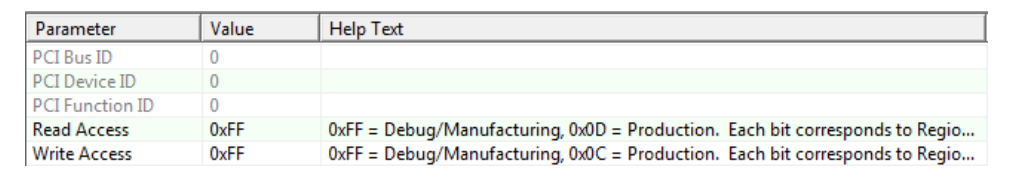

## **3.6.12 PCH Soft Straps**

<span id="page-60-1"></span>These sections contain configuration options for the PCH. The number of Soft Strap sections and their functionality differ based on the target PCH. Improper settings could lead to undesirable behavior from the target platform. (For more information on how to set them correctly, see the FW Bringup Guide or the PCH SPI programming guide, Appendix A.)

#### **Figure 34: PCH Straps**

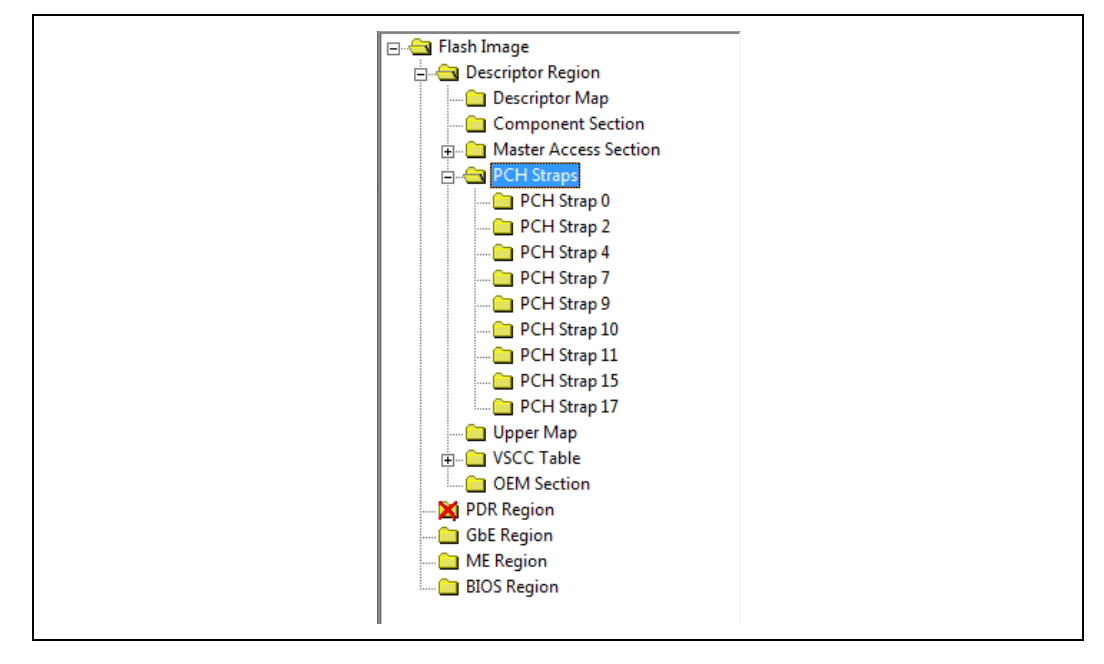

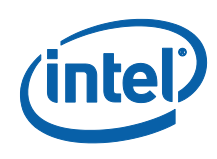

# **3.6.13 VSCC Table**

This section is used to store information to setup flash access for Intel<sup>®</sup> ME. This does not have any effect on the usage of the FPT. **If the information in this section is incorrect, Intel® ME FW may not communicate with the flash device.** The information provided is dependent on the flash device used on the system. (For more information, see the Intel 7 Series Express Chipset SPI Programming Guide, Section 6.4.)

# **3.6.14 Adding a New Table**

#### **To add a new table:**

- 1. Right-click on **Descriptor Region > VSCC table**.
- 2. Choose **Add Table Entry** from the pop-up menu; the **Add Table Entry** dialog appears.

#### **Figure 35: Add VSCC Table Entry Dialog**

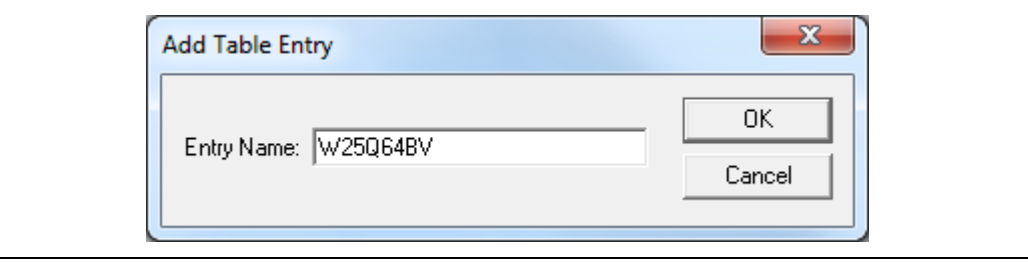

- 3. Enter a name into the **Entry Name** field. (**Note**: To avoid confusion it is recommended that each table entry name be unique. There is no checking mechanism in FITC to prevent table entries that have the same name and no error message is displayed in such cases.)
- 4. Click **OK**; the new table is listed in the left pane under **VSCC Table** and user can enter into it the values for the flash device. (See [Figure 36,](#page-62-0) which shows the parameters of a new VSCC table.)

**Note:** The VSCC register value will be automatically populated by FITc using the vscccommn.bin file the appropriate information for the Vendor and Device ID.

**Note:** If the descriptor region is being built manually the user will need to reference the VSCC table information for the parts being supported from the manufacturers' serial flash data sheet. The Panther Point SPI Programming Guide should be used to calculate the VSSC values.

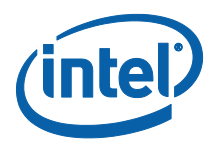

#### <span id="page-62-0"></span>**Figure 36: Sample VSCC Table Entry**

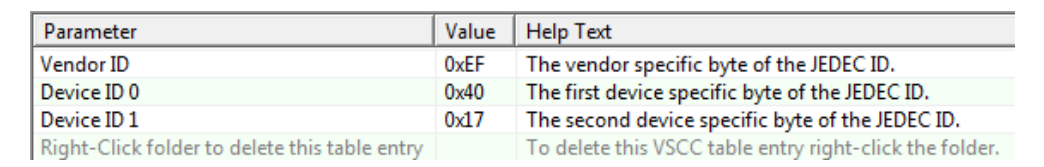

## **3.6.15 Removing an Existing VSCC Table**

To remove an existing table:

- 1. Right-click on the name of the table in the left pane that the user wants to remove.
- 2. Choose Remove Table Entry; the table and all of the information will be removed.

# **3.6.16 Modifying the Intel® ME Region**

The Intel<sup>®</sup> ME Region contains all of the FW data for the Intel<sup>®</sup> ME (including the Intel<sup>®</sup> ME FW Kernel and Intel<sup>®</sup> AMT).

# **3.6.17 Setting the Intel® ME Region Binary File**

#### **To select the Intel® ME region binary file:**

- 1. Select the Intel<sup>®</sup> ME Region tree node.
- 2. Double-click on the **Binary file parameter** in the list; a dialog appears that lets the user select the Intel $^{\circledR}$  ME file to be used.
- 3. Click **0K** to update the parameter; when the flash image is built, the contents of this file is copied into the Intel® ME Region.

**Note:** If the user specifies in the PCH Strap Section [\(0\)](#page-60-1) that Intel® ME must boot from flash, the loaded FW must contain a ROM Bypass section. If the FW does not contain a ROM bypass section this field is set as read-only and cannot be changed.

### **3.6.18 Configuration**

The Configuration parameters are visible and editable after a valid Intel® ME FW image has been loaded.

If any of the parameters do not have the Intel-recommended value, the offending row is highlighted yellow but no errors are reported. The highlighted yellow is designed to draw attention to these values to ensure these parameters are set correctly.

# **3.6.19 Intel® ME Section**

This section describes Intel® ME FW Kernel parameters. (See the FW Bringup guide for general information and see Appendix for more details.)

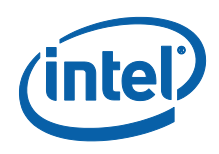

The Intel<sup>®</sup> ME section lets the user define the computer's manageability features. The parameter values can be found in the Help Text next to the parameter value as shown in [Figure 37.](#page-63-0)

#### <span id="page-63-0"></span>**Figure 37: Intel® ME Section**

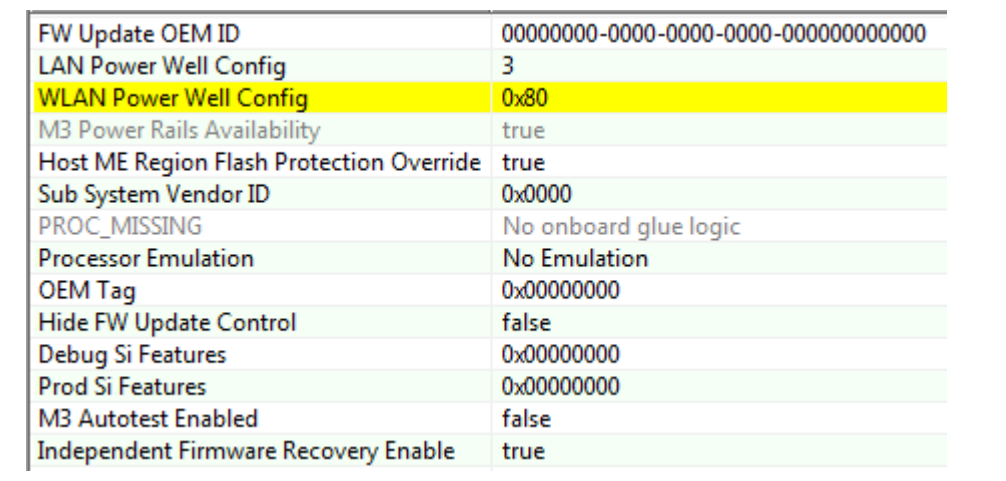

# **3.6.20 Manageability Application Section**

**Note:** This section and its sub-sections are not applicable to 1.5MB Intel® ME FW SKU.

This section describes the Manageability Application parameters. (See the FW Bringup guide for general information.)

The Manageability section lets the user define the default Intel® AMT parameters. The values specified in this section are used after the Intel® AMT device is un-provisioned (full or partial).

#### **Figure 38: Manageability Application Section**

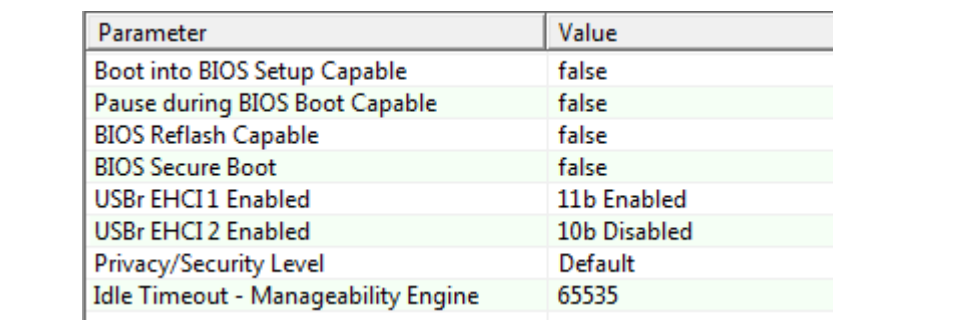

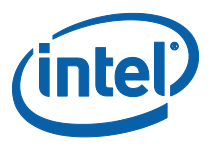

## **3.6.21 Power Packages Section**

The Power Packages section allows the OEM/ODM to specify which power packages are supported. (See the FW Bringup guide for general information and see Appendix E for more details.)

#### **Figure 39: Power Packages Section**

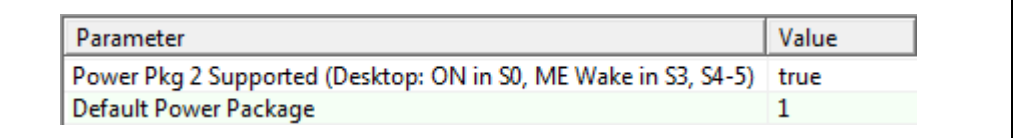

If the Power Package Supported value is set to false, that specific power package cannot be selected and is not visible to the end user.

The selected Default Power Package must be supported. This is the value that is selected when the system is shipped. This value affects energy star compliance it is if not set correctly.

# **3.6.22 Features Supported**

The Features Supported section determines which features are supported by the system. If a system does not meet the minimum hardware requirements, no error message is given when programming the image. (See the FW Bringup guide for general information and see Appendix E for more details.)

#### **Figure 40: Features Supported Section**

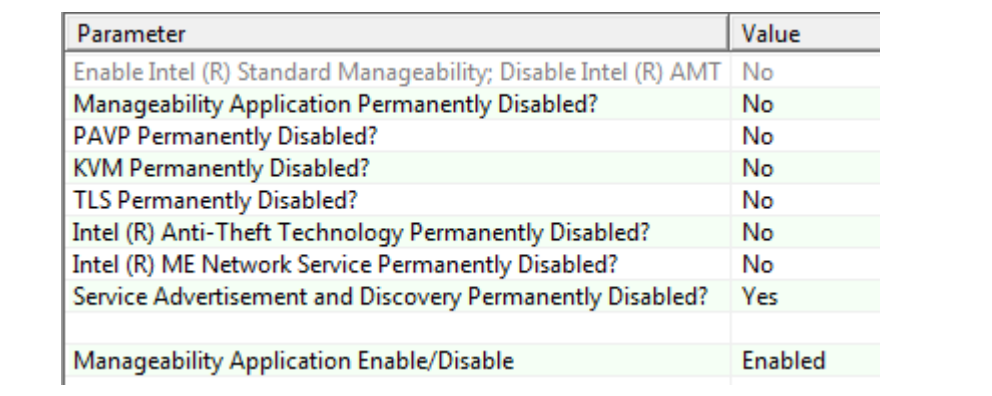

These options control the availability and visibility of FW features.

In cases where a specific feature is configurable in the Intel<sup>®</sup> MEBx, permanently disabling it through the **Features Supported** section hides/disables that feature in Intel® MEBx.

The ability to change certain options is SKU-dependent and – depending on the SKU selected – some of default values will be disabled and cannot be changed.

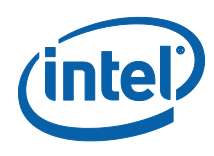

**Note:** The Intel<sup>®</sup> Manageability Application setting combines several manageability technologies that are related to each other. This setting controls the following manageability technologies:

- Intel<sup>®</sup> Active Management Technology
- Intel<sup>®</sup> Standard Management
- Fast Call for Help
- Intel<sup>®</sup> KVM Remote Assistance Application

Setting **Intel® Manageability Application Permanently Disabled?** To "Yes"will permanently disable all of the features listed above the only way to re-enable these features prior to close manufacture on the platform by using Fixed Offset Variables. The only way to re-enable these features is to completely re-burn the Intel<sup>®</sup> ME region with this setting set to "No". A FW update using *FWUpdLcl.exe* cannot re-enable features.

All parameters in this section are color-coded as per the key below.

#### **Table 7: Feature Default Settings by SKU**

The parameter can be changed.

The parameter is read only and cannot be changed.

The parameter is not listed in the Features Supported.

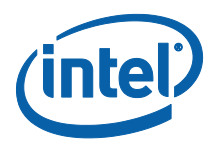

# **Intel® 6 Series Chipset 5MB**

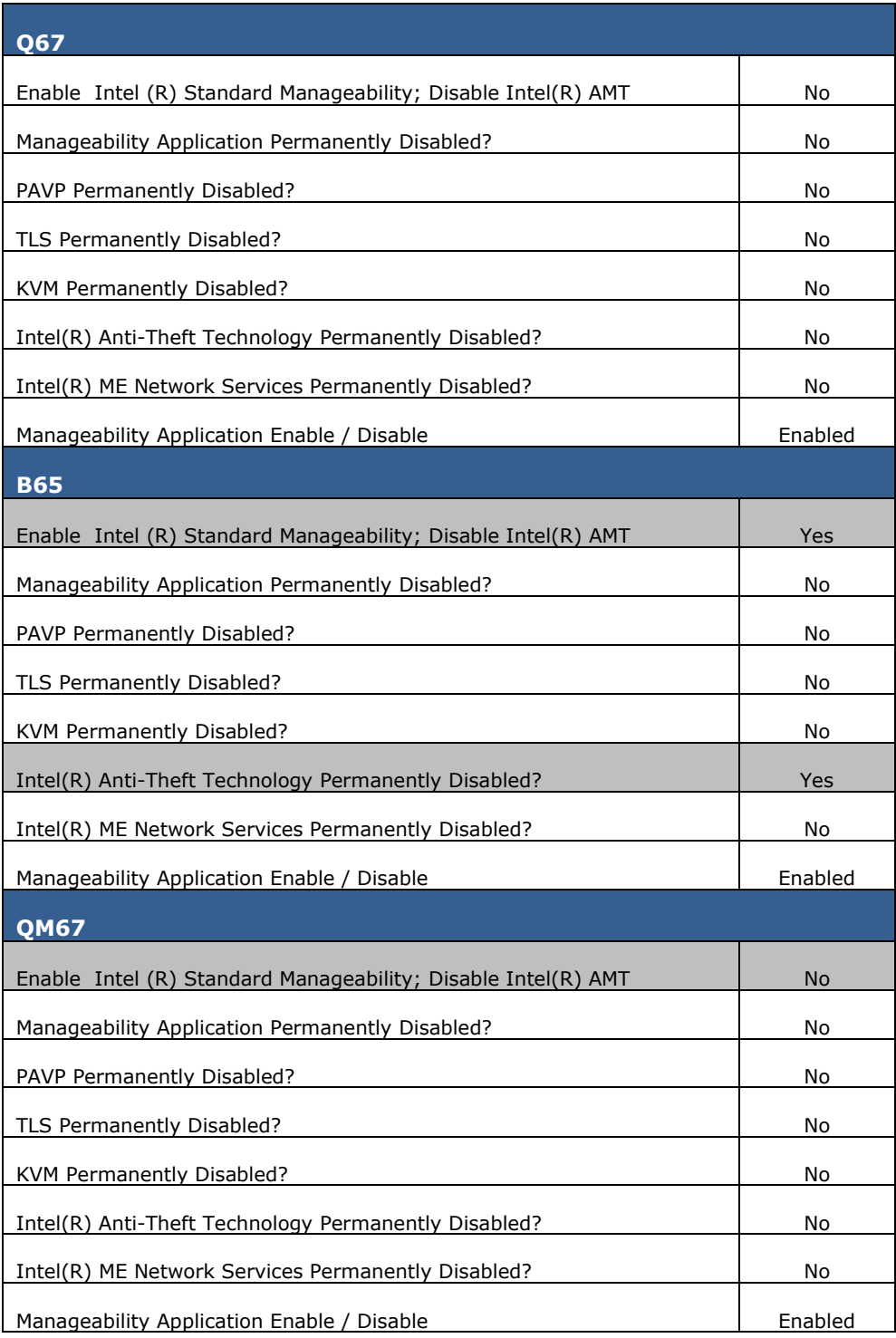

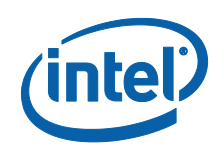

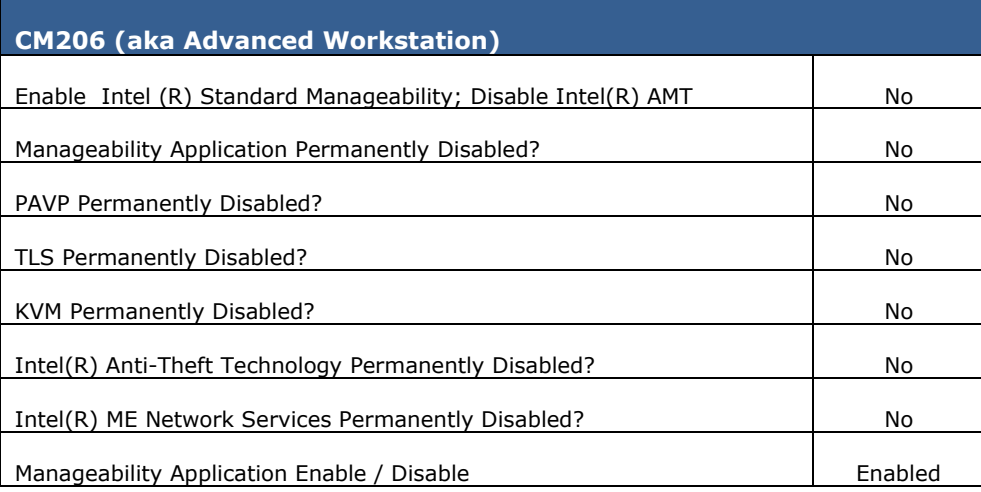

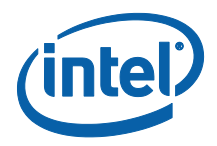

# **3.6.23 Intel® 6 Series Chipset 1.5MB**

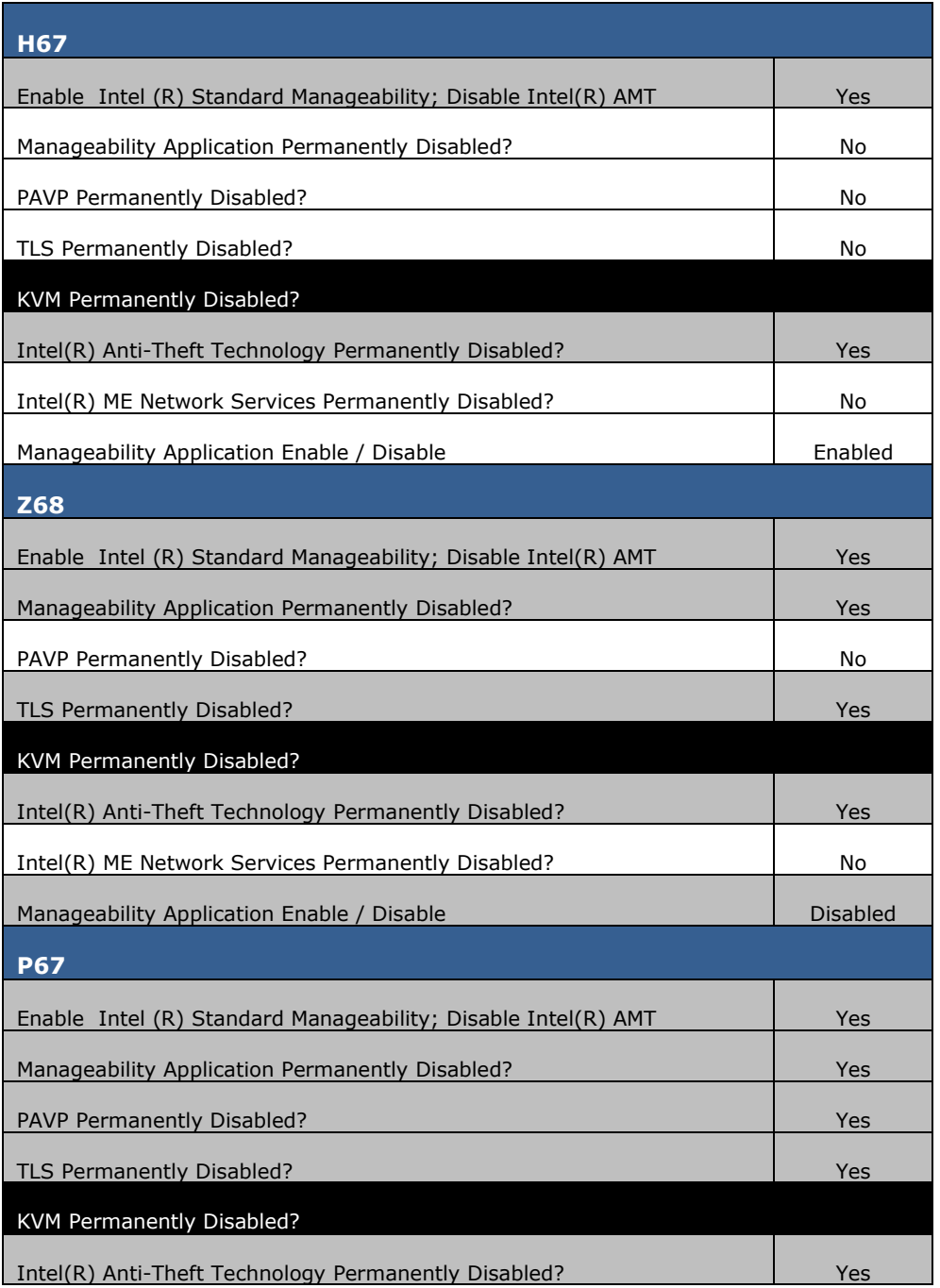

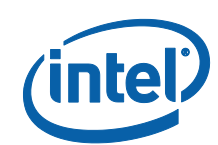

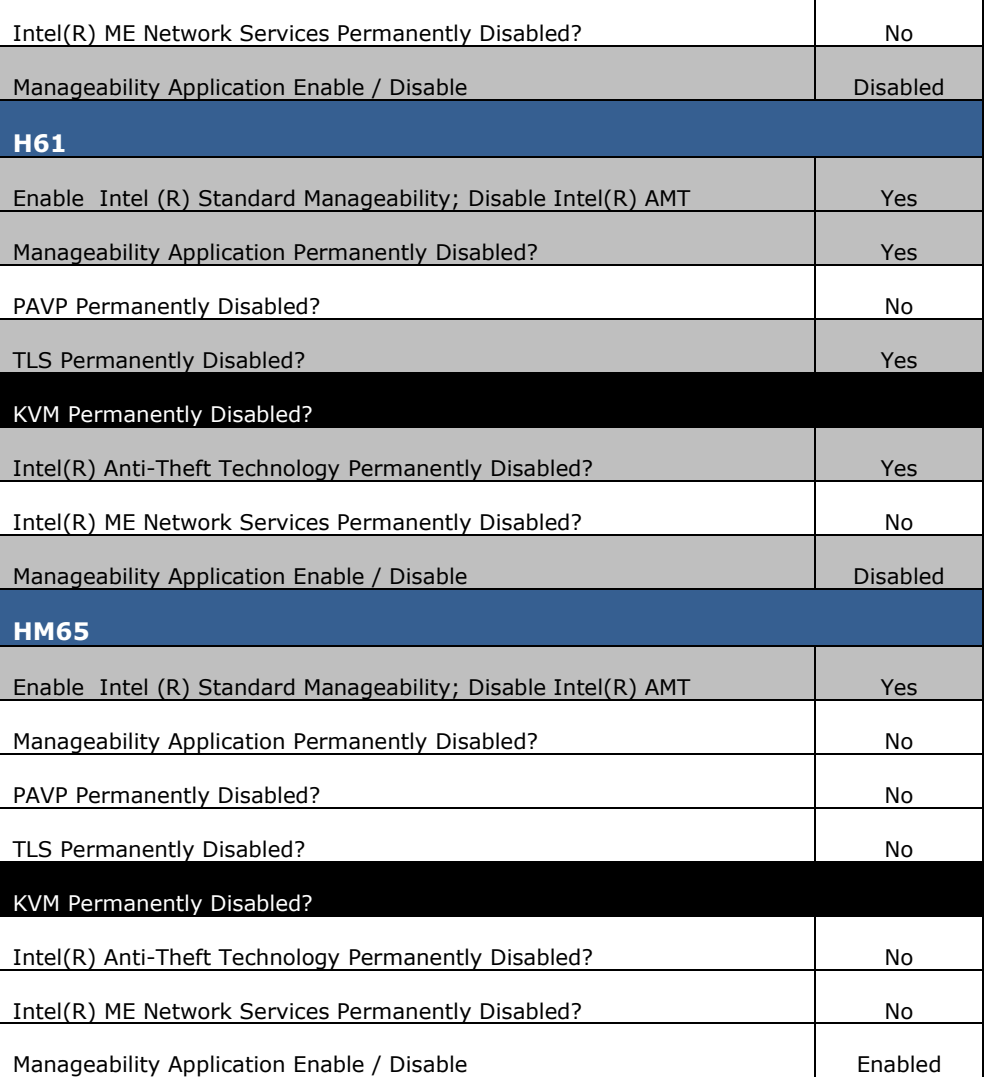

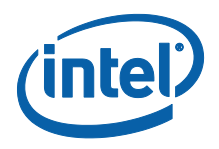

# **3.6.24 Intel® 7 Series Chipset 5MB**

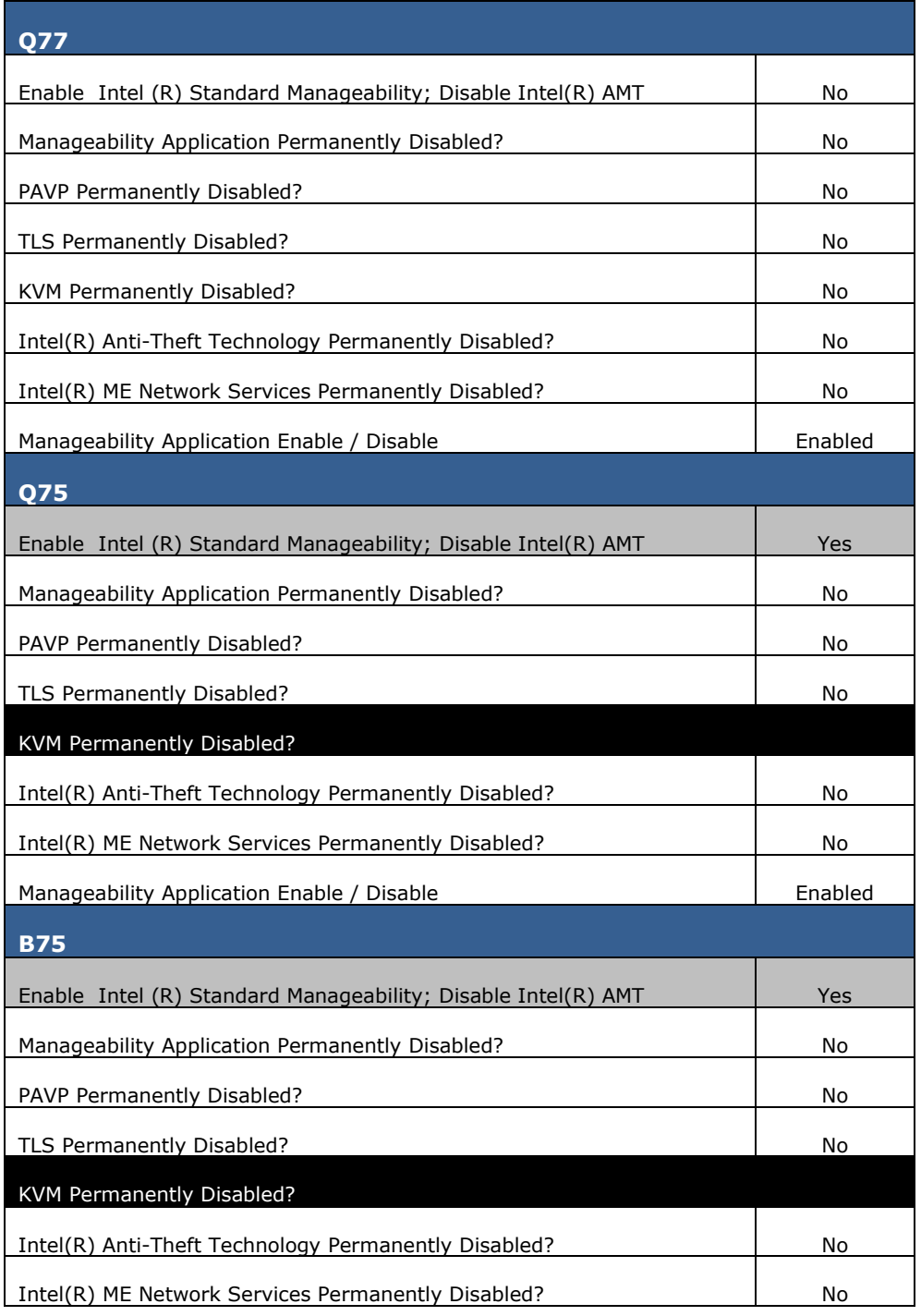

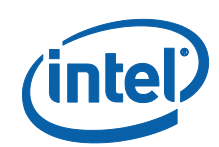

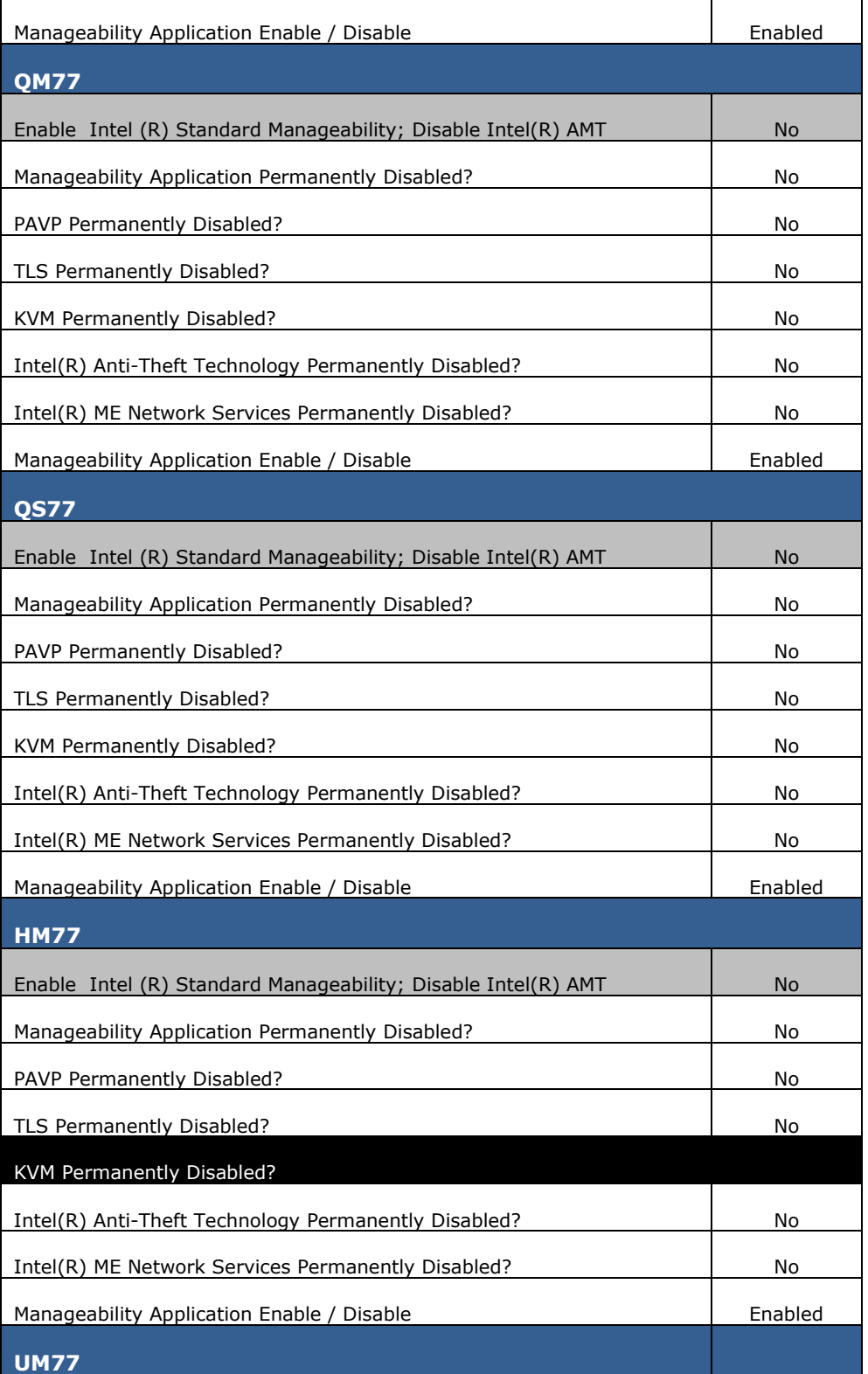
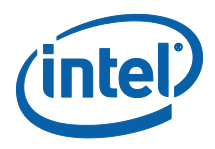

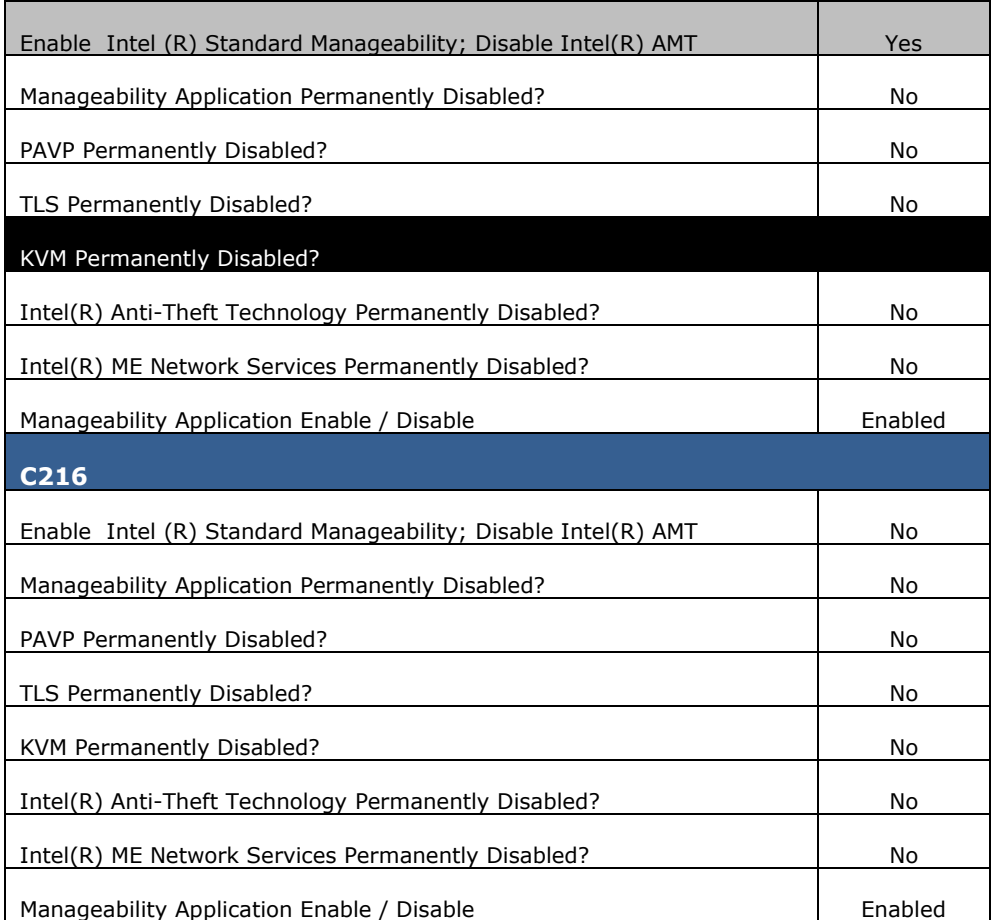

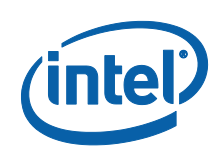

# **3.6.25 Intel® 7 Series Chipset 1.5MB**

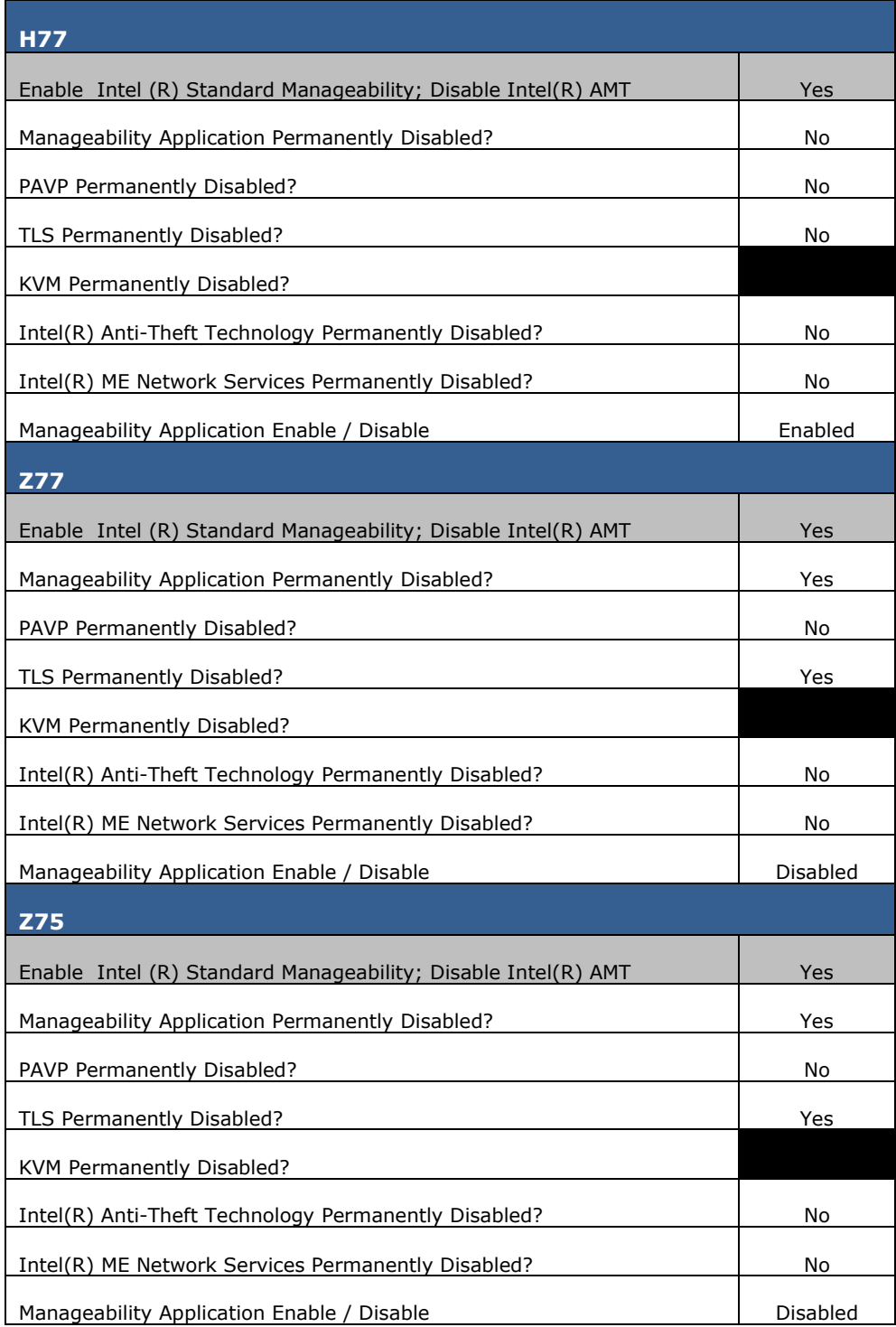

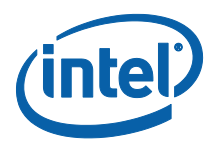

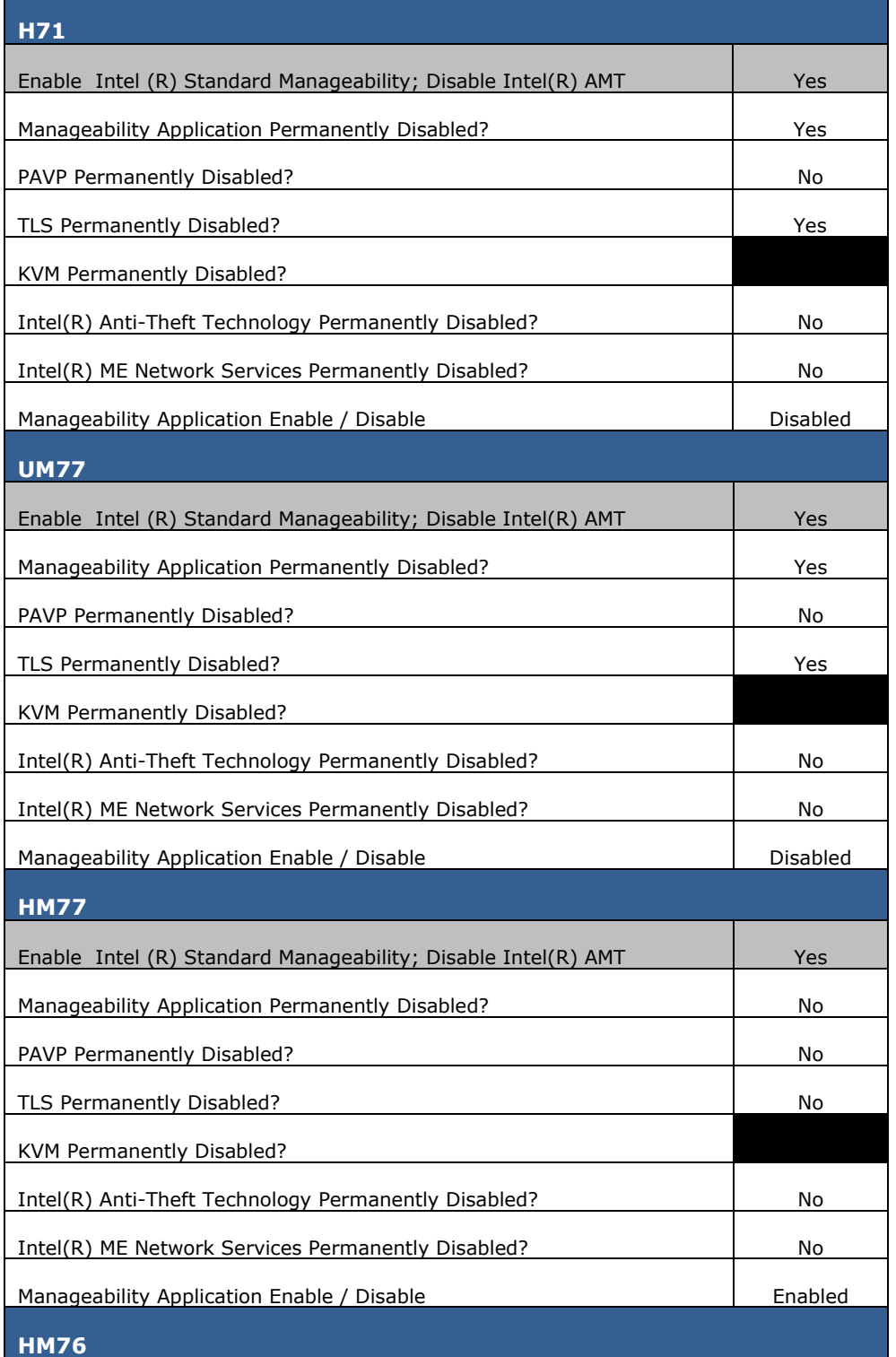

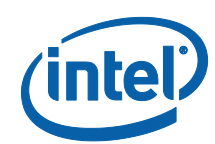

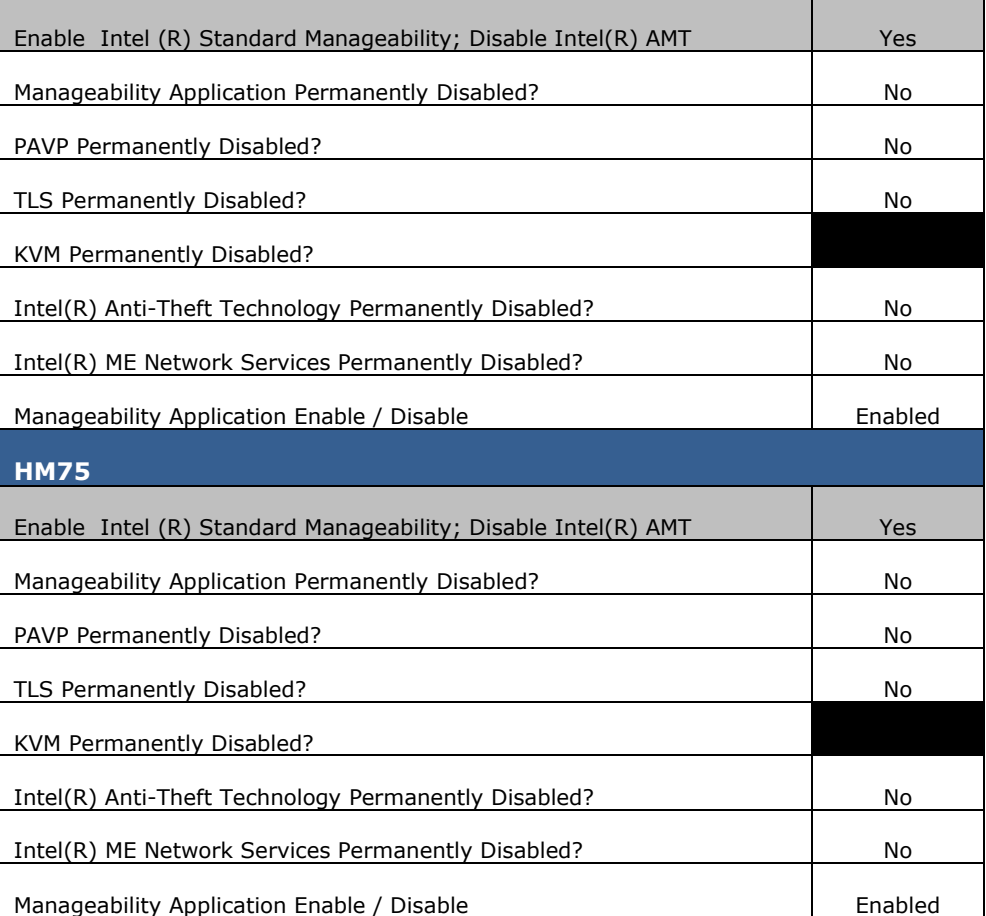

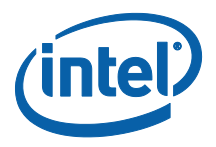

### **3.6.26 Setup and Configuration Section**

The Setup and Configuration section allows the end user to specify the configuration settings, Intel® Upgrade Service, Intel® AT and Intel® DAL. (See the FW Bringup guide for general information and see Appendix E for more details.

#### **Figure 41: Setup and Configuration Section**

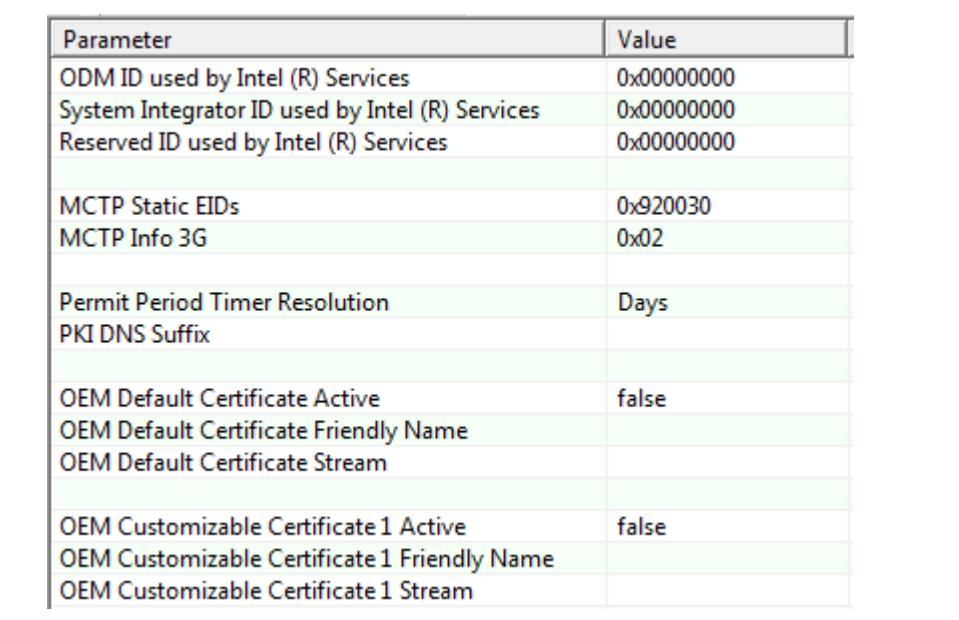

### **3.6.27 GbE (LAN) Region Settings**

The GbE Region contains various configuration parameters (e.g., the MAC address) for the embedded Ethernet controller.

#### **Figure 42: GbE Region Options**

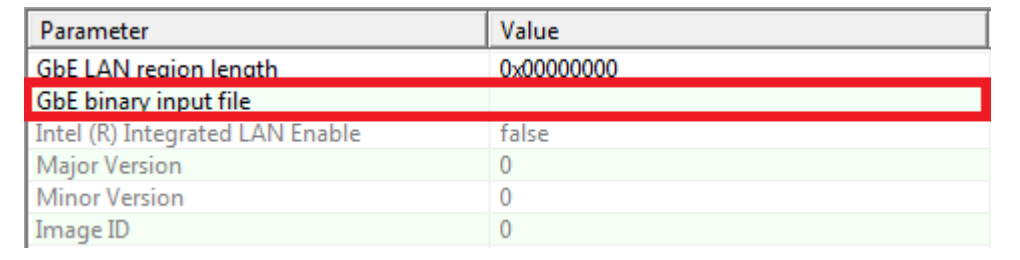

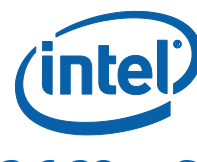

### **3.6.28 Setting the GbE Region Length Option**

The GbE Region length option should not be altered. A value of 0x00000000 indicates that the GbE Region will be auto-sized as described in Section [3.2.1](#page-22-0).

### **3.6.29 Setting the GbE Region Binary File**

To select the GbE Region binary file:

- 1. Select **GbE Region** in the left pane; the GbE Region parameters are listed in the right pane.
- 2. Double-click on the **Binary input file** parameter; a dialog appears that lets the user select the GbE file to use.
- 3. Select a file.
- 4. Click **OK** to update the parameter; when the flash image is built, the contents of this file is copied into the GbE Region.

### **3.6.30 Enabling/Disabling the GbE Region**

The GbE Region can be excluded from the flash image by disabling it in the FITC.

To disable the GbE Region:

- 1. Right-click on **GbE Region** in the left pane.
- 2. Choose **Disable Region** from the pop-up menu; when the flash image is built it will not contain a GbE Region.

#### **To enable the GbE Region:**

- 1. Right-click on **GbE Region** in the left pane.
- 2. Choose **Enable Region** from the pop-up menu.

### **3.6.31 Modifying the PDR Region**

The PDR Region contains various configuration parameters that let the user customize the computer's behavior.

#### **Figure 43: PDR Region Options**

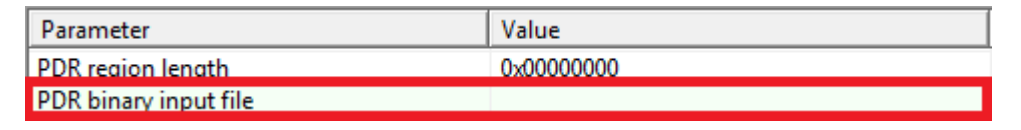

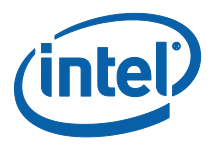

### **3.6.32 Setting the PDR Region Length Option**

The PDR Region length option should not be altered. A value of 0x00000000 indicates that the PDR Region will be auto-sized as described in Section [3.2.1](#page-22-0).

### **3.6.33 Setting the PDR Region Binary File**

To select the PDR region binary file:

- 1. Select **PDR Region** in the left pane; the PDR Region parameters are listed in the right pane.
- 2. Double-click the **Binary input file** parameter; a dialog appears that lets the user specify which PDR file to use.
- 3. Click **OK** to update the parameter; when the flash image is built, the contents of this file is copied into the BIOS region.

### **3.6.34 Enabling/Disabling the PDR Region**

The PDR Region can be excluded from the flash image by disabling it in FITC.

#### **To disable the PDR Region:**

- 1. Right-click on **PDR Region** in the left pane.
- 2. Choose **Disable Region** from the pop-up menu; when the flash image is built, there is no PDR Region in it.

*Note:* This region is disabled by default.

#### **To enable the PDR Region:**

- 1. Right-click on **PDR Region** in the left pane.
- 2. Choose **Enable Region** from the pop-up menu.

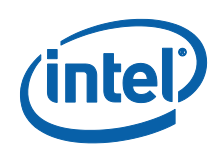

### **3.6.35 Modifying the BIOS Region**

The BIOS Region contains the BIOS code run by the host processor. This is done so that if the flash descriptor becomes corrupt for any reason, the PCH defaults to legacy mode and looks for the reset at the end of the flash memory. By placing the BIOS Region at the end there is a chance the system will still boot. It is also important to note that the BIOS binary file is aligned with the end of the BIOS Region so that the reset vector is in the correct place. This means that if the binary file is smaller than the BIOS Region, the region is padded at the beginning instead of at the end.

#### **Figure 44: BIOS Region Parameters**

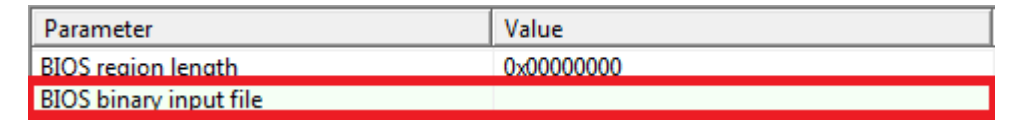

### **3.6.36 Setting the BIOS Region Length Parameter**

The value of the BIOS Region length parameter should not be altered. A value of 0x00000000 indicates that the BIOS Region will be auto-sized as described in Section [3.2.1](#page-22-0).

### **3.6.37 Setting the BIOS Region Binary File**

To select the BIOS region binary file:

- 1. Select **BIOS Region** in the left pane; the BIOS Region parameters are listed in the right pane.
- 2. Double-click the **Binary input file** parameter; a dialog appears that lets the user specify which BIOS file to use.
- 3. Click **OK** to update the parameter; when the flash image is built, the contents of this file are copied into the BIOS region.

### **3.6.38 Enabling/Disabling the BIOS Region**

The BIOS Region can be excluded from the flash image by disabling it in FITC.

#### **To disable the BIOS Region:**

- 1. Right-click on **BIOS Region** in the left pane.
- 2. Choose **Disable Region** from the pop-up menu; when the flash image is built, there is no BIOS Region in it.

#### **To enable the PDR Region:**

- 1. Right-click on **BIOS Region** in the left pane.
- 2. Select **Enable Region** from the pop-up menu.

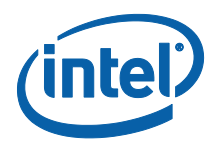

### **3.6.39 Building a Flash Image**

The flash image can be built with the FITC GUI interface.

To build a flash image with the currently loaded configuration:

- Choose **Build > Build Image**.
	- OR –
- Specify an XML file with the /b option in the command line.

FITC uses an XML configuration file and the corresponding binary files to build the SPI flash image. The following is produced when an image is built:

- Binary file representing the image
- Text file detailing the various regions in the image
- Optional set of intermediate files (see Section [3.6.6](#page-52-0)).
- Multiple binary files containing the image broken up according to the flash component sizes (**Note**: These files are only created if two flash components are specified.)

The individual binary files can be used to manually program independent flash devices using a flash programmer. However, the user should select the single larger binary file when using FPT.

### **3.6.40 Change the Region Order on the SPI Device**

The order and placement of the regions in the full SPI image created by FITC can be altered. The location of each region is determined by the order of the PDR, GbE, ME and BIOS regions as they are displayed in left pane of the FITC window.

#### <span id="page-80-0"></span>**Figure 45: Region Order**

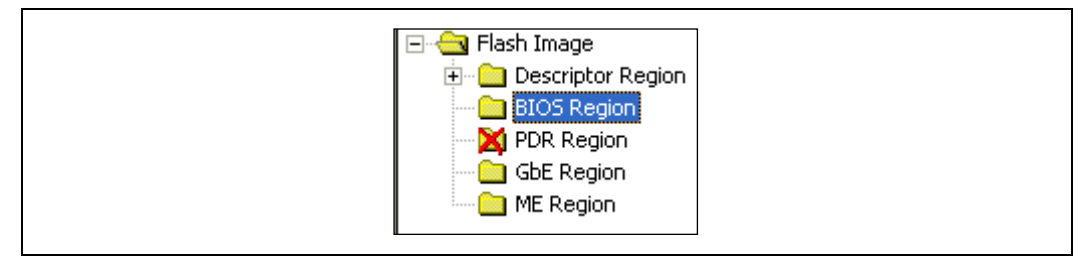

Each region is added to the full SPI image in the order in which they appear in the list. The order of the regions in the full SPI image created from the regions listed in [Figure](#page-80-0)  [45](#page-80-0) in order immediately after the Descriptor Region:

- 1. BIOS Region
- 2. GbE Region
- 3. ME Region.

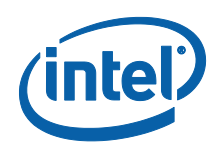

This can be useful when programming a system with two SPI devices. It is possible to change the order of the PDR, GbE, ME and BIOS regions by clicking and dragging the region to the required location. [Figure 45](#page-80-0) shows that the BIOS is placed on the first SPI device and the Intel® ME Region is placed on the second SPI device. The length of each region and the order determines if that region is on the first or second SPI device.

### **3.6.41 Decomposing an Existing Flash Image**

FITC is capable of taking an existing flash image and decomposing it in order to create the corresponding configuration. This configuration can be edited in the GUI like any other configuration (see below). A new image can be built from this configuration that is almost identical to the original, except for the changes made to it.

To decompose an image:

- 1. Chose **File** > **Open.**
- 2. Change the file type filter to the appropriate file type.
- 3. Select the required file and click **Open**; the image is automatically decomposed, the GUI is updated to reflect the new configuration, and a folder is created with each of the regions in a separate binary file.

**Note:** It is also possible to decompose an image by simply dragging and dropping the file into the main window. When decomposing an image, there are some NVARs will not be able to be decomposed by FITC. FITC will use Intel default value instead. User might want to check the log file to find out which NVARs were not parsed.

### **3.6.42 Command Line Interface**

FITC supports command line options.

**To view all of the supported options:** Run the application with the -? option.

The command line syntax for FITC is:

FITC [/h] [/?][/b] [/o <file>] [/rombypass <true|false>] [/sku <value>]  $[$ /me <file> $]$  $[$ /qbe <file> $]$  $[$ /bios <file> $]$  $[$ /pdr <file> $]$  $[$ /w <path> $]$  $\lceil$ /s <path>]  $\lceil$ /d <path>]  $\lceil$ /u1 <value>]  $\lceil$ /u2 <value>]  $\lceil$ /u3 <value>] [/i <enable|disable>] [/flashcount <1|2>] [/flashsize1 <size>] [/flashsize2 <size>] [XML or BIN file] [/save <file>] [XML or BIN file]

#### **Table 8: FITC Command Line Options**

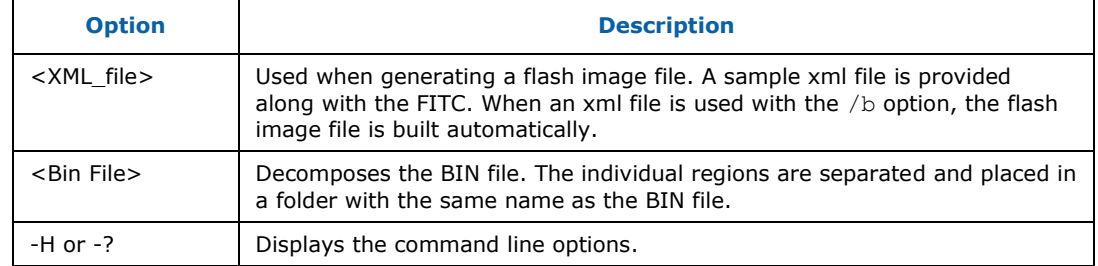

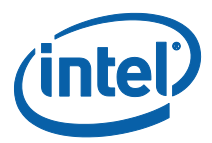

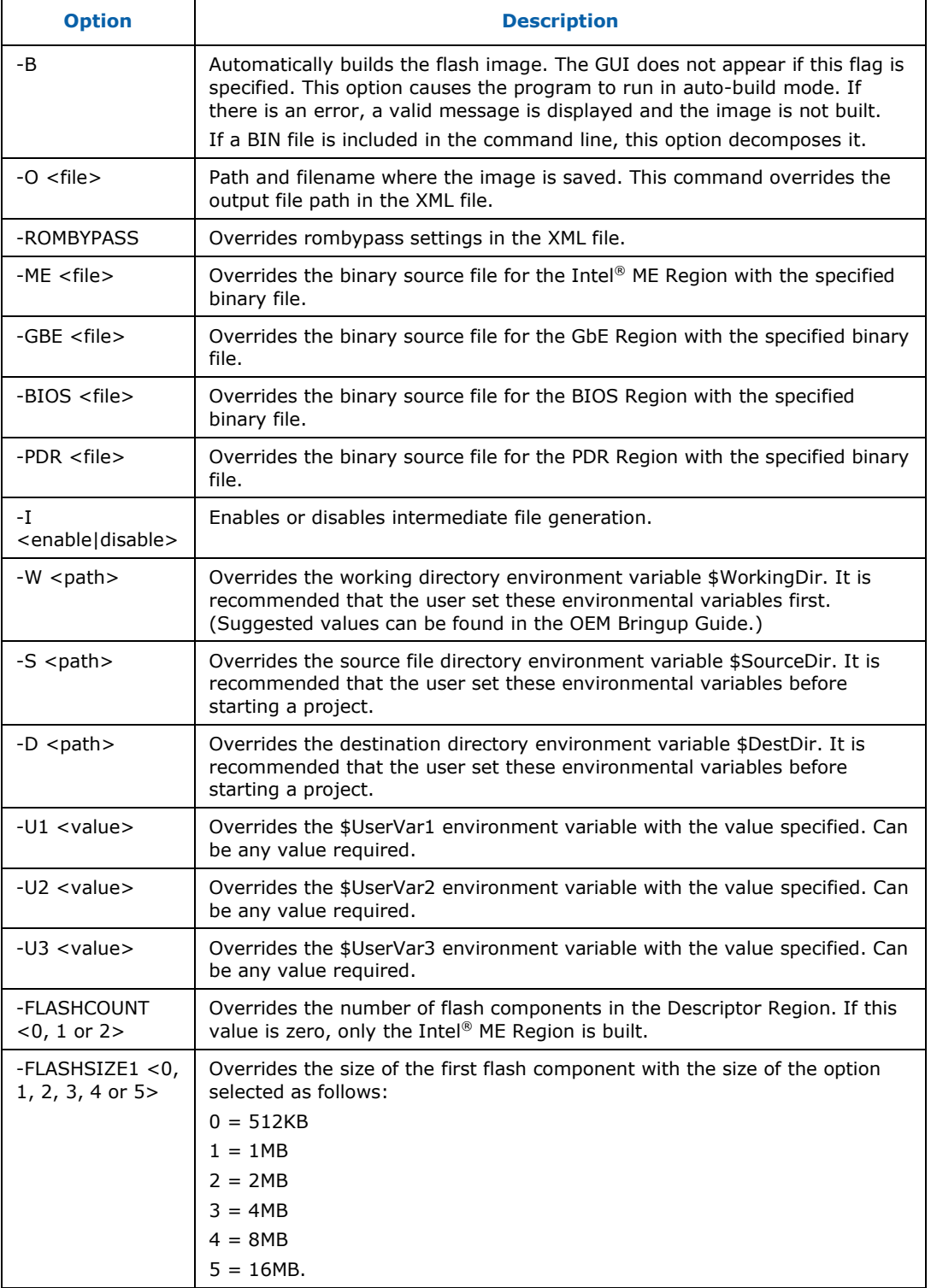

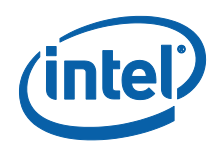

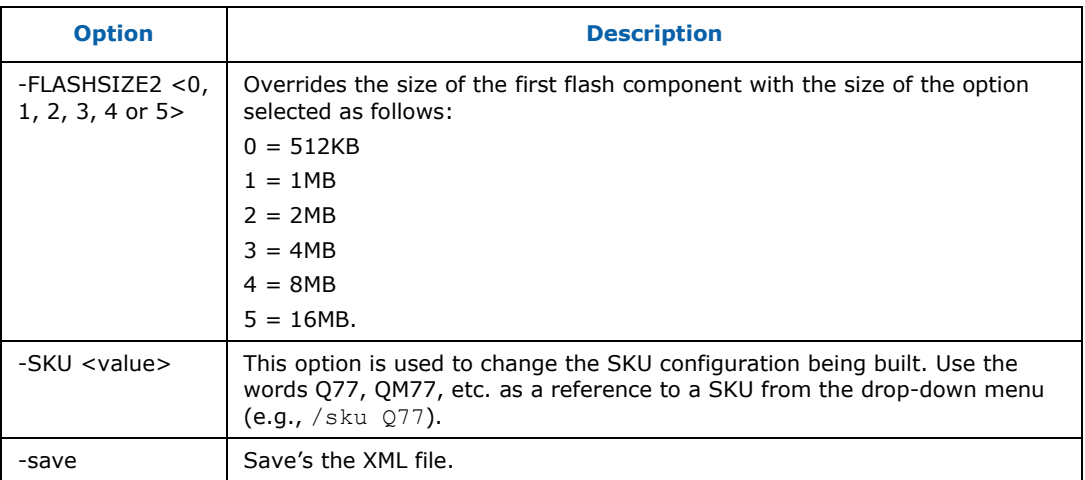

### **3.6.43 Example – Decomposing an Image and Extracting Parameters**

The NVARS variables and the current value parameters of an image can be viewed by dragging and dropping the image into the main window, which then displays the current values of the image's parameters.

An image's parameters can also be extracted by entering the following commands into the command line:

Fitc.exe output.bin /b

This command would create a folder named "output". The folder contains the individual region binaries (Descriptor, GBE, Intel® ME, and BIOS) and the Map file.

The xml file contains the current Intel $^{\circledR}$  ME parameters.

The Map file contains the start, end, and length of each region.

#### **3.6.44 More Examples of FITC CLI**

**Note:** If using paths defined in the KIT, be sure to put "" around the path as the spaces cause issues.

Take an existing (dt\_ori.bin) image and put in a new BIOS binary: Fitc.exe /b /bios "..\..\..\Image Components\BIOS\BIOS.ROM" <file.bin or file.xml>

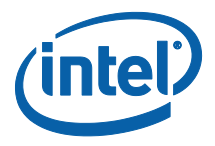

#### Take an existing image and put in a different Intel® ME region: Fitc.exe /b /me ".\..\..\Image Components\Firmware\PCH\_REL\_BYP\_ME\_UPD\_PreProduction\_0xB0.BIN" <file.bin or file.xml>

#### Take an existing image and put in a different Intel® ME region:

Fitc.exe /b /gbe ".\..\..\Image Components\GbE\82577\_A2\_CPT\_A1\_VER0PT21\_MOBILE.bin" <file.bin or file.xml>§

§

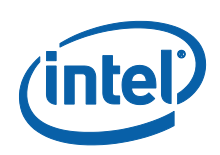

# *4 Flash Programming Tool*

The FPT is used to program a complete SPI image into the SPI flash device(s).

FPT can program each region individually or it can program all of the regions with a single command. The user can also use FPT to perform various functions such as:

- View the contents of the flash on the screen.
- Write the contents of the flash to a log file.
- Perform a binary file to flash comparison.
- Write to a specific address block.
- Program fixed offset variables.

**Note:** For proper function in a Multi-SPI configuration the Block Erase, Block Erase Command and Chip Erase must all match.

### **4.1 System Requirements**

The DOS version of FPT (**fpt.exe**) runs on MS DOS 6.22, DRMKDOS, and FreeDOS.

The EFI version of FPT (**fpt.efi**) runs on a 64-bit EFI environment.

The Windows version (**fptw.exe**) requires administrator privileges to run under Windows OS. The user needs to use the **Run as Administrator** option to open the CLI in Windows\* Vista 64/32 bit, Windows\* 7 64/32 bit and Windows\* 8 64/32 bit.

The Windows 64 bit version (fpt64.exe) is designed for running in native 64 bit OS environment which does not have 32 bit compatible mode available for example Win\*PE 64.

FPT requires that the platform is bootable (i.e. working BIOS) and an operating system to run on. It is designed to deliver a custom image to a computer that is already able to boot and is not a means to get a blank system up and running. FPT must be run on the system with the flash memory to be programmed.

One possible workflow for using FPT is:

- 1. A pre-programmed flash with a bootable BIOS image is plugged into a new computer.
- 2. The computer boots.
- 3. FPT is run and a new BIOS/Intel<sup>®</sup> ME/GbE image is written to flash.
- 4. The computer powers down.
- 5. The computer powers up, boots, and is able to access its Intel<sup>®</sup> ME/GbE capabilities as well as any new custom BIOS features.

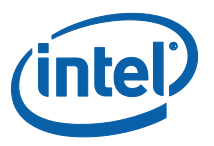

# **4.2 Flash Image Details**

A flash image is composed of up to five regions. The locations of these regions are referred to in terms of where they can be found within the overall layout of the flash memory.

#### **Figure 46: Flash Image Regions**

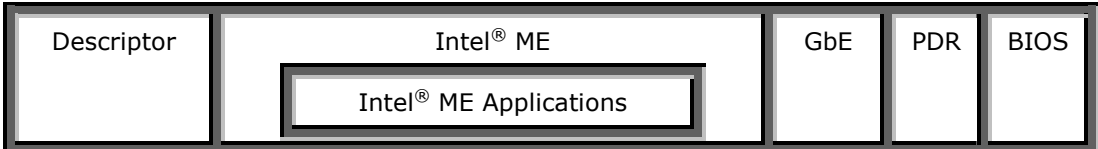

#### **Table 9: Flash Image Regions – Description**

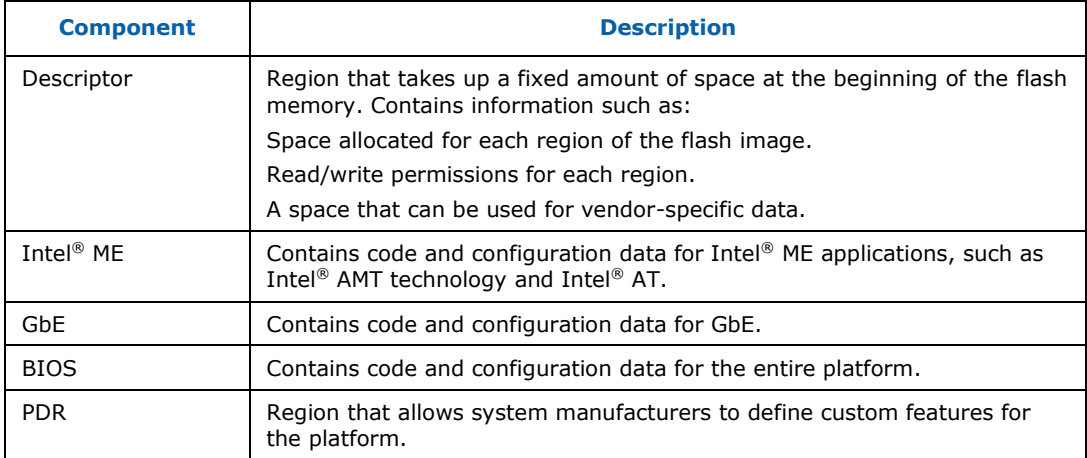

### **4.3 Microsoft Windows Required Files**

The Microsoft Windows version of the FPT executable is **fptw.exe**. The following files must be in the same directory as **fptw.exe**:

- fparts.txt contains a comma-separated list of attributes for supported flash devices. The text in the file explains each field. An additional entry may be required in this file to describe the flash part which is on the target system. Examine the target board before adding the appropriate attribute values. The supplied file is already populated with default values for SPI devices used with Intel CRBs.
- fptw.exe the executable used to program the final image file into the flash.
- pmxdll.dll
- idrvdll.dll

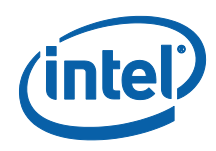

In order for tools to work under the Windows\* PE environment, you must manually load the driver with the .inf file in the Intel® MEI driver installation files. Once you locate the .inf file you must use the Windows\* PE cmd drvload HECI.inf to load it into the running system each time Windows\* PE reboots. Failure to do so causes errors for some features.

#### **Table 10: FPT OS requirements**

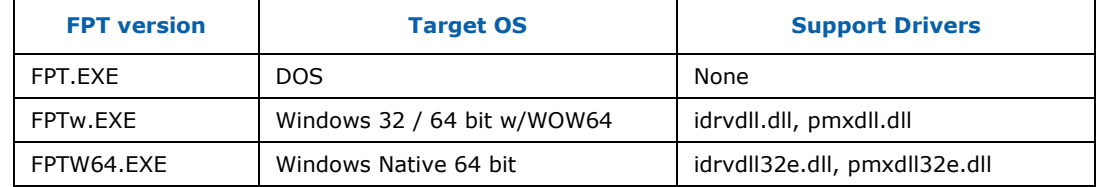

**Note:** In the Windows environment for operations involving global reset you should add a pause or delay when running FPTW using a batch or script file.

# **4.4 EFI Required Files**

The EFI version of the FPT executable is **fpt.efi**. The following files must be in the same directory as **fpt.efi**:

- fparts.txt contains a comma-separated list of attributes for supported flash devices. The text in the file explains each field. An additional entry may be required in this file to describe the flash part which is on the target system. Examine the target board before adding the appropriate attribute values. The supplied file is already populated with default values for SPI devices used with Intel CRBs.
- fpt.efi the executable used to program the final image file into the flash.

# **4.5 DOS Required Files**

The DOS version of the FPT main executable is **fpt.exe**. The following files must be in the same directory as **fpt.exe**:

- fpt.exe the executable used to program the final image file into the flash.
- fparts.txt contains a comma-separated list of attributes for supported flash devices. The text in the file explains each field. An additional entry may be required in this file to describe the flash part which is on the target system. Examine the target board before adding in the appropriate attribute values. The supplied file is already populated with default values for SPI devices used with CRBs.

# **4.6 Programming the Flash Device**

Once the Intel<sup>®</sup> ME is programmed, it runs at all times. Intel<sup>®</sup> ME is capable of writing to the flash device at any time, even when the management mode is set to none and it may appear that no writing would occur.

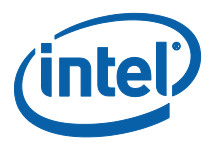

### **4.6.1 Stopping Intel® ME SPI Operations**

FPT will automatically halt Intel<sup>®</sup> ME SPI access prior to erasing or writing data in the ME region. Customers do not have use either of the following steps listed below when updating platforms unless the descriptor has been locked.

Intel® ME SPI Operations can be stopped in the following ways:

- Assert HDA\_SDO (known as GPIO 33 or Flash descriptor override/Intel® ME manufacturing jumper) to high while powering on the system. This is not a valid method if the parameters are configured to ignore this jumper.
- Send the HMRFPO ENABLE Intel® MEI command to Intel® ME (for more information see the PCH Intel<sup>®</sup> ME BIOS writer's guide).

**Note:** Pulling out DIMM from slot 0 or leaving the Intel® ME region empty to stop Intel® ME are not valid options for current generation platforms.

# **4.7 Programming Fixed Offset Variables**

FPT can program the fixed offset variables and change the default values of the parameters. The modified parameters are used by the Intel® ME FW after a global reset (Intel® ME + HOST reset) or upon returning from a G3 state. The fixed offset variables can be continuously changed until the Intel® ME manufacturing mode done (*globallocked)* bit is set to 0x01. The parameters can **NOT** be modified after this bit is set. To modify the default settings for the parameters, the entire flash device must be re-programmed.

The variables can be modified individually or all at once via a text file.

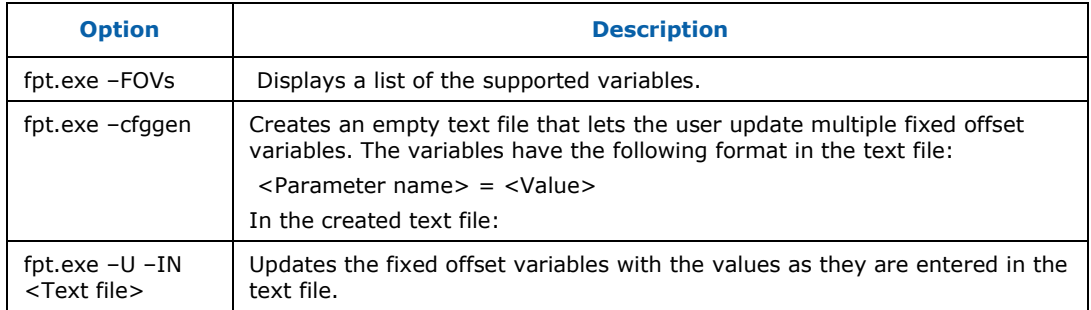

#### **Table 11: Fixed Offset Variables Options**

See [Appendix A](#page-151-0) for a description of all the Fixed Offset Variable parameters.

### **4.8 Usage**

The EFI, DOS and Windows versions of the FPT can run with command line options.

To view all of the supported commands: Run the application with the -? option.

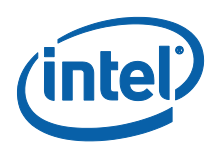

The commands in EFI, DOS and Windows versions have the same syntax. The command line syntax for fpt.efi, fpt.exe and fptw.exe is:

FPT.exe [-H|?] [-VER] [-EXP] [-VERBOSE] [-Y] [-P] [-LIST] [-I] [-F] [-ERASE] [-VERIFY] [-D] [-DESC] [-BIOS] [-ME] [-GBE] [-PDR] [-SAVEMAC] [-SAVESXID] [-C] [-B] [-E] [-ADDRESS|A] [-LENGTH|L] [-FOVS] [-CFGGEN] [-U] [-O][-IN] [-N] [-ID] [-V] [-LOCK] [-DUMPLOCK] [-PSKFILE] [-CLOSEMNF][-GRESET] [-PAGE] [-SPIBAR] [-R] [-VARS] [-COMMIT] [-COMPARE][-HASHED]

#### **Table 12: Command Line Options for fpt.efi, fpt.exe and fptw.exe**

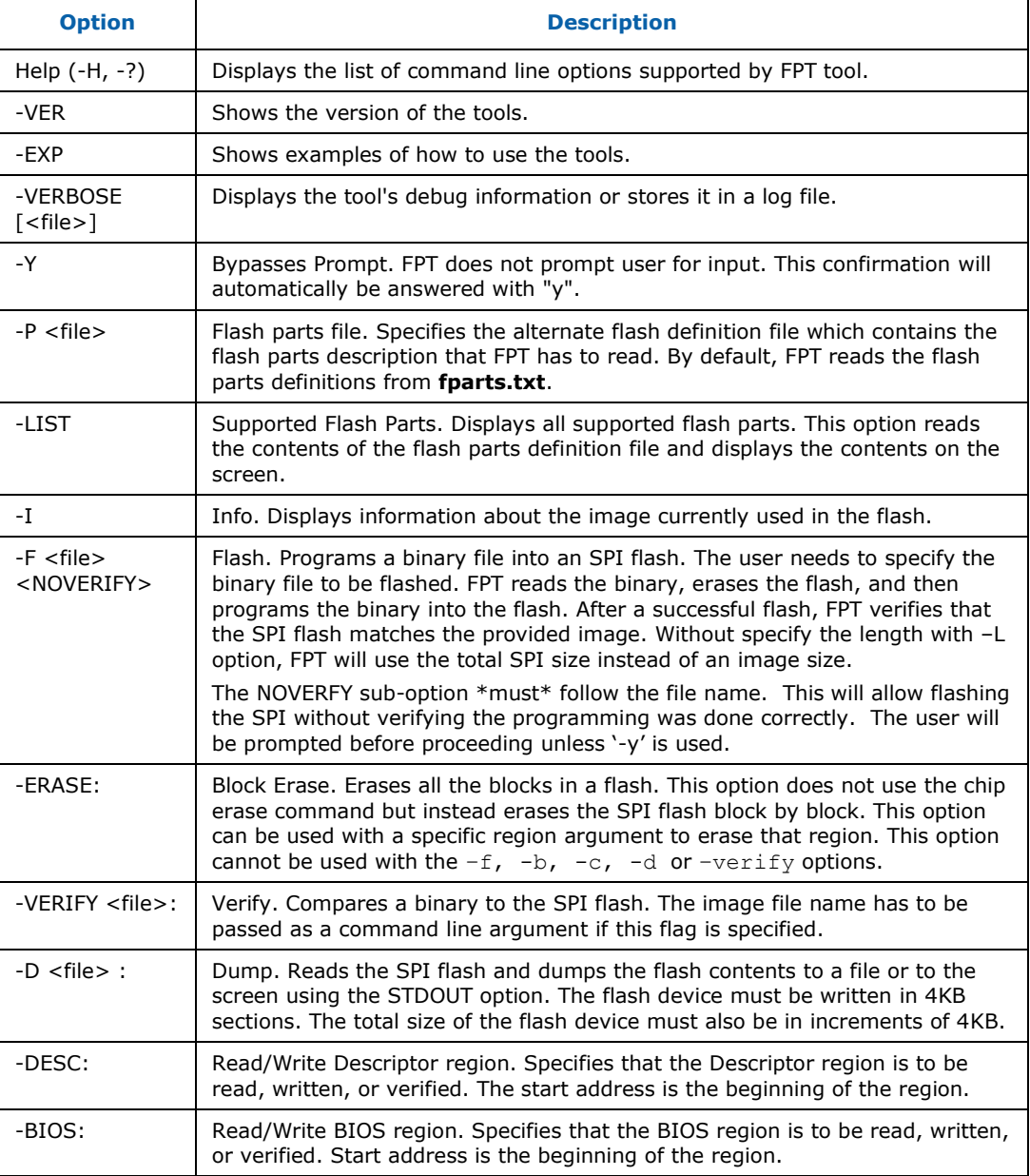

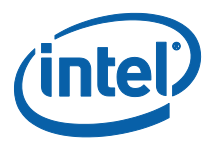

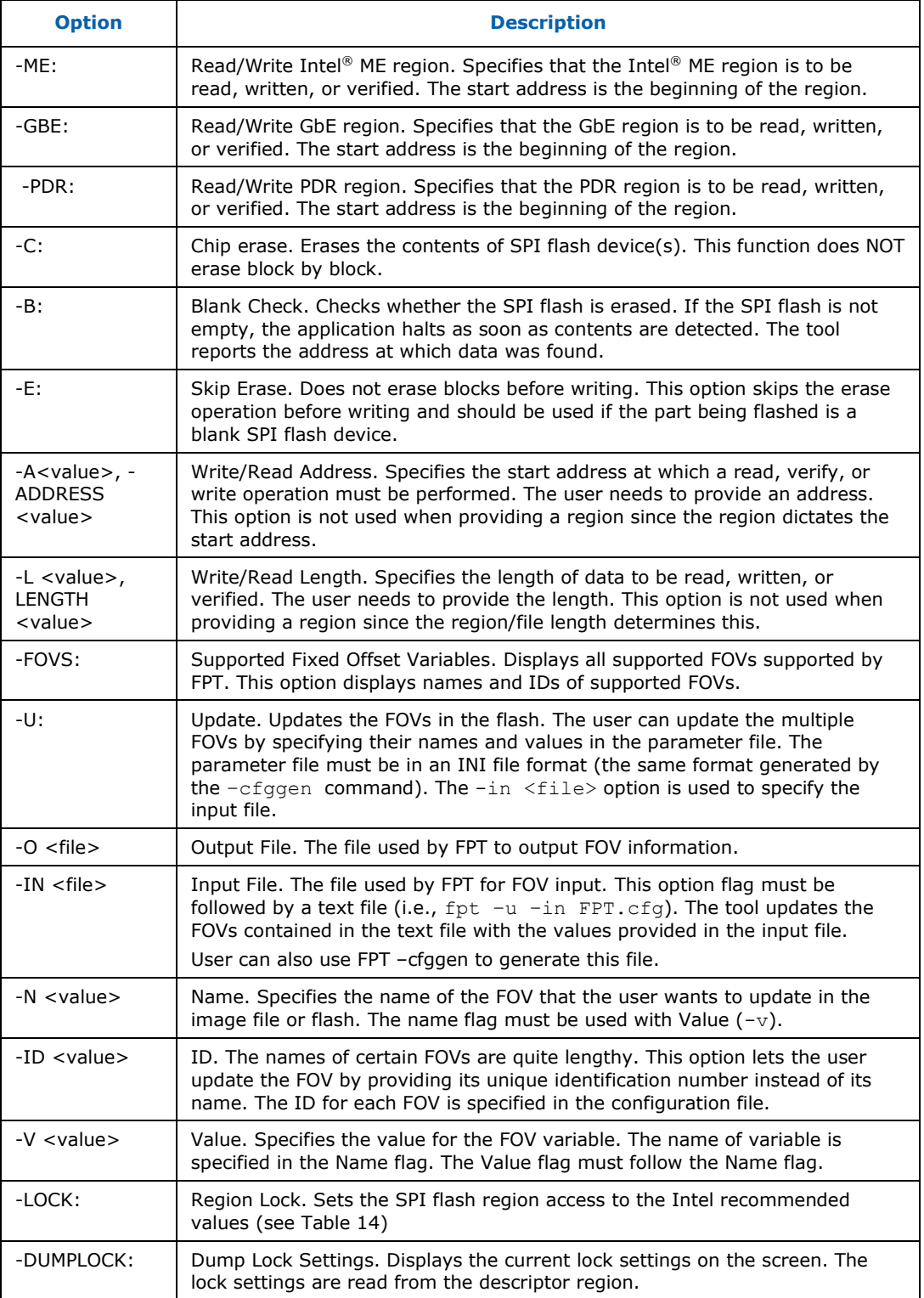

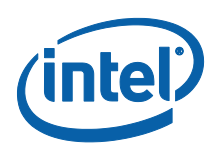

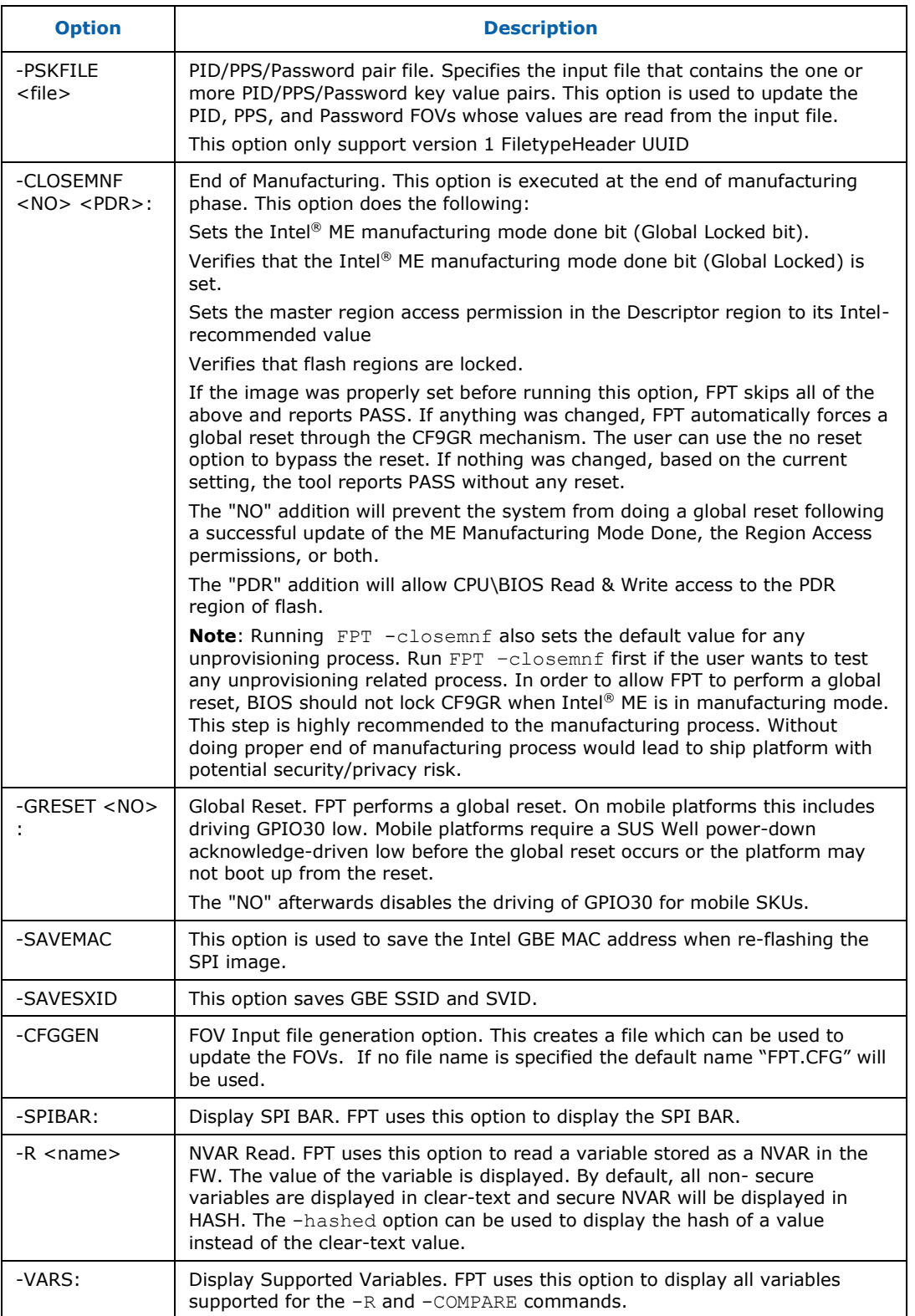

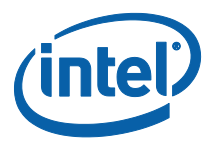

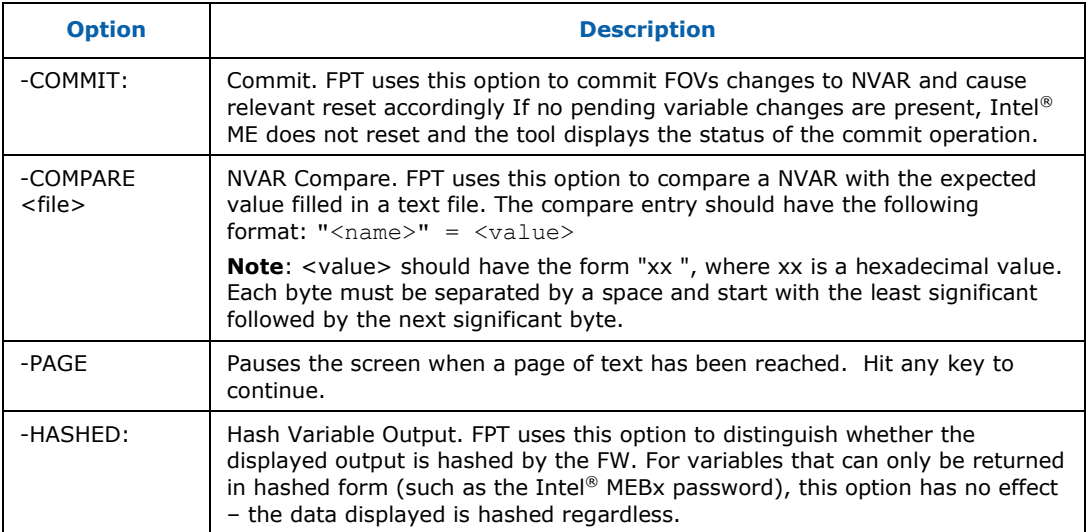

#### **Table 13: FPT –closemnf Behavior**

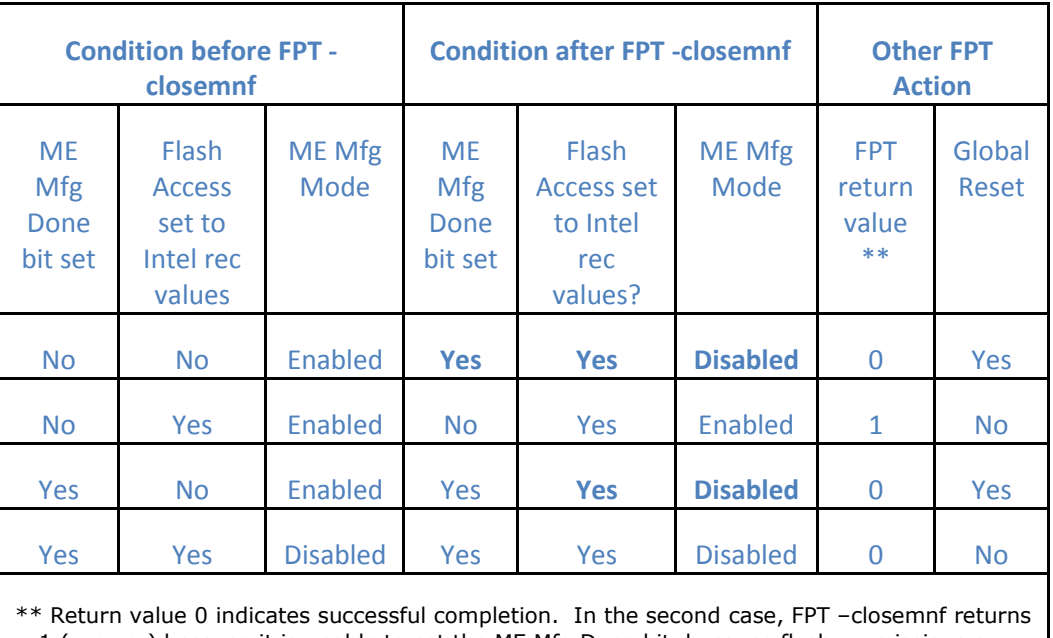

<span id="page-92-0"></span>1 (= error) because it is unable to set the ME Mfg Done bit, because flash permissions are already set to Intel recommended values (host cannot access ME Region).

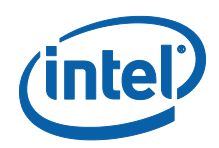

**Table 14: Intel-Recommend Access Settings**

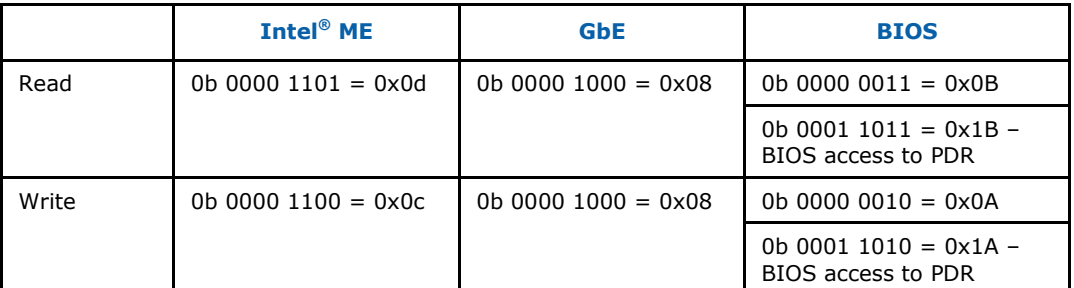

# **4.9 Updating Hash Certificate through FOV**

*Note:* This section is not applicable for 1.5MB Intel® ME FW SKU.

There are 3 OEM Customizable certificate hash values that can be stored in the Intel $^{\circledR}$ ME region:

- The OEM Customizable Certificates 1-3 are not default certificates and are deleted after a full un-provisioning.
- The OEM Customizable Certificates 1-3 are configurable by FOV (with FPT or other flash programming methods) or FITC.

To store certificate hash values in the Intel® ME region:

1. Copy the raw hash values from a valid certificate file.

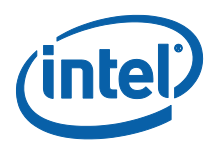

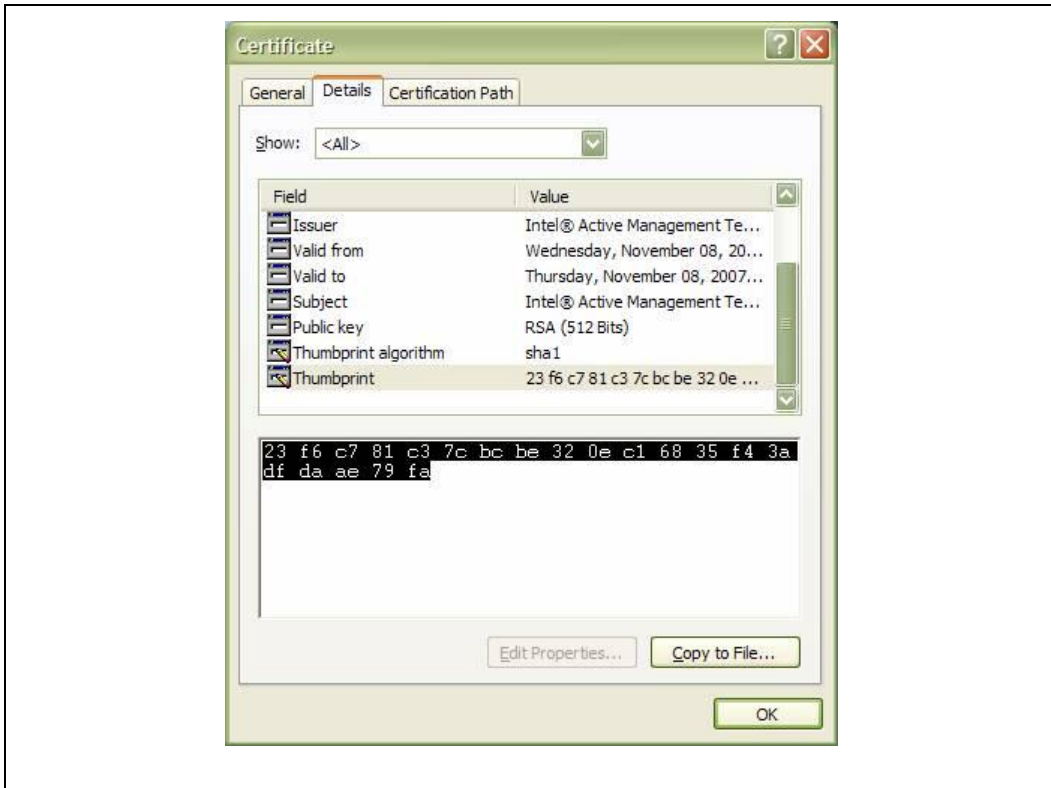

#### **Figure 47: Raw Hash Values from Certificate File**

- 2. Paste the raw hash values into a text file
- 3. Remove all the spaces from the text file.

#### **Figure 48: Sample Hash.txt File**

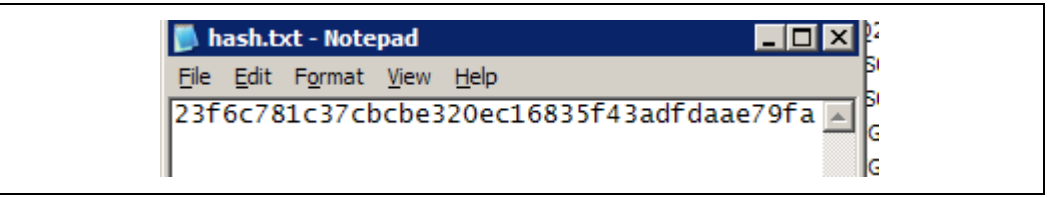

- 4. Save the text file as **hash.txt**.
- 5. Copy and paste the text saved from hash.txt and add it to **FPT.CFG file** in order to update the FOV:

EXAMPLE:

```
; OEMCustomCert1 Certificate
; All data is required to update the certificate.
; See the Tools Users Guide for detailed explanation
; of required data and format.
OEMCustomCert1 IsActive = 0x01
OEMCustomCert1 FriendlyName = MyCert
OEMCustomCert1 RawHashFile = 23f6c781c37cbce320ec16835f43adfdaae79fa
```
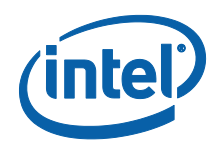

6. Flash Hash FOV with FPT's -u –in option (e.g., fpt –u –in sampleparam.txt).

*Note:* **FTP.CFG** is the file that is used to update multiple FOVs

(fpt.exe /ex /o FPT.CFG).

# **4.10 Fparts.txt File**

The **fparts.txt** file contains a list of all flash devices that are supported by FPT. The flash devices listed in this file must contain a 4KB erase block size. If the flash device is not listed, the user will receive the following error:

```
Intel (R) Flash Programming Tool. Version: x.x.x.xxxx
Copyright (c) 2007-2011, Intel Corporation. All rights reserved.
Platform: Intel(R) Qxx Express Chipset
Error 75: "fparts.txt" file not found.
```
If the device is not located in **fparts.txt**, the user is expected to provide information about the device, inserting the values into **fparts.txt** in same format as is used for the rest of the devices. Detailed information on how to derive the values in **fparts.txt** is found in the Intel<sup>®</sup> 7 Series Chipset SPI Programming Guide. The device must have a **4KB erase sector** and the total size of the SPI Flash device must be a multiple of 4KB. The values are listed in columns in the following order:

- Display name
- Device ID (2 or 3 bytes)
- Device Size (in bits)
- Block Erase Size (in bytes 256, 4K, 64K)
- Block Erase Command
- Write Granularity (1 or 64)
- Unused
- Chip Erase Command.

### **4.11 Examples**

The following examples illustrate the usage of the EFI and DOS versions of the tool (fpt.efi and fpt.exe respectively). The Windows version of the tool (Fptw.exe) behaves in the same manner apart from running in a Windows environment.

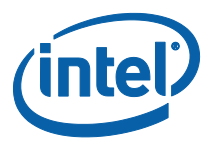

### **4.11.1 Complete SPI Flash Device with Binary File**

```
C:\ fpt.exe –f spi.bin
EFI:
>fpt.efi –f spi.bin or fs0:\>fpt.efi –f spi.bin
```
This command writes the data in the **spi.bin** file into a whole SPI flash from address 0x0

### **4.11.2 Program a Specific Region**

```
fpt.exe –f bios.rom –BIOS
EFI:
fpt.efi –f bios.rom –BIOS
--------------------------------------------
Intel (R) Flash Programming Tool. Version: x.x.x.xxxx
Copyright (c) 2007-2011, Intel Corporation. All rights reserved.
Platform: Intel(R) Qxx Express Chipset
Reading HSFSTS register... Flash Descriptor: Valid
--- Flash Devices Found ---
    W25Q64BV ID:0xEF4017 Size: 8192KB (65536Kb)
- Erasing Flash Block [0x800000]... - 100% complete.
- Programming Flash [0x800000]2560KB or 2560KB - 100% complete.
- Verifying Flash [0x800000]2560KB or 2560KB - 100% complete.
RESULT: The Data is identical.
FPT Operation Passed
```
This command writes the data in **bios.bin** into the BIOS region of the SPI flash and verifies that the operation ran successfully.

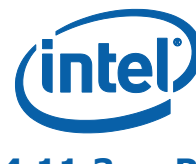

### **4.11.3 Program SPI Flash from a Specific Address**

fpt.exe -F image.bin -A 0x100 -L 0x800 EFI: fpt.efi -F image.bin -A 0x100 -L 0x800

This command loads 0x800 of the binary file **image.bin** starting at address 0x0100. The starting address and the length needs to be a multiple of 4KB.

### **4.11.4 Dump full image**

fpt.exe –d imagedump.bin EFI: fpt.efi –d imagedump.bin -------------------------------------------- Intel (R) Flash Programming Tool. Version: x.x.x.xxxx Copyright (c) 2007-2011, Intel Corporation. All rights reserved. Platform: Intel(R) Qxx Express Chipset Reading HSFSTS register... Flash Descriptor: Valid --- Flash Devices Found --- W25Q64BV ID:0xEF4017 Size: 8192KB (65536Kb) - Reading Flash [0x00800000]... 8192KB of 8192KB - 100% complete. Writing flash contents to file "imagedump.bin"... Memory Dump Complete FPT Operation Passed

### **4.11.5 Dump Specific Region**

fpt.exe –d descdump.bin –desc EFI: fpt.efi –d descdump.bin –desc -------------------------------------------- Intel (R) Flash Programming Tool. Version: x.x.x.xxxx Copyright (c) 2007-2011, Intel Corporation. All rights reserved. Platform: Intel(R) Qxx Express Chipset Reading HSFSTS register... Flash Descriptor: Valid --- Flash Devices Found --- W25Q64BV ID:0xEF4017 Size: 8192KB (65536Kb) - Reading Flash [0x000040]... 4KB of 4KB - 100% complete.

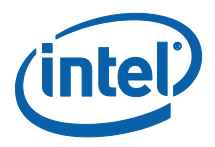

Writing flash contents to file "descdump.bin"... Memory Dump Complete FPT Operation Passed

This command writes the contents of the Descriptor region to the file **descdump.bin**.

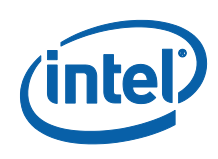

### **4.11.6 Display SPI Information**

```
fptw.exe –I
         --------------------------------------------
Intel(R) Flash Programming Tool. Version: x.x.x.xxxx
Copyright (c) 2007-2011, Intel Corporation. All rights reserved.
Platform: Intel(R) Qxx Express Chipset
Reading HSFSTS register... Flash Descriptor: Valid
--- Flash Devices Found ---
       W25Q64BV ID:0xEF4017 Size: 8192KB (65536Kb)
   --- Flash Image Information --
   Signature: VALID
   Signature: VALID
       Number of Flash Components: 1
           Component 1 - 8192KB (65536Kb)
        Regions:
          Descriptor - Base: 0x000000, Limit: 0x000FFF
          BIOS - Base: 0x580000, Limit: 0x7FFFFF
          ME - Base: 0x003000, Limit: 0x57FFFF
          GbE - Base: 0x001000, Limit: 0x002FFF
          PDR - Not present
       Master Region Access:
           CPU/BIOS - ID: 0x0000, Read: 0xFF, Write: 0xFF
          ME - ID: 0x0000, Read: 0xFF, Write: 0xFF
          GbE - ID: 0x0118, Read: 0xFF, Write: 0xFF
Total Accessible SPI Memory: 8192KB, Total Installed SPI Memory: 16384KB
FPT Operation Passed
```
This command displays information about the flash devices present in the computer. The base address refers to the start location of that region and the limit address refers to the end of the region. If the flash device is not specified in **fparts.txt**, FPT returns the error message "There is no supported SPI flash device installed".

### **4.11.7 Verify Image with Errors**

fpt.exe -verify outimage.bin

EFI: fpt.efi -verify outimage.bin

--------------------------------------------

Intel(R) Flash Programming Tool. Version: x.x.x.xxxx Copyright (c) 2007-2011, Intel Corporation. All rights reserved.

Platform: Intel(R) Qxx Express Chipset

Reading HSFSTS register... Flash Descriptor: Valid

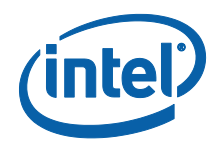

```
--- Flash Devices Found ---
    W25Q64BV ID:0xEF4017 Size: 8192KB (65536Kb)
RESULT: Data does not match!
   [0x00000000] Expected 0x5A, Found: 0x5A
   [0x00000001] Expected 0xA5, Found: 0xA5
Total mismatches found in 64 byte block: 2
Error 204: Data verify mismatch found at address 0x000
```

```
This command compares the Intel^{\circledR} ME region programmed on the flash with the
specified FW image file outimage.bin. If the -y option is not used; the user is
notified that the file is smaller than the binary image. This is due to extra padding that 
is added during the program process. The padding can be ignored when performing a 
comparison. The -y option proceeds with the comparison without warning.
```
### **4.11.8 Verify Image Successfully**

fpt.exe -verify outimage.bin EFI: fpt.efi -verify outimage.bin -------------------------------------------- Intel (R) Flash Programming Tool. Version: x.x.x.xxxx Copyright (c) 2007-2011, Intel Corporation. All rights reserved. Platform: Intel(R) Qxx Express Chipset Reading HSFSTS register... Flash Descriptor: Valid --- Flash Devices Found --- W25Q64BV ID:0xEF4017 Size: 8192KB (65536Kb) -Verifying Flash [0x800000] 8192KB of 8192KB – 100% complete. RESULT: The data is identical. FPT Operation Passed

This command compares **image.bin** with the contents of the flash. Comparing an image should be done immediately after programming the flash device. Verifying the contents of the flash device after a system reset results in a mismatch because Intel<sup>®</sup> ME changes some data in the flash after a reset.

### **4.11.9 Get Intel® ME settings**

```
fpt.exe –r "Power Package 1"
---------------------------------------------
Intel (R) Flash Programming Tool. Version: x.x.x.xxxx
Copyright (c) 2007-2011, Intel Corporation. All rights reserved.
Platform: Intel(R) Qxx Express Chipset
```
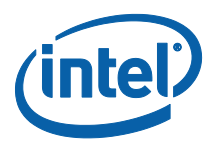

Reading HSFSTS register... Flash Descriptor: Valid --- Flash Devices Found --- W25Q64BV ID:0xEF4017 Size: 8192KB (65536Kb) Variable: "Power Package 1" Value: True / 01 Retrieve Operation: Successful

Please note that only -r (get command) supports the -hashed optional command argument. When –hashed is used, variable value will be returned in hashed format, otherwise it will be returned in clear txt. There are a few exceptions in the case of variables MEBxPassword, PID and PPS, their value will be always returned in hashed format regardless –hashed is used or not. This is primarily because of security concern.

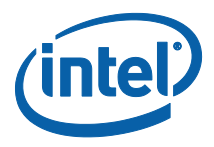

### **4.11.10 Compare Intel® ME settings**

FPT –verbose –compare vars.txt compares variables with suggested values in vars.txt, and report result on the screen. Vars.txt can have the following data with verbose information: FPT –VARS can be used to get the VAR list for the platform and get the value/format from FITC advanced mode. There are settings in the ME which are stored encrypted. Users will not be able to compare them using clear text values. Please use FPT –R option to read the hash value of those settings and use them as baseline for the expected value.

```
"MEBxPassword" = 76 3C BE 3E B5 75 5F 6D 2D 5D 94 43 FD 79 A1 9D 54 D2 D5 
9C 87 F8 FF 0E 6C 59 6F D2 17 37 13 5B 
"OEMSkuRule" = EF DC EE 0F 
"FeatureShipState" = EF FF EE 03 
"OEM_TAG" = 78 56 34 12 
"PID" = 8F DE B9 92 C3 88 03 71 12 A9 A7 3D FC 18 80 78 64 58 0A E1 D9 E419 54 EF 6A 9F 33 F9 74 93 8C 
"PPS" = 1A D3 16 1B A1 84 9A 7E 65 9E FB 67 1D 39 8E C0 06 92 81 67 4D 76 
FB E4 09 1F 73 27 85 20 84 88 
"USBrSettings" = 0B
"LAN Well Power Config" = SLP_LAN#(MGPIO3)
"WLAN Well Power Config" = Disabled
"Debug Si Features" = 00 00 00 00 
"Prod Si Features" = 00 00 00 00 
"M3 Power Rails Availability" = True
"HECI ME Region Unlockable" = True
"Sub System Vendor ID" = 00 00 
"FW Update OEM ID" = 12345678-AABB-CCDD-EEFF-55AA11223344
"PROC_MISSING" = No onboard glue logic
"Power Package 1" = True
"Power Package 2" = True
"Default Power Package" = Power Package 2
"Enable Intel(R) Standard Manageability; Disable Intel(R) AMT" = No
"Manageability Application Permanently Disabled?" = No
"PAVP Permanently Disabled?" = No
"KVM Permanently Disabled?" = No
"TLS Permanently Disabled?" = No
"Intel(R) Anti-Theft Technology Permanently Disabled?" = No
"Manageability Application Enable/Disable" = Enabled
"BIOS Reflash Capable" = False
"Boot into BIOS Setup Capable" = False
"Pause during BIOS Boot Capable" = False
"USBr EHCI 1 Enabled" = 11b Enabled
"USBr EHCI 2 Enabled" = 10b Disabled
"PrivacyLevel" = Default
"Host Based Setup and Configuration" = True
"Allow Unsigned Assert Stolen" = False
"Intel(R) Anti-Theft BIOS Recovery Timer" = Disabled
"MEBx Password Policy" = 00
"Hash 0 Active" = True
"Hash 0 Friendly Name" = VeriSign Class 3 Primary CA-G1
```
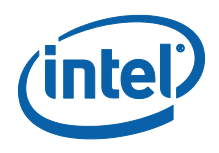

"Hash 0 Stream" = 74 2C 31 92 E6 07 E4 24 EB 45 49 54 2B E1 BB C5 3E 61 74 E2 "ODM ID used by Intel(R) Service" = <hashed value>

### **4.11.11 FOV Configuration File Generation (-cfggen)**

It creates an input file which can be used to update multiple (any or all) FOV's. The file includes all the current FOV's. When creating the file, it extracts the fixed offset variables from flash. Note, the file generated will change every time the list of FOV's changes.

```
fpt.exe –cfggen [ -o <Output Text File> ][ options ]
      < none > Creates an input file which can be 
                             modified to update multiple FOVs. If no 
                             output file name is provided, the 
                             default "FPT.cfg" file will be created.
      -o <Output File Name> The desired name of the file generated. 
                             If none is provided the default, 
                             fpt.cfg, will be used.
      -p < file name > Alternate SPI Flash Parts list file.
      -page Pauses at screen / page / window
                            boundaries. Hit any key to continue.
      -Verbose [<file name>] Displays more information.
      -y Will not pause to user input to continue
```
#### **Example FPT.CFG output:**

```
;
; Flash Programming Tool FOV Programming File 
; 
; Any entry that is not included, or does not have a value 
; following the label will not be updated. 
; 
; Comments can be added by using a ';' as the first entry 
; on the line. 
; 
; For further explanation of the required inputs see the 
; System Tools User Guide.doc
```
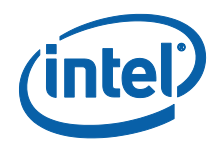

; ; Any entries, FOVs that are displayed with values ; indicates that the FOV has already been given a value, ; but has not yet been committed. Entries without values ; indicates that the FOV has not been written, at least ; since the system reset or use of the '-commit' command. ; MEBxPassword = DefPwrPackage = ; OEMSkuRule: Entering a value for the complete 32-bit FOV entry ; below and bit-wise entries are mutually exclusive. Entering a value for ; the complete FOV will cause the program to ignore any bit-wise entries. ; ; Valid entries for the bit-wise values are "enable", "disable", ; "NoChange", or no value at all (i.e. blank). The values are not case ; sensitive. Invalid bit-wise values will cause FPT to display a warning ; and ignore the bit-wise entry being updated. ; OEMSkuRule = Enable Intel (R) Standard Manageability; Disable Intel (R) AMT = Manageability Application = Intel (R) Anti-Theft Technology =  $PAVP$  Intel (R) ME Network Service =  $KVM$   $=$ 

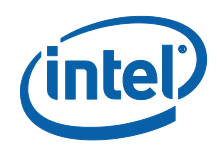

TLS  $=$ 

```
; FeatureShipState: Entering a value for the complete 32-bit FOV entry 
; below and bit-wise entries are mutually exclusive. Entering a value 
for 
; the complete FOV will cause the program to ignore any bit-wise 
entries. 
; 
; Valid entries for the bit-wise values are "enable", "disable", 
; "NoChange", or no value at all (i.e. blank). The values are not case 
; sensitive. Invalid bit-wise values will cause FPT to display a 
warning 
; and ignore the bit-wise entry being updated. 
; 
FeatureShipState = 
    Manageability Application = 
SetWLANPowerWell = 
OEM_TAG = 
PID =PPS =MEIdleTimeout = 
; OEMCustomCert1 Certificate
```
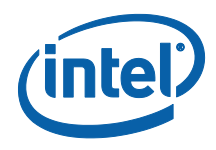

```
; All data is required to update the certificate. 
; See the Tools Users Guide for detailed explanation 
; of required data and format. 
OEMCustomCert1 IsActive = 
OEMCustomCert1 FriendlyName = 
OEMCustomCert1 RawHashFile = 
; OEMCustomCert2 Certificate
```
; All data is required to update the certificate.

; See the Tools Users Guide for detailed explanation

```
; of required data and format.
```
OEMCustomCert2 IsActive =

OEMCustomCert2 FriendlyName =

OEMCustomCert2 RawHashFile =

```
; OEMCustomCert3 Certificate
```
; All data is required to update the certificate.

; See the Tools Users Guide for detailed explanation

; of required data and format.

OEMCustomCert3 IsActive =

OEMCustomCert3 FriendlyName =

OEMCustomCert3 RawHashFile =

USBrSettings =

```
Privacy/SecurityLevel =
```
 $ODMID =$ 

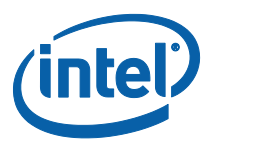

SystemIntegratorId =

ReservedId =

ATFPOPHard =

ATFPOPSoft =

§
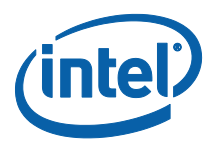

# *5 Intel® MEManuf and MEManufWin*

Intel® MEManuf validates Intel® ME functionality on the manufacturing line. It does not check for LAN functionality as it assumes that all Intel® ME components on the test board have been validated by their respective vendors. It does verify that these components have been assembled together correctly.

The Windows version of Intel® MEManuf (Intel® MEMANUFWIN) requires administrator privileges to run under Windows OS. The user needs to use the **Run as Administrator** option to open the CLI in Windows\* Vista 64/32 bit, Windows\* 7 64/32 bit and Windows\* 8 64/32 bit.

Intel® MEManuf validates all components and flows that need to be tested according to the FW installed on the platform in order to ensure the functionality of Intel® ME applications: BIOS-FW, Flash, SMBus, M-Link, KVM, etc. This tool is meant to be run on the manufacturing line.

# **5.1 Windows\* PE Requirements**

In order for tools to work under the Windows\* PE environment, you must manually load the driver with the .inf file in the Intel® MEI driver installation files. Once you locate the .inf file you must use the Windows\* PE cmd drvload HECI.inf to load it into the running system each time Windows\* PE reboots. Failure to do so causes errors for some features.

# **5.2 How to Use Intel® MEMANUF**

Intel® MEMANUF checks the FW SKU and runs the proper tests accordingly unless an option to select tests is specified. If Intel $^{\circledR}$  AMT is enabled on the platform; it automatically causes a reboot to test system hardware connections when the system is in sleep state.

Intel<sup>®</sup> MEMANUF is intelligent enough to know if it should run the test or report a result. If there is no test result available for an Intel® ME enabled platform, MEMANUF calls the test. Otherwise, it reports the result or the failure message from the previous test.

Intel<sup>®</sup> MEMANUF tools report the result or cause a reboot. If there is a reboot, Intel<sup>®</sup> MEMANUF should be run again.

**VSCCCOMN.bin** is required to verify the VSCC entry on the platform. This file must be in same folder as the MEMANUF executable or MEMANUF reports an error.

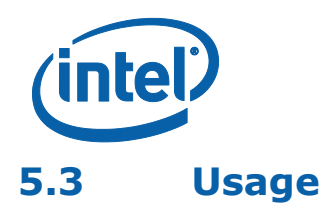

The DOS version of the tool can be operated using the same syntax as the Windows version. The Windows version of the tool can be executed by:

MEMANUF [-EXP] [-H|?] [-VER] [-S0] [-F] [-TEST] [-NETON] [-NETOFF] [-NOWLAN][-WLAN] [-EOL] [-CFGGEN] [-VERBOSE] [-PAGE] [- NO3G][-3G] [-NOGFX][-GFX] [-NOLAN][-LAN]

# **Table 15: Options for the Tool**

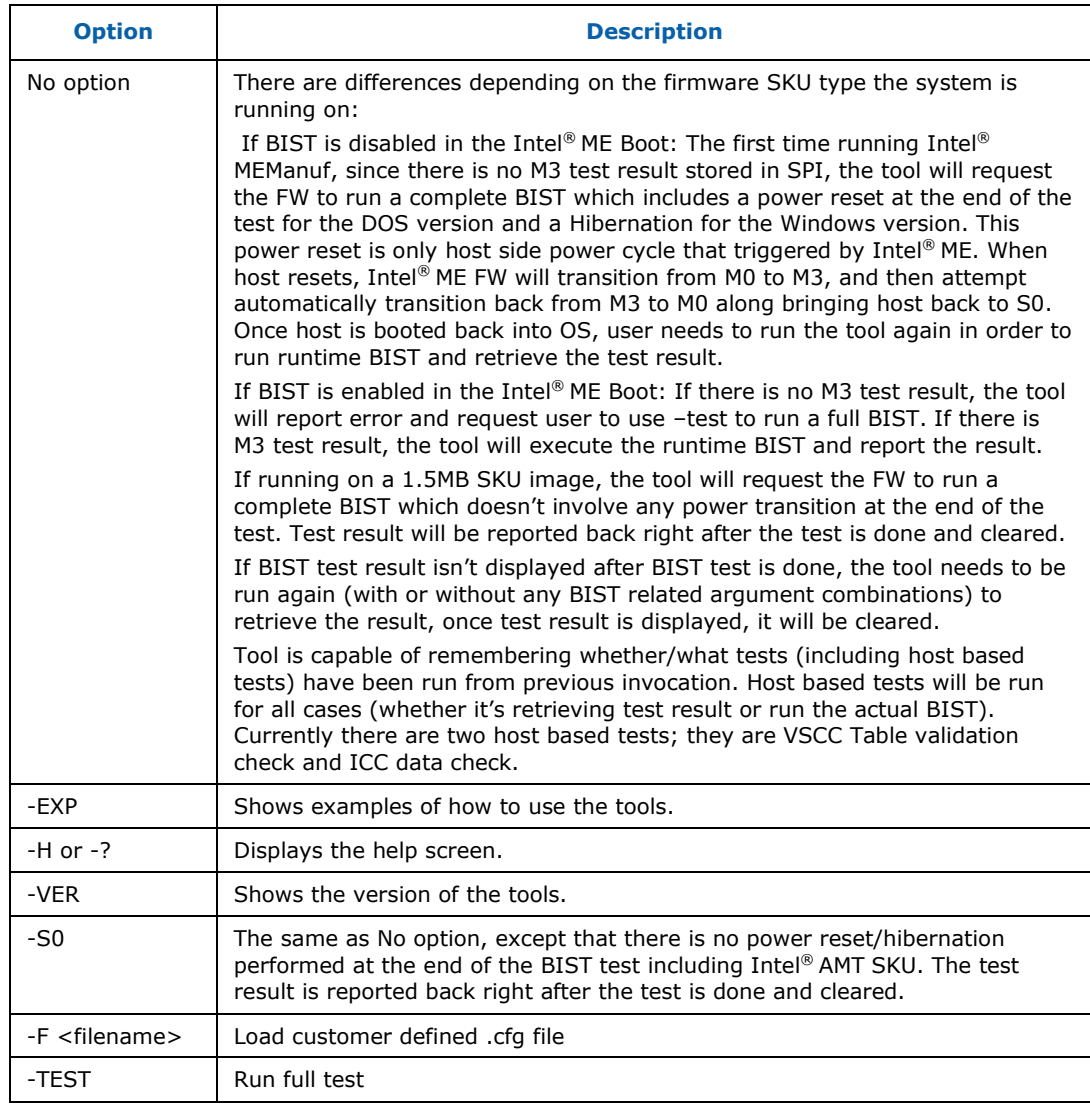

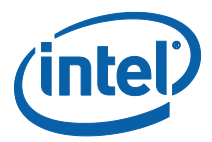

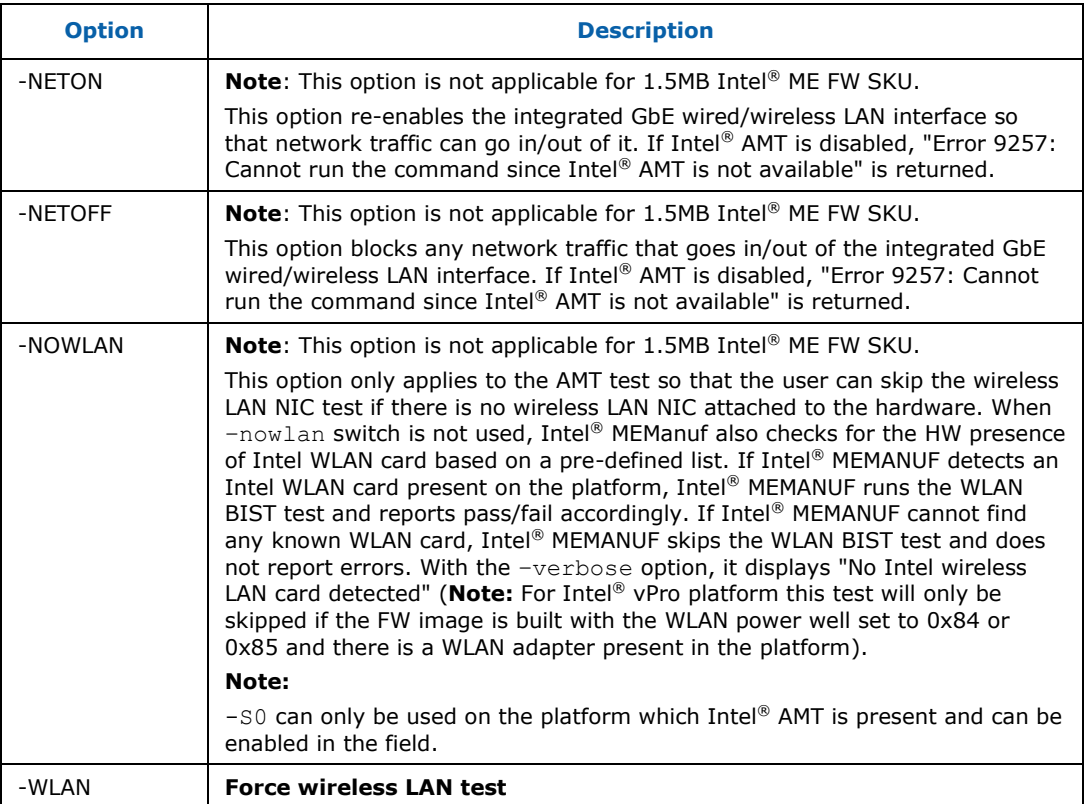

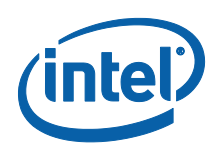

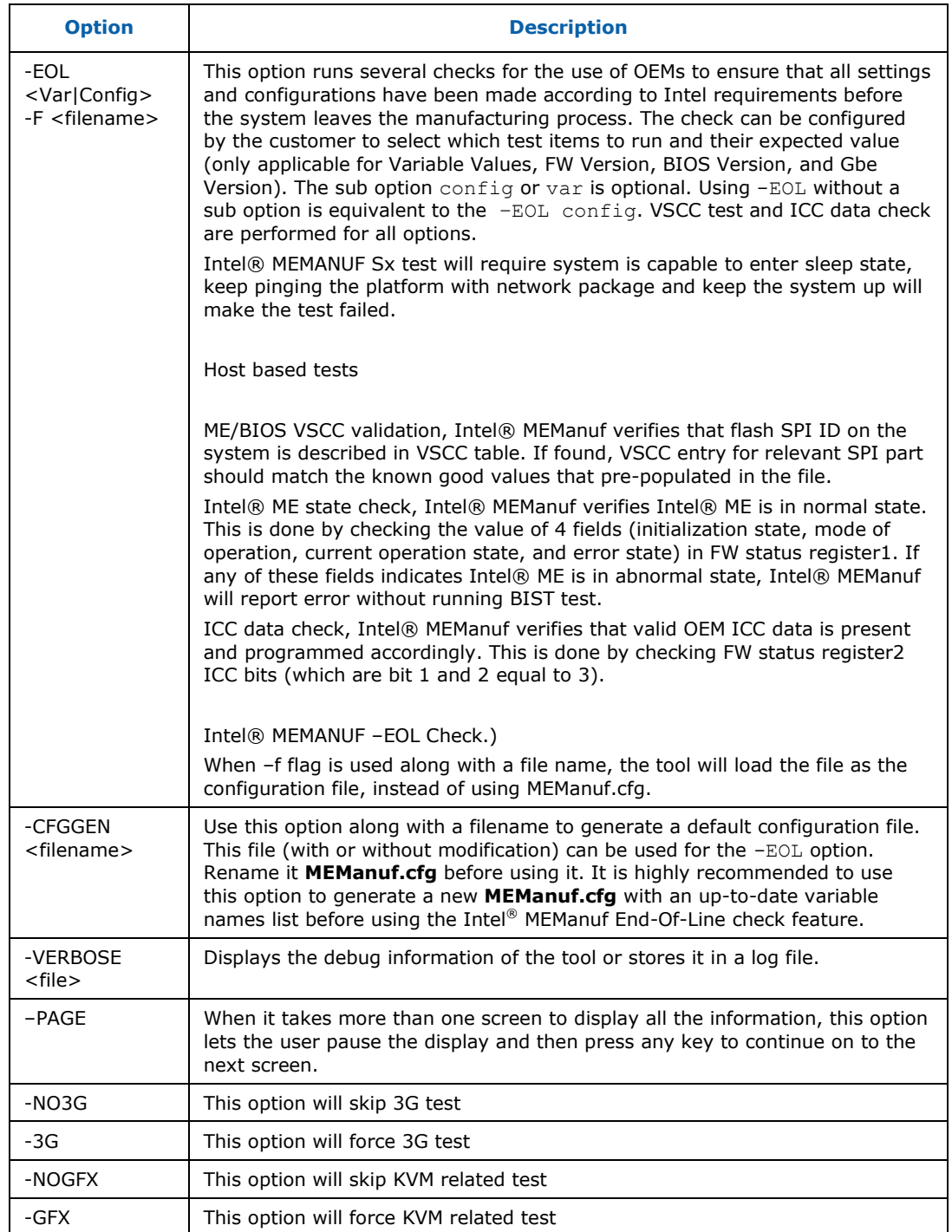

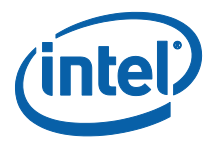

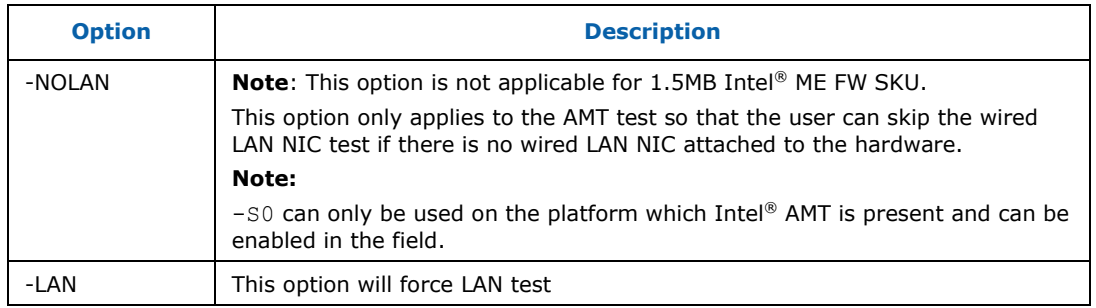

**Note:** The KVM test will be skipped if the platform being tested contains both internal and external GFX and BIOS has disabled internal GFX.

**Note:** When running Intel<sup>®</sup> MEManuf without the -no3G switch on platforms with 3G cards populated the user needs to wait 15 seconds after the system restarts before attempting to retrieve the testing results otherwise the 3G test may fail.

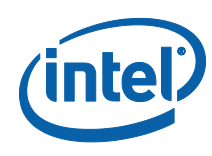

#### **Table 16: Intel® MEMANUF Test Matrix**

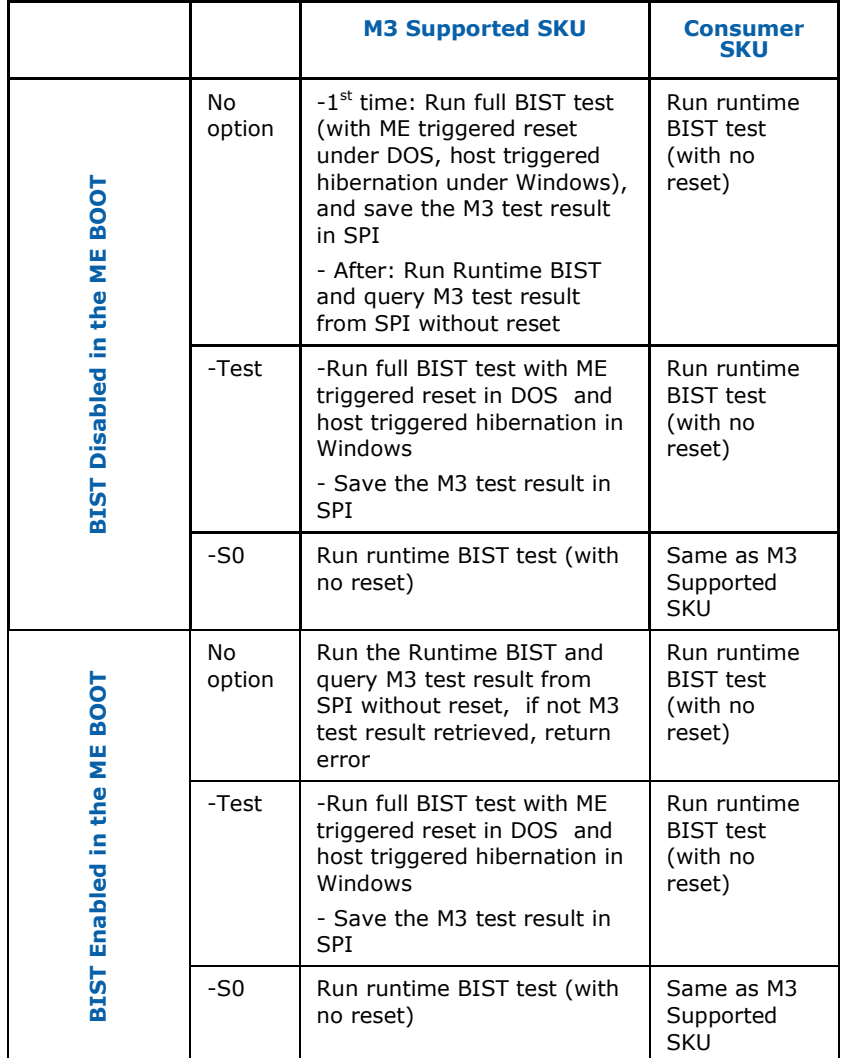

<span id="page-113-0"></span>*Note:* VSCC test and ICC data check are performed for all options.

Intel® MEMANUF Sx test will require system is capable to enter sleep state, keep pinging the platform with network package and keep the system up will make the test failed.

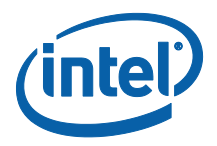

### **5.3.1 Host based tests**

- 1. ME/BIOS VSCC validation, Intel® MEManuf verifies that flash SPI ID on the system is described in VSCC table. If found, VSCC entry for relevant SPI part should match the known good values that pre-populated in the file.
- 2. Intel<sup>®</sup> ME state check, Intel<sup>®</sup> MEManuf verifies Intel<sup>®</sup> ME is in normal state. This is done by checking the value of 4 fields (initialization state, mode of operation, current operation state, and error state) in FW status register1. If any of these fields indicates Intel<sup>®</sup> ME is in abnormal state, Intel<sup>®</sup> MEManuf will report error without running BIST test.
- 3. ICC data check, Intel® MEManuf verifies that valid OEM ICC data is present and programmed accordingly. This is done by checking FW status register2 ICC bits (which are bit 1 and 2 equal to 3).

# **5.4 Intel® MEMANUF –EOL Check**

MEMANUF –EOL check is introduced in the Panther Point platform to give customers the ability to check Intel<sup>®</sup> ME-related configuration before shipping. There are two sets of tests that can be run: variable check and configuration check. Variable check is very similar as FPT –compare option. Please refer that section.

### **5.4.1 MEMANUF.cfg File**

The **MEMANUF.cfg** file includes all the test configurations for MEMANUF -EOL check. It needs to be at the same folder that MEMANUF is run. If there is no **MEMANUF.cfg** file on that folder, MEMANUF -EOL config runs the Intel recommended default check only.

**Note:** Only MAC address, Wireless MAC address and System UUID tests allow the user to set the ReqVal option.

#### Here is an example of the **MEMANUF.cfg** file:

```
// The end-of-line checks are broken into two categories. One is
// Variable Check, and the other is Configuration Check. If either
// of these check fails, by default MEManuf will report error and
// continue on to the next check. If a user doesn't wish to continue
// when an error is found, ErrAction field can be used. Please see
// the examples here for detailed explaination:
//
// SubTestName="ME VSCC check", ErrAction="ErrorStop"
//
// If the above test fails, MEManuf will report error and stop. There
// are total of three different error actions user can choose from:
//
// ErrorContinue - report error and continue on to the next check
```
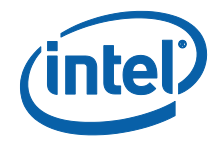

```
// ErrorStop - report error and stop any check after the current one
// WarnContinue - report warning and continue on to the next check
//
// To add comment or take out a specific test, leave // at the start
// of a line. This file is processed by MEManuf line by line as text
// file. Duplication of the same sub-tests are allowed, but MEManuf
// will always perform the last test to the first test from the file.
// All string comparisions given in this file are case insensitive
// compare. There might be multiple field name/value pairs in one
// entry, but each field needs to be specified in the following
// format where <field name> can be replaced by SubTestName, ReqVal
// or ErrAction, <field value> can be replaced by any string including
// dash and/or spaces surrounded by double quotation marks, or hex-
// decimal number(s) that not surrounded by double quotation marks.
// In case of numeric value, each value (without 0x prefix) needs to
// be specified in byte and deliminated by spaces if there are multiple
// bytes. No line Wrapping is supported:
//
// <field name>="<field value>", such as ReqVal=" ", or
// <field name> =< numeric value>, such as ReqVal=78, or
// <field name>=<numeric value>, such as ReqVal=01 0A 0F FE 7B CD
////////////////////////////////////////////////////////////////////////
   /////
// Intel recommands default end-of-line checks includes the following
// list. If a user chooses to use his/her own version of MEManuf.cfg
// to skip or modify the error action of these checks as WarnContinue,
// MEManuf will report failure with warnings when these checks are 
  skipped,
// or have errors. It's suggested that a user should perform these 
  Intel(R)
// recommanded check on all type of SKUs.
SubTestName="EOP status check"
SubTestName="ME VSCC check"
SubTestName="BIOS VSCC check"
SubTestName="ME Manufacturing Mode status"
SubTestName="Flash Region Access Permissions"
SubTestName="Security Descriptor Override (SDO) check"
SubTestName="CF9GR lock check"
SubTestName="MAC address"
SubTestName="Wireless MAC address"
SubTestName="System UUID"
////////////////////////////////////////////////////////////////////////
  /////
// Please note that MAC address check will be skipped if Intel Gbe 
  region
// is not present in SPI image. Wireless MAC address check will be 
  skipped
```
- // if Intel wireless device is not found on the PCI bus. System UUID check
- // will be skipped if platform is not vPro platform.
- //
- // MAC address check, Wireless MAC address check and UUID check
	- // will be skipped if Intel(R) AMT is permanently disabled or not present.

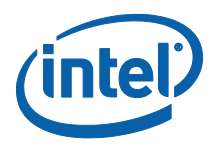

```
//
// MAC address and System UUID Checks can work with an optional ReqVal 
  field,
// which allows a user to specify his/her custom values to compare 
  against.
//
// For example, the test shown here checks the current wired LAN MAC 
  address
// against user provided value of 01-02-03-04-05-06:
\frac{1}{11}// SubTestName="MAC address", ReqVal="01-02-03-04-05-06"
//
// Here is the default values MEManuf uses if ReqVal field if obmitted:
//
// System UUID - all zeros and 0xff are considered as errors
// MAC address - all zeros and 0xff are considered as errors
// Wireless MAC address - all zeros and 0xff are considered as errors
//
// MAC address takes the format as XX-XX-XX-XX-XX-XX
// System UUID takes the format as XXXXXXXX-XXXX-XXXX-XXXX-XXXXXXXXXXXX
////////////////////////////////////////////////////////////////////////
  /////
////////////////////////////////////////////////////////////////////////
   ////////
// The following Configuration Check requires a user to enter an 
  expected
// value after ReqVal=, otherwise the lines without ReqVal field values 
  will
// be ignored.
//
// Please note that GBE version check will be skipped if Intel Gbe 
  region
// is not present in SPI image.
//
// ME FW version is a string as <major ver>.<minor ver>.<hotfix 
  ver>.<br/>build num>
// GBE version is a string as <major ver>.<minor ver>.<revision ver>
// BIOS version is string that vendor specific
////////////////////////////////////////////////////////////////////////
  ////////
// SubTestName="ME FW version", ReqVal=
// SubTestName="BIOS version", ReqVal=
// SubTestName="GBE version", ReqVal=
// SubTestName="Wireless LAN micro-code mismatch", ReqVal=
///////////////////////////////////////////////////////////////////////
// Variable Check - user needs to put an expected value after ReqVal,
// otherwise the lines without ReqVal field values will be ignored
//
// There are variables that stored in encrypted format. When comparing
// with these variables, ReqVal can only specified as numeric values
// (in encrypted form) in byte order as mentioned aboved. ReqVal needs
// to be surrounded by double quotation marks if they are string input.
//
// To get a up-to-dated MEManuf.cfg with a complete variable names list,
```

```
// please run MEManuf -cfggen <filename>. Please note that variables
// that have # need to be replace by a number. Here defines the number:
//
// Note: The '#' for hash variables should be replaced with an entry 
  index.
// The valid range is 0 to 22.
//
// !!! Please be sure to disable sending EOP or leave platform in ME
// !!! manufacturing mode to run this test, otherwise MEManuf will
// !!! report failure because this feature is only available in factory
// !!! mode environment.
///////////////////////////////////////////////////////////////////////
// SubTestName="Allow Unsigned Assert Stolen", ReqVal=
// SubTestName="BIOS Reflash Capable", ReqVal=
// SubTestName="Boot into BIOS Setup Capable", ReqVal=
// SubTestName="Debug Si Features", ReqVal=
// SubTestName="Default Power Package", ReqVal=
// SubTestName="Enable Intel (R) Standard Manageability; Disable Intel 
   (R) AMT", ReqVal=
// SubTestName="FeatureShipState", ReqVal=
// SubTestName="Flash Protection Override Policy Hard", ReqVal=
// SubTestName="Flash Protection Override Policy Soft", ReqVal=
// SubTestName="FW Update OEM ID", ReqVal=
// SubTestName="HECI ME Region Unlockable", ReqVal=
// SubTestName="Idle Timeout - Manageability Engine", ReqVal=
// SubTestName="Intel (R) Anti-Theft BIOS Recovery Timer", ReqVal=
// SubTestName="Intel (R) Anti-Theft Technology Permanently Disabled?", 
  ReqVal=
// SubTestName="Intel (R) Dynamic Application Loader Permanently 
  Disabled?", ReqVal=
// SubTestName="Intel (R) ME Network Service Permanently Disabled?", 
  ReqVal=
// SubTestName="KVM Permanently Disabled?", ReqVal=
// SubTestName="LAN Well Power Config", ReqVal=
// SubTestName="M3 Autotest Enabled", ReqVal=
// SubTestName="M3 Power Rails Availability", ReqVal=
// SubTestName="Manageability Application Enable/Disable", ReqVal=
// SubTestName="Manageability Application Permanently Disabled?", 
  ReqVal=
// SubTestName="MCTP Info 3G", ReqVal=
// SubTestName="MCTP Static EIDs", ReqVal=
// SubTestName="MEBxPassword", ReqVal=
// SubTestName="ODM ID used by Intel (R) Services", ReqVal=
// SubTestName="OEM Customizable Certificate 1", ReqVal=
// SubTestName="OEM Customizable Certificate 2", ReqVal=
// SubTestName="OEM Customizable Certificate 3", ReqVal=
// SubTestName="OEM Default Certificate", ReqVal=
// SubTestName="OEM_TAG", ReqVal=
// SubTestName="OEMSkuRule", ReqVal=
// SubTestName="Pause during BIOS Boot Capable", ReqVal=
// SubTestName="PAVP Permanently Disabled?", ReqVal=
// SubTestName="Permit Period Timer Resolution", ReqVal=
// SubTestName="PID", ReqVal=
// SubTestName="PKI DNS Suffix", ReqVal=
// SubTestName="Power Package 1", ReqVal=
// SubTestName="Power Pkg 2 Supported", ReqVal=
// SubTestName="PPS", ReqVal=
```
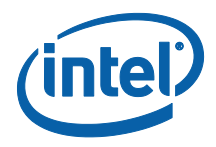

- // SubTestName="Privacy/Security Level", ReqVal=
- // SubTestName="PROC\_MISSING", ReqVal=
- // SubTestName="Prod Si Features", ReqVal=
- // SubTestName="Reserved ID used by Intel (R) Services", ReqVal=
- // SubTestName="Sub System Vendor ID", ReqVal=
- // SubTestName="System Integrator ID used by Intel (R) Services", ReqVal=
- // SubTestName="TLS Permanently Disabled?", ReqVal=
- // SubTestName="USBr EHCI 1 Enabled", ReqVal=
- // SubTestName="USBr EHCI 2 Enabled", ReqVal=
- // SubTestName="USBrSettings", ReqVal=
- // SubTestName="WLAN Well Power Config", ReqVal=

Lines which start with // are comments. They are also used to inform users of the available test group names and the names of specific checks that are included in each test that Intel<sup>®</sup> MEManuf recognizes.

**To select which test items to run:** Create a line that begins with SubTestName="<specific sub test name>".

Here are some other examples that explain how to use this feature:

 To run a GbE version check defined under "Platform Configuration Checkings", a valid GbE version should be equal to string 1.2.3:

SubTestName="GBE version", Reqval="1.2.3"

 To run the Variable check defined for "Remote Connectivity Service Enabler ID", a valid ID should be equal to string 550e8400-e29b-41d4-a716-446655440000:

```
SubTestName="Remote Connectivity Service Enabler ID", Reqval=" 
550e8400-e29b-41d4-a716-446655440000"
```
### **5.4.2 MEMANUF –EOL Variable Check**

MEMANUF  $-EOL$  variable check is designed to check the Intel® ME settings on the platform before shipping. To minimize the security risk in exposing this in an end-user environment, this test is only available in Intel® ME manufacturing mode or No EOP Message Sent.

Note:

 -EOL Variable check. The system must be in Intel® ME manufacturing mode when -EOL Variable check is run or No EOP Message Sent.

#### **5.4.3 MEMANUF –EOL Config Check**

MEMANUF  $-EOL$  config check is designed to check the Intel® ME-related configuration before shipping. Running Intel-recommended tests before shipping is highly recommended.

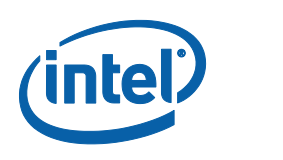

#### **Table 17: MEMANUF - EOL Config Tests**

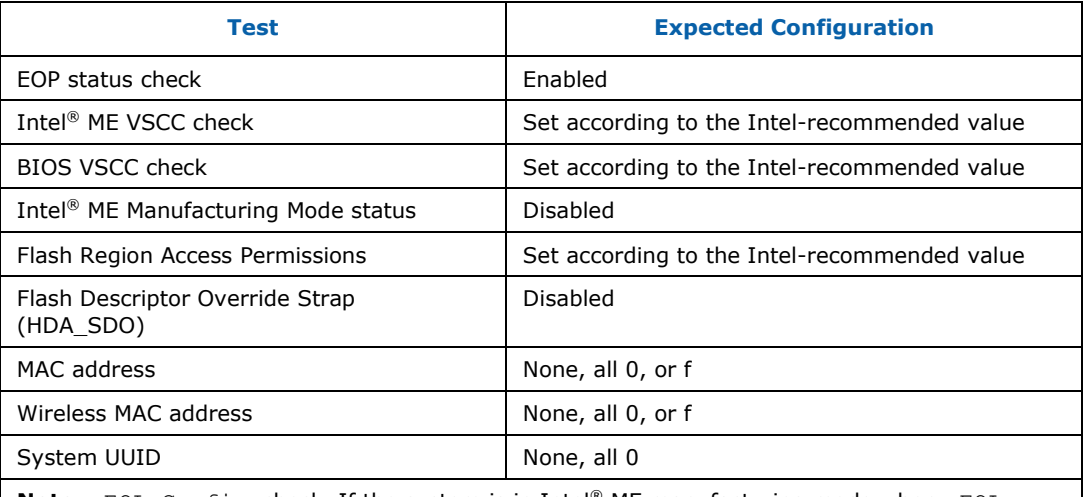

**Note:**  $-\text{EOL}$  Config check. If the system is in Intel<sup>®</sup> ME manufacturing mode when  $-\text{EOL}$ Config check is run there will be an error report or No EOP Message Sent.

## **5.4.4 Output/Result**

The following test results can be displayed at the end-of-line checking:

- Pass all tests passed
- Pass with warning all tests passed except the tests that were modified by the customer to give a warning on failure. (This modification does not apply to Intelrecommended tests
- Fail with warning all tests passed except some Intel-recommended tests that were modified by the customer to give a warning on failure.
- Fail any customer-defined error occurred in the test.

# **5.5 Examples**

## **5.5.1 Example 1**

### **5.5.1.1 Example for 1.5MB Intel® ME FW SKU**

MEMANUF –verbose

Intel(R) MEManuf Version: x.x.x.xxxx Copyright(C) 2005 - 2011, Intel Corporation. All rights reserved.

FW Status Register1: 0x1E000255 FW Status Register2: 0x62000006

CurrentState: Normal ManufacturingMode: Enabled

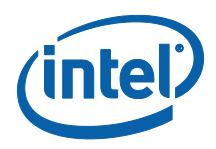

 FlashPartition: Valid OperationalState: MO with UMA InitComplete: Complete BUPLoadState: Success ErrorCode: No Error ModeOfOperation: Normal ICC: Valid OEM data, ICC programmed Get FWU info command...done Get FWU version command...done Get FWU feature state command...done Get ME FWU platform type command...done Get ME FWU feature capability command...done Feature enablement is 0x1001C60 gFeatureAvailability value is 0x1 System is running on consumer/4M image, start Intel(R) ME Runtime Test OEM ICC data valid and programmed correctly Request Intel(R) ME test result command...done vsccommn.bin was created on 23:32:28 05/05/2010 GMT SPI Flash ID #1 ME VSCC value is 0x2005 SPI Flash ID #1 (ID: 0xEF4017) ME VSCC value checked SPI Flash ID #1 BIOS VSCC value is 0x2005 SPI Flash ID #1 (ID: 0xEF4017) BIOS VSCC value checked SPI Flash ID #2 ME VSCC value is 0x2005 SPI Flash ID #2 (ID: 0xEF4017) ME VSCC value checked SPI Flash ID #2 BIOS VSCC value is 0x2005 SPI Flash ID #2 (ID: 0xEF4017) BIOS VSCC value checked FPBA value is 0x0 No Intel Wireless device was found Request Intel(R) ME Runtime BIST test command...done Get Intel(R) ME test data command...done Total of 22 Intel(R) ME test result retrieved Micro Kernel - Blob Manager: Set - Passed Micro Kernel - Blob Manager: Get - Passed Micro Kernel - Blob Manager: Remove - Passed Policy Kernel - SMBus: Read byte - Passed Policy Kernel - ME Password: Valid MEBx password - Passed Policy Kernel - Power Package: Package 1 supported - Passed Policy Kernel - Power Package: Default package supported - Passed Policy Kernel - ME Configuration: Wlan Power Well - Passed Policy Kernel - ME Configuration: CPU Missing Logic - Passed Policy Kernel - ME Configuration: M3 Power Rails Available - Passed Policy Kernel - Embedded Controller: Get power source - Passed

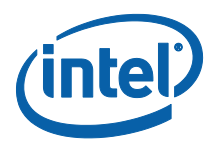

Common Services - General: Low power idle timeout - Passed Common Services - Provisioning: Valid MEBX password change policy - Passed Common Services - Provisioning: Zero-Touch configuration enabled - Passed Common Services - Provisioning: Client Config mode is valid - Passed Common Services - General: Vlan not enabled on mobile - Passed Common Services - Provisioning: Both PID and PPS are set - Passed Common Services - Provisioning: MEBX password set when PID and PPS set - Passed Common Services - Wireless LAN: Connectivity to NIC - Skipped AMT - Privacy Level: Valid Privacy Level settings - Passed Policy Kernel - Power Package: Live Heap Test - Passed Clear Intel(R) ME test data command...done

MEManuf Test Passed

#### **5.5.1.2 Example for 5MB Intel® ME FW SKU**

MEMANUF –verbose

Intel(R) MEManuf Version: 8.0.0.1047 Copyright(C) 2005 - 2011, Intel Corporation. All rights reserved.

FW Status Register1: 0x1E000255 FW Status Register2: 0x68000006

ManufacturingMode: Enabled FlashPartition: Valid OperationalState: M0 with UMA InitComplete: Complete BUPLoadState: Success ErrorCode: No Error ModeOfOperation: Normal

 CurrentState: Normal ICC: Valid OEM data, ICC programmed

Get FWU info command...done

Get FWU version command...done

Get FWU feature state command...done

Get ME FWU platform type command...done

Get ME FWU feature capability command...done Feature enablement is 0xDF65C65 gFeatureAvailability value is 0x1

Request Intel(R) ME test result command...done

ME initialization state valid ME operation mode valid

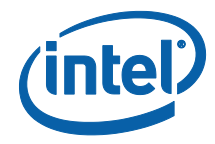

Current operation state valid ME error state valid Verifying FW Status Register1...done OEM ICC data valid and programmed correctly Request Intel(R) ME test result command...done vsccommn.bin was created on 03:08:01 01/25/2011 GMT SPI Flash ID #1 ME VSCC value is 0x2005 SPI Flash ID #1 (ID: 0xEF4017) ME VSCC value checked SPI Flash ID #1 BIOS VSCC value is 0x2005 SPI Flash ID #1 (ID: 0xEF4017) BIOS VSCC value checked FPBA value is 0x0 No Intel Wireless device was found Request Intel(R) ME Full BIST test command...done Get Intel(R) ME test data command...done Total of 31 Intel(R) ME test result retrieved Policy Kernel - Power Package: Live Heap Test - Passed Common Services - LAN: Connectivity to NIC in M3 - Passed MicroKernel - Internal Hardware Tests: Internal Hardware Tests - Passed Policy Kernel - SMBus: Read byte - Passed Policy Kernel - ME Password: Validate MEBx password - Passed Policy Kernel - Power Package: Package 1 supported - Passed Policy Kernel - Power Package: Default package supported - Passed MicroKernel - Blob Manager: Set - Passed MicroKernel - Blob Manager: Get - Passed MicroKernel - Blob Manager: Remove - Passed Policy Kernel - ME Configuration: Wlan Power Well - Passed Policy Kernel - ME Configuration: PROC\_MISSING - Passed Policy Kernel - ME Configuration: M3 Power Rails Available - Passed Policy Kernel - Embedded Controller: Power source type - Passed Common Services - General: Low power idle timeout - Passed Common Services - Privacy Level: Valid Privacy Level settings - Passed Common Services - General: Vlan not enabled on mobile - Passed Common Services - Provisioning: Both PID and PPS are set - Passed Common Services - Provisioning: MEBX password set when PID and PPS set - Passed Common Services - LAN: Connectivity to NIC in M0 - Passed AMT - Power: Valid LAN power well - Passed AMT - Power: Valid WLAN power well (Mobile) - Failed Error 9357: WLAN power well setting is set incorrectly AMT - Power: Power-package 2 supported - Passed AMT - KVM: USBr is enabled when KVM is enabled - Passed AMT - EC: Basic connectivity - Passed AMT - Hardware Inventory: BIOS tables - Passed AMT - KVM: Compare engine - Passed AMT - KVM: Compression engine - Passed AMT - KVM: Sampling engine - Skipped

Intel® MEManuf and MEManufWin

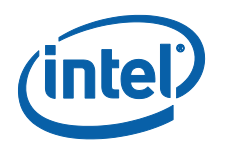

AMT - KVM: VDM engine - Passed AMT - USBr: Hardware - Passed Clear Intel(R) ME test data command...done Error 9296: MEManuf Test Failed

§

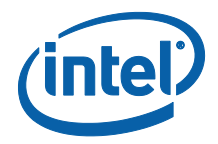

# *6 MEInfo*

MEInfoWin and Intel<sup>®</sup> MEInfo provide a simple test to check whether the Intel<sup>®</sup> ME FW is alive or not. Both tools perform the same test; query the Intel<sup>®</sup> ME FW including Intel<sup>®</sup> AMT – and retrieve data.

Table 19 contains a list of the data that each tool returns.

The Windows version of MEInfo (MEInfoWin) requires administrator privileges to run under Windows OS. The user needs to use the Run as Administrator option to open the CLI in Windows\* Vista 64/32 bit, Windows\* 7 64/32 bit and Windows\* 8 64/32 bit.

# **6.1 Windows\* PE Requirements**

In order for tools to work under the Windows\* PE environment, you must manually load the driver with the .inf file in the Intel® MEI driver installation files. Once you locate the .inf file you must use the Windows\* PE cmd drvload HECI.inf to load it into the running system each time Windows\* PE reboots. Failure to do so causes errors for some features.

MEInfo reports an LMS error. This behavior is expected as the LMS driver cannot be installed on Windows\* PE.

# **6.2 Usage**

The executable can be invoked by:

```
MEInfo.exe [-EXP] [-H|?] [-VER] [-FEAT] [-VALUE] [-FWSTS] 
           [-VERBOSE] [-PAGE][-PID <filename>] [-DUMPIDLM <filename>]
MEInfo.efi [-EXP] [-H|?] [-VER] [-FEAT] [-VALUE] [-FWSTS] 
            [-VERBOSE] [-PAGE][-PID <filename>] [-DUMPIDLM <filename>]
```
#### **Table 18: Intel® MEInfo Command Line Options**

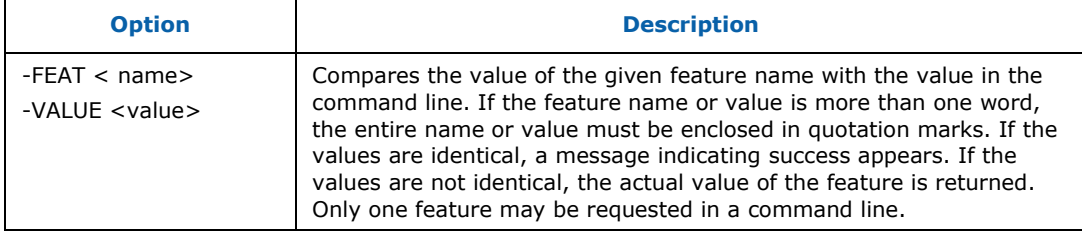

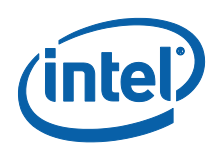

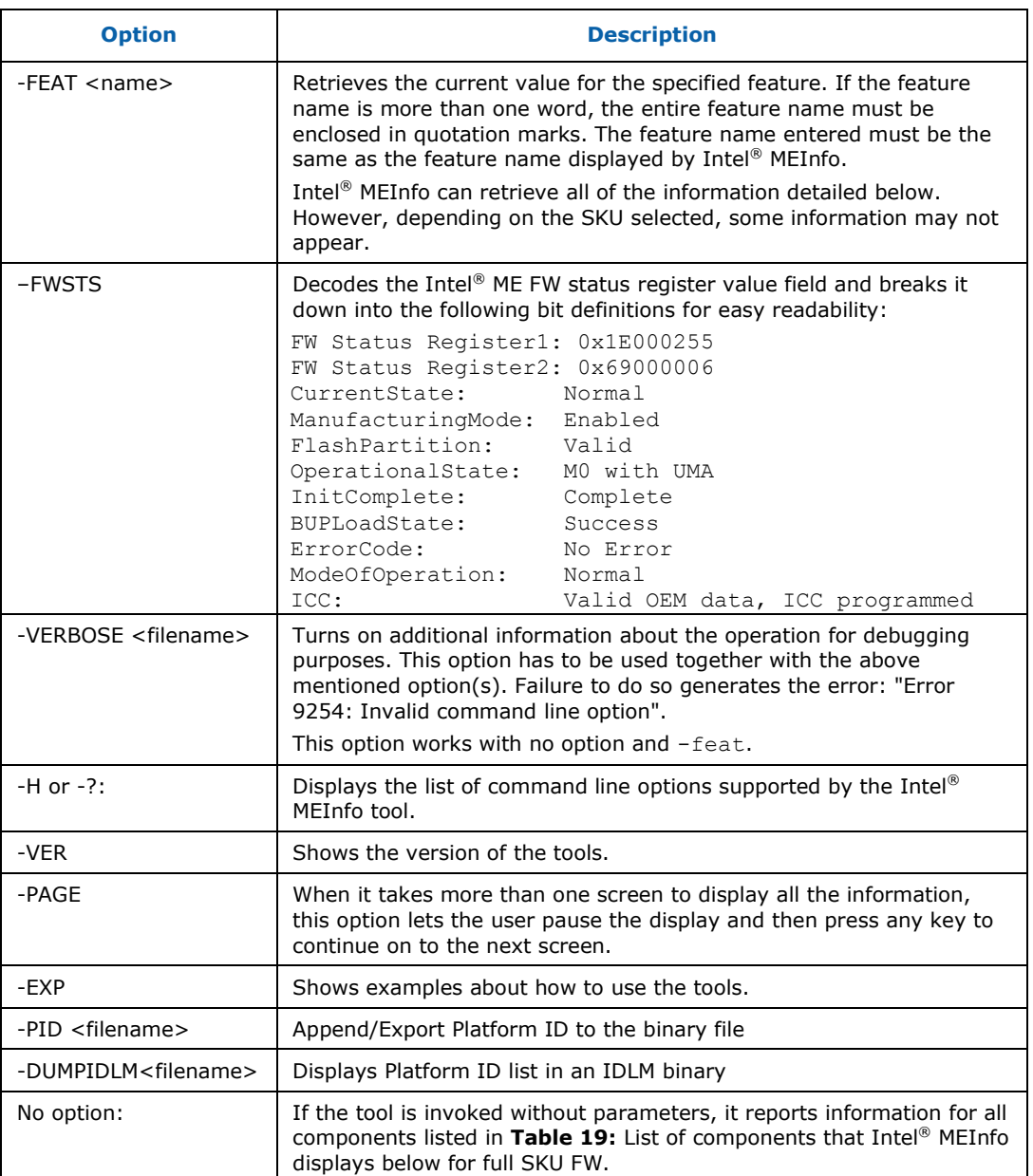

# <span id="page-125-0"></span>**Table 19: List of components that Intel® MEInfo displays**

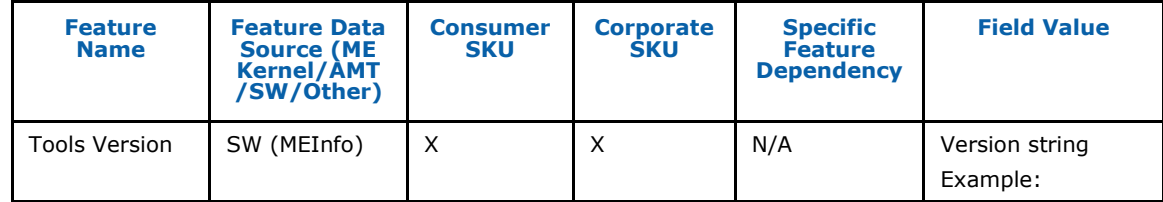

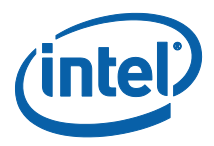

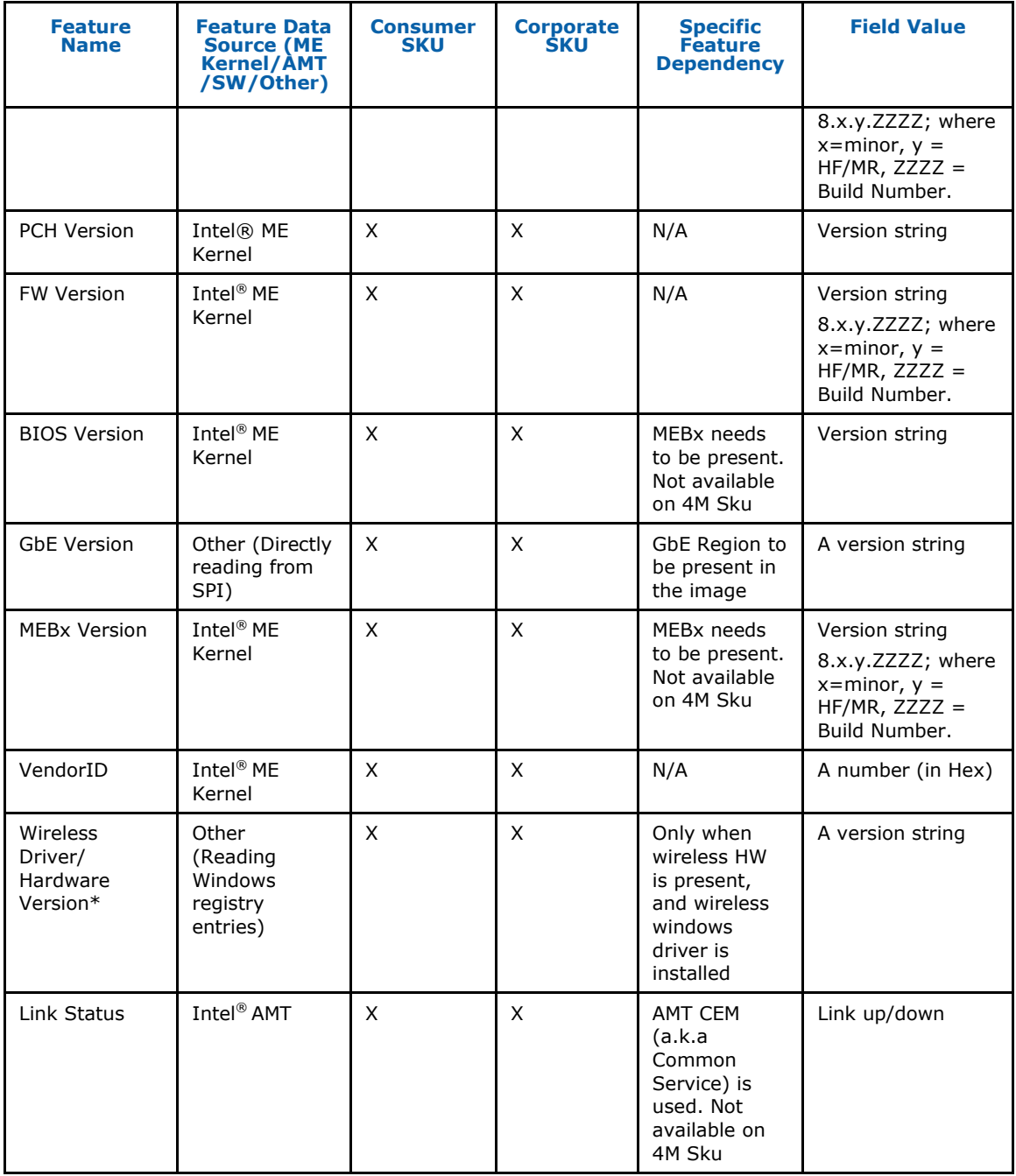

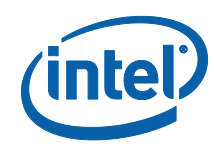

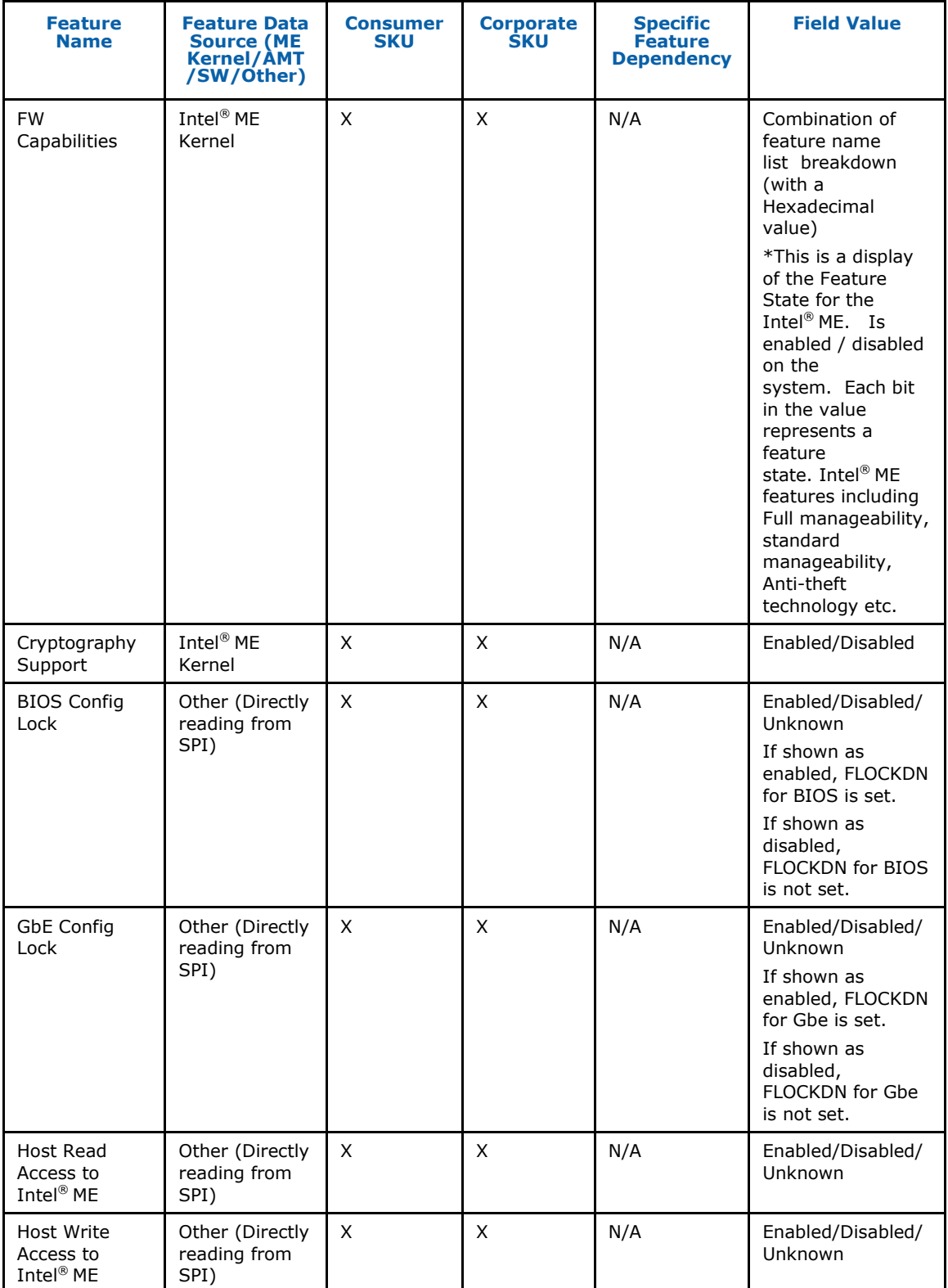

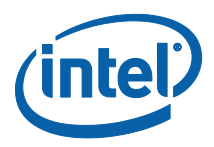

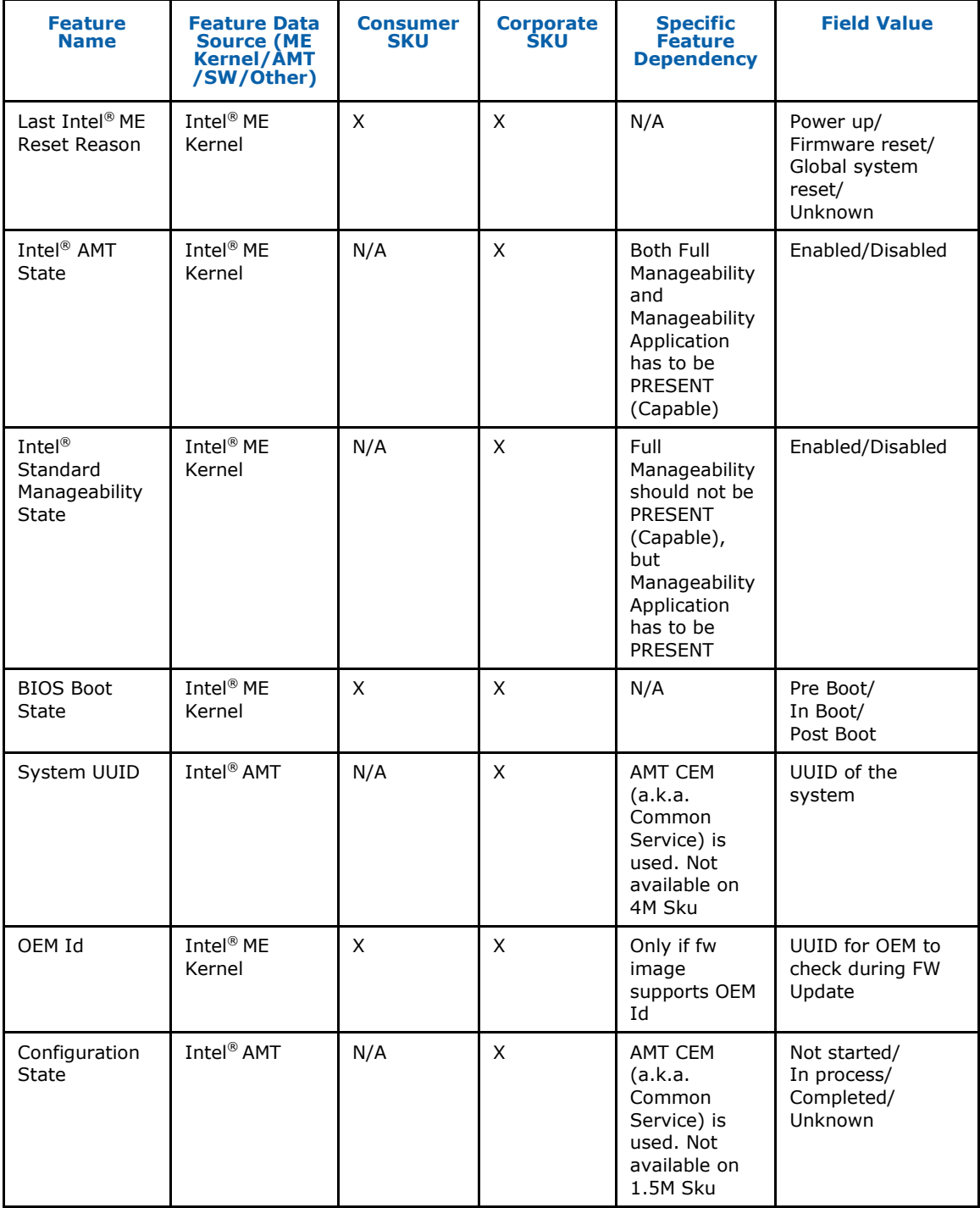

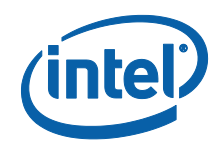

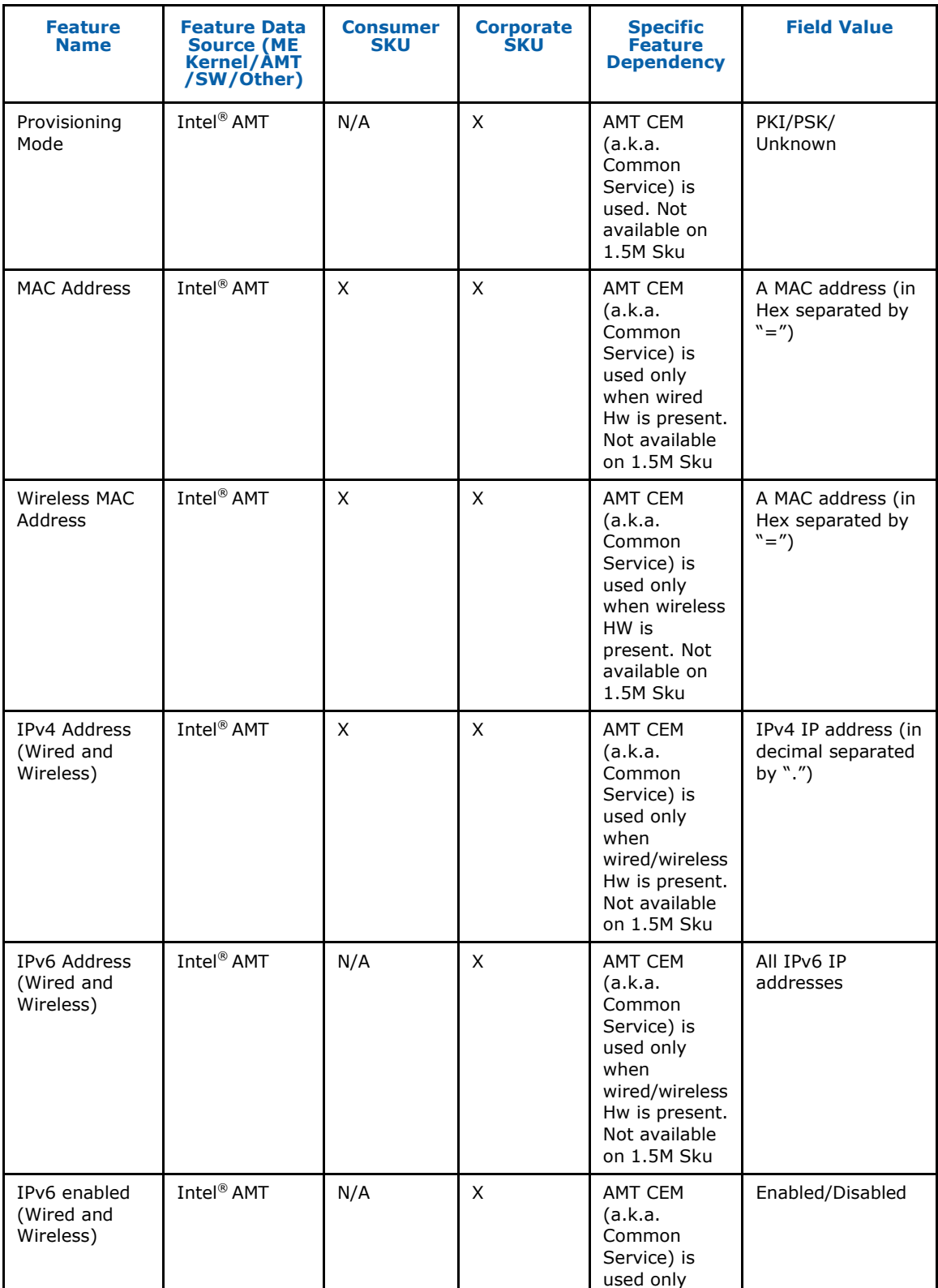

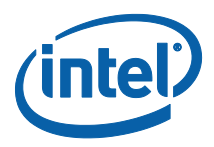

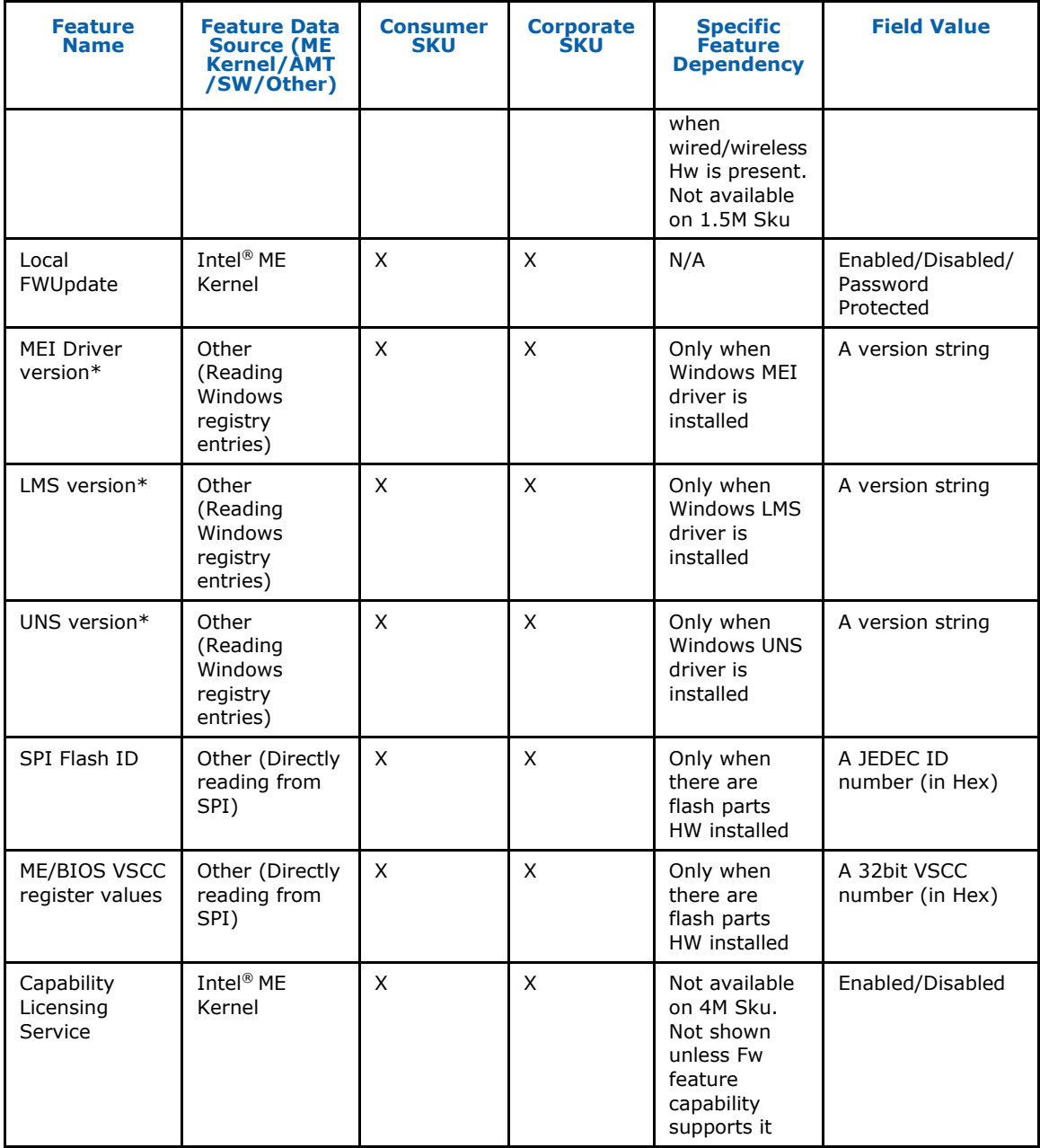

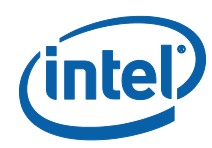

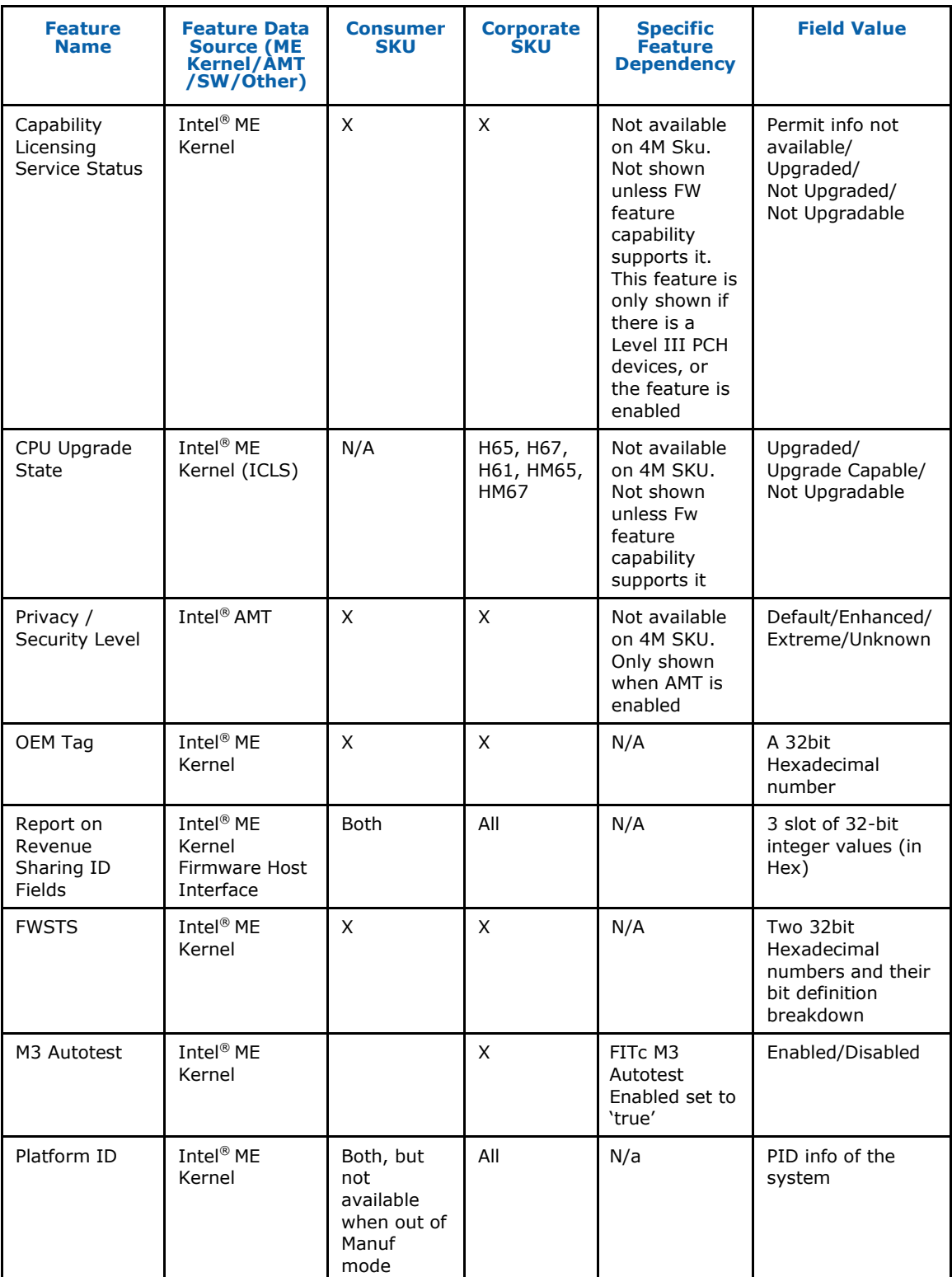

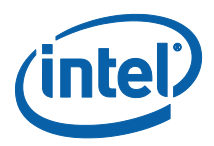

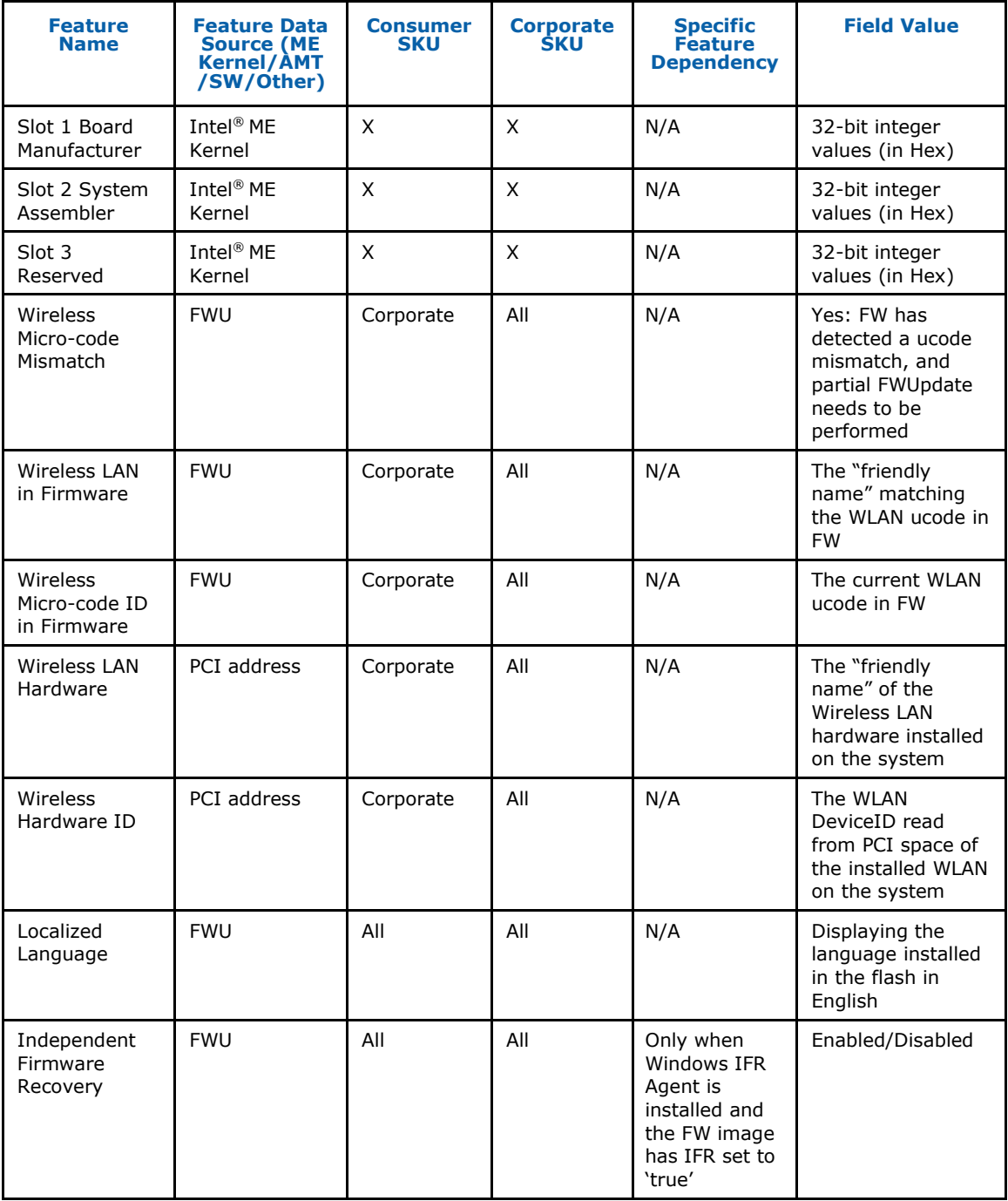

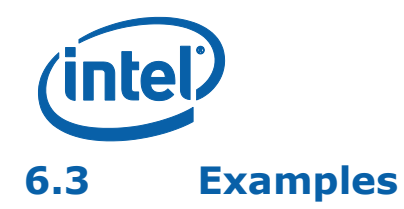

This is a simple test that indicates whether the FW is alive. If the FW is alive, the test returns device-specific parameters. The output is from the Windows version. The DOS version does not display the UNS version, Intel® Management Engine Interface, or LMS version numbers.

# **6.3.1 1.5MB Intel® ME FW SKU**

MEINFOWIN.exe

Intel(R) MEInfo Version: 8.0.0.1240 Copyright(C) 2005 - 2011, Intel Corporation. All rights reserved.

Intel(R) Manageability and Security Application code versions:

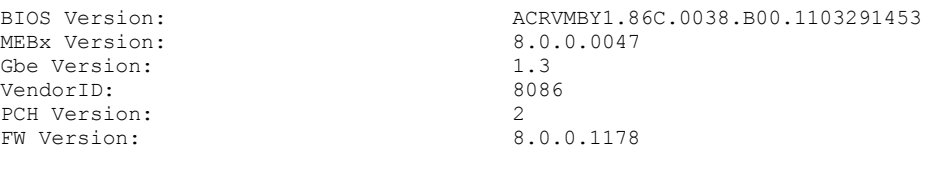

FW Capabilities: 0x00101C60

 Intel(R) Capability Licensing Service - PRESENT/ENABLED Protect Audio Video Path - PRESENT/ENABLED Intel(R) Dynamic Application Loader - PRESENT/ENABLED

Intel(R) AMT State: Enabled CPU Upgrade State: Not Upgradable<br>Cryptography Support: Enabled Cryptography Support: Last ME reset reason: Power up<br>
Local FWUpdate: Enabled<br>
BIOS and GbE Config Lock: Disabled<br>
Host Read Access to ME: Enabled Local FWUpdate: BIOS and GbE Config Lock: Host Read Access to ME: Host Write Access to ME: Enabled<br>
SPI Flash ID #1: C22017<br>
SPI Flash ID VSCC #1: 20052005 SPI Flash ID #1: SPI Flash ID VSCC #1: 20052005<br>SPI Flash BIOS VSCC: 20052005 SPI Flash BIOS VSCC: BIOS boot State: Post Boot OEM Id: 00000000-0000-0000-0000-000000000000 Capability Licensing Service: Enabled Capability Licensing Service Status: Permit info not available OEM Tag: 0x00000001 Slot 1 Board Manufacturer: 0x0000203B<br>Slot 2 System Assembler: 0x0000203B Slot 2 System Assembler: Unused<br>Slot 3 Reserved: Unused<br>M3 Autotest: Disabled Slot 3 Reserved: M3 Autotest: Disabled<br>Independent Firmware Recovery: Disabled Independent Firmware Recovery:

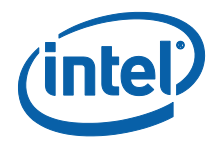

## **6.3.2 5MB Intel® ME FW SKU**

MEINFOWIN.exe Intel(R) MEInfo Version: 8.0.0.1240 Copyright(C) 2005 - 2011, Intel Corporation. All rights reserved.

Intel(R) Manageability and Security Application code versions:

BIOS Version: ACRVMBY1.86C.0038.B00.1103291453 MEBx Version: 8.0.0.0047 Gbe Version: 1.3 VendorID: 8086 PCH Version: 2 FW Version: 8.0.0.1178 FW Capabilities: 0x0CFE5C47 Intel(R) Active Management Technology - PRESENT/ENABLED Intel(R) Anti-Theft Technology - PRESENT/ENABLED Intel(R) Capability Licensing Service - PRESENT/ENABLED Protect Audio Video Path - PRESENT/ENABLED Intel(R) Dynamic Application Loader - PRESENT/ENABLED Intel(R) AMT State: Enabled CPU Upgrade State: Not Upgradable Cryptography Support: Enabled<br>
Last ME reset reason: Fower up Last ME reset reason: Local FWUpdate: Enabled<br>
BIOS and GbE Confiq Lock: Disabled BIOS and GbE Config Lock: Disable<br>Host Read Access to ME: Enabled Host Read Access to ME: Enabled Host Write Access to ME:<br>SPI Flash ID #1: (22017) SPI Flash ID #1: C22017<br>
SPI Flash ID VSCC #1: 20052005 SPI Flash ID VSCC #1: 20052005<br>SPI Flash BIOS VSCC: 20052005 SPI Flash BIOS VSCC: BIOS boot State: Post Boot OEM Id: 00000000-0000-0000-0000-000000000000 Link Status: System UUID: 24580e80-ff1d-11e0-96c0-3cd92b79c328 MAC Address: 3c-d9-2b-79-c3-28 IPv4 Address: 192.168.0.100<br>IPv6 Enablement: 192.168.0.100 IPv6 Enablement: Disable<br>Privacy/Security Level: Default Privacy/Security Level: Default<br>
Configuration state: Completed Configuration state: Provisioning Mode: PKI<br>Capability Licensing Service: Enak Capability Licensing Service: Enabled Capability Licensing Service Status: Permit info not available OEM Tag: 0x00000001 Slot 1 Board Manufacturer: 0x0000203B Slot 2 System Assembler: Unused Slot 3 Reserved: Unused M3 Autotest: Disabled Wireless Micro-code Mismatch: No Wireless Micro-code ID in Firmware: 0x0082 Wireless Micro-code ID In Firmware.<br>
Wireless LAN in Firmware: Intel(R) Centrino(R) Ultimate-N 6205<br>
Wireless LAN in Firmware: Wireless Hardware ID: No Intel WLAN card installed Wireless LAN Hardware: No Intel WLAN card installed Localized Language: English Independent Firmware Recovery: Disabled

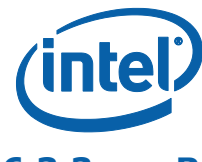

### **6.3.3 Retrieve the current value of the Flash version**

C:\ MEInfo.exe -feat "BIOS boot state" Intel(R) MEInfo Version: 8.0.0.1028 Copyright(C) 2005 - 2011, Intel Corporation. All rights reserved.

BIOS boot State: Post Boot

> MEInfo.efi -feat "BIOS boot state" Intel(R) MEInfo Version: 8.0.0.1044 Copyright(C) 2005 - 2011, Intel Corporation. All rights reserved.

BIOS boot State: Post Boot

### **6.3.4 Checks whether the computer has completed the setup and configuration process**

C:\ MEInfo.exe -feat "Setup and Configuration" –value "Not Completed" Intel(R) MEInfo Version: 8.0.0.1028

Copyright(C) 2005 - 2011, Intel Corporation. All rights reserved.

Local FWUpdate: Success - Value matches FW value.

> MEInfo.efi -feat "Setup and Configuration" –value "Not Completed"

Intel(R) MEInfo Version: 8.0.0.1044 Copyright(C) 2005 - 2011, Intel Corporation. All rights reserved.

Local FWUpdate: Success - Value matches FW value.

§

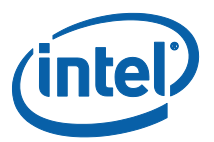

# *7 Intel® ME Firmware Update*

FWUpdate allows an end user, such as an IT administrator, to update Intel<sup>®</sup> ME FW without having to reprogram the entire flash device. It then verifies that the update was successful.

FWUpdate does not update the BIOS, GbE, or Descriptor Regions. It updates the FW code portion along with the WCOD and LOCL partitions that Intel provides on the OEM website. Intel® FWUpdate updates the entire Intel® ME code area. In addition FWUpdate local can perform a partial update to change / update the WCOD (WLAN Micorcode) or LOCL (Localize Language for Redirection) portions.

The image file that the tool uses for the update is the same image file that is used

by the FITC tool to create a firmware image for use in the SPI. A sample FW image

file for updating would be '**ME8\_5M\_Production.bin**'. These files are located in the

'Image Components\ME' sub-folder of the firmware kit.

FWUpdate takes approximately 1-4 minutes to complete depending on the flash device on the system.

After FWUpdate a host reset is needed to complete FW update. The user can also use the –FORCERESET option to do this automatically.

*Note: In previous generations there were two tools: Intel® ME Local Firmware Update and Intel® ME Remote Firmware Update. Now there is just a local firmware update tool that is called Intel® ME Firmware Update (FWUpdate).*

# **7.1 Requirements**

FWUpdLcl.exe is a command line executable that can be run on an Intel<sup>®</sup> ME-enabled system that needs updated FW.

FW can only be updated when the system is in an S0 state. FW updates are NOT supported in the S3/S4/S5 state.

If Intel® Anti-theft technology is enabled, a system restart must occur to complete the FW update process.

Intel® ME FWUpdate must be enabled in the Intel® MEBx or through BIOS.

The Intel<sup>®</sup> ME Interface driver must be installed for running this tool in a Windows environment.

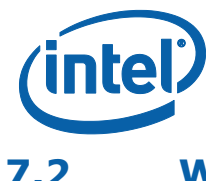

# **7.2 Windows\* PE Requirements**

In order for tools to work under Windows\* PE environment, the user will need to manually load a driver by using the .inf file in the Intel® MEI driver installation files. Once the .inf file located, the user will need to use Windows\* PE command drvload \*.inf to load it into the running system each time Windows\* PE reboots. Failure to do so causes a tools reporting error.

# **7.3 Enabling and Disabling Intel® FWUpdate**

In Intel® MEBx (or BIOS depending on customer implementation), there is an option to enable/disable local firmware update.

This option supports three value, enabled, disabled and Password protected.

Disabled – does not allow FW to be updated

Enabled – allows FW to be updated

Password Protected – allows the FW to be updated only if a valid Intel<sup>®</sup> Mebx password is provided using the "-pass" option. If password does not match the tool will display the appropriate error message. The user will have a maximum of three tries before being asked to reboot the system to try again.

For more details please refer to Intel<sup>®</sup> MEBx user guide.

# **7.4 Usage**

**Note:** In this section, <Image File> refers to an Intel-provided image file of the section of the FW to be updated, not the image file used in FITC to program the entire flash memory.

```
FWUpdLcl.exe [-H|?] [-VER] [-EXP] [-VERBOSE] [-F] [-Y] 
             [-SAVE] [-FWVER] [-PARTID] [-ALLOWSV] [-FORCERESET]
             [-OEMID] [-PASS] [-HALTRCFG]
FWUpdLcl.efi [-H|?] [-VER] [-EXP] [-VERBOSE] [-F] [-Y] [-BLIST] 
             [-SAVE] [-FWVER] [-PARTID] [-ALLOWSV] [-FORCERESET]
             [-OEMID] [-PASS] [-HALTRCFG]
```
**Note:** Image File is the image file of the FW to be updated. Is the same image file used by FITC.

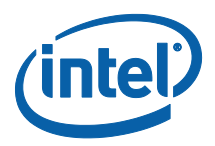

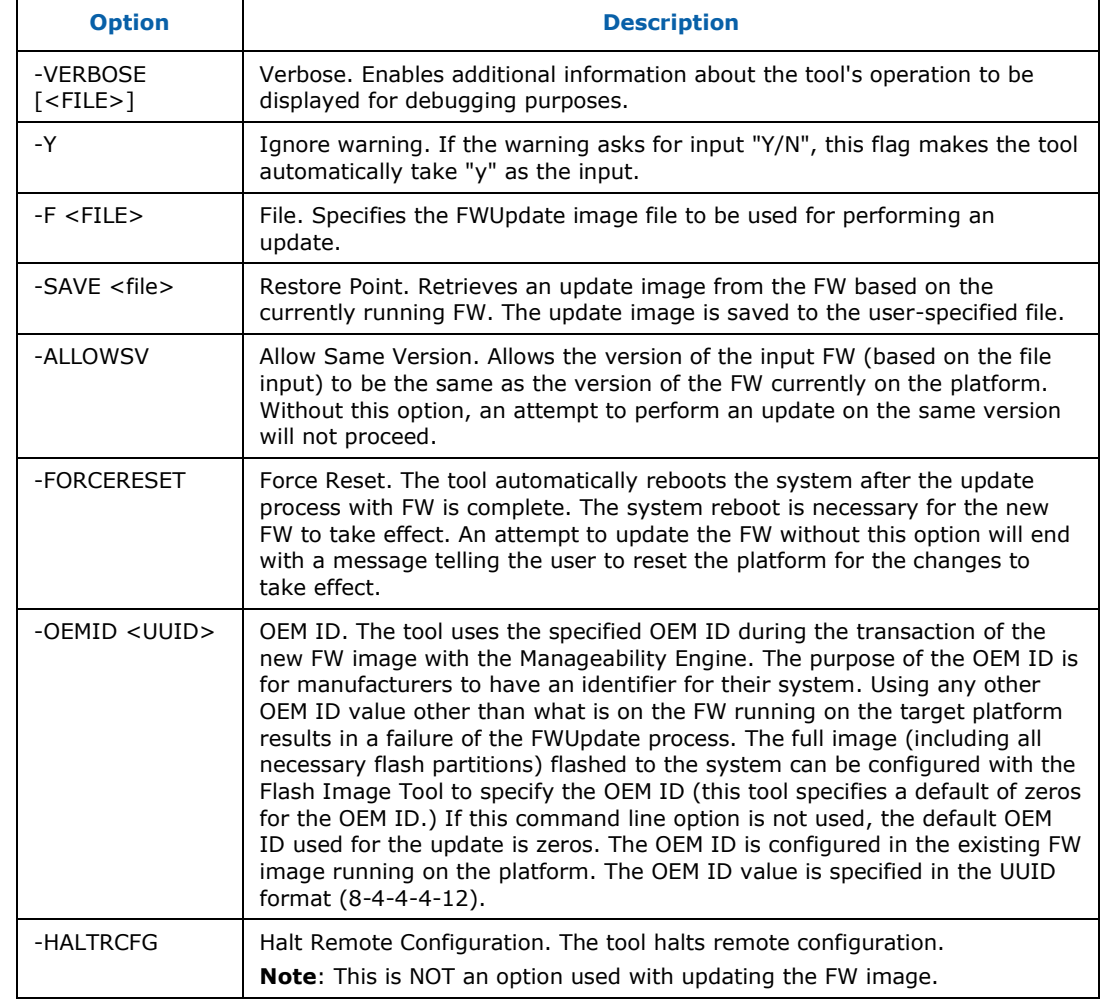

#### **Table 20: Image File Update Options**

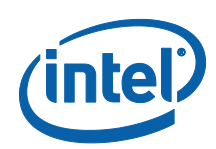

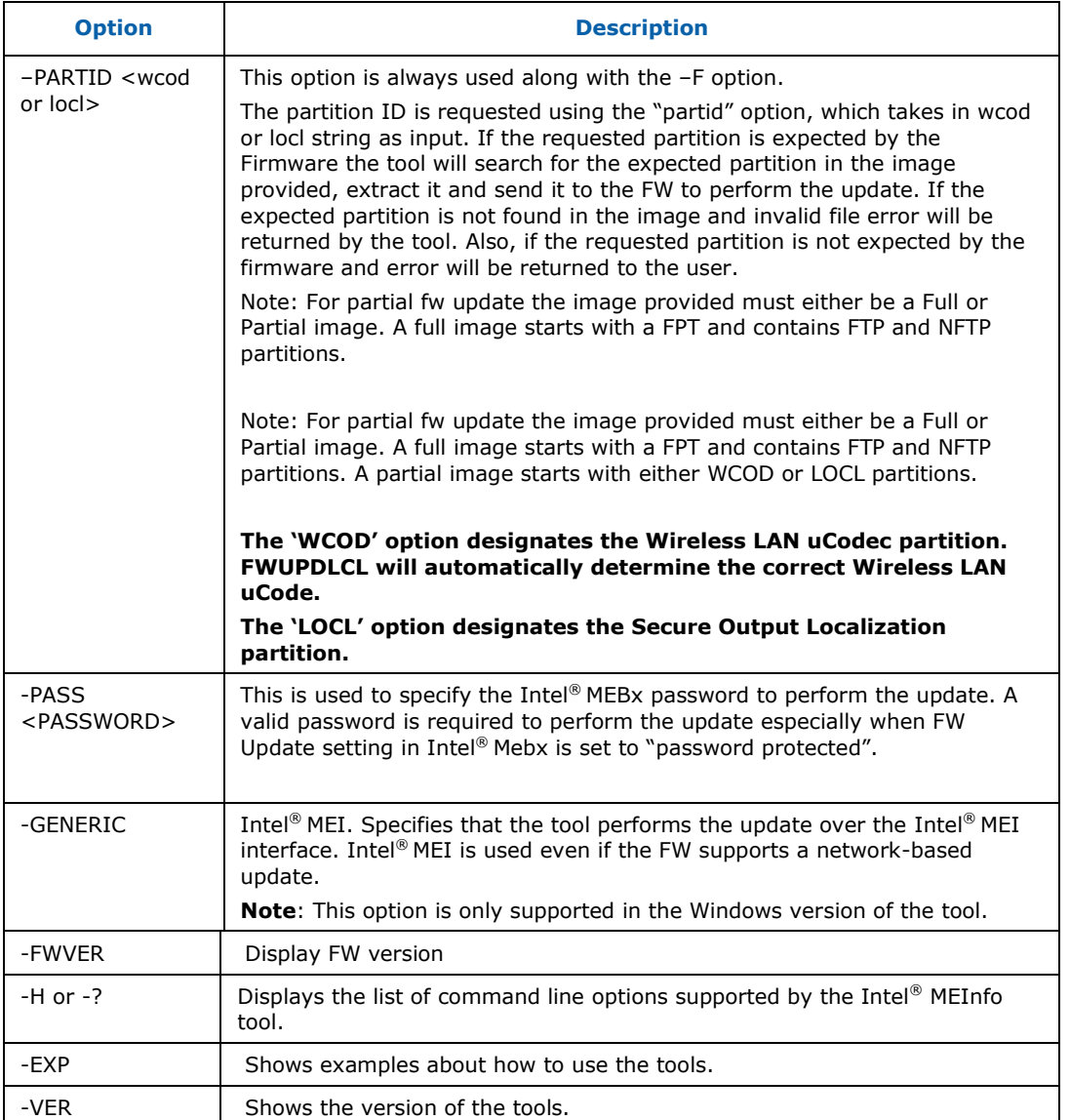

# **7.5 Examples**

# **7.5.1 Updates Intel® ME with Firmware binary file**

This command updates ME with FW.BIN file. If the firmware on current platform is newer than then version in FW.BIN file, tools will promote a warning to let user know there will be a firmware downgrade (rollback) event and let user choose Y/N to continue. User can always use –y to skip this warning automatically. If the firmware on the platform is the same as the version in FW.BIN, tools will return an error. User can use – allowsv to allow same version update.

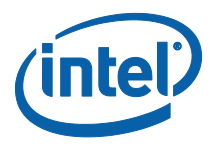

FWUpdLcl.exe –f FW.BIN EFI: FWUpdLcl.efi –f FW.BIN

# **7.5.2 Halt Remote Configuration**

FWUpdLcl.exe -haltRCFG

EFI: FWUpdLcl.efi -haltRCFG

Calling the -haltRCFG option halts all remote configuration traffic and prevents remote configuration. - haltRCFG can NOT be used as a command line argument while performing FWUpdate.

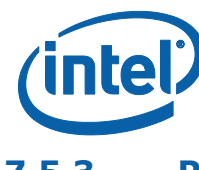

### **7.5.3 Partial Firmware Update**

This command will perform a partial update of the FW via MEI for either the wcod or locl partitions.

FWUpdLcl.exe -f FW.BIN.bin -partid <wcod or locl>

EFI:

FWUpdLcl.efi -f upd.bin -partid <wcod or locl>

#### **Non-Verbose Mode**

C:\>FWUpdlcl.exe –f FW.BIN.bin –partid WCOD

Intel (R) Firmware Update Utility version 8.0.0.7020 Copyright (C) 2007-2010, Intel Corporation. All rights reserved.

Communication Mode: MEI

Sending the update image to FW for verification: [ COMPLETE ]

```
FW Update: [ 100% (Stage: 31 of 19)(|)]
FW Update is completed successfully.
```
#### **Verbose Mode**

```
C:\>FWUpdlcl.exe –f FW.BIN.bin –partid WCOD -verbose
Intel (R) Firmware Update Utility version 8.0.0.7020
Copyright (C) 2007-2010, Intel Corporation. All rights reserved.
Communication Mode: MEI
Sending the update image to FW for verification: [ COMPLETE ]
Firmware last update status = Firmware update success
Firmware last update reset type = 2
```
FW Update is completed successfully.

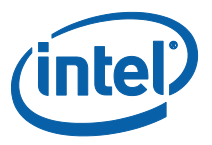

### **7.5.4 Display supported commands**

Display a list of supported command line sequences based on the arguments provided. The arguments relevant for this usage are any of the command line options with the prefix '-' removed. The tool will display all valid command sequences based on the options provided. Below is an example which displays valid command sequences with the –ipu option

C:\> FWUpdLcl.exe -exp partid

Intel (R) Firmware Update Utility version 8.0.0.7020 Copyright (C) 2007-2010, Intel Corporation. All rights reserved.

The parameters provided are supported in the following command-line sequences:

- 1. F<file> PARTID[<Partition ID>] [FORCERESET] [VERBOSE[<file>]] [Y] [PASS<pass>]
- 2. F<file> PARTID[<Partition ID>] INSTID[<Instance ID>] [FORCERESET] [VERBOSE[<file>]] [Y] [PASS<pass>]

Using -EXP without any additional input will display examples of common command-line input.

#### EFI:

> FWUpdLcl.efi -exp partid

Intel (R) Firmware Update Utility version 8.0.0.7020 Copyright (C) 2007-2010, Intel Corporation. All rights reserved.

The parameters provided are supported in the following command-line sequences:

- 1. F<file> PARTID[<Partition ID>] [FORCERESET] [VERBOSE[<file>]] [Y] [PASS<pass>]
- 2. F<file> PARTID[<Partition ID>] INSTID[<Instance ID>] [FORCERESET] [VERBOSE[<file>]] [Y] [PASS<pass>]

Using -EXP without any additional input will display examples of common command-line input.

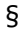

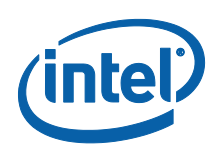

# *8 Update Parameter Tool*

*Note:* This section is not applicable for 1.5MB Intel® ME FW SKU.

# **8.1 Purpose of the Tool**

UPdParam is used to change certain Intel® ME FW parameters (both Intel® AMT and Kernel) even after the Intel® ME manufacturing mode done bit (global locked bit) is set and the Descriptor region is locked. This tool only works on DOS when BIOS does not send an EOP message.

# **8.2 Usage of the Tool**

UpdParam.exe [-?] [-h] [-f] [-v] [-r] [-u] [-ver] [-s] [-c] [-exp] [ verbose <file>]

#### **Table 21: Update Parameter Tool Options**

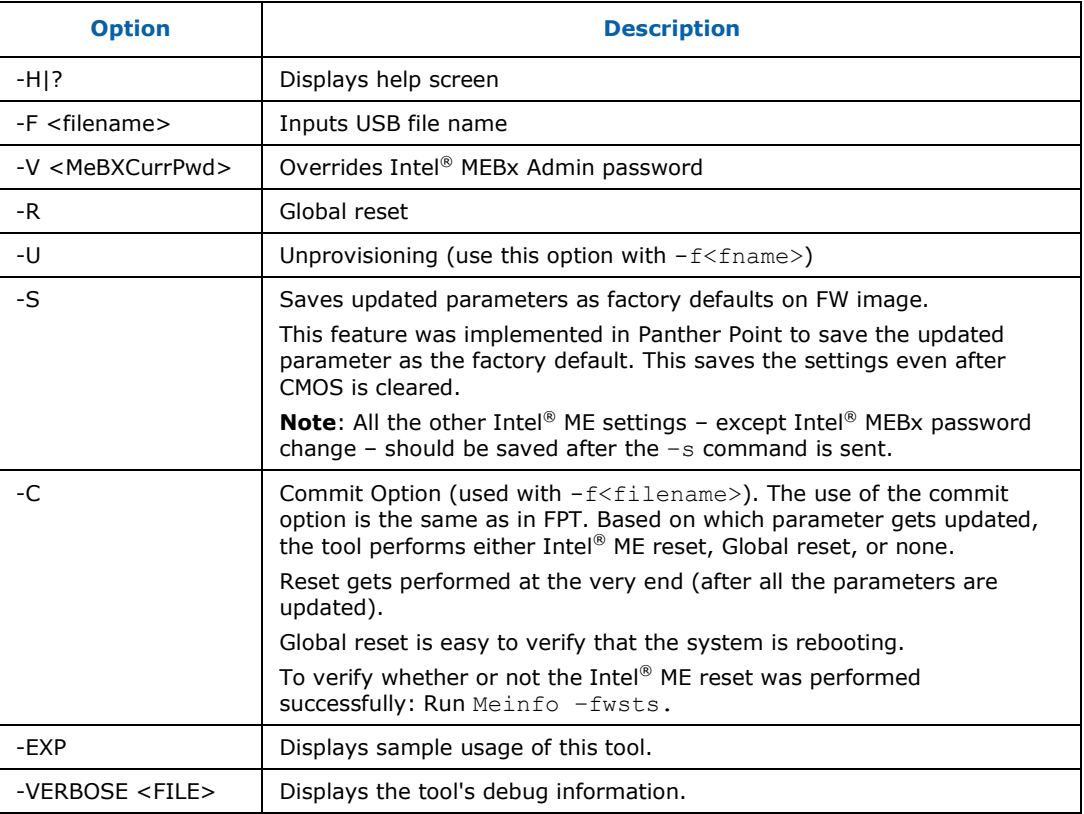
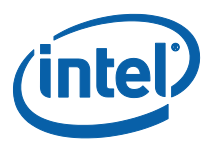

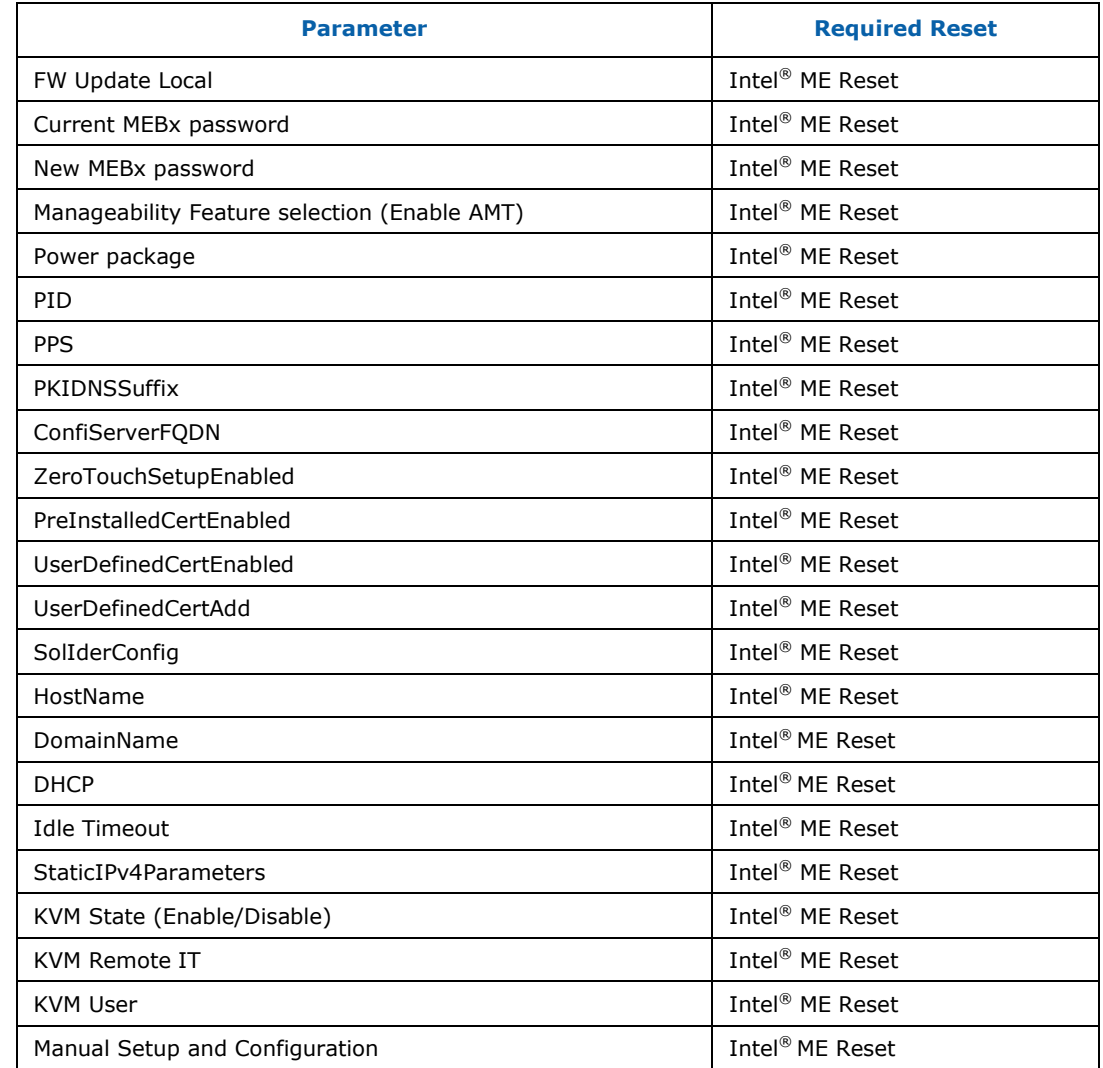

#### **Table 22: Required Reset for Updated Parameters**

*Note:* This table might get updated in future.

### **8.3 USB Utility**

Intel® UPDParam uses as an input a binary file that is created with a USB Utility (**USBfile.exe**).

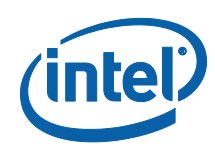

### **8.3.1 Syntax**

The following parameters can be set in **USBfile.exe** to generate the binary file.

```
USBfile -create <usb output file name> <current MEBx password>
          <new MEBx password> [-v 1|2|2.1|3|4] [-amt] [-rpsk]
           [-v1file <version 1 outfile>]
          [-dns <DNS suffix>] [-fqdn <prov server fqdn>]
           [-consume 0|1]
            [-ztc 0|1]
           [-dhcp 0|1]
           [-sfwu 0|1]
           [-fwu 0|1|2]
           [-pm 0|1]
           [-fwuq 0|1|2]
           [-pp <16 byte GUID>]
           [-pspo <port number>]
           [-psadd <ipv4|ipv6 addr>]
           [-ito <4 byte of idle time out>]
           [-nrec <num of records>]
          [-gen <num of records>]
            [-xml <xml file name>]
           [-pid <pid> -pps <pps>]
            [-hash <cert file name> <friendly name>[sha1|sha256|sha384]]
           [-redir <n>]
           [-s4p <StaticIPv4Params>]
          [-hostname <hostname>]
           [-domname <domain name>]
           [-vlan <0|1-VlanTag>]
           [-passPolicyFlag <0|1|2>]
           [-ipv6 <ipv6 xml file name>]
           [-sdFqdn 0|1]
           [-dDnsUpdate 0|1]
           [-kvm 0|1]
           [-userConsentOption 0|1|255]
           [-userConsentPolicy 0|1]
            [-prov 0|1]
            [-conf 0|1]
            [-scIden <4 bytes of support channel identifier>]
           [-scDesc <support channel description>]
           [-sano <service account number>]
           [-enrPass <enrollment passcode>]
           [-servType 1|2|4]
           [-spIden <16 byte GUID>]
```
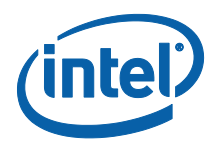

#### **Table 23: USB Utility Options**

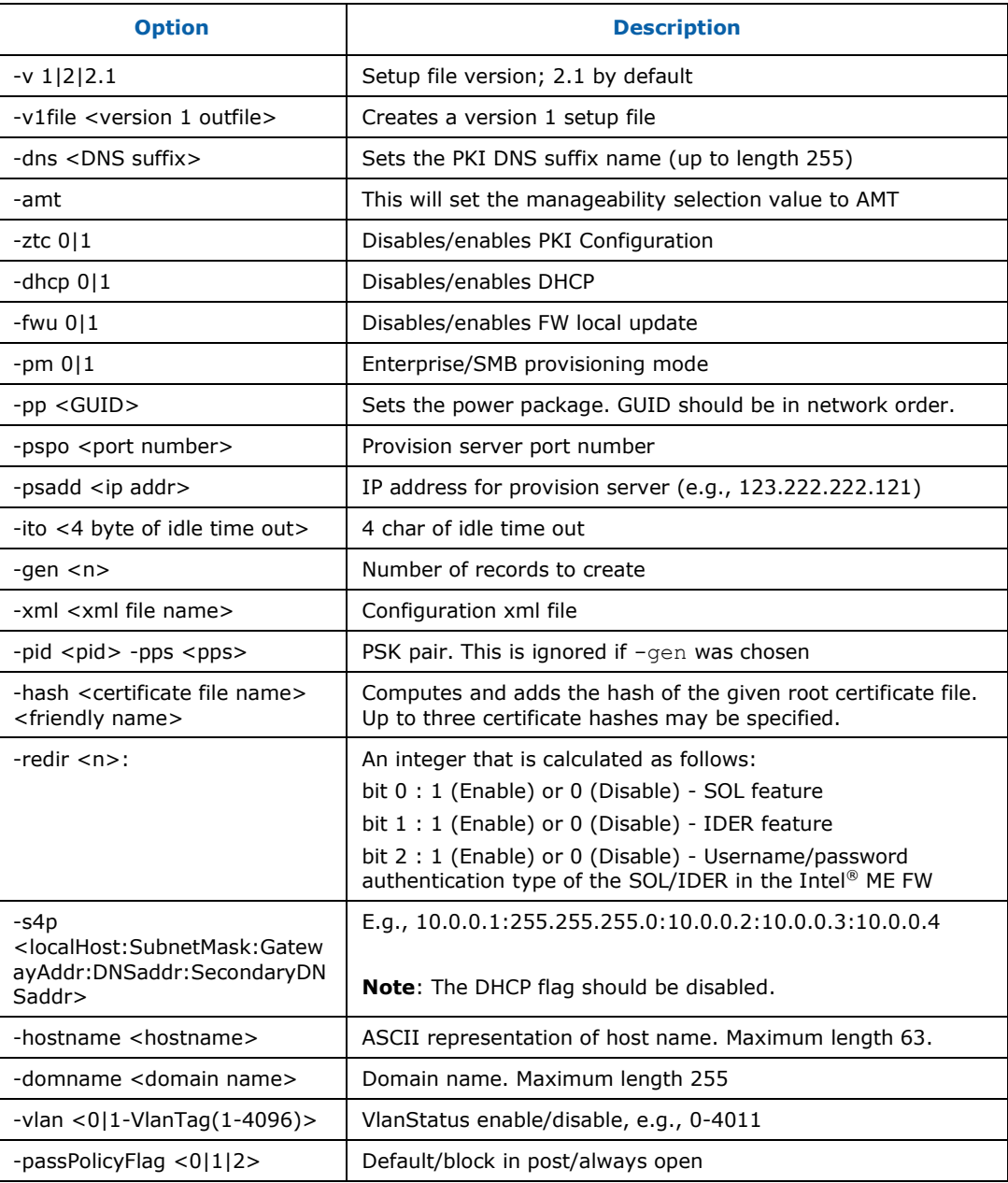

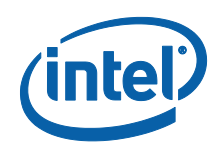

For more details on how to use **USBfile.exe**, use the help command in the USB file utility. Once all parameter modifications have been completed (along with the current Intel® MEBx password) **USBfile.exe** creates a binary file.

For example, the user could enter the command Usbkey.exe -create test.bin Admin Admin@98 (supposing the System current Intel<sup>®</sup> MEBx password is Admin). When the user runs **USBfile.exe**, this command creates a binary file named **test.bin** that sets the new password for Intel<sup>®</sup> MEBx to Admin@98.

Once the binary file is created it is used by the UpdateParam tool as an input.

To use the binary file created by USBfile.exe:

- $\bullet$  The binary file must contain the current Intel<sup>®</sup> MEBx password.
- This tool (UpdateParam) must be in either pre-boot or in-boot mode in order to run:

Pre boot – the platform has just been flashed with an image but default Intel® MEBx password has not been changed yet.

In-boot – The Intel<sup>®</sup> MEBx password has been changed and the user has entered the Intel® MEBx interface.

 $\bullet$  BIOS does not send an EOP to Intel<sup>®</sup> ME

### **8.4 Output**

If the binary file contains the right Intel<sup>®</sup> MEBx password, it proceeds to make the appropriate changes to the settings. It either returns a Success/Fail status for each of the parameters that are in the binary file or the tool returns an error code and error message and exits.

#### **Figure 49: UPDParam Error Message for Incorrect Password**

```
Intel(R) UpdParam Version:                         6.0.0.9290<br>Copyright (c) 2007–2009, Intel Corporation. All rights reserved.
Chipset: Ibexpeak.
validating Password... Failed.
Error 3037: The CurrentMEBx password is invalid.
```
Once the password validation is successfully completed, Intel® UPDParam changes the rest of the parameters as listed in the .bin file. If there is a failure changing/updating any of the parameters, Intel<sup>®</sup> UPDParam returns the error code and error message associated with the failure.

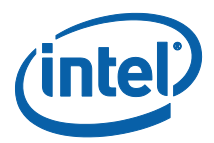

#### **Figure 50: UPDParam Error Message for Failure to Update Parameter(s)**

Intel(R) UpdParam Version: 6.0.0.9290 Copyright (c) 2007-2009, Intel Corporation. All rights reserved. Chipset: Ibexpeak. Validating Password... Success.<br>Updating Local Firmware Update Qualifier... Success. Updating Local Firmware Update Qualifier... Success.<br>Updating PID/PPS... Success.<br>Note: No change in ZTC status required. Same as input.<br>Updating PID/PPS... Success.<br>Updating PKI DNS Suffix... Failed..<br>Error 3: Command is Updating SOL/IDER Configuration... Success. Setting FW update Parameter... Failed. Setting Host Name... Success. Setting Domain Name... Success.<br>Setting Idle Timeout... Success.<br>Setting Idle Timeout... Success.<br>Setting ProServer Port Parameter... Success.<br>Setting ProServer Port Parameter... Success. Setting IPv4 Parameters... Success. Changing Password... Success.

*Note:* Error messages are displayed in red and warning messages are displayed in yellow.

Since Intel<sup>®</sup> UpdParam uses Intel<sup>®</sup> MEI to communicate with different components of the Intel<sup>®</sup> ME it also returns the Intel<sup>®</sup> MEI status.

A log file is also created that contains details about all the steps executed. The log file can be found in the same folder as the executable.

### **8.5 Parameters Intel® UpdParam can Change**

- Current Intel<sup>®</sup> MEBx password
- New Intel<sup>®</sup> MEBx password
- Manageability Feature selection (Enable Intel® AMT)
- FW Local update
- Power package
- PID
- $\cdot$  PPS
- PKIDNSSuffix
- ConfiServerFQDN
- ZeroTouchSetupEnabled
- PreInstalledCertEnabled
- UserDefinedCertEnabled
- UserDefinedCertAdd

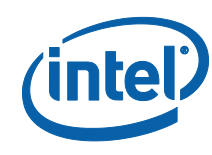

- SolIderConfig
- HostName
- DomainName
- DHCP
- Idle Timeout
- Provisioning Server Address
- Provisioning server port
- StaticIPv4Parameters
- KVM
- Configuration Mode
- User Consent Policy
- User Consent Option

### **8.6 Examples**

```
UpdParam –f <filename>
Inputs the binary file and updates the parameters.
```

```
UpdParam –f <filename> -v <CurrentMebxPwd>
Inputs a binary file containing the MEBX current password entered at the command 
prompt.
```

```
UpdParam –f <filename> -v <CurrentMebxPwd> -u
Inputs a binary file containing the following:
```
- MEBX current password entered at the command prompt.
- An option to do partial unprovisioning.

Updparam –r Performs a global reset.

Updparam –h Displays the help screen.

§

*Update Parameter Tool*

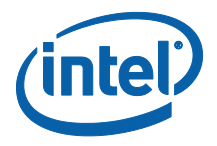

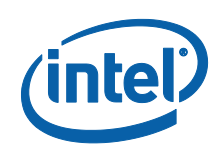

# *Appendix A Fixed Offset Variables*

This appendix only covers fixed offset variables that are directly available to FPT and FPTW. A complete list of fixed offset variables can be found in the *Firmware Variable Structures for Intel® Management Engine*. All of the fixed offset variables have an ID and a name. The -fov option displays a list of the IDs and their respective names. The variable name must be entered exactly as displayed below.

This table is for reference use only and will be updated later.

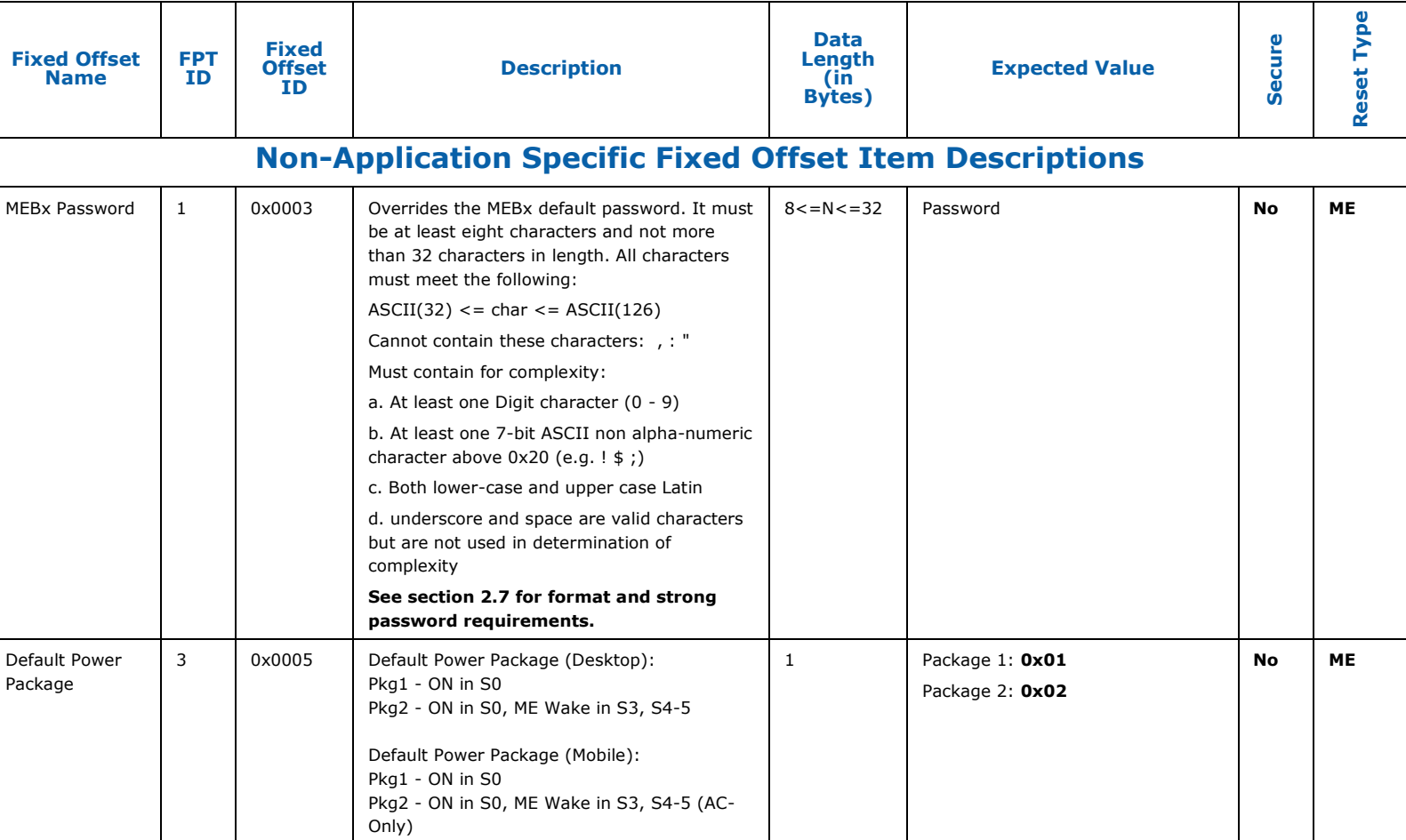

#### **Table 24: Fixed Offset Item Descriptions**

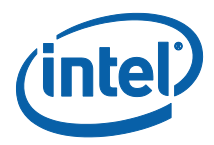

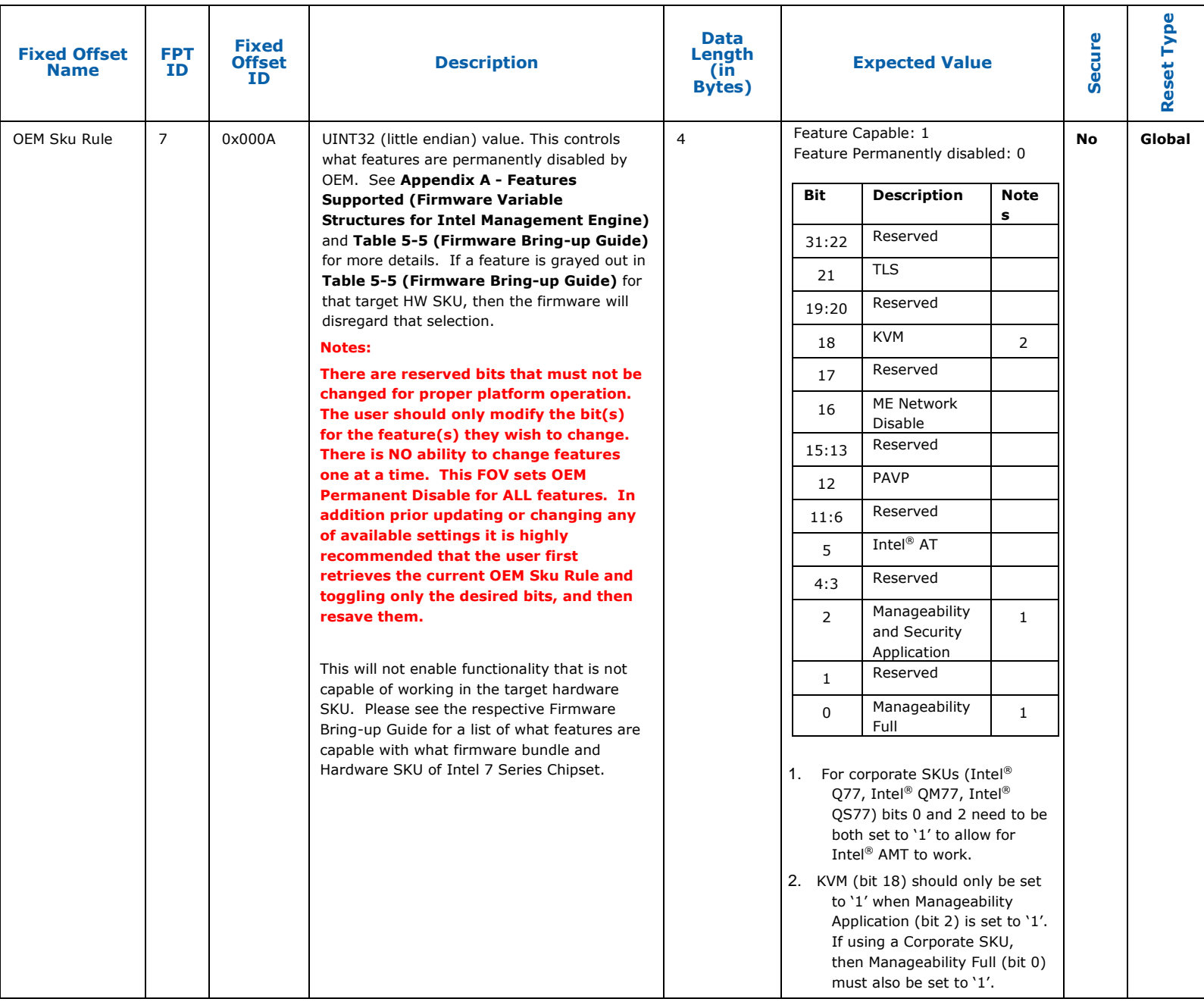

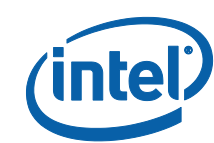

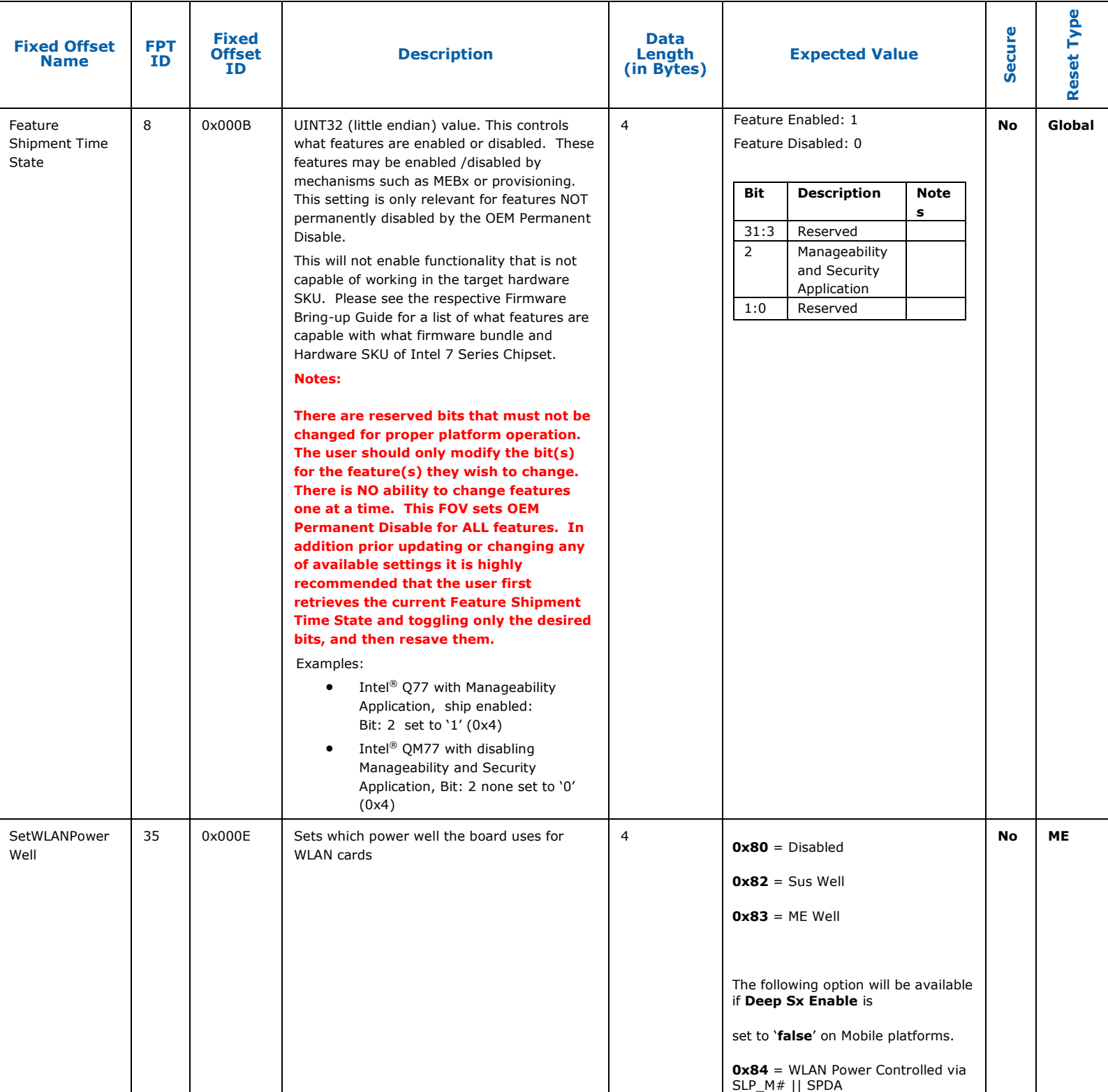

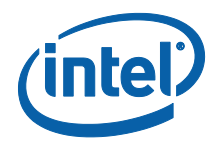

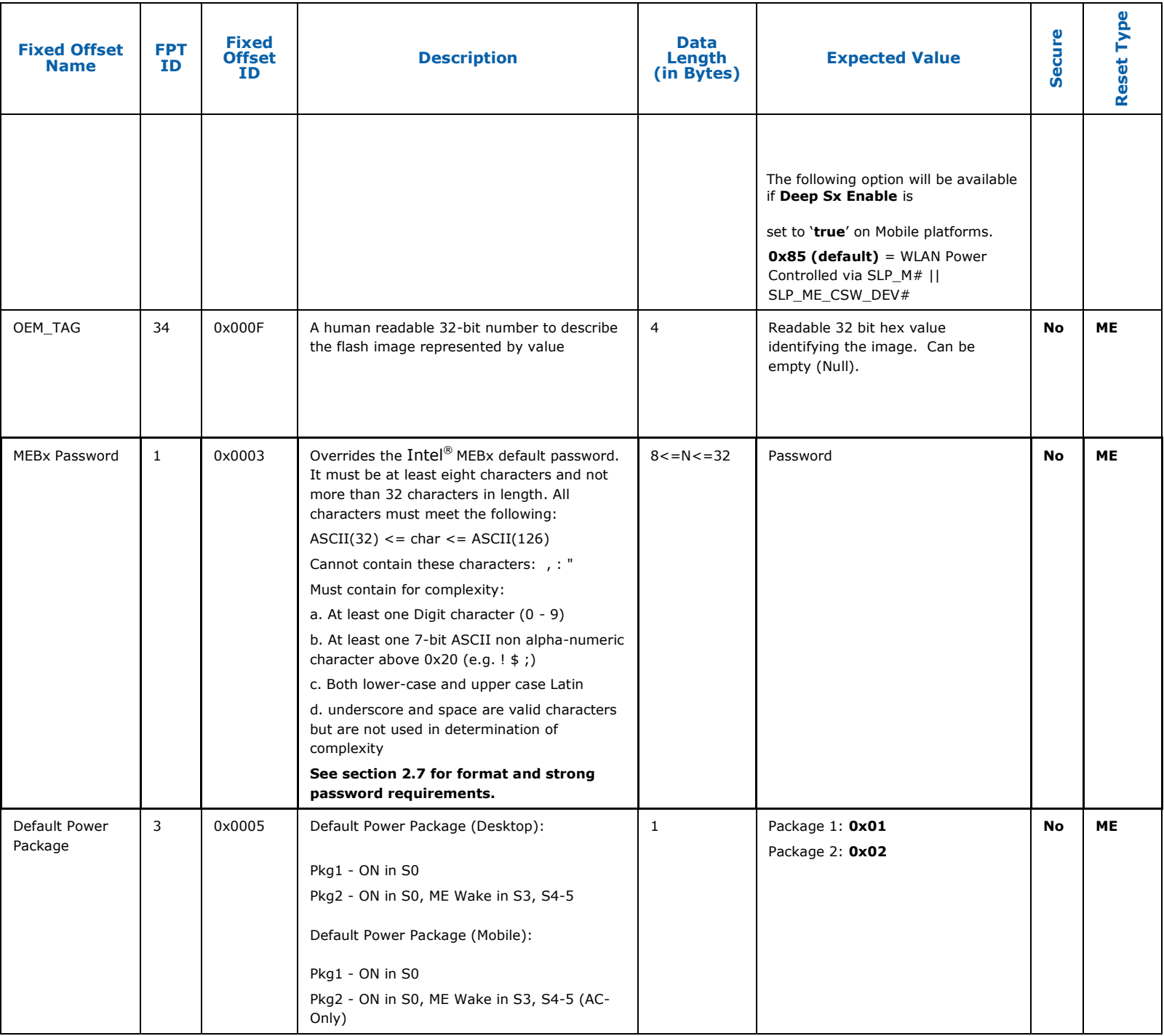

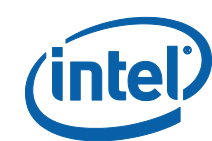

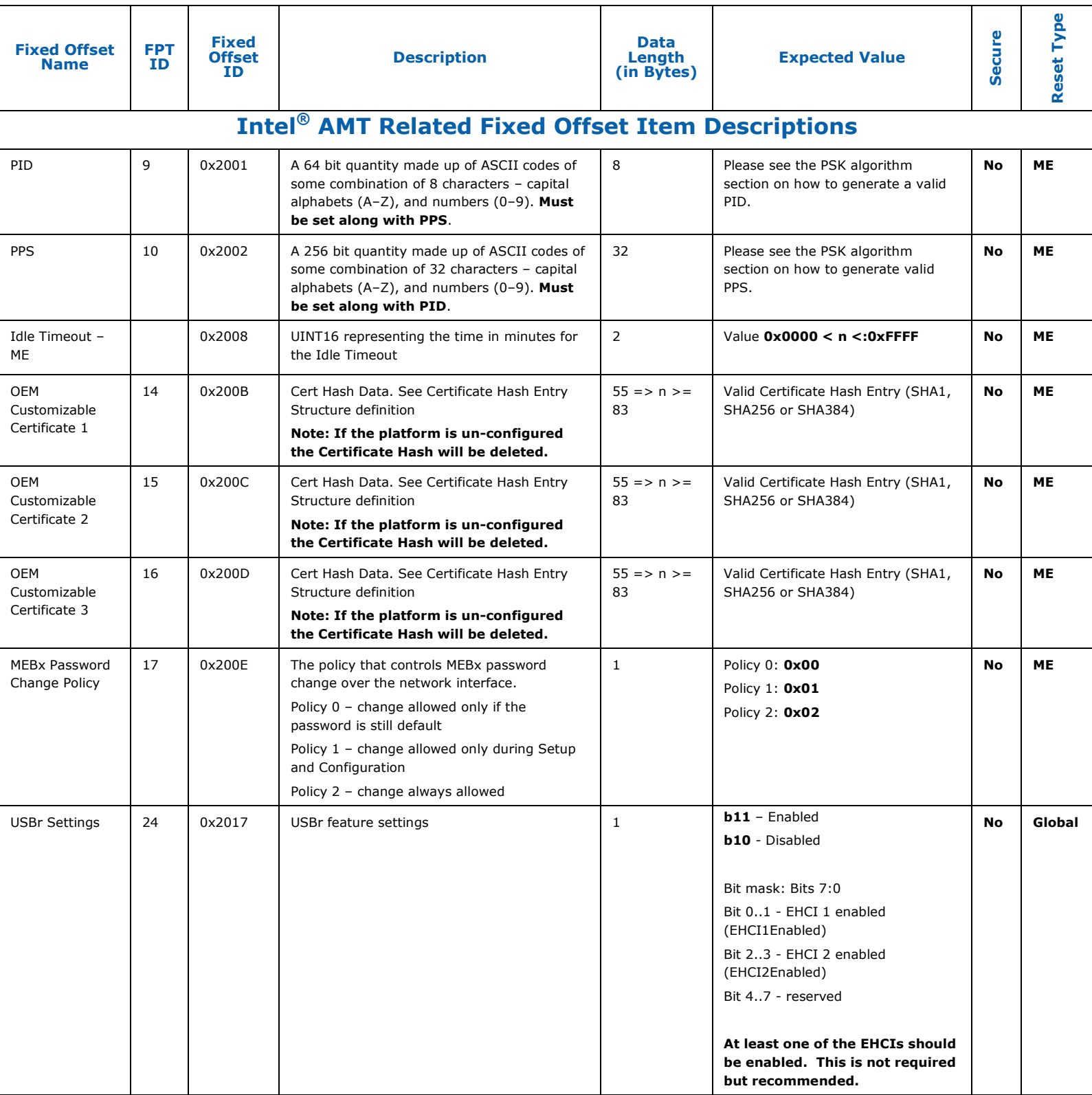

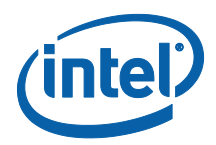

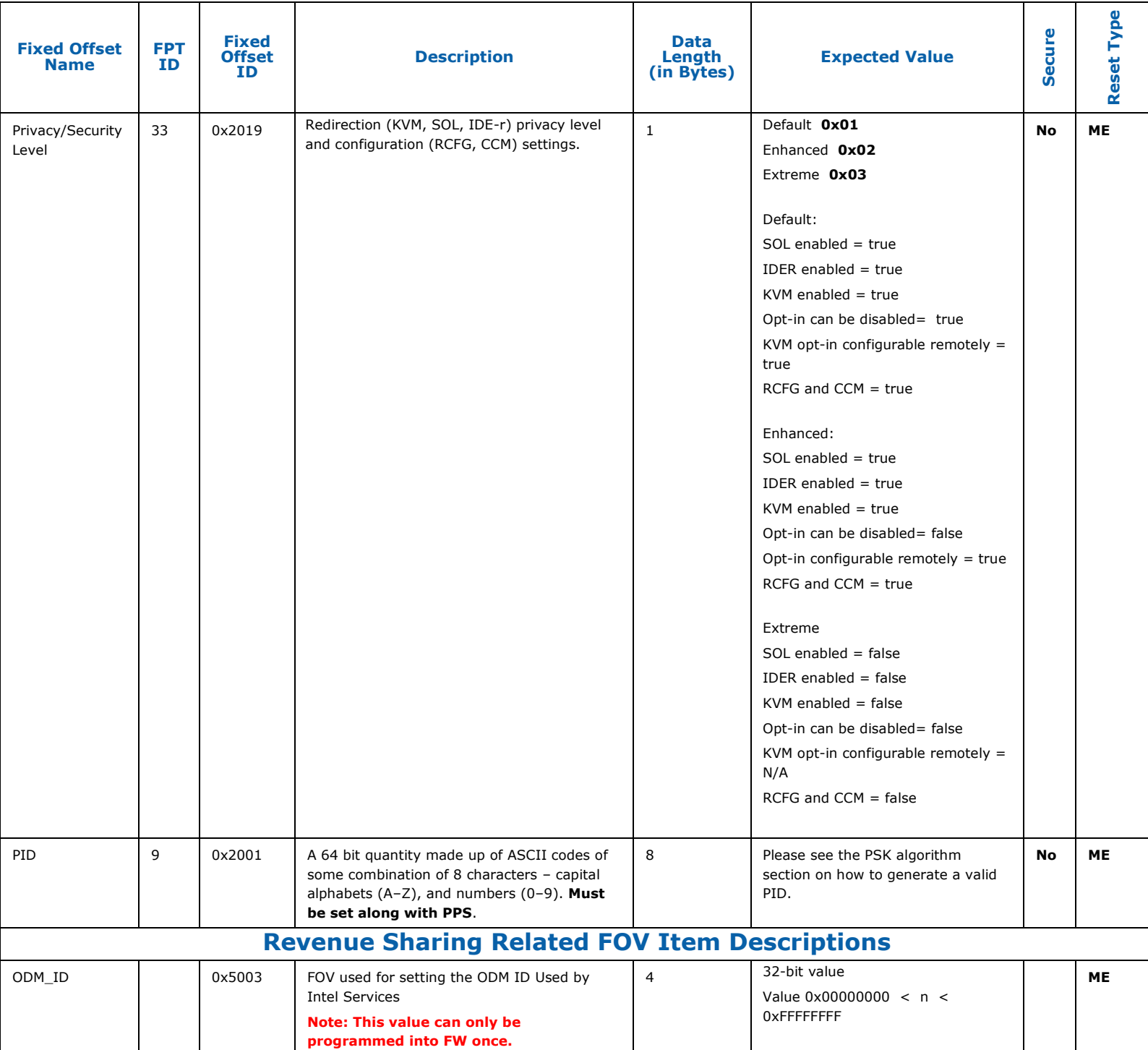

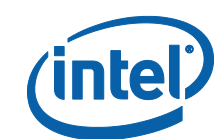

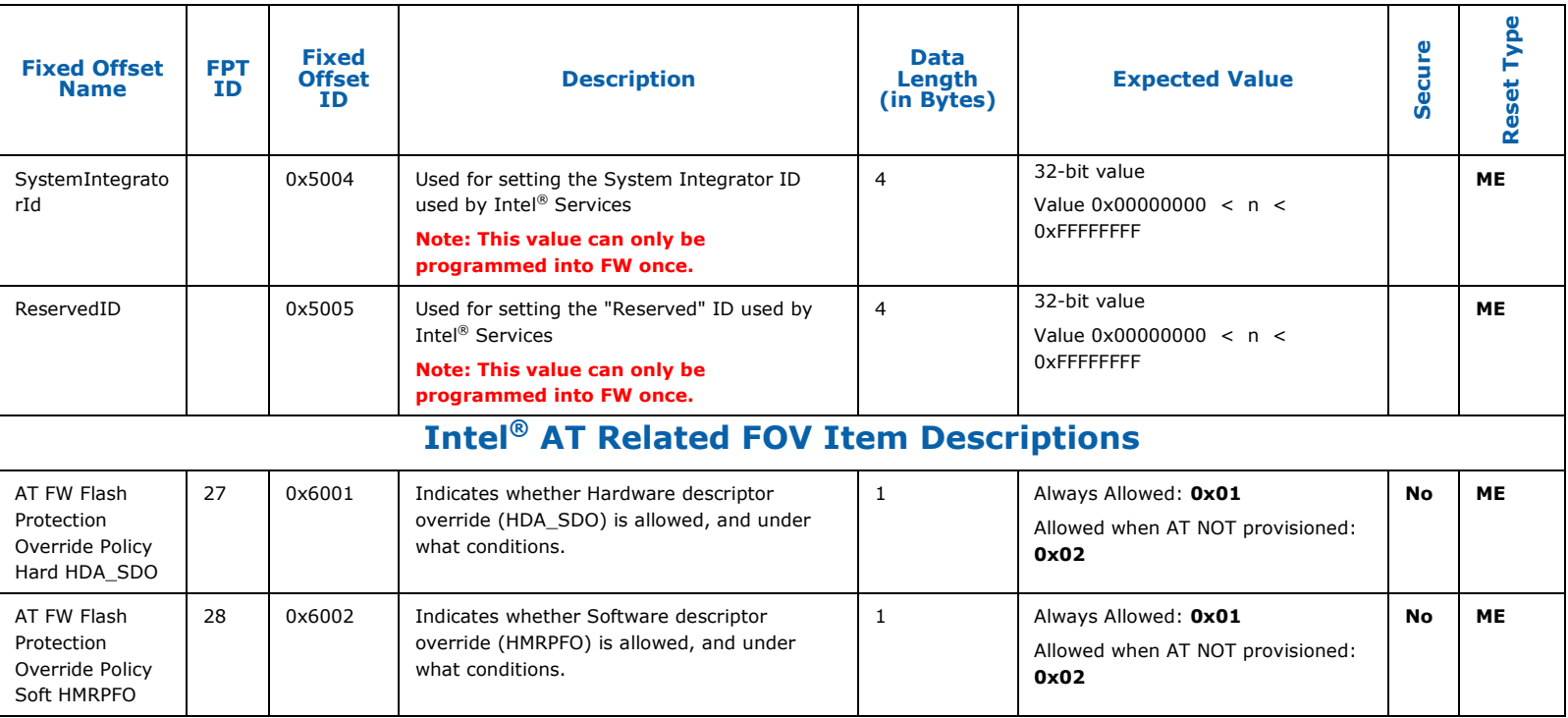

#### **Note: All Fixed Offset Variables (FOVs) have corresponding Named Variables (NVARs) however not all Named Variables (NVARs) have Firmware Offset Variables (FOVs) associated with them.**

#### **Additionally some Fixed Offset Variables (FOVs) have different name designations than Named Variable (NVARs) counterparts.**

FPT NVAR Retrieve command:

fpt.exe –r <name> | all [-f <file>] [options]

Required Parameters

<name> Name of NVAR OR All retrieves all the NVARs

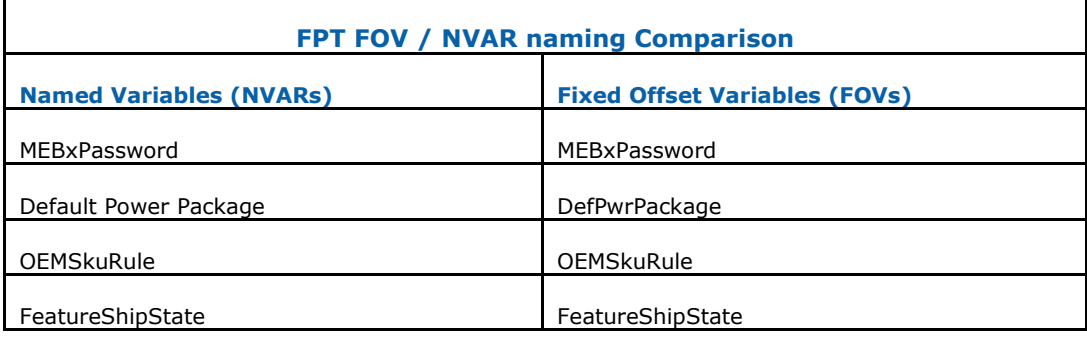

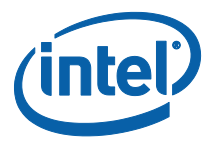

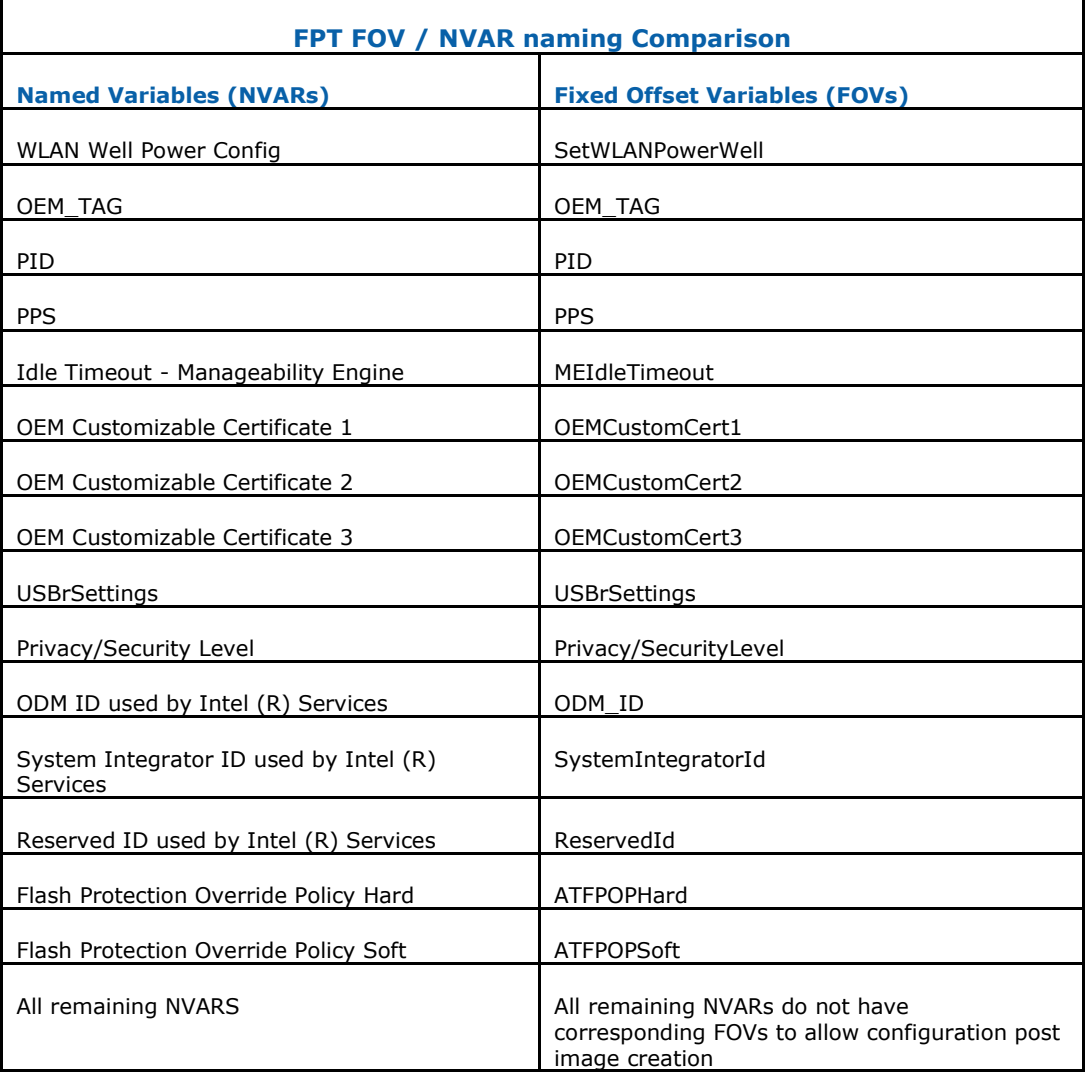

§

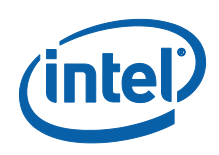

# *Appendix B Tool Detail Error Codes*

## **B.1 Common Error Code for all Tools**

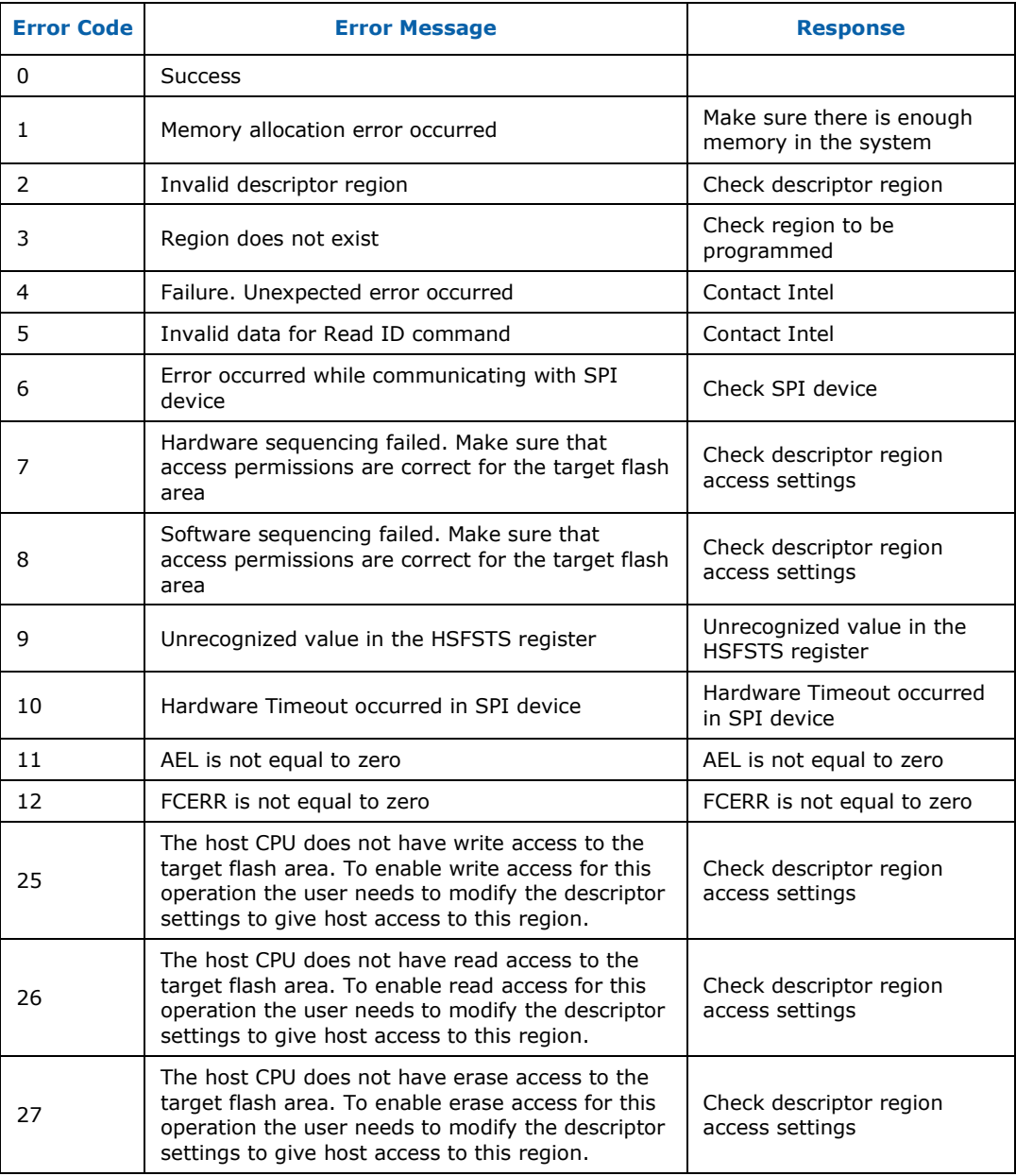

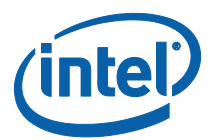

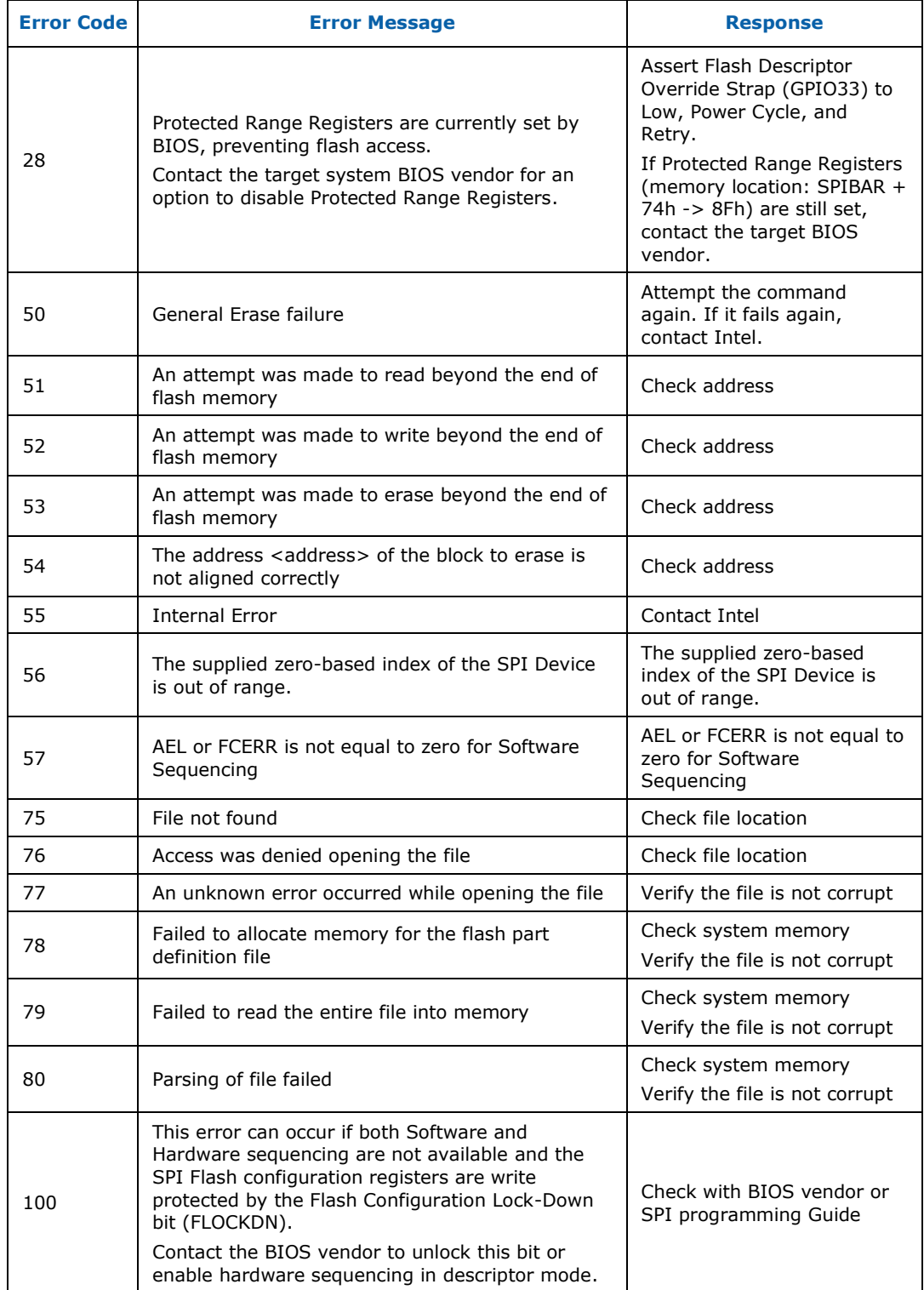

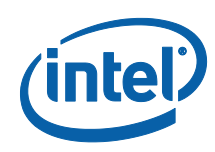

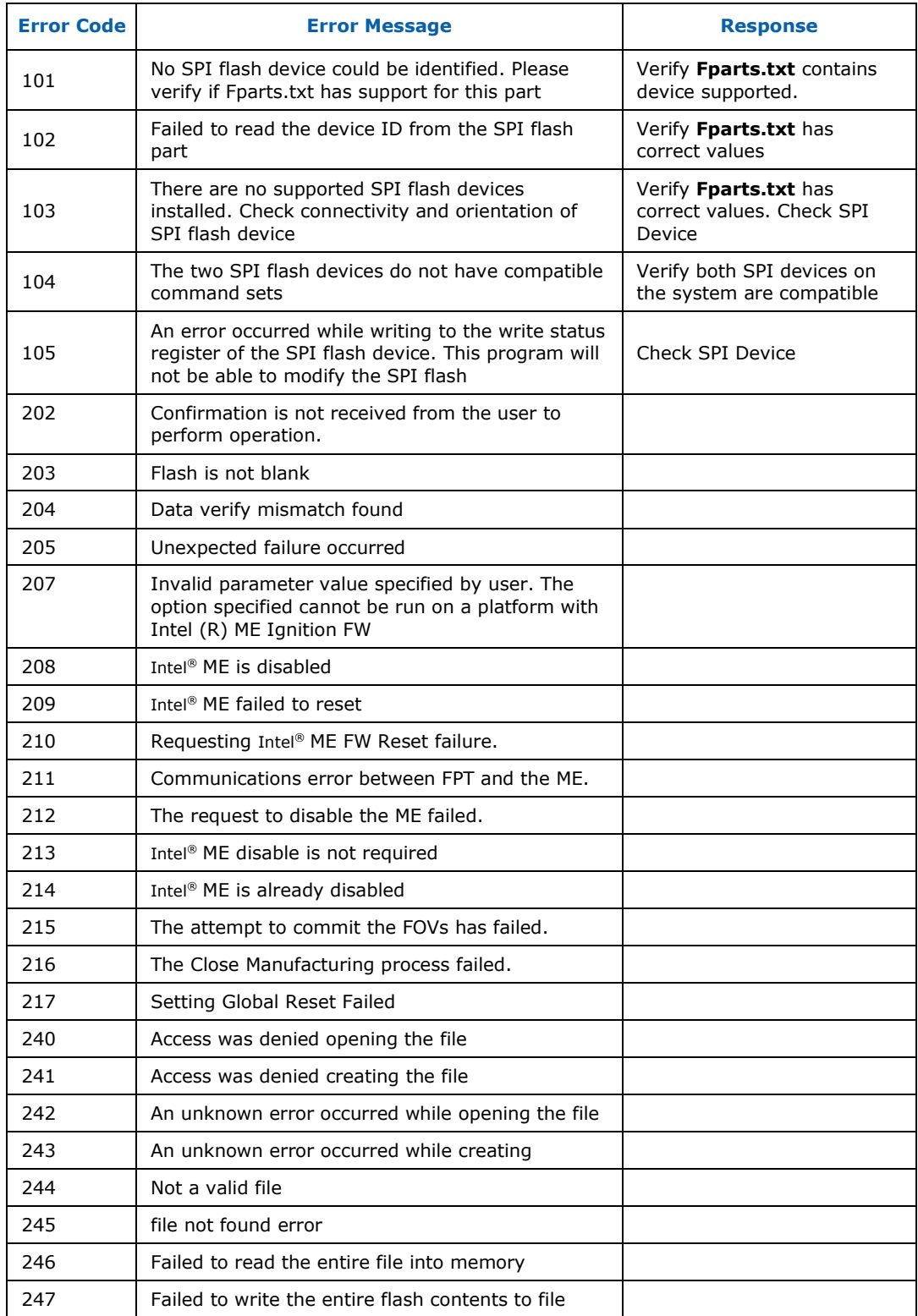

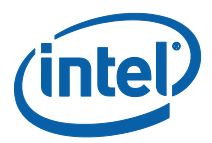

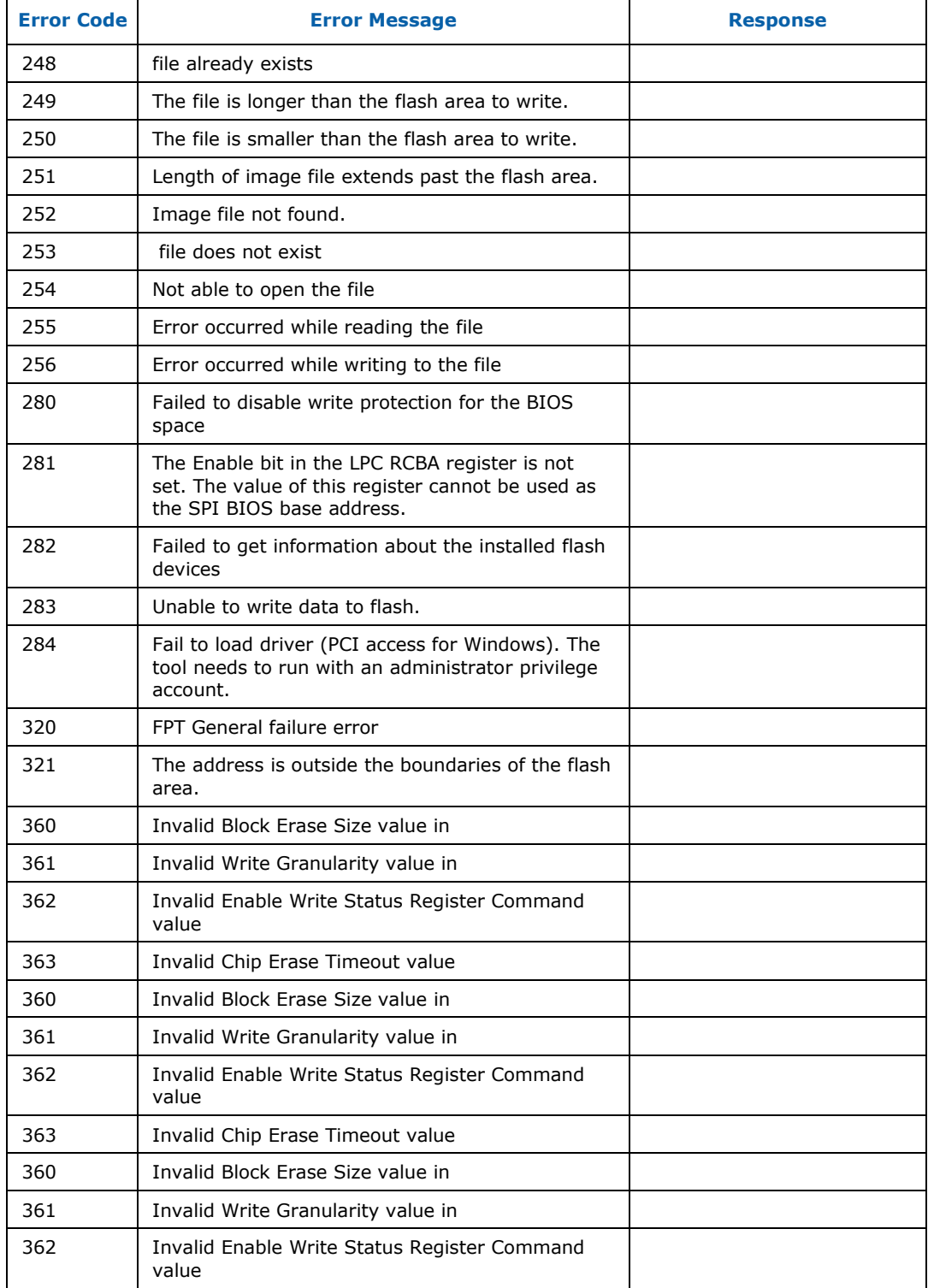

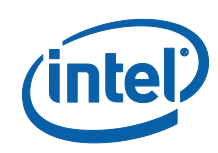

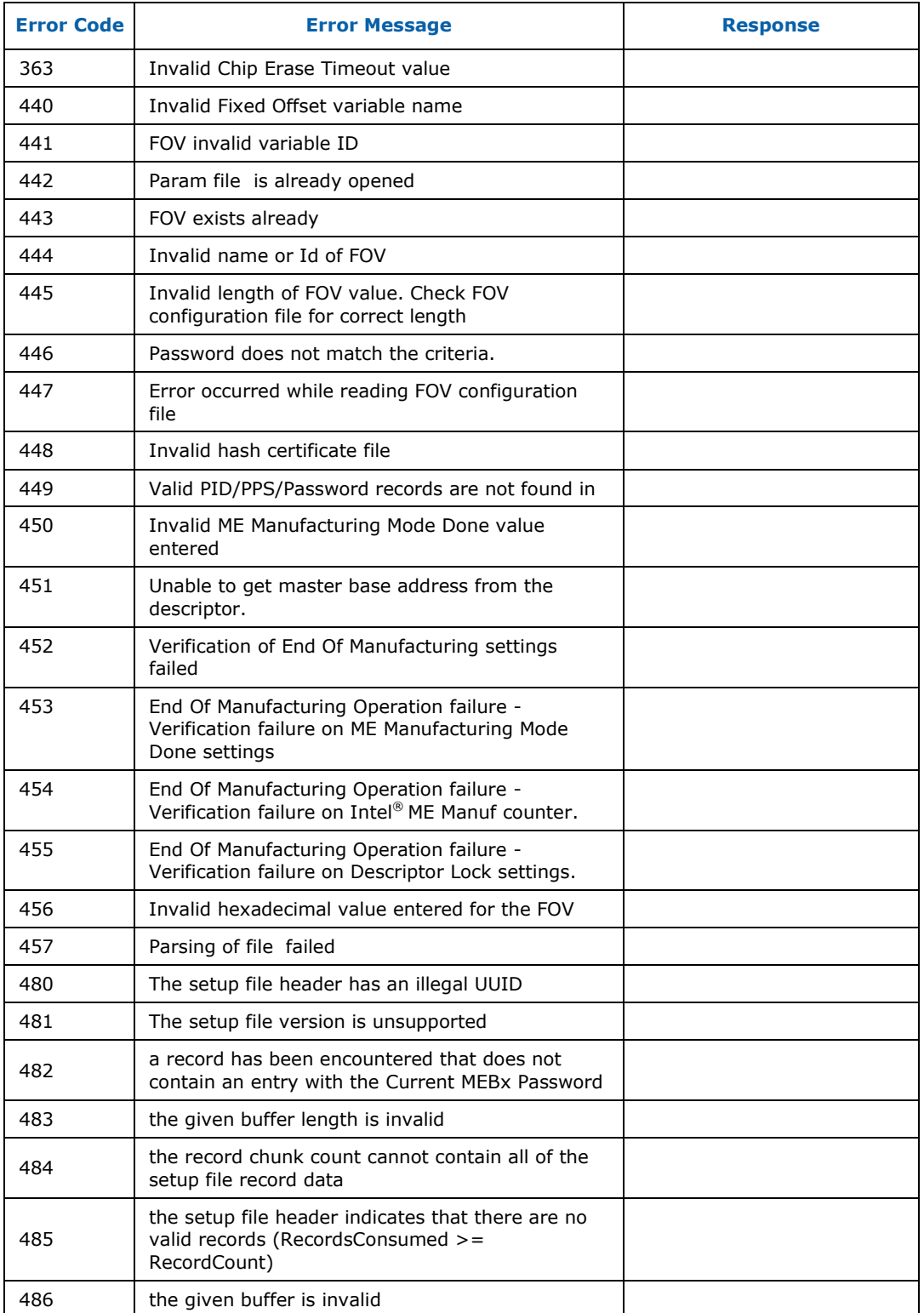

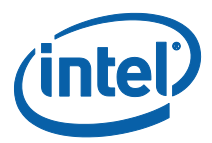

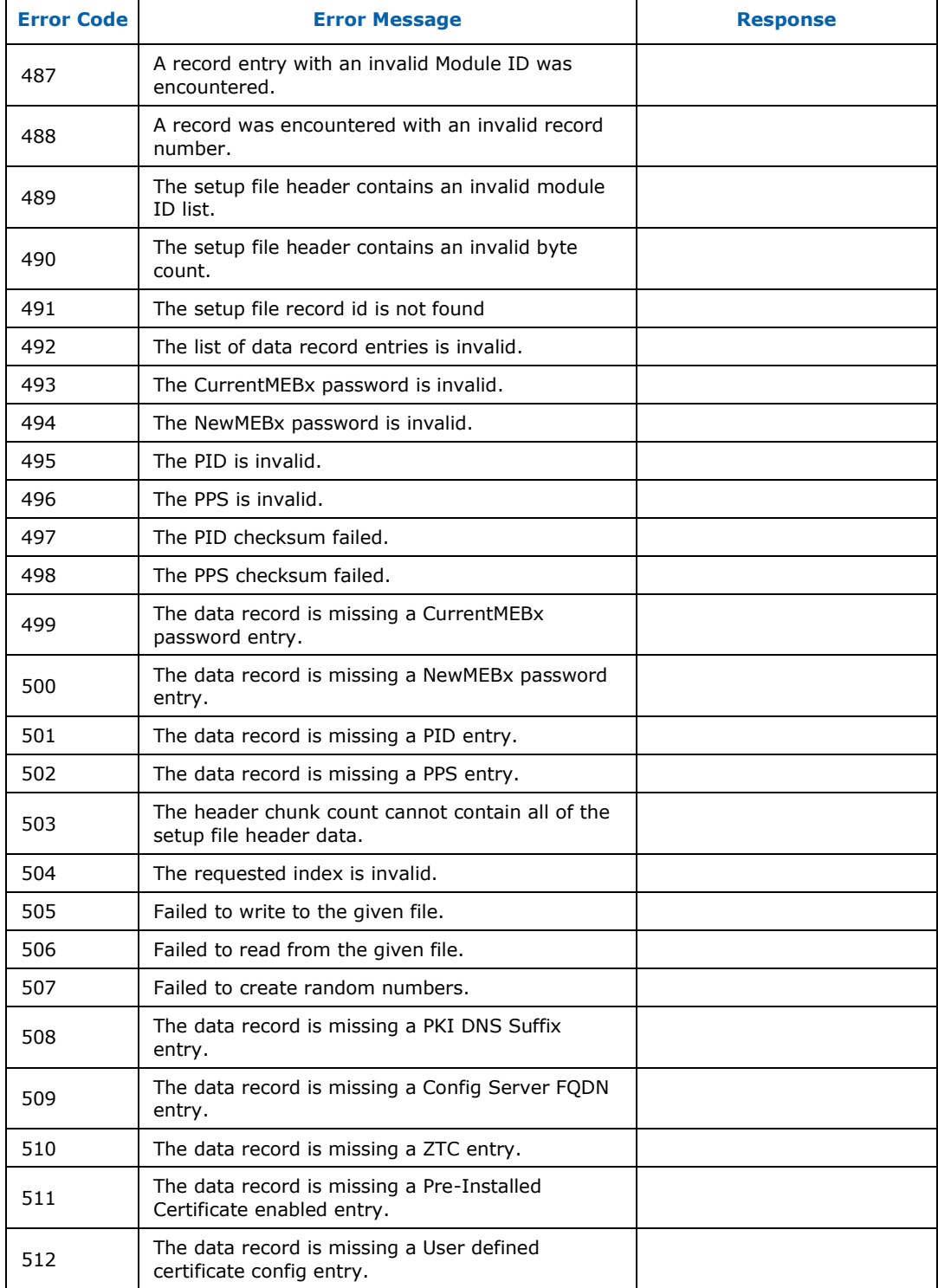

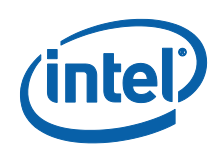

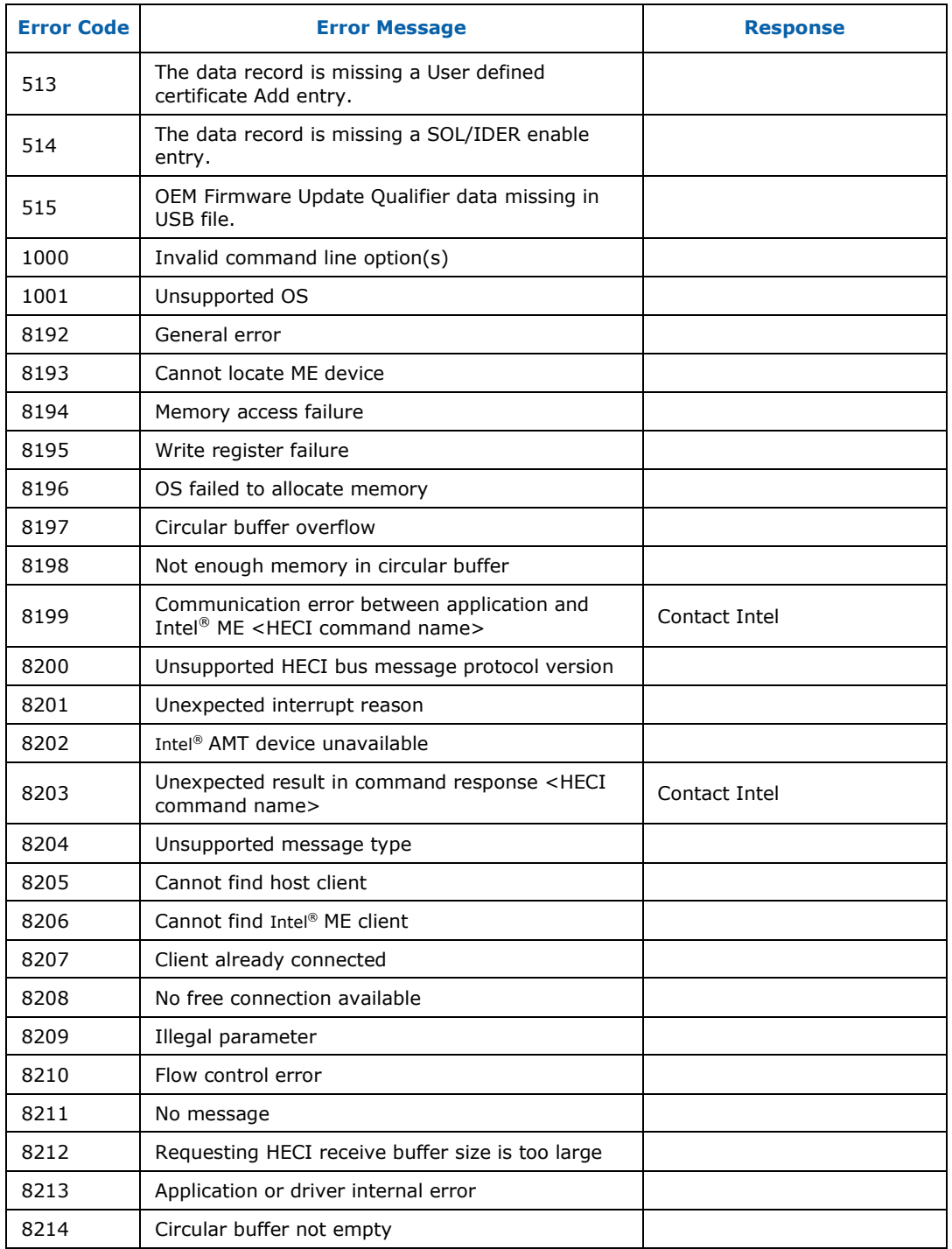

# **B.2 Firmware Update Errors**

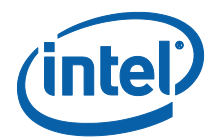

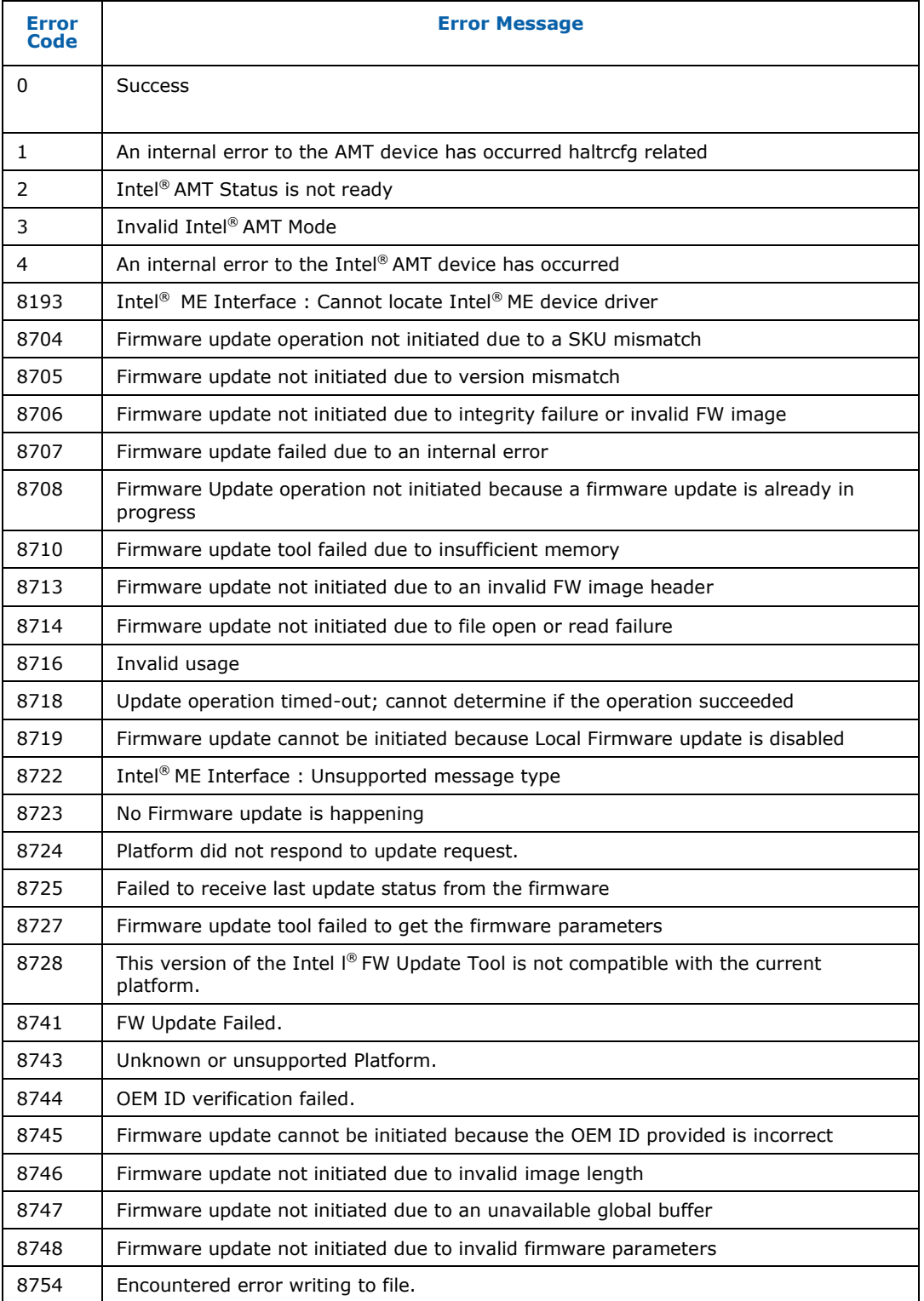

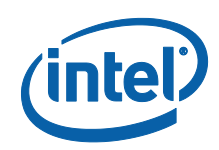

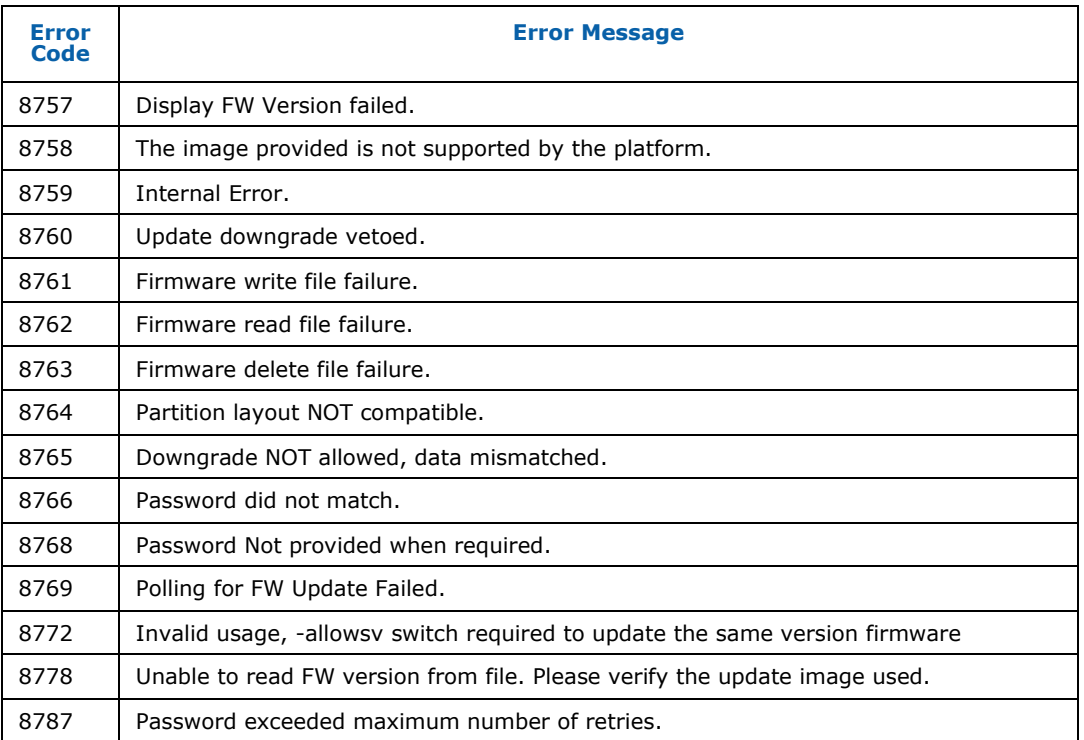

## **B.3 Intel® MEManuf Errors**

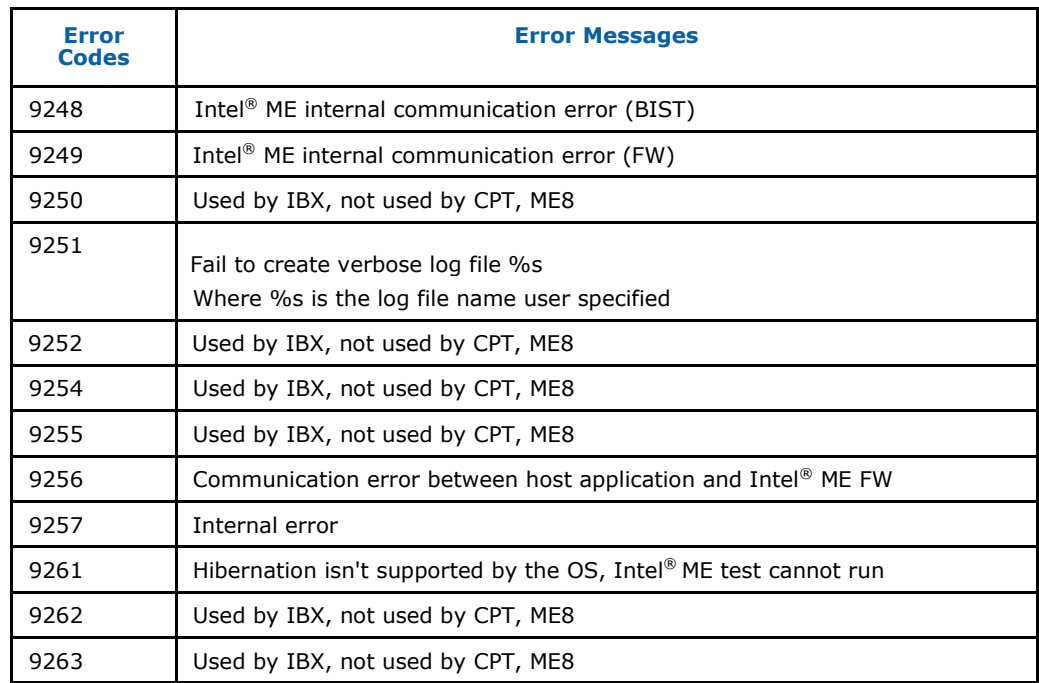

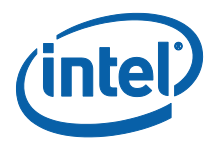

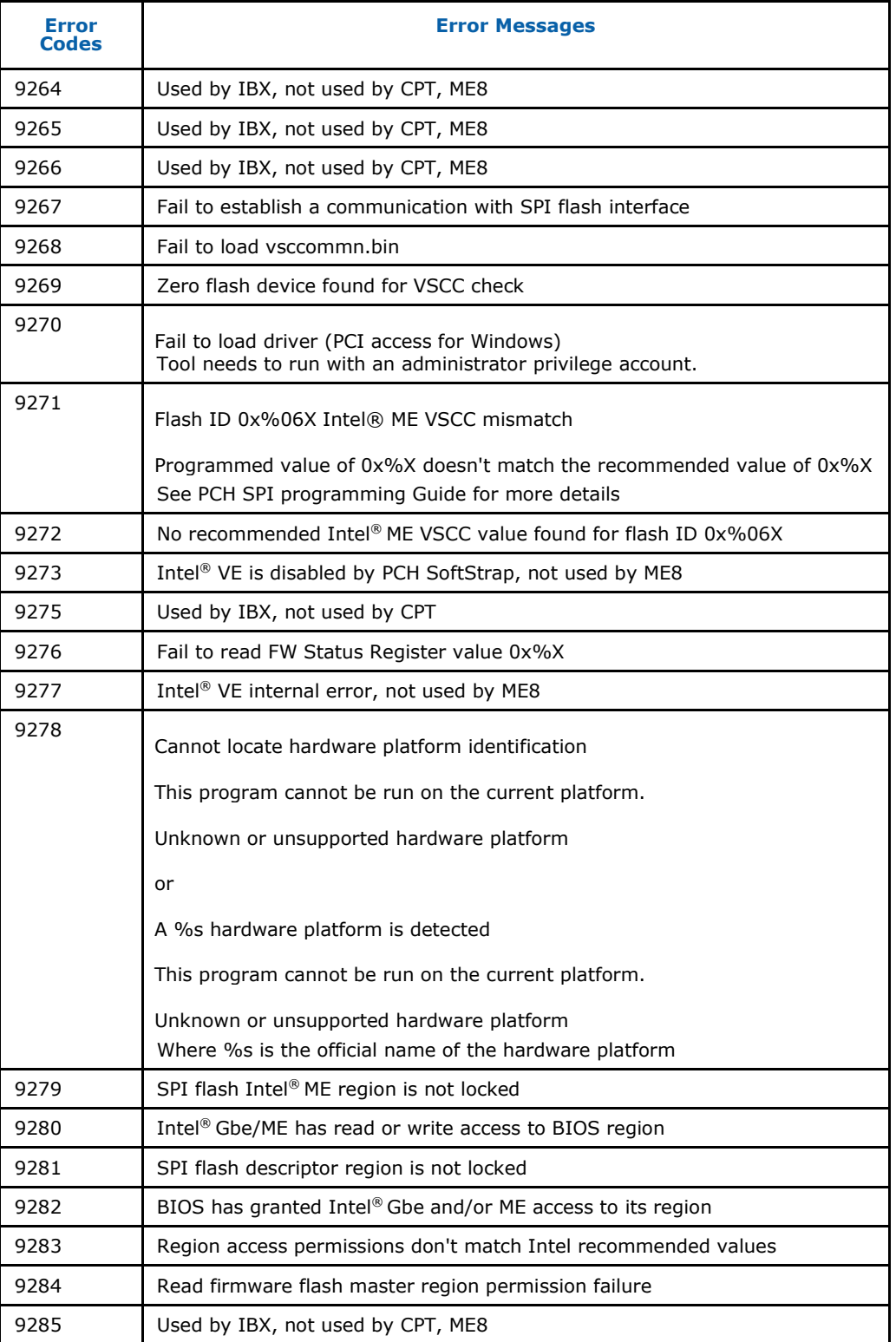

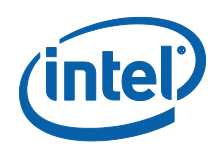

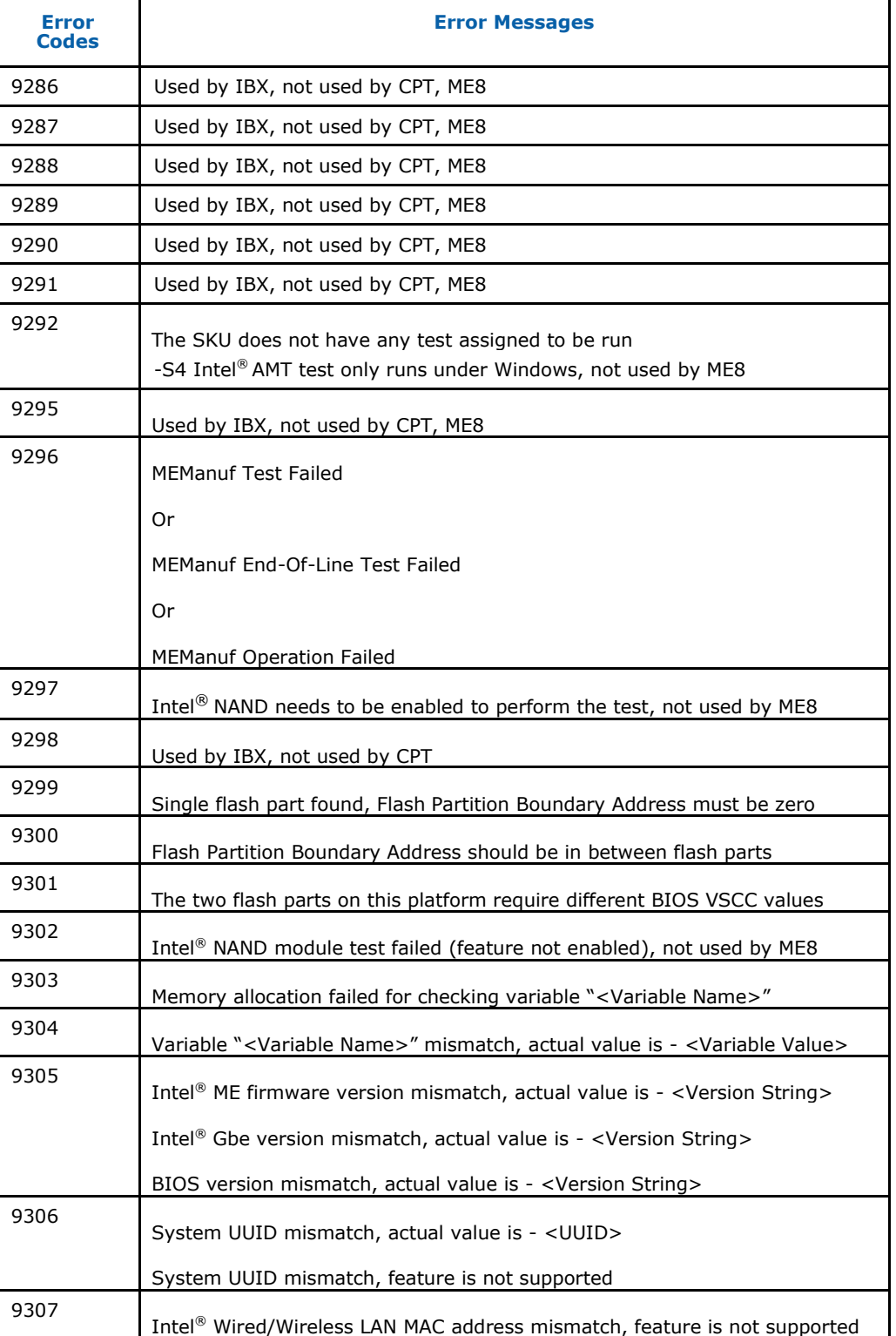

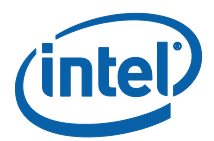

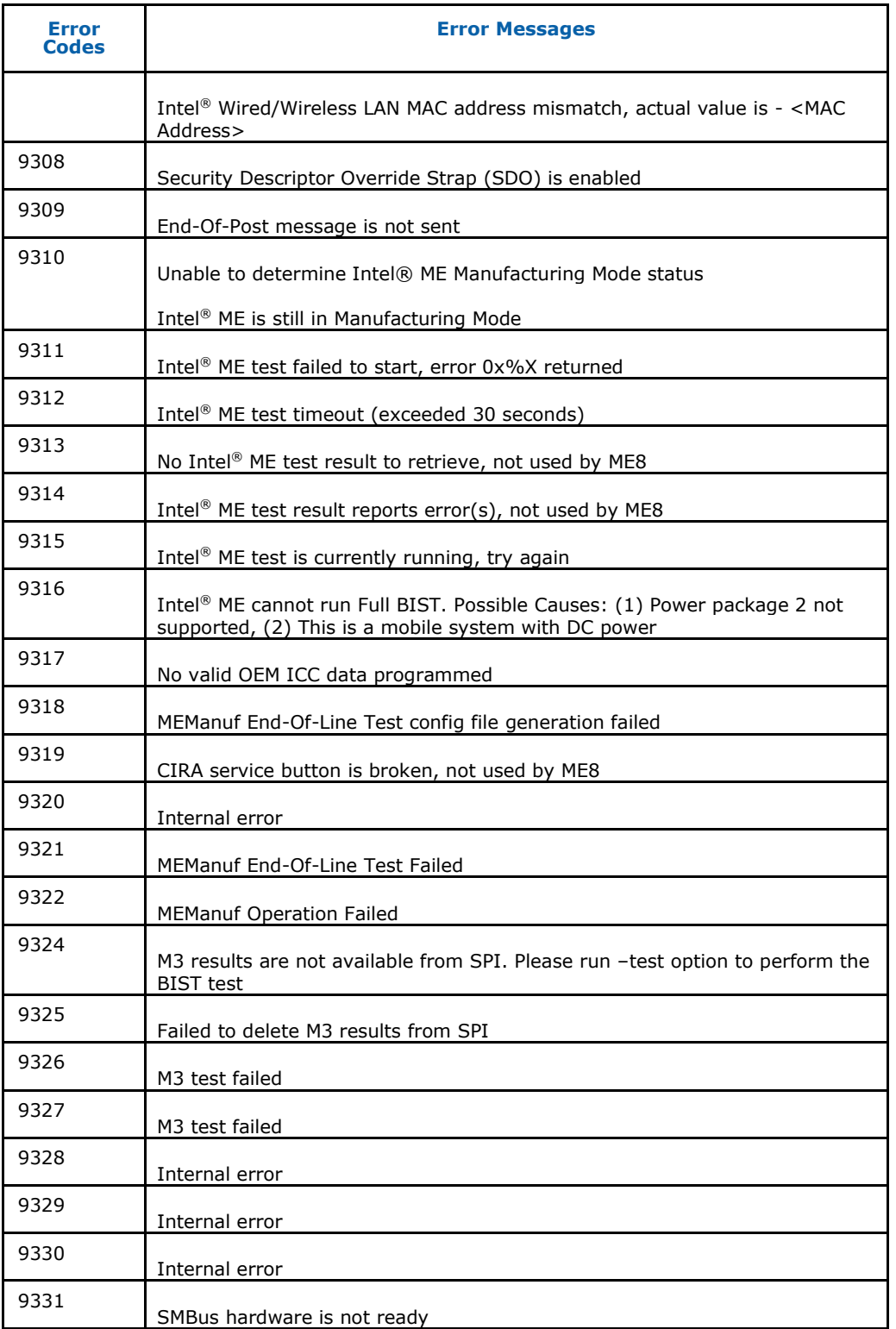

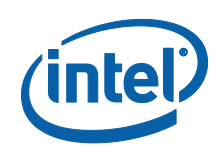

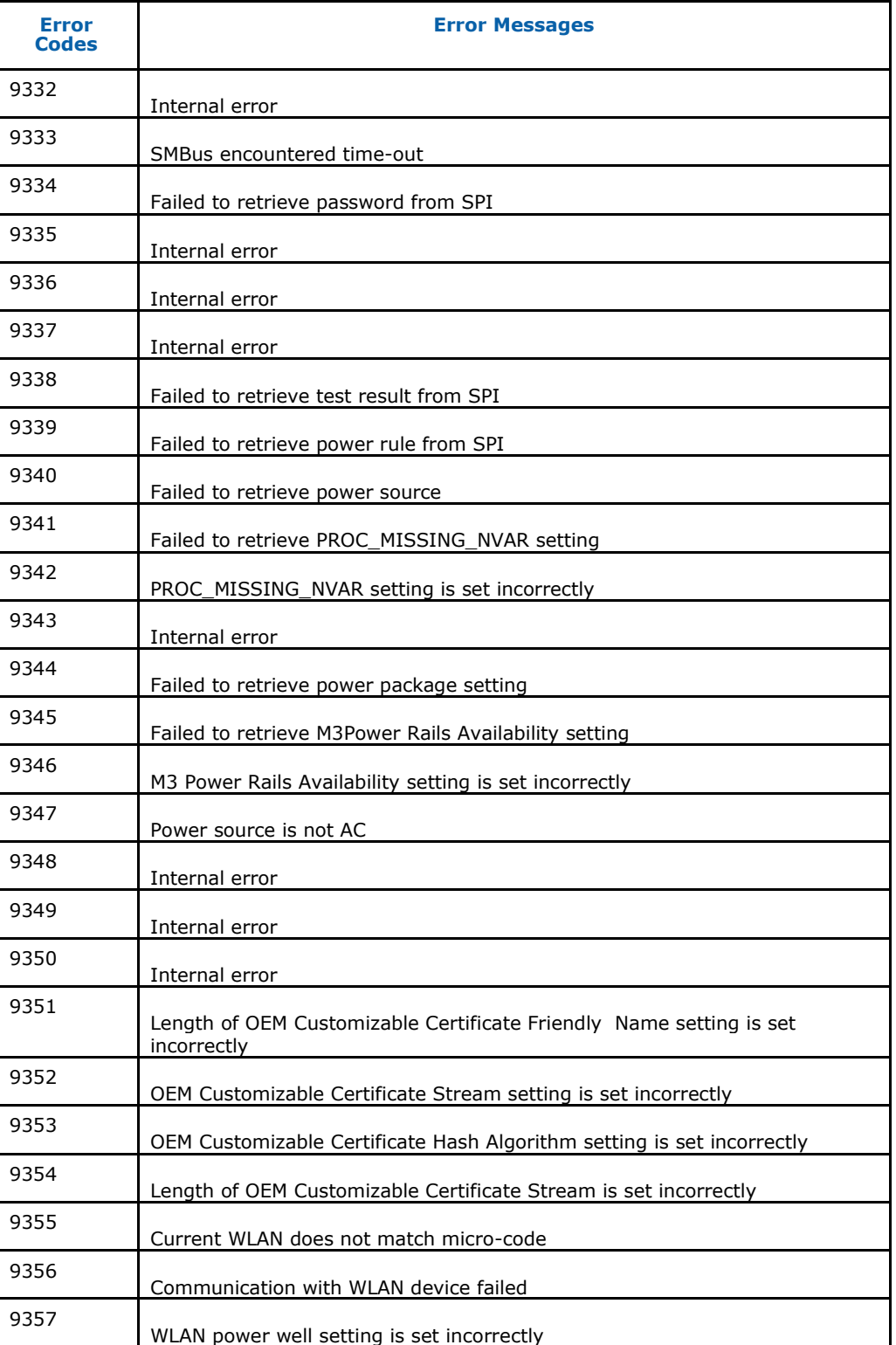

![](_page_172_Picture_1.jpeg)

![](_page_172_Picture_191.jpeg)

# **B.4 Intel® MEInfo Errors**

![](_page_172_Picture_192.jpeg)

![](_page_173_Picture_1.jpeg)

![](_page_173_Picture_160.jpeg)

![](_page_174_Picture_1.jpeg)

## **B.5 FPT Errors**

![](_page_174_Picture_203.jpeg)

![](_page_175_Picture_1.jpeg)

![](_page_175_Picture_176.jpeg)

![](_page_176_Picture_1.jpeg)

## **B.6 UPDPARAM Errors:**

*Note:* This section is not applicable to 1.5MB FW SKU.

![](_page_176_Picture_184.jpeg)

![](_page_177_Picture_1.jpeg)

![](_page_177_Picture_166.jpeg)

§

![](_page_178_Picture_1.jpeg)

# *Appendix C Tool Option Dependency on BIOS/Intel® ME Status*

![](_page_178_Picture_191.jpeg)